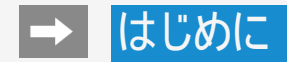

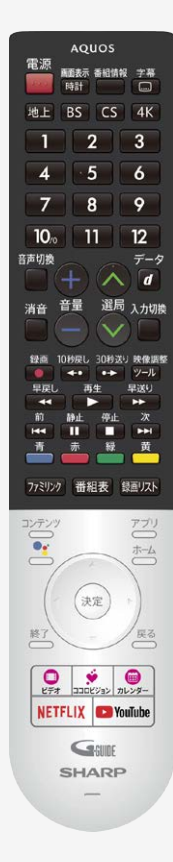

### 取扱説明ガイドの使いかた

- $\stackrel{\pi-\Delta}{\longrightarrow}$  ボタンを押して、ホーム画面から「取扱説明書アプリ」を選ぶと取扱説明ガ イドが開きます。
- ボタンを押すとカーソルが移動します。
- ボタンを押すと選択したページが開きます。
- 馬 ボタンを押すと前に見たページに戻ります。
- ■ ボタンを押すと「故障かな?」のページが開きます。
- - ★ ボタンを押すと「索引」のページが開きます。
- ▲ ボタンを押すとマイページに登録します。よく使う機能の説明をマイページに 登録することができます。
- 蘆 ボタンを押すとマイページを登録したページ一覧を表示します。
- 答 ボタンを押すと取扱説明ガイドが終了します。

- 取扱説明ガイドに掲載している画面やイラストは、説明用のものです。実際の表示と異 なったり、機能向上などのアップデート等により変更となる場合があります。
- 特に機種名を明示している場合を除いて、4T-C55BL1を例にとって説明していま す。4T-C50BL1/4T-C45BL1/4T-C40BJ1は外形寸法などは異なりますが使いかたは 同じです。

# はじめに

## もくじ

- 1. 基本的な使いかた [1-1](#page-3-0) . リモコンのペアリング [1-3](#page-5-0) . 接続機器(入力機器)を切り換える [1-5](#page-7-0) . 4K放送を楽しむ [1-7](#page-9-0) .4K映像を楽しむ [1-8](#page-10-0) .ココロビジョンを利用する [1-9](#page-11-0) . お好みのアプリをダウンロードする
- [1-10](#page-12-0) . Google アシスタントを使う
- [1-11](#page-13-0) . スマートフォンやタブレットのアプリをテレビにキャストする
- [1-12](#page-14-0) . ヘッドホンで音声を聞く
- [1-14](#page-16-0) . サウンドパートナーでテレビの音声を聞く
- 2. テレビを見る
- [2-1](#page-17-0) . テレビ放送を見る
- [2-3](#page-19-0) . 番組表を使う
- [2-31](#page-47-0) .コンテンツリストの使いかた
- [2-32](#page-48-0) . 視聴中の便利な機能
- 3. テレビ番組を録画・再生する
- [3-1](#page-66-0) . 録画をする前にお読みください
- [3-7](#page-72-0) . 録画するための準備をする
- [3-15](#page-80-0) . 見ている番組を録画する
- [3-17](#page-82-0) . テレビ番組を録画予約する
- [3-28](#page-93-0) . 録画予約を確認・取り消し・変更する
- [3-32](#page-97-0) . USBハードディスクに録画した番組を再生する
- [3-59](#page-124-0) . 録画関連の操作や設定をする
- 4. ネットワークに接続する
- [4-1](#page-129-0) インターネットの準備をする
- [4-31](#page-159-0) . インターネットに接続できない場合は
- 5. アプリを使う
- [5-1](#page-161-0) . ココロビジョンを利用する
- [5-2](#page-162-0) . ココロビジョン画面の使いかた
- [5-5](#page-165-0) .ココロビジョン設定メニュー項目の一覧
- [5-8](#page-168-0) . コンテンツプレーヤー
- [5-24](#page-184-0) . ホームネットワーク

もくじ-1 [次ページへつづく⇒](#page-2-0)

## <span id="page-2-0"></span>はじめに

## もくじ

- 6. ファミリンクや他機器
- [6-1](#page-191-0) . ファミリンク対応機器をつなぐ
- [6-5](#page-195-0) . 4K出力対応機器をつなぐ
- [6-9](#page-199-0) . HDR映像を見る
- [6-10](#page-200-0) . ファミリンクで使う
- [6-27](#page-217-0) . レコーダー・プレーヤー・ゲーム機などをつなぐ
- [6-33](#page-223-0) . オーディオ機器をつなぐ
- [6-35](#page-225-0) . パソコンとつないで使う
- <sub>[6-41](#page-231-0)</sub> .携帯端末などに表示される本機の機器名を変更す<br>- る
- <sub>6 4 2</sub> . Google アシスタント搭載のスマートスピーカーと連携<br>- する
- [6-43](#page-233-0) . Bluetoothオーディオ機器で音声を聞く
- 7. メニュー操作
- [7-1](#page-235-0) . 設定メニューの使いかた
- [7-3](#page-237-0) . 設定メニュー項目の一覧
- [7-53](#page-287-0) . ツールメニューの使いかた
- [7-54](#page-288-0) . ツールメニュー項目の一覧
- [7-77](#page-311-0) . 文字を入力する(ソフトウェアキーボード)
- 8. 故障かな?
- [8-1](#page-312-0) .故障かな?と思ったら
- [8-32](#page-343-0) . エラーメッセージが出たら
- [8-45](#page-356-0) こんなときは
- 9. その他/索引
- [9-1](#page-359-0) .デジタル放送の受信の設定を個別に行うときは
- [9-17](#page-375-0) . 放送の種類について
- [9-27](#page-385-0) . 用語の解説
- [9-32](#page-390-0) . 索引
- 10. English Guide
- [10-1](#page-406-0) . Part Name
- [10-11](#page-416-0) . Switching the Display Language to English ホーム画面などの言語を英語にする

### <span id="page-3-0"></span>リモコンのペアリング

- リモコンをペアリングすると、リモコンのマイクを使って番組やネット動画を検索したりできます。
- かんたん初期設定でリモコンペアリングをスキップした場合やペアリングを解除した場合など、以下の手順で再度ペアリングを実施してく ださい。
	- 映像調整
- 1. ② を押してツールメニューを表示し、上下カーソルボタンで「基本設定」ー「テレビ機能設定」を選び、 <sup>使定</sup>を押す
- 2. 「リモコン設定」を選び、 おしを押す
- 3. 「ペアリング開始」を選び、<sup>(決定)</sup>を押す

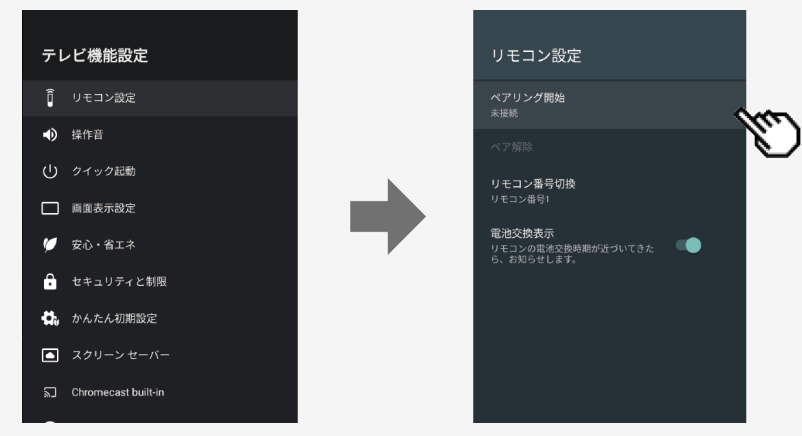

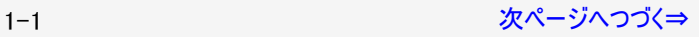

<span id="page-4-0"></span>リモコンのペアリング

4. 画面に従って、ペアリングを開始する

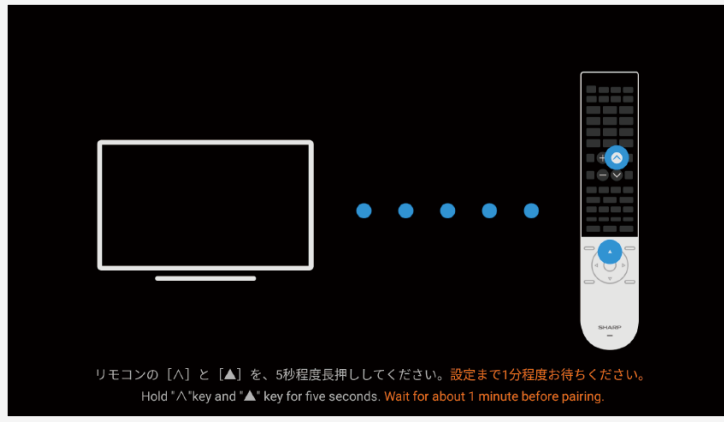

### お知らせ

本機にリモコンのペアリング情報が残っていると、ペアリング開始ができません。できないときは、一度「ペア解除」してから、「ペアリング開 始」を選んでください。

<span id="page-5-0"></span>

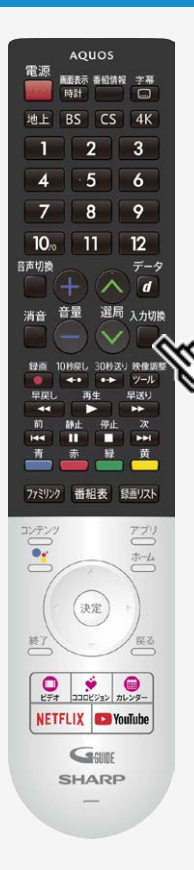

### 接続機器(入力機器)を切り換える

### BDレコーダーやゲーム機などの画面に切り換える

テレビ放送の画面からHDMI入力の画面に切り換えると、BDやDVD、ゲーム機などの映像 が見られるようになります。

下線部の手順はBDレコーダーなどの外部機器の操作です。

- 1. BDレコーダーなどを本機に接続し、電源ボタンを押して電源を入れる
- 2. 再生したいディスクなどをセットする

入力切換

- 3. □を押し、入力切換メニューを表示する
	- 表示中に⇒[1-4](#page-6-0)ページの操作を行います。

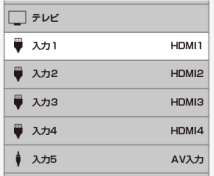

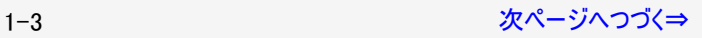

<span id="page-6-0"></span>

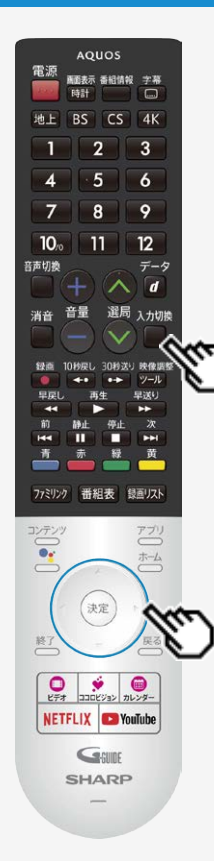

### 接続機器(入力機器)を切り換える

## BDレコーダーやゲーム機などの画面に切り換える

下線部の手順はBDレコーダーなどの外部機器の操作です。

### 入力切换

- 4. ■を繰り返し押し、機器を接続した入力名を選ぶ
	- 上下カーソルボタンでも選択できます。
	- ホーム画面からも選択できます。

(例)本機の入力1に接続した機器の映像を見るときは、「入力1」を選ぶ

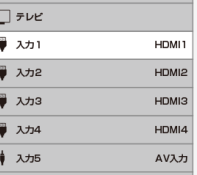

選べる入力について

- 入力5は、ビデオ機器が接続されているときのみ選択できます。
- 5. BDレコーダーなどを再生する
	- 再生映像が表示されます。
	- 外部機器によっては、映像を出力するために設定が必要になる場合もあります。設定のし かたについては、接続したBDレコーダーなどの取扱説明書をご覧ください。

### <span id="page-7-0"></span>4K放送を楽しむ

### 4K放送の視聴について

- 本機は、2018年12月1日より開始された「新4K8K衛星放送」のうち、BS・110度CSによる4K放送<sup>※</sup>を受信するチューナーを内蔵して います。スポーツ、音楽など様々なジャンルを高画質、臨場感あふれる映像で楽しめます。
- BS・110度CSによる4K放送の開始後も、現在のBS・110度CS放送および地上デジタル放送は引き続き提供されます。
- BS・110度CSによる4K放送は、BS・110度CS放送で現在使用されている放送波(右旋円偏波の電波)と、新しい放送波(左旋円偏 波の電波)で提供されます。

新4K8K衛星放送に関するお問い合わせは下記のホームページを参照ください。

一般社団法人 放送サービス高度化推進協会

http://www.apab.or.jp/4k-8k/

※右旋・左旋円偏波対応のアンテナ、分配器、分波器、ブースター、ケーブル等に交換が必要な場合があります。

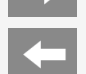

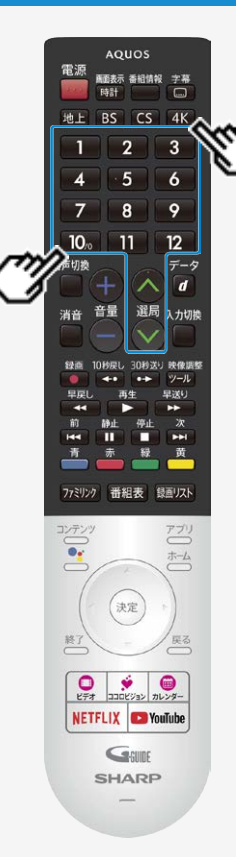

### 4K放送を楽しむ

BS・110度CSの4K放送(BS4K・CS4K)を見る

1. リモコンの 4K を押す

~ や でご覧になりたいチャンネルを選んでください。

### お知らせ

BS・110度CSの4K放送のNHKや有料チャンネルの視聴や契約をする場合、ACAS番号が 必要になります。「ツール」-「基本設定」-「端末情報」-「ACAS番号表示」で番号を確 認できます。

### <span id="page-9-0"></span>4K映像を楽しむ

- 本機は、YouTube™ やNetflixといった動画配信サービスを利用して、インターネット上の4Kコンテンツを見ることができます。
- 1. リモコンの  $\sum_{k=0}^{n+1}$ や  $\sum_{k=0}^{n}$ を押して、ホーム画面やアプリ画面を表示する
- 2. 動画配信サービスのアイコンを選ぶ
	- アプリが起動します。
	- リモコンの YouTube /NETFLIXボタンを押してアプリを起動することもできます。

- インターネット上のコンテンツを見るには、インターネットへの接続が必要です。
- アプリによっては、別途有料契約が必要な場合があります。

<span id="page-10-0"></span>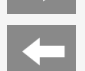

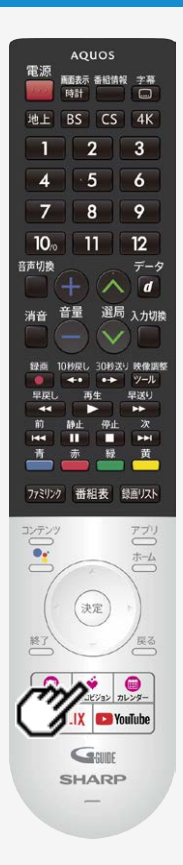

### ココロビジョンを利用する

- COCORO VISION(ココロビジョン) は、気付かなかったテレビ番組やVOD(ビデオオンデマン ド)動画、音楽、ゲーム、生活情報などを教えてくれるサービスです。
- このテレビをお使いいただくことで、AI(人工知能)が好みの番組や作品などを学習します。

### お知らせ

ココロビジョンは、番組の視聴や録画予約などの操作履歴から、お好みを学習していきま す。 使い始めてからしばらくは、おすすめする情報が好みと異なる場合があります。

ココロビジョンは以下の方法で起動させることができます

リモコンのココロビジョンボタンを押す

ココロビジョンの操作や設定について詳しくは ⇒[5-1](#page-161-0)~[5-7](#page-167-0)ページをご覧ください。

### <span id="page-11-0"></span>お好みのアプリをダウンロードする

- Android TV™ では、テレビに対応したアプリを Google Play ストアからダウンロードできます。 スマートフォン/タブレット向けのアプリとは異なる場合があります。
	- アプリ
- 1. <del>○</del> を押してアプリー覧画面を表示し、[Google Play ストア]を選ぶ
- 2. ダウンロードしたいアプリを選ぶ
	- アプリのダウンロードが開始されます。ダウンロードが終わるとアプリは自動的にインストールされます。
	- アプリアイコンがホーム画面に表示されたら、アプリを起動できるようになります。

- Google Play ストアからアプリをダウンロードするには、インターネットへの接続と Google™ アカウントが必要です。
- Google アカウントをお持ちでない場合や共有のアカウントを作りたい場合は、同梱の「Google アカウント取得ガイド」をご確認ください。 または以下のURLからアカウントを新規作成してください。 https://accounts.google.com/signup URLは予告なく変更になることがあります。詳しくは、Google のホームページをご覧ください。 Google アカウントはパソコンかモバイル端末で作成してください。
- アプリによっては、会員登録や利用料金の支払いが必要な場合があります。
- 有料のアプリの購入には、プリペイド方式の Google Play ギフトカードやクレジットカード情報が必要になります。
- アプリをアンインストールするときは、⇒[7-5](#page-239-0)ページをご覧ください。

<span id="page-12-0"></span>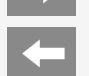

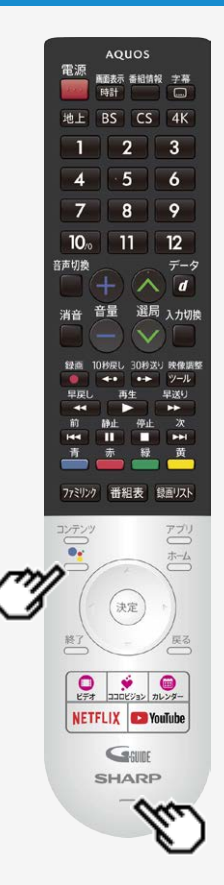

### Google アシスタントを使う

- 本機は音声による番組検索など、Google アシスタントに対応しています。 ソフトウェアキーボードを使わずに、お好きなキーワードを声で簡単に入力してコンテンツを検 索できます。
- ご利用には、インターネットへの接続、テレビとリモコンのペアリングが必要です。 (⇒[1-1](#page-3-0)・[4-1](#page-129-0)ページ)
- 1. リモコンの<u>・</u>ボタンを押す
- 2. リモコンのマイクに向かって探したい番組のキーワードや質問などを話す
- 3. 画面に検索結果が表示される

- ホーム画面で音声による番組検索をするとアプリ横断でコンテンツを検索した結果が表示さ れます。アプリによっては、アプリ内でのコンテンツ検索となります。
- スマートフォンやスマートスピーカーに搭載されている Google アシスタントとは、動作や対応 サービスが異なる場合があります。
- 本機能でご利用可能なサービスは予告なく変更・停止・終了することがあります。また、第 三者が提供するサービスについて、当社はいかなる責任も負いかねますのであらかじめご了 承ください。

### <span id="page-13-0"></span>スマートフォンやタブレットのアプリをテレビにキャストする

- 本機は Chromecast built-in を使って、スマートフォンなどで表示しているお好きな動画やアプリを直接テレビに映す(キャストする)こと ができます。
- 1. スマートフォンやタブレットなどのモバイル機器を、テレビと同じネットワークに接続する
- 2. モバイル機器で Chromecast built-in 対応アプリを起動する
- 3. モバイル機器でアプリ内のキャストアイコン( )
	- モバイル機器で表示している動画などがテレビに表示されます。

- Chromecast built-in を使うには、同一ネットワークへの接続が必要です。
- 動画再生において、アプリによっては別途有料契約が必要な場合があります。

### <span id="page-14-0"></span>ヘッドホンで音声を聞く

- <sub>映像調整</sub><br>1. <sup>ツール</sup> を押してツールメニューを表示する
- 2. 上下カーソルボタンで「基本設定」ー「外部端子・ファミリン ク」ー「音声出力端子」を選び、 おき押す
- 3. 上下カーソルボタンで「ヘッドホン/アンプ」を選び、※刺を押 す
- 4. ヘッドホン端子にヘッドホンを接続する
- 5. 音量を調整する
	- リモコンまたは本体の音量ボタンで調整できます。

### お知らせ

● ヘッドホンとテレビスピーカーの両方から、同じ音声を出力する ことはできません。

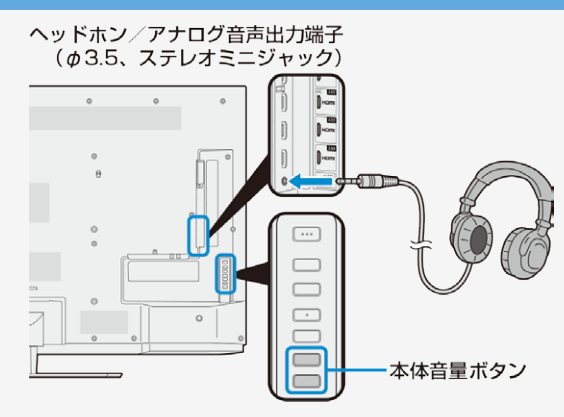

本体側面にボタンがある機種もあります。

### お知らせ

● HDMI接続した外部スピーカーで視聴中、ヘッドホンを接続すると、スピーカー切換がTVに切り換わります。

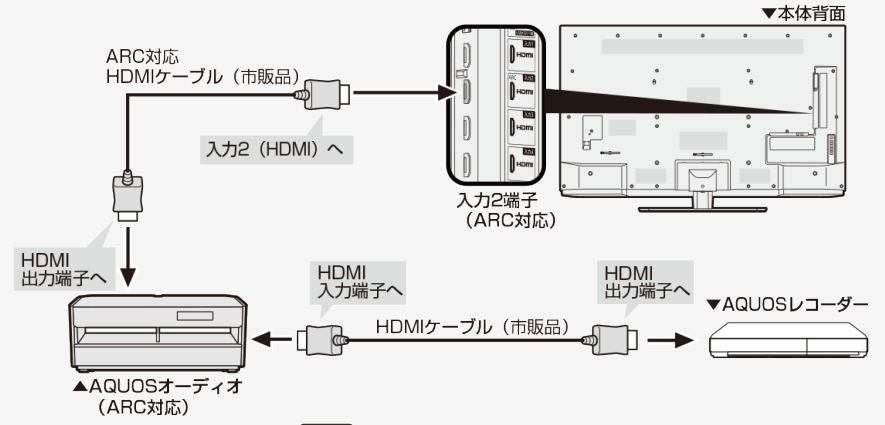

外部スピーカーに戻すには、 ファック を押し、ファミリンクパネルの「スピーカー切換」を「外部スピーカー」へ設定してください。

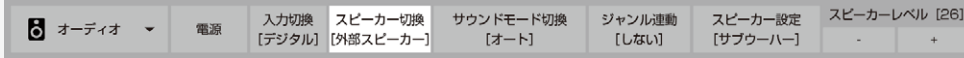

### <span id="page-16-0"></span>サウンドパートナーでテレビの音声を聞く

- テレビとペアリングすることで、テレビの音声をサウンドパートナーで聞くことができます。
- 1. 本機のリモコンの を押してアプリ一覧画面を表示する
- 2. ①上下左右カーソルボタンで「サウンドパートナー」アプリを選び、 はずを押す ②上下カーソルボタンで「ペアリング」を選び、 ※ を押す

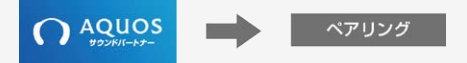

- 3. ペアリングが完了すると、テレビの音声がサウンドパートナーから聞こえる
	- ペアリング済みの場合は、サウンドパートナーの電源を入れると、テレビの音声がサウンドパートナーから聞こえてきます。
- 4. 音量を調整する
	- サウンドパートナーの音量を上げても音声が小さい場合は、テレビの音量を上げて調整してください。
	- テレビのスピーカーからは音声が出ません。サウンドパートナーの電源を切ると、テレビのスピーカーに切り換わります。 ⇒詳しくは、アプリの「お使いになる前に」をご確認ください。AN-SX7を接続した場合は、サウンドパートナー設定の「お知らせ」でもご確認 いただけます。

### お知らせ

サウンドパートナーの操作については、サウンドパートナーの取扱説明書をご確認ください。

- 本機とサウンドパートナーを直接Bluetoothで接続した場合は、サウンドパートナーとテレビスピーカーの両方から同じ音声を出力することはできませ  $h_{\alpha}$
- サウンドパートナーに付属されているBluetooth送信機を使って接続し、本機の「音声出力端子」を「テレビスピーカー+アンプ」に設定すると、サウン ドパートナーとテレビスピーカーの両方から同じ音声を出力することができます。 Bluetooth送信機との接続方法については、サウンドパートナーの取扱説明書をご確認ください。
- 放送やコンテンツによっては、映像と音声にずれが発生する場合があります。
- 本機の電源を入れたとき、最後に接続されていたBluetooth機器が接続されます。

<span id="page-17-0"></span>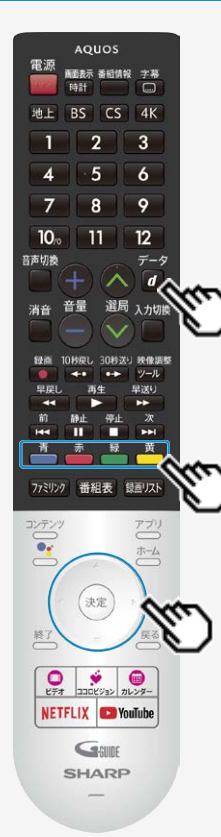

### テレビ放送を見る

### データ放送で天気予報や株価などの情報を見る

- データ放送には、テレビ放送に連動した「連動データ放送」と、データ放送専門の「独立データ放送」 があります。
- データ放送は放送局側で制作したメニュー画面により操作が異なります。データ放送画面を表示し たら、画面の表示に従って操作してください。例えば、カーソルボタン(上・下・左・右)で画面の項目を 選んで決定したり、カラーボタン(青・赤・緑・黄)で対応する項目を選んだりして操作します。

連動データ放送を表示する

 $\vec{\tau}$ -9 連動データ放送を含む番組の視聴中に、図を押し、連動データ放送の画面を表示する

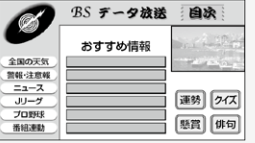

• テレビ放送に戻すときは、もう一度 のを押します。

### お知らせ

 $\bullet$  電源を入れた直後やチャンネルを切り換えた直後は、 $d$ を押しても連動データ放送画面が表示さ れないことがあります。この場合は、約20秒待ってからもう一度 図 を押してください。(表示されるまで の時間は、放送内容によって異なります。)

 $\neq -\infty$ 

 $\neq -\varphi$ 

● BSラジオ放送も、⇒[2-2](#page-18-0)ページの手順で切り換えられます。

2−1 なんごん アメリカ アイ・ジスク アイディング

<span id="page-18-0"></span>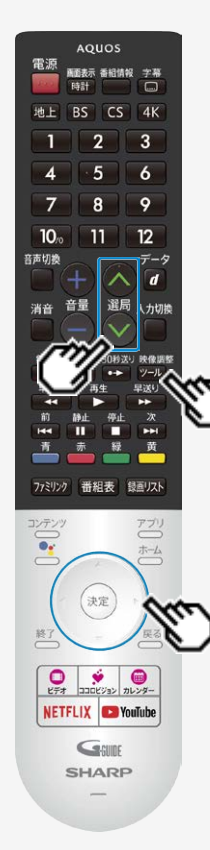

### テレビ放送を見る

データ放送で天気予報や株価などの情報を見る

独立データ放送の番組から選ぶ

- 映像調整
- 1. こりを押し、上下カーソルボタンで「視聴操作」ー「テレビ/ラジオ/データ」を 選び、<sup>(決定)</sup>を押す
	- 再度選び直すことによって次のように放送の種類を切り換えることができます。

**→テレビ → ラジオ → データ** –

2. 選局ボタンでチャンネルを選ぶ

## <span id="page-19-0"></span>テレビを見る 番組表を使う

放送を見ているときにリモコンの を押すと番組表が表示されます。

番組表から放送番組を選ぶことができます。 番組表が表示されない、空欄になるときは、[2-8](#page-24-0)ページを確認してください。

### 番組表の表示について

● リモコンの ■細刻を押すと、数日分の番組表を表示できます。 テレビ放送…8日分、データ放送…最低1日分

番組表の時間帯

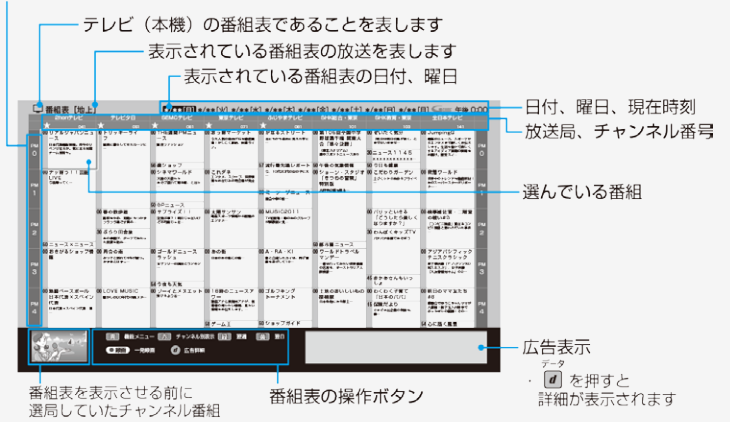

<span id="page-20-0"></span>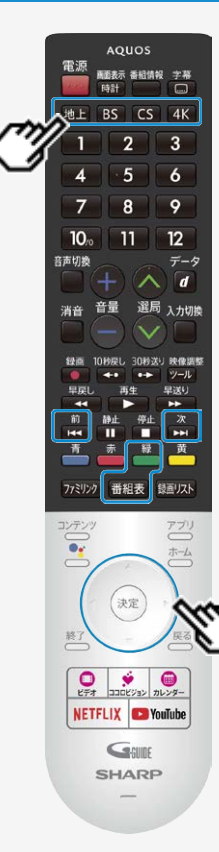

### 番組表を使う

### 番組表から番組を選ぶ

- 1. NEL BS CS 4K を押し、表示したい放送を選ぶ
- 2. 圖観を押す
- 3. 上下左右カーソルボタンを押し、番組を選ぶ
	- 現在放送中の番組を選んで<sup>使定</sup>を押すと選局されます。

### ヒント

時間帯でページを送り/戻しするとき

- 次の時間帯(次ページ)を表示させたいときは を押す
- 前の時間帯(前ページ)を表示させたいときは を押す

翌日/ 前日の番組表を表示するとき

- 翌日の番組表を表示させたいときは■ を押す
- 前日の番組表を表示させたいときは■を押す

### <span id="page-21-0"></span>番組表を使う

通常の番組表⇔チャンネル別番組表を切り換える

■通常の番組表

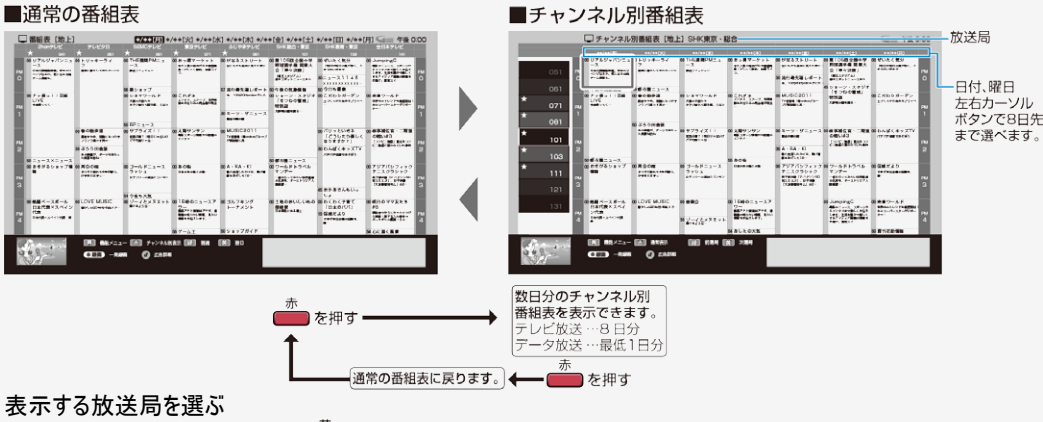

- 次の放送局を選ぶときは <del>●</del> を押す
- 前の放送局を選ぶときは を押す  $\bullet$
- カーソルを放送局欄に移動し、上下カーソルボタンで選び決定しても表示させたい放送局が選べます。

<span id="page-22-0"></span>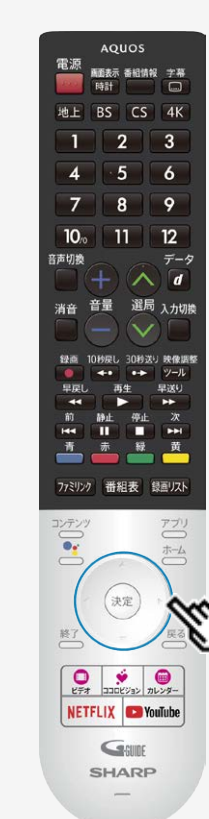

### 番組表を使う

番組表で各放送局毎にマイ番組表の登録や、サブチャンネル表示などを 設定する

1. 番組表の放送局(チャンネル部)を選び※参拝す

2honテレビ  $\overline{1}$ 041

2. 放送局の設定メニューが表示される

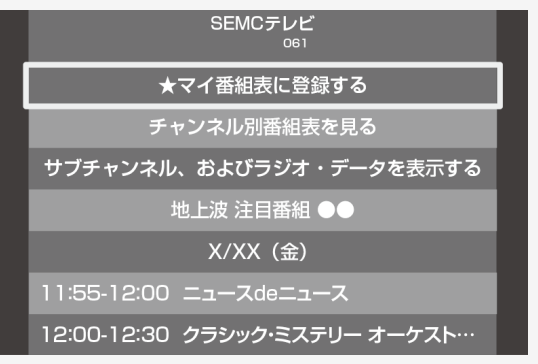

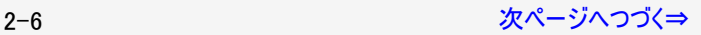

<span id="page-23-0"></span>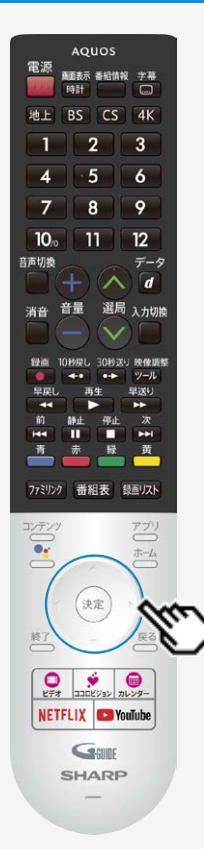

### 番組表を使う

番組表で各放送局毎にマイ番組表の登録や、サブチャンネル表示などを 設定する

- 3. 設定したい項目を上下カーソルボタンで選んで※多を押す
	- ●「★マイ番組表に登録する/外す」を選んで決定 ⇒マイ番組表のチャンネルとして登録/解除されます (登録された番組表は「★」マークが付きます)
	- ●「チャンネル別番組表を見る」を選んで決定 ⇒チャンネル別番組表に切り換わります
	- ●「サブチャンネル、およびラジオ・データを表示する/表示しない」を選んで決定 ⇒選択した放送局のサブチャンネルを表示する/表示しないを設定します
	- ●「注目番組」を選んで決定 ⇒おすすめ・特集番組一覧が表示されます
	- ●表示された番組を選んで決定し、予約などの操作も行なえます。

### お知らせ

番組表に表示されるメインチャンネルまたはサブチャンネルをマイ番組表に登録したときは、メ インチャンネル、サブチャンネルともにマイ番組表に登録されます。登録解除したときもメイン チャンネル、サブチャンネルともにマイ番組表から登録解除されます。

### <span id="page-24-0"></span>番組表を使う

### 電子番組表に表示されないチャンネルがあるとき

番組表データが受信できていない場合、番組表が表示されないことがあります。その場合は次の操作を行ってください。

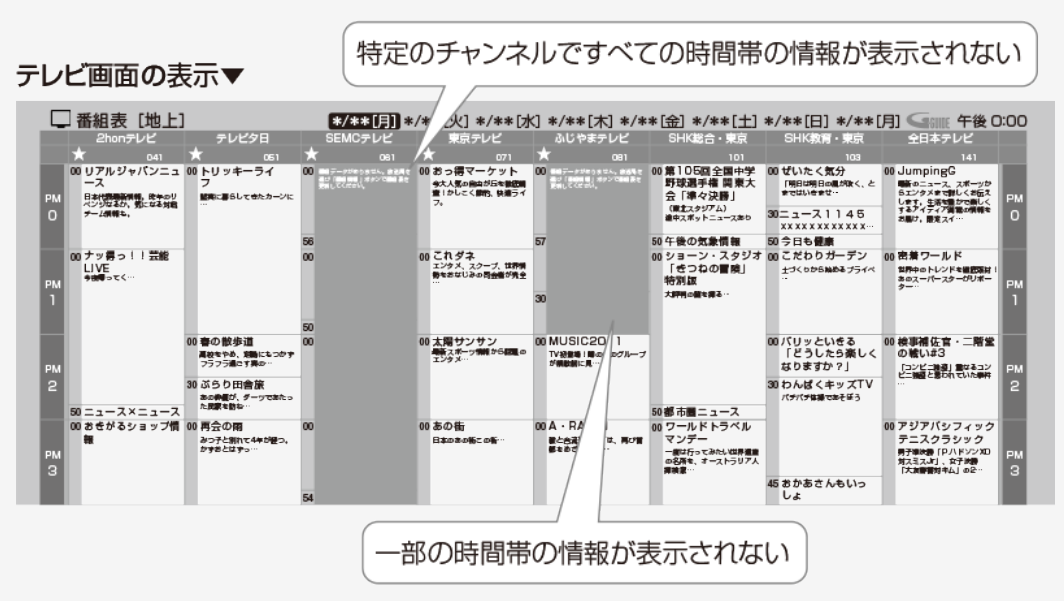

2-8 [次ページへつづく⇒](#page-25-0)

<span id="page-25-0"></span>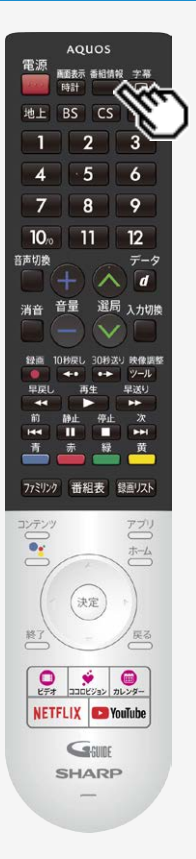

### 番組表を使う

電子番組表に表示されないチャンネルがあるとき

• メッセージのある番組表の欄を左右カーソルボタンで選び、 ◯ を 押す

番組情報

- 番組表を更新します。 更新には2分程度時間がかかります。
- 空欄となっているチャンネルを選局し、放送画面のまま2分程度待ちます
	- 番組表データを受信し番組表を更新します。

### ヒント

- 110度CSデジタル放送の番組が表示されないときは、CS001またはCS100を一度選局して から操作してください。
- 110度CS4K放送の番組が表示されないときは、「ツール」-「基本設定」-「テレビ放送設 定」-「BS4K・CS4K放送チャンネルサーチ」から更新してください。

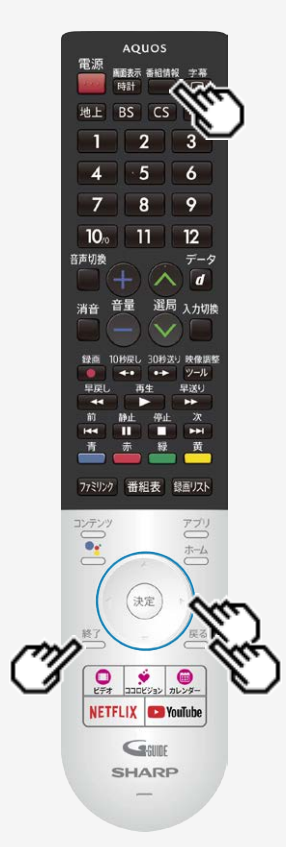

### 番組表を使う

### 番組の情報を見るには

- 1. 番組表で番組情報を知りたい番組を選び、 きを押す
	- 現在放送中の番組は、選局され、未放送の番組は以下が表示されます。

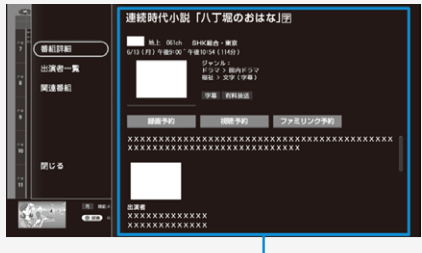

番組詳細(番組情報)

- 放送中の番組の情報を見るときは、番組を選んで を押してください。
- 次ページがあるときは下カーソルボタンを押します。 上下カーソルボタンを押すと番組詳細内の表示をスクロールします。
- ●出演者一覧や関連番組を確認したいときは 左カーソルボタンを押し、「出演者一覧」または「関連番組」を選んで決定します。(出演 者一覧⇒[2-11](#page-27-0)ページ/関連番組 ⇒[2-11](#page-27-0)ページ)
- 2. 番組表表示に戻すときは、 こるを押すか、「閉じる」を選択し ※ を押す
	- 終了を押すと、放送画面になります。

<span id="page-27-0"></span>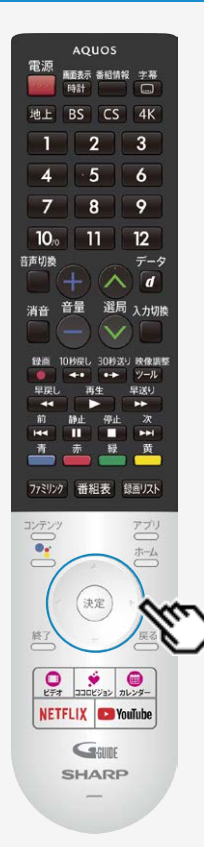

### 番組表を使う

### 番組の出演者や関連する番組を表示する

番組詳細からメニュー項目を選び出演者一覧や関連番組の検索が行なえます。

- 「出演者一覧」を選んだときは、出演者を確認したり、選択した出演者が出演している番 組を確認し予約したり、マイ検索に登録が行なえます。 インターネットに本機を接続しているときは、出演者の写真も表示されます。(出演者によっ ては写真が表示されない場合があります)
- 「関連番組」を選んだときは、選択している番組に関連した番組(同一のジャンル番組など) を確認できます。(インターネットに接続している場合と、接続していない場合で検索結果に 違いが出る場合があります)
- 1. 番組表から、上下左右カーソルボタンで番組情報を知りたい番組を選び、 を押す

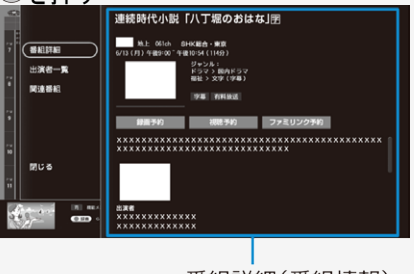

番組詳細(番組情報)

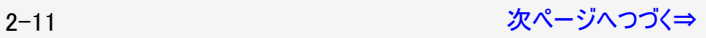

<span id="page-28-0"></span>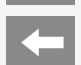

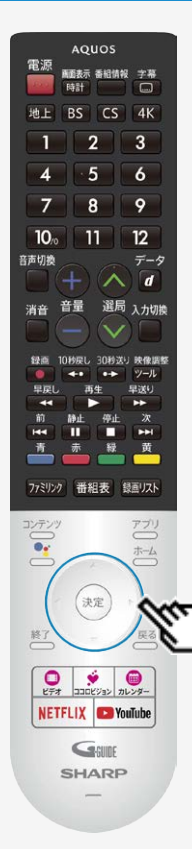

### 番組表を使う

## 番組の出演者や関連する番組を表示する

- 2. 左カーソルボタンを押しメニュー項目の「出演者一覧」または「関連番組」を 選んで<sup>(決定)</sup>を押す
	- 関連番組を選んで決定したときは、関連番組選択画面に移動します。 放送中の番組は選局、未来番組は番組詳細から予約が行なえます。 一覧を選んで決定したときは、出演者選択画面に移動します  $\bullet$

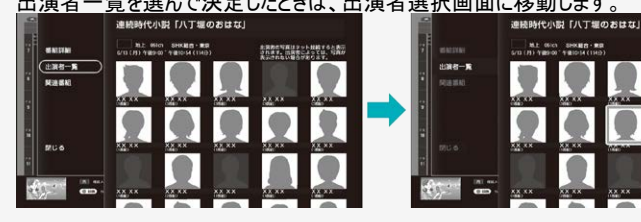

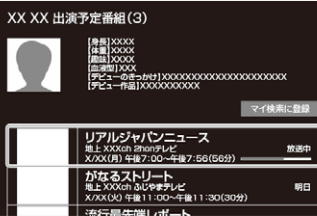

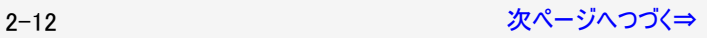

※第他の可真はテット組結すると表示<br>※日本学、売買型によっては、写真が

# <span id="page-29-0"></span>|→ | テレビを見る

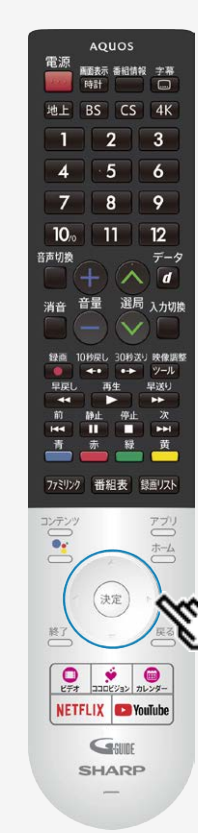

### 番組表を使う

### 番組の出演者や関連する番組を表示する

- 3. 「出演者」を選んで<sup>(実)</sup>を押す
	- ●「マイ検索に登録」を選んで決定したときは⇒マイ検索に選んだ出演者が登録されます。
	- 検索した番組を選んだときは⇒放送中の番組は選局、未来番組は番組詳細が表示され ます。

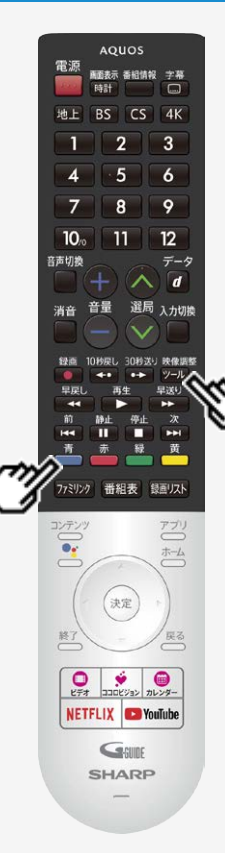

### 番組表を使う

### 番組表の機能メニューについて

電子番組表の表示中に (機能メニュー)または を押すと、「機能メニュー」によって各種機 能を呼び出すことができます。

■または ※調整を押すたびに「機能メニュー」⇔「番組表」に切り換わります。

### 番組表機能メニュー

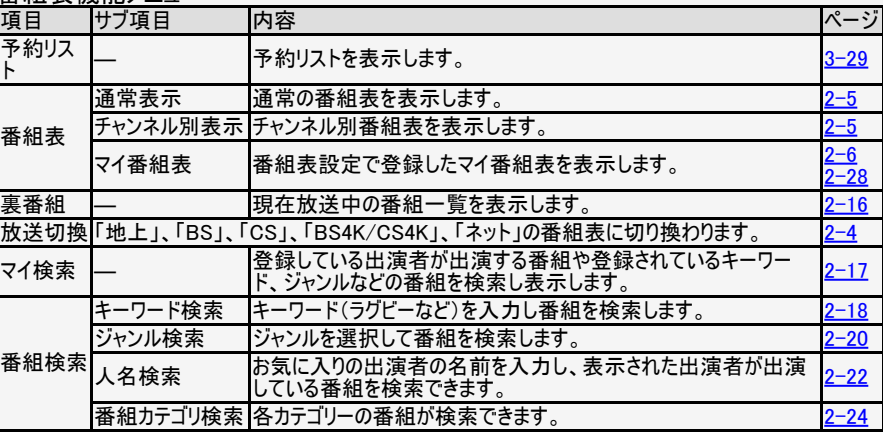

# ■ テレビを見る

## 番組表を使う

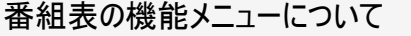

番組表機能メニュー(つづき)

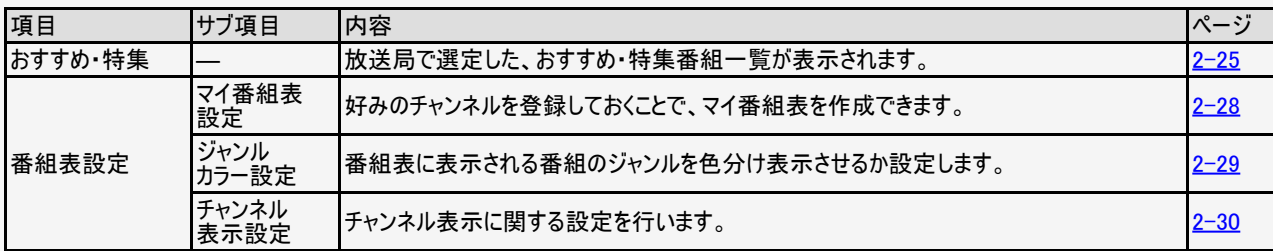

### お知らせ

おすすめ・特集は、インターネットに接続しないと選択できません。

<span id="page-32-0"></span>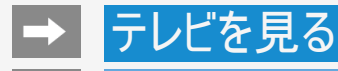

### 番組表を使う

機能メニューで操作する

各機能メニューを選んで決定したときの画面や操作について説明します。

●「裏番組」を選んできまわす

現在放送中の番組が表示されます。

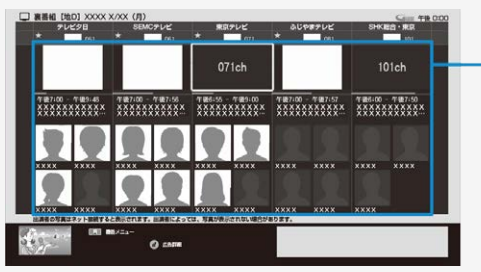

各番組のタイトル画面や出演者の写真は本機をインターネットに接続していると表 示されます。

番組を選んで決定

- 現在放送中の番組を選んで決定すると選んだ放送の画面になります。
- 未来の番組を選んだときは、番組詳細画面になります。

番組表の操作は

⇒[2-3](#page-19-0)~[2-7](#page-23-0)ページをご覧ください。

2−16 
$$
2
$$
  $\mathcal{R}^2$   $\mathcal{R}^2$   $\rightarrow$   $\mathcal{R}^2$ 

<span id="page-33-0"></span>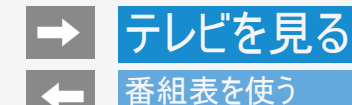

### 機能メニューで操作する

●「マイ検索」を選んできま押す

マイ検索は番組タイトル、ジャンル、人名、カテゴリなどマイ検索に登録したキーワードをもとに番組一覧を表示します。

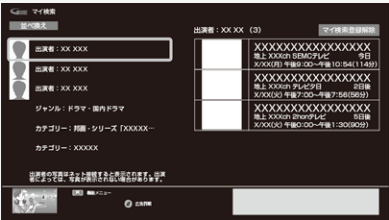

- 「マイ検索登録解除」を選んで決定すると登録解除されます。
- 「並べ換え」を選んで決定すると上下カーソルボタンと ※刺で並び順を変更できます。
- 番組を選んで決定すると、番組詳細画面になります。

番組表の操作は ⇒[2-3](#page-19-0)~[2-7](#page-23-0)ページをご覧ください。

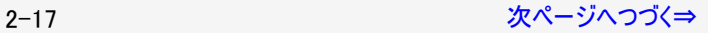

<span id="page-34-0"></span>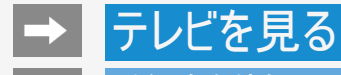

### 番組表を使う

機能メニューで操作する

### ●「番組検索」を選んで※き押す

キーワード、ジャンル、人名、番組カテゴリで番組を検索できます。

キーワードで番組を検索する

- 1. 「キーワード検索」を選んで \*\* を押す
	- キーワード検索画面が表示されます。

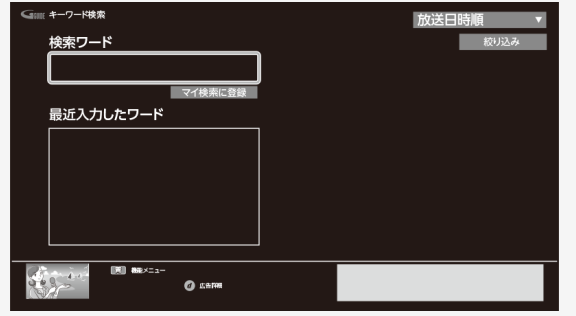

2. 検索ワード欄を選んで<sup>®演</sup>を押し、検索したいワードを入力

<span id="page-35-0"></span>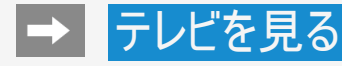

### 番組表を使う

### 機能メニューで操作する

キーワードで番組を検索する(つづき)

- 3. 「/」(完了)を選んで き押す
	- 入力したキーワードに関連した番組が表示されます。

画面内のボタンを選んで決定

- マイ検索に登録されます。
- 放送日時順/チャンネル番号順⇒放送日時順/チャンネル番号順に並び換えできます。
- 絞り込み⇒放送の種類やジャンルで絞り込み表示できます。

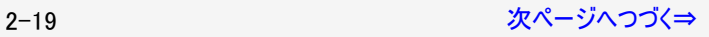
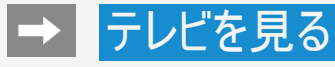

機能メニューで操作する

ジャンルで番組を検索する

- 1. 「ジャンル検索」を選んで ※ を押す
	- ジャンル検索画面が表示されます。

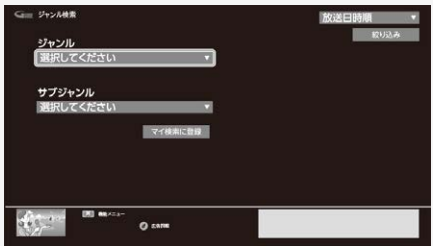

2. 検索したいジャンルを選んで きっを押す

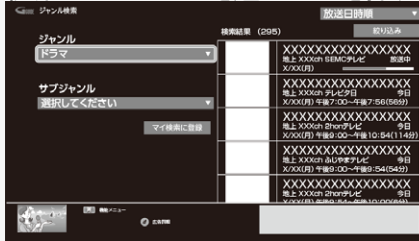

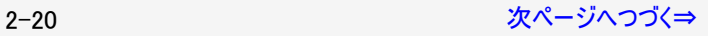

<span id="page-37-0"></span>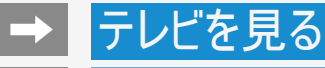

機能メニューで操作する

ジャンルで番組を検索する(つづき)

3. サブジャンルを選んで ※ を押す

選んだジャンルに関連した番組が表示されます。

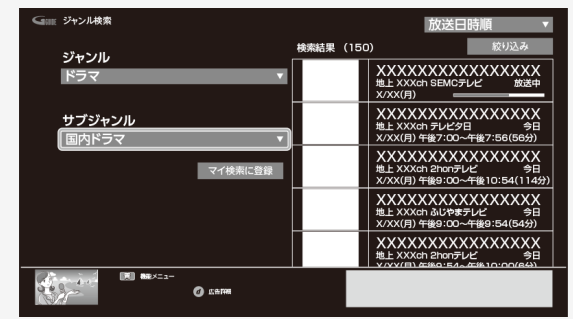

画面内のボタンを選んで決定

- マイ検索に登録⇒マイ検索に登録されます。
- 放送日時順/チャンネル番号順⇒放送日時順/チャンネル番号順に並び換えできます。
- 絞り込み⇒放送の種類で絞り込み表示できます。

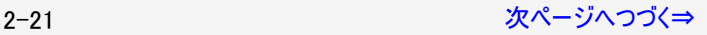

<span id="page-38-0"></span>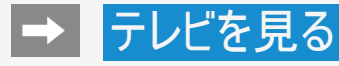

機能メニューで操作する

#### 人名で番組を探す

- 1. 「人名検索」を選んで、※ を押す
- 2. 文字マスの上で ※ を押す
	- 文字入力パレットが表示されます。

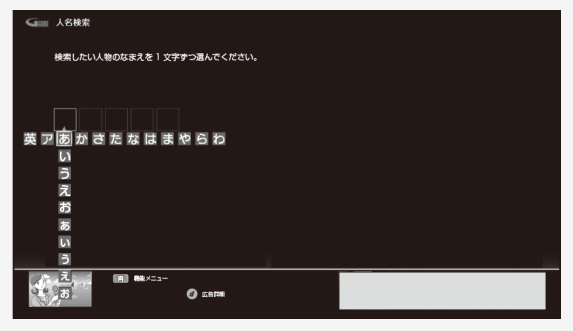

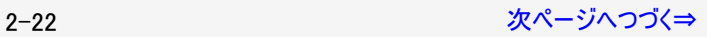

<span id="page-39-0"></span>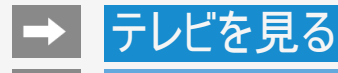

機能メニューで操作する

人名で番組を探す(つづき)

- 3. 文字マスに検索したい人名の先頭の文字から1文字ずつ入力する
	- 次の文字を入力するときは、 きゅを押します。
	- 入力した文字と一致する出演者が右側に表示されます。
	- 出演者の写真は本機をインターネットに接続しているとき表示されます。

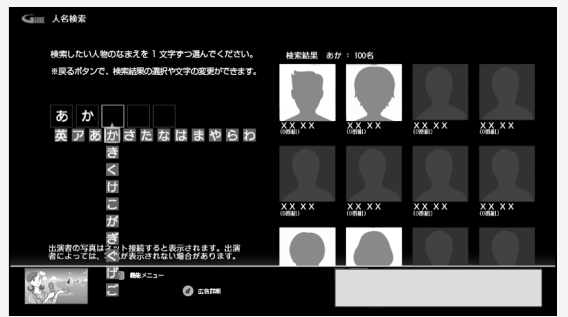

- 4. 目的の出演者が表示されたら、右カーソルボタンで出演者一覧へ移動する
- 5. 上下左右カーソルボタンで目的の出演者を選びを増を押す
	- 選んだ出演者の出演予定番組が表示されます。

<span id="page-40-0"></span>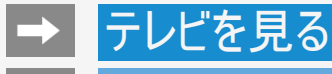

機能メニューで操作する

カテゴリーで番組を検索する

- 1. 「番組カテゴリ検索」を選んで※す
- 2. 番組のカテゴリーを選んで ※ を押す

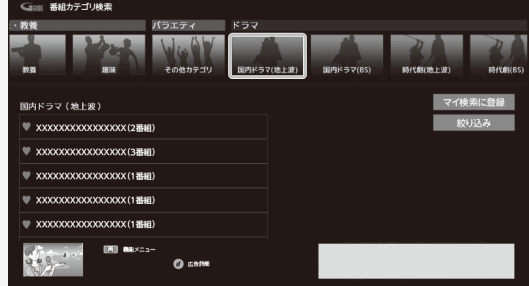

- 3. 番組を選んで ※ を押す
	- 選んだ番組カテゴリに関連した番組が表示されます。

画面内のボタンを選んで決定

- マイ検索に登録⇒マイ検索に登録されます。
- 絞り込み⇒放送の種類で絞り込み表示できます。

2−24 スページへつづく⇒

<span id="page-41-0"></span>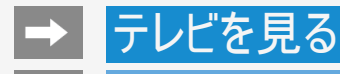

機能メニューで操作する

おすすめ・特集番組を探す

- 放送局で選定した、おすすめ・特集番組一覧が表示されます。
- 1. 「おすすめ・特集」を選んで ※■を押す
	- 上下カーソルボタンで、見たい項目を選びます。

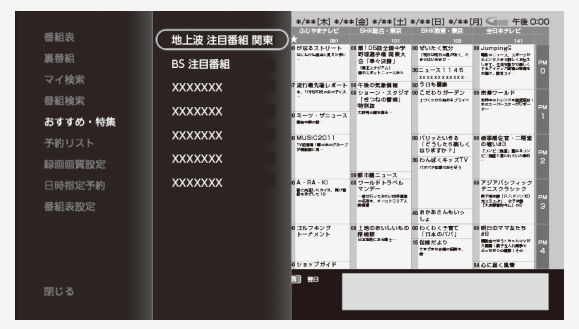

#### お知らせ

● 「おすすめ・特集 」はインターネットに接続しないと選択できません。

<span id="page-42-0"></span>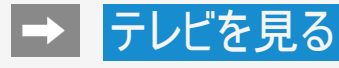

機能メニューで操作する

おすすめ・特集番組を探す(つづき)

- 2. おき押す
	- 選んだ項目の番組が一覧表示されます。

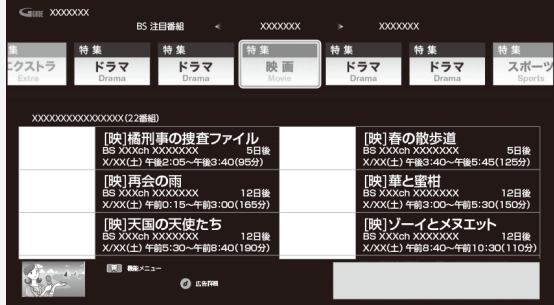

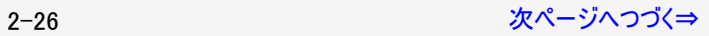

## <span id="page-43-0"></span><mark>→</mark> テレビを見る

## 番組表を使う

機能メニューで操作する

おすすめ・特集番組を探す(つづき)

## 3. 見たい番組を選んで ※ を押す

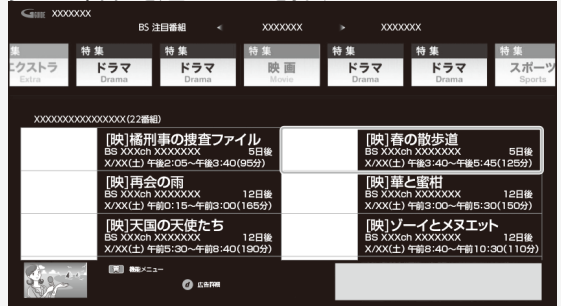

2-27 [次ページへつづく⇒](#page-44-0)

<span id="page-44-0"></span>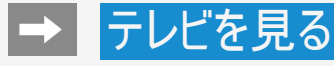

機能メニューで操作する

番組表の設定をする

●「番組表設定」を選んで<sup>使定</sup>を押すと、番組表に関する設定ができます。

#### マイ番組表設定

必要なチャンネルのみを登録しておくことで、マイ番組表が表示できます。

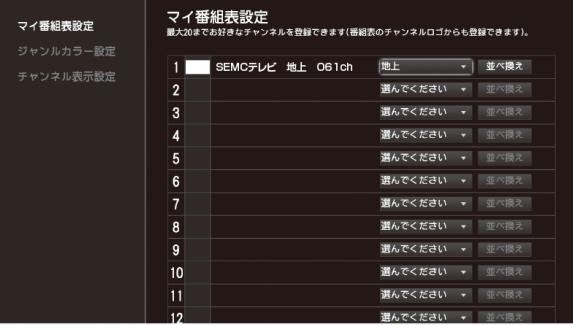

#### お知らせ

- マイ番組表設定画面で選べるチャンネルはメインチャンネルのみです。
	- メインチャンネルを登録すると、サブチャンネルも自動的に登録されます。
	- メインチャンネルを登録解除すると、サブチャンネルも自動的に登録解除されます。

2-28 [次ページへつづく⇒](#page-45-0)

<span id="page-45-0"></span>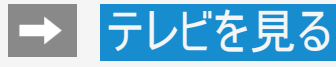

機能メニューで操作する 番組表の設定をする(つづき)

## ジャンルカラー設定

番組表に表示される番組のジャンルを色分け表示させるか設定します。

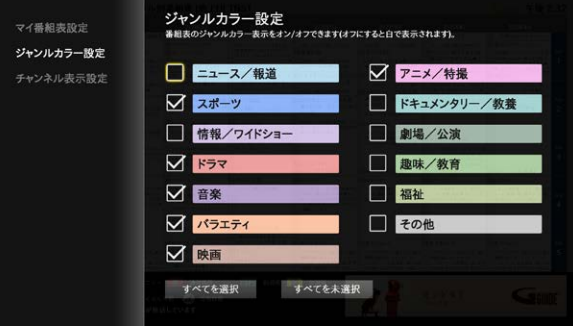

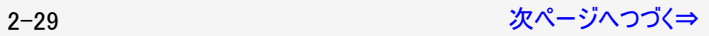

<span id="page-46-0"></span>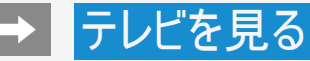

機能メニューで操作する 番組表の設定をする(つづき)

### チャンネル表示設定

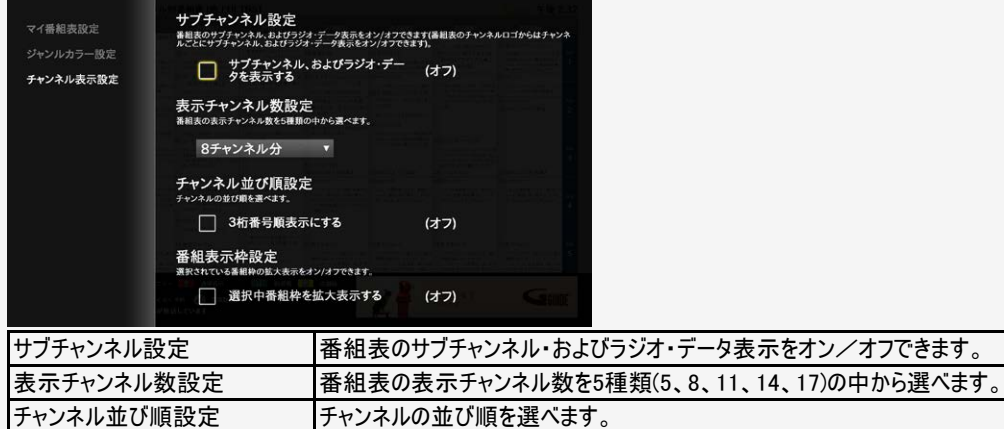

者組表示枠設定 |選択されている番組枠の拡大表示をオン/オフできます。

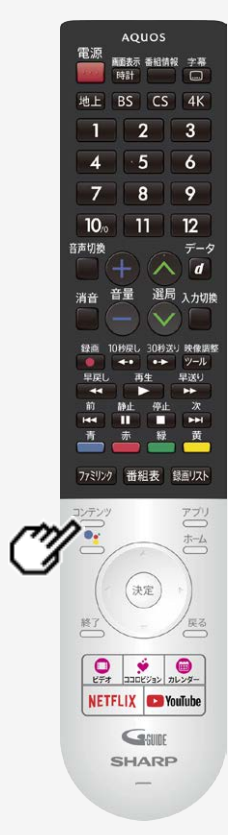

## コンテンツリストの使いかた

● 裏番組や人気のインターネット動画のリストを表示することができます。

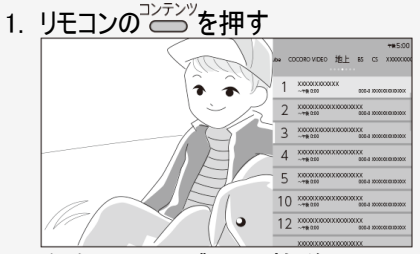

- 2. 左右カーソルボタンで放送やサービスを選ぶ
- 3. 見たいコンテンツを選ぶと、選局やコンテンツの再生がはじまる

#### お知らせ

- YouTube やココロビデオの動画を見るには、インターネットへの接続が必要です。
- ココロビデオの動画を見るには、別途契約が必要です。
- ホーム画面、設定メニュー表示中などは表示できません。

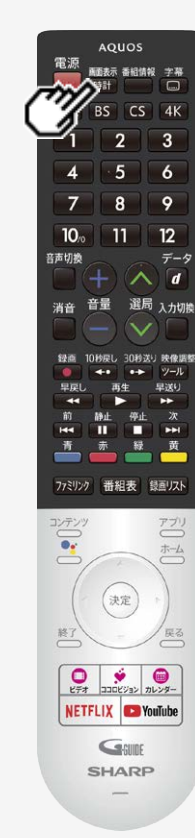

## 視聴中の便利な機能

## チャンネル情報や時計を表示する

- テレビ放送や外部入力視聴中、時計/画面表示ボタンを押して、チャンネル情報や時計を 表示することができます。
- 時計は、右上に表示されます。位置やサイズは、変更できません。

#### 画面表示

1. <sup>(時計)</sup>を押して情報を表示する

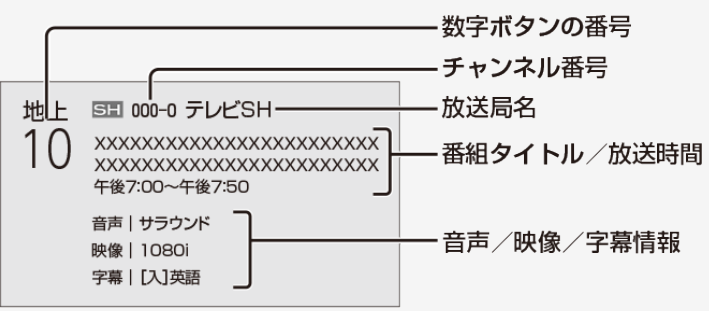

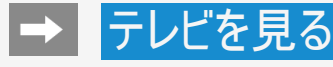

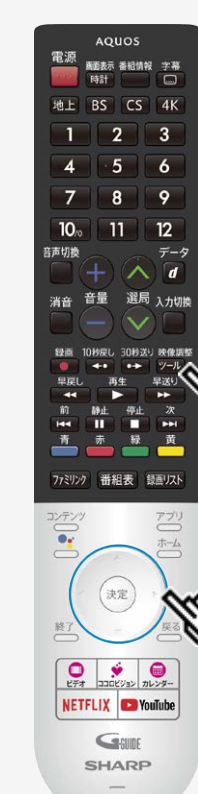

### 視聴中の便利な機能

## チャンネル情報を常に表示する

- 選局時などのチャンネル情報の表示について常時表示することができます。
- 時刻が設定されていない場合は、「ツール」ー「基本設定」ー「日付と時期」ー「日付と時 刻の自動設定」で「同期しない」を選び、「時刻の設定」で、時刻を設定してください。普段 お使いになるときは、録画予約や一部アプリの利用に時刻が必要になるため、「日付と時刻 の自動設定」で同期する設定でお使いください。

#### 映像調整

- 0. を押してツールメニューを表示し、上下カーソルボタンで「基本設定」ー 「テレビ機能設定」を選び、<sup>使定</sup>を押す
- 2. 上下カーソルボタンで「画面表示設定」を選び、 おし
- 3. 「チャンネル常時表示」を選び、<sup>快定</sup>を押す(⇒<u>[7-29](#page-263-0)</u>ページ)

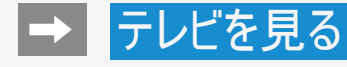

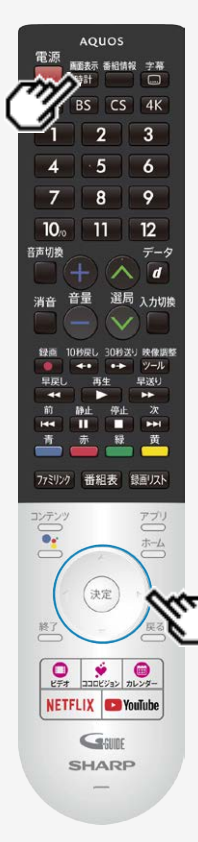

### 視聴中の便利な機能

## 再生状態を確認する

本機はUSBハードディスクに録画した番組を再生したときに、現在再生位置が確認できる 再生バーなどを画面に表示します。

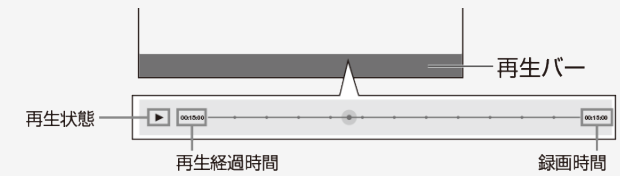

- 再生バーを表示させたいときは録画番組再生中に上カーソルボタンを押してください。消し たいときは下カーソルボタンを押してください。
- 再生バーを約5秒間表示したあと自動的に消えます。
- 早送り/早戻ししているとき、再生バー表示は消えません。
- 本機の表示状態によっては、再生バーが表示されない場合があります。

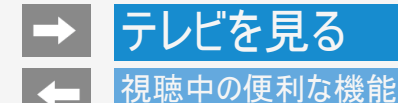

## 指定した時間後に電源を切る(オフタイマー)

- テレビを見ながらお休みになるときなどに便利です。
- 1. こうでキャントルメニューを表示し、上下カーソルボタンで「基本設定」ー「タイマー」ー「オフタイマー」を選ぶ

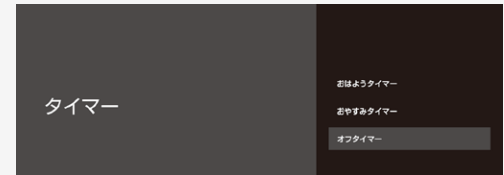

2. オフタイマーを「入」に設定する

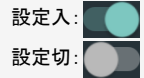

- 3. 上下カーソルボタンで設定時間を選び、<sup>(決定)</sup>を押す
	- 「0時間30分」「1時間00分」「1時間30分」「2時間00分」「2時間30分」から選びます。
	- オフタイマーの残り時間が5分になると、残り時間が画面左下に表示されます。
	- オフタイマーを解除するには、「切」を選びます。

#### お知らせ

視聴中のアプリによっては、指定した時間に電源を切れない場合があります。

<span id="page-52-0"></span>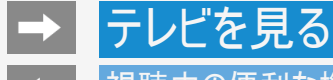

## 視聴中の便利な機能

指定した時間後に電源を切る(オフタイマー)

オフタイマーの残り時間を確認するには

- 
- 1. 200 を押してツールメニューを表示し、上下カーソルボタンで「基本設定」ー「タイマー」ー「オフタイマー」を選び、 決定されます

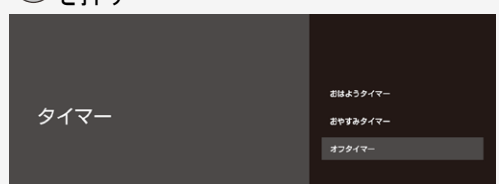

- 2. オフタイマーの残り時間を確認する
- オフタイマーが設定されている場合は、オフタイマーの残り時間が表示されます。

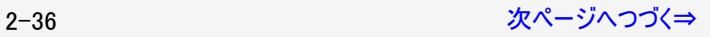

<span id="page-53-0"></span>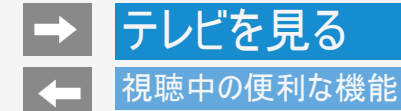

時刻を指定して電源を切る(おやすみタイマー)

- 指定した時刻に、自動的に電源が切れるように設定できます。
- 映像調整 1. 200 を押してツールメニューを表示し、上下カーソルボタンで「基本設定」ー「タイマー」ー「おやすみタイマー」を選 **7ド** <sup>(決定)</sup>な畑す

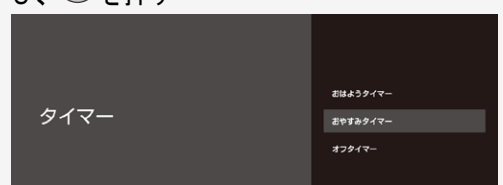

2. おやすみタイマーを「入」に設定する

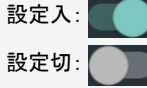

- おやすみタイマーを解除するには、「切」を選びます。
- 3. 上下カーソルボタンで電源を切りたい時刻を設定する
	- 操作を終了する場合は、≦△ を押します。

<span id="page-54-0"></span>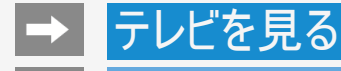

#### 視聴中の便利な機能

時刻を指定して電源を切る(おやすみタイマー)

#### お知らせ

- 無操作オフや無信号オフ(⇒<u>[7-30](#page-264-0)・[7-31](#page-265-0)</u>ページ)が設定されている場合は、一番早く切れるタイマーで電源が切れます。
- おやすみタイマーとおはようタイマーを同じ時刻に設定すると、本機が電源待機中のときはおはようタイマーが作動し、本機が動作中の ときはおやすみタイマーが作動します。
- 視聴中のアプリや一部メニュー操作中は、指定時刻になっても操作を優先しているため、電源が切れない場合があります。
- 本機の内蔵時計が正しくないときは、「時刻の設定」(⇒[7-23](#page-257-0)・[7-24](#page-258-0)ページ)が必要です。

2-38 [次ページへつづく⇒](#page-55-0)

<span id="page-55-0"></span>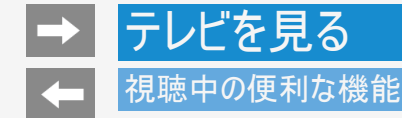

## 目覚ましとして使うなどタイマーで電源を入れる(おはようタイマー)

- 指定した時刻に、自動的に電源が入るように設定できます。
- おはようタイマーを設定すると、本体のTIMER/REC(タイマー/録画)ランプが橙色に点灯します。
- 異なる設定のタイマーを3種類までセットできます。
- 映像調整 1. 29 を押してツールメニューを表示し、上下カーソルボタンで「基本設定」ー「タイマー」ー「おはようタイマー」を選

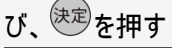

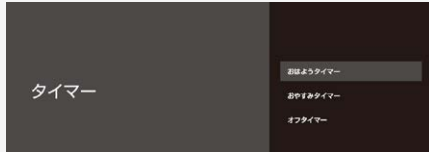

- 2. 設定したいタイマーを選び、「入」に設定する 設定入: 設定切: □
- 3. それぞれの項目(⇒[7-20](#page-254-0)ページ)を設定する ● 操作を終了する場合は、──を押します。

#### お知らせ

ヘッドホンをつないでいる場合は、ヘッドホンから音声が出るため本体スピーカーからは音声が出ません。本体スピーカーから音声を出す 場合は、あらかじめヘッドホンを抜いておいてください。

2-39 [次ページへつづく⇒](#page-56-0)

<span id="page-56-0"></span>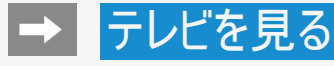

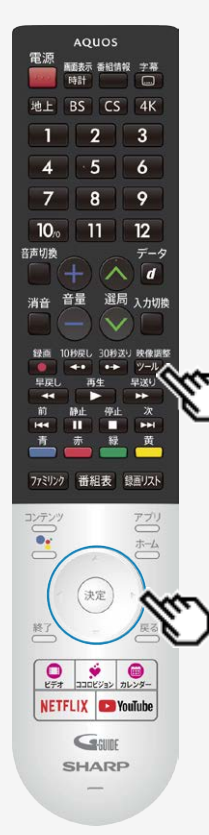

## 視聴中の便利な機能

## 音声・映像を切り換える

複数の映像(最大4つ)または音声(最大8つ)がある番組をご覧のとき、 映像および音声を切り換えて楽しめます。

#### 複数の映像を切り換える

- 1. <sup>※劉警</sup>を押して、上下カーソルボタンで「視聴操作」ー「映像切換」を選び、<sup>(決定)</sup>を押 す
- 「映像切換」を選ぶたびに映像※が切り換わり、テレビ画面上に映像表示が出ます。 ※ 番組によって映像の数は異なります。

2-40 [次ページへつづく⇒](#page-57-0)

<span id="page-57-0"></span>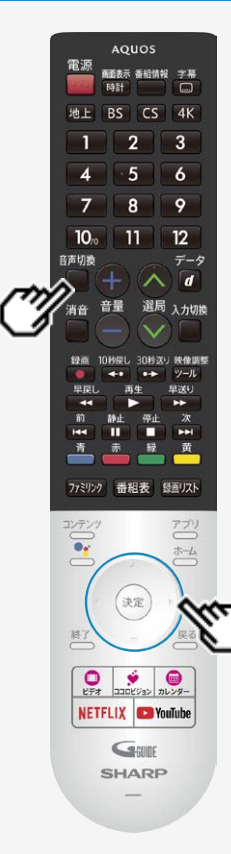

## 視聴中の便利な機能

音声・映像を切り換える

複数の音声を切り換える

音声切换

を押して、音声を切り換える

● ボタンを押すたびに音声※が切り換わり、テレビ画面上に音声表示が出ます。 ※番組によって音声の数が異なります。

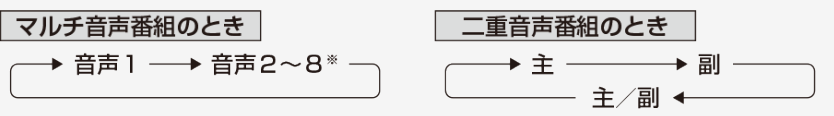

#### お知らせ

- 地上/BS/110度CSデジタル放送の場合、マルチ音声番組を受信したときは、前回の選択 にかかわらず、「音声1」が選択されます。
- 二重音声番組を受信したときは、前回選択されていた音声が選択されます。
- 二重音声やマルチ音声(ステレオ二重音声)のときの言語表記は、放送からの情報による 表示であり、必ずしも表記どおりでないことがあります。

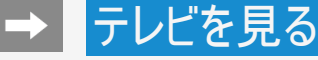

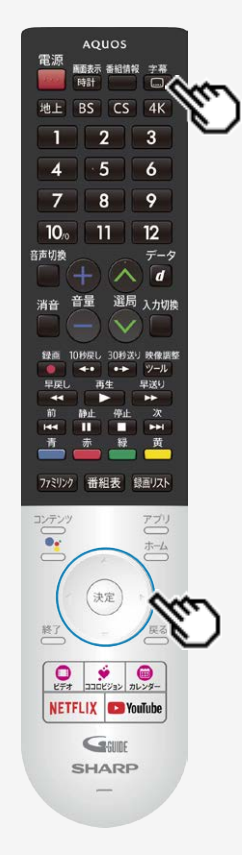

## 視聴中の便利な機能

字幕を表示する/複数の字幕を切り換える

字幕を表示する

● 字幕のある番組をご覧のとき、字幕を表示できます。

◆字幕の表示方法を変えたいとき

1. ●を押して、字幕メニューを表示する

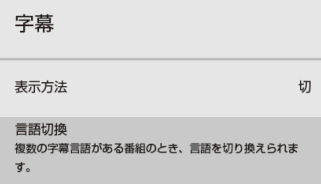

「表示方法」を選び、 <sup>(決定)</sup>を押してください。

2. 上下カーソルボタンで表示方法を選び、 ※ を押す

アウトスクリーンの設定について

- 「アウトスクリーン(上)」または「アウトスクリーン(下)」に設定している場合は、字幕放送でない番組に放送局か ら字幕情報が送られてくると、自動的に映像が縮小される場合があります。
- 「アウトスクリーン(上)」の場合でも、放送で送られる字幕の行数によっては、映像の上に字幕がかかる場合が あります。

#### お知らせ

表示方法が切り換わる際に、データ放送が非表示、または初期状態になる場合があります。

2-42 [次ページへつづく⇒](#page-59-0)

## <span id="page-59-0"></span>**→ テレビを見る**

## 視聴中の便利な機能

## 字幕を表示する/複数の字幕を切り換える

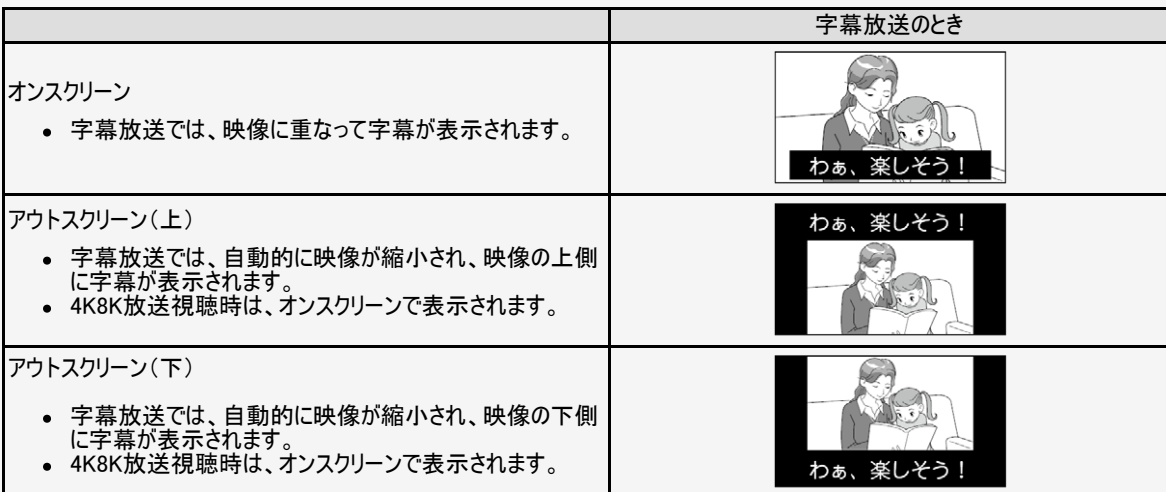

#### お知らせ

放送の種類によっては、アウトスクリーンに設定してもオンスクリーン表示になります。

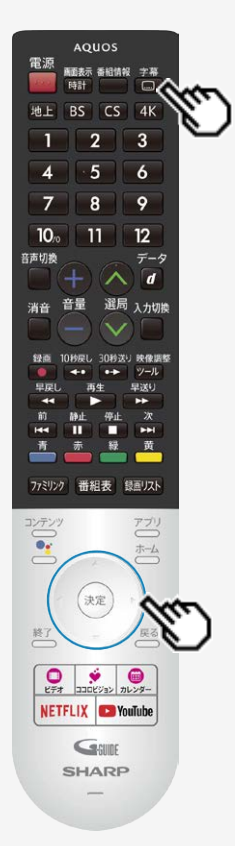

## 視聴中の便利な機能

字幕を表示する/複数の字幕を切り換える

◆字幕の表示言語を変えたいとき

複数の字幕がある番組の場合は、字幕を切り換えて楽しめます。

- 1. ■を押して、字幕メニューを表示する
- 2. 上下カーソルボタンで「言語切換」を選び、<sup>(決定)</sup>を押す

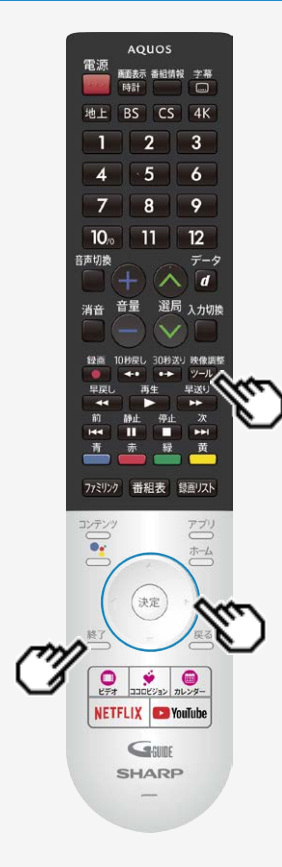

## 視聴中の便利な機能

PinPモード

◆PinPモードで表示する

テレビを子画面で表示しながら、アプリなどを楽しむことができます。

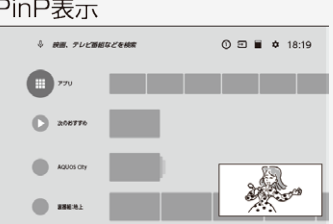

- 映像調整 1. シッを押してツールメニューを表示し、「視聴操作」ー「PinPモード」を選ん で、 を押す
	- PinP表示から1画面に戻るときは、 終了<br>● PinP表示から1画面に戻るときは、 を押してください。

#### お知らせ

- 子画面で表示しているテレビ画面は、音量のみ調整できます。
- アプリ側で動画を再生すると、PinPモードは解除されます。
- アプリによっては、うまく動作しない場合があります。

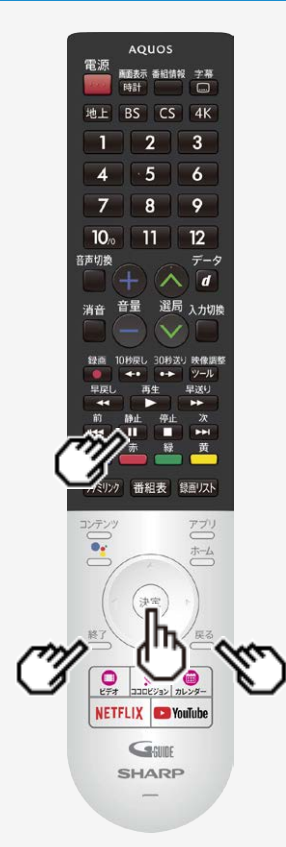

## 視聴中の便利な機能

## 画面を静止させる

- いま見ている放送や映像を静止できます。 料理番組のメモをとったりするときに便利です。
- 操作の前に、「静止キー機能切換(AQUOSタイムシフト)」(⇒<u>7−6</u>ページ)を「画面静止」に 設定してください。

■■ を押して、視聴中に映像を静止させる

動画と静止画の2画面になります。

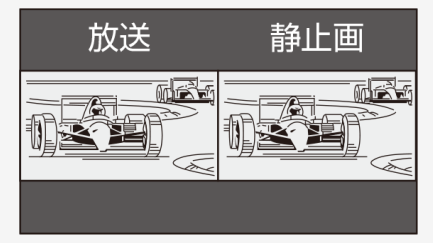

- 静止画表示中に $^{\left(\text{\texttt{R}}\text{\texttt{E}}\right)}$ を押すと、そのときに表示されていた動画が新しい静止画として 表示されます。
- をもう一度押すと、視聴中のチャンネルの現在の映像に戻せます。 または  $\bullet$ 終了 ■

2−46 
$$
2
$$
  $\mathcal{R}^2$   $\mathcal{R}^2$   $\rightarrow$   $\mathcal{R}^2$   $\rightarrow$   $\mathcal{R}^2$ 

<span id="page-63-0"></span>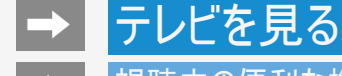

### 視聴中の便利な機能

## 画面を静止させる

#### お知らせ

- ●「静止キー機能切換(AQUOSタイムシフト)」(⇒<u>[7-6](#page-240-0)</u>ページ)を「AQUOSタイムシフト」に設定している場合は画面の静止はできませ  $h_{\rm o}$
- 地上/BS/110度CSデジタル放送、USB-HDD録画番組視聴中に画面を静止できます。BS4K・110度CS4K放送視聴中や外部入 力視聴中は静止できません。

次の場合は、静止画が解除されます。

- 選局操作をしたとき
- ホーム / などを押したとき
- 映像を静止してから30分経過したとき

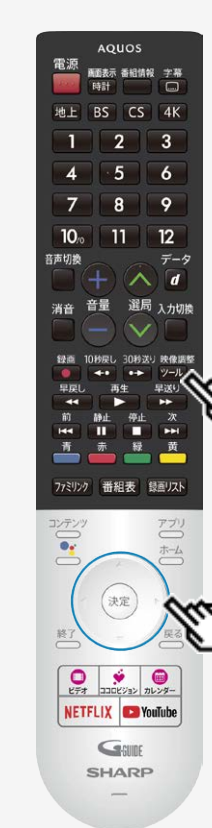

## 視聴中の便利な機能

## 映像の画質を調整する

- 見ている映像の画質を調整できます。入力、アプリ全般、HDR時ごとに設定できます。
- 1. <sup>映網整</sup>を押してツールメニューを表示し、「映像調整」を選び <sup>(決定)</sup>を押す
- 2. 調整したい項目を選び、<sup>(決定)</sup>を押す(→<u>[7-61](#page-295-0)~[7-64](#page-298-0)</u>ページ)

#### お知らせ

AVポジションは、シャープおすすめの調整値で、映像と音声を一括で調整できます。

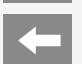

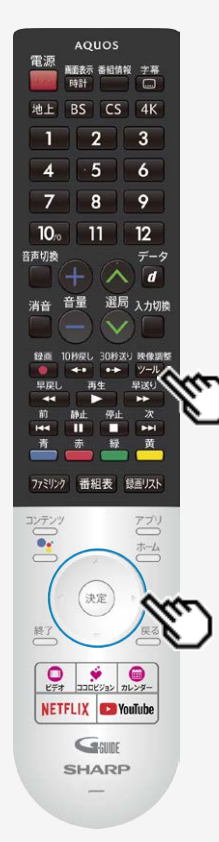

## 視聴中の便利な機能

音声を調整する

見ている映像の音声を調整できます。入力ごとに設定できます。

- 1. <sup>※衆調整</sup>を押してツールメニューを表示し、「音声調整」を選び、<sup>(決定)</sup>を押す
- 2. 調整したい項目を選び、<sup>(決定)</sup>を押す(→<u>[7-70](#page-304-0)~[7-75](#page-309-0)</u>ページ)

# テレビ番組を録画・再生する

## 録画をする前にお読みください

### ◆ 重要 ◆

録画予約の待機中や録画実行中に電源プラグを抜かないでください。

電源プラグを抜くと…

- 予約が実行されません。
- 録画が停止します。
- 録画中、または録画予約中に電源を切ったり停電になった場合には、録画中の内容が損なわれることがあります。
- 録画できる番組数と予約件数について
	- 1台のUSBハードディスクには、最大999番組まで録画可能です。(USBハードディスクに空き容量がない場合は、録画できません。)
	- 最大100件までの予約が可能です。

録画予約について

- 番組の頭切れ防止のため、設定した時刻より数秒早く録画が始まります。
- 時間の連続した予約設定をしている場合、次番組は先頭から録画を開始するため、前番組は予約の終了時刻よりも早く録画が終 わります。
- 既存の予約と日時が重なっている場合は、メッセージが表示されます。画面に従って操作をやり直してください。

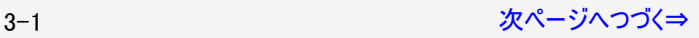

## <span id="page-67-0"></span>テレビ番組を録画・再生する

### 録画をする前にお読みください

録画・録画予約実行中の制限について

2番組同時録画中の場合は、実行中の予約と時刻の重なる新たな予約は設定できません。すぐに予約を設定したいときは、録画予 約を停止させてから設定してください。

BS4K・110度CS4K放送の録画について

- BS4K・110度CS4K放送の2番組同時録画はできません。
- ファミリンク録画はできません。

マルチビューサービス放送を録画して再生する場合は

● マルチビューサービスは、主映像のみ録画されます。

HDD(ハードディスク)について

パソコンと同様に、HDD(ハードディスク)は、壊れやすい要因を多分に含んだ特殊な部品です。録画(録音)内容の長期的な保管場 所ではありません。あくまでも一時的な保管場所としてご使用ください。

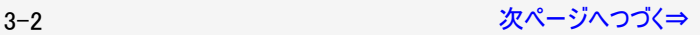

## <span id="page-68-0"></span>録画をする前にお読みください

HDD(ハードディスク)について(つづき)

- 録画中に再生を行うと、画面の映像が粗くなる場合があります。
- アンテナの受信状態が悪くなったときは、自動で録画が停止する場合があります。

万一何らかの不具合により、録画されなかった場合の内容の補償、録画されたデータの損失、ならびにこれらに関す るその他の直接・間接の損害につきましては、当社は責任を負いません。あらかじめご了承ください。

著作権について

- あなたが録画(録音)したものは、個人として楽しむなどのほかは著作権法上、権利者に無断で使用できません。
- 番組により、録画・録音が制限されている場合などがあります。

録画が可能な区間の中に「録画禁止」区間がある場合

● 録画中、「録画禁止」になるとその時間は記録されません。

◆ 重要 ◆

● 有料放送を視聴・予約する場合は、有料放送を行うプラットフォームや放送局とあらかじめ受信契約を済ませてください。契 約していない有料放送は、番組表から予約しても予約どおりに視聴や録画ができません。

3-3 [次ページへつづく⇒](#page-69-0)

## <span id="page-69-0"></span>録画をする前にお読みください

## 録画した番組の構成について

録画した番組は、1回の録画ごとに「タイトル」として記録されます。 各タイトル(録画した番組)は「録画リスト」に一覧表示され、再生・消去・タイトル名変更・タイトルの並べ替え・保護・保護解除・タイ トル検索ができます。 タイトル(録画した番組)が消されないように保護する/保護を解除する(⇒[3-51](#page-116-0)ページ) タイトル(録画した番組)を消去する(⇒[3-41](#page-106-0)ページ) 録画リストの一覧表示の並びかたを変えるには(⇒[3-57](#page-122-0)ページ)

#### 「タイトル」「チャプター」「録画リスト」の関係(市販のビデオディスクの場合の例)

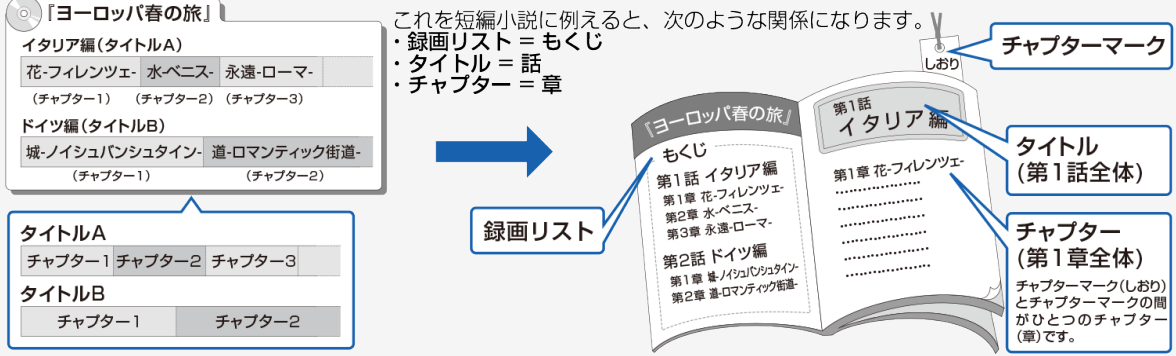

## <span id="page-70-0"></span>テレビ番組を録画・再生する

### 録画をする前にお読みください

録画した番組の構成について

例)本機で録画したUSBハードディスクの場合

※タイトルAは「チャプター設定」を「10分」に、タイトルBは「15分」に設定した例です。

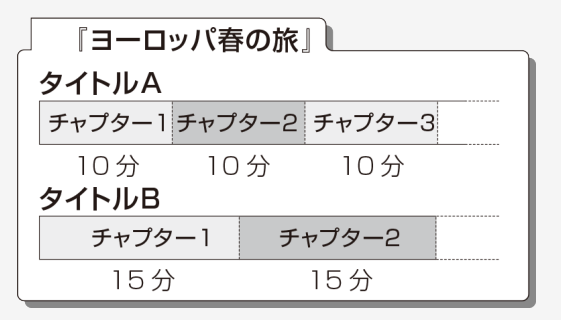

#### お知らせ

本機には録画中にチャプターマークを任意の場所に記録する機能はありません。 デジタル放送を録画するときに、チャプターマークを設定した間隔で自動的に入れるようにできます。(⇒<u>3−60</u>ページ)

## テレビ番組を録画・再生する

### お趣をする前にお読みください

## 重複できる録画や予約の組み合わせ

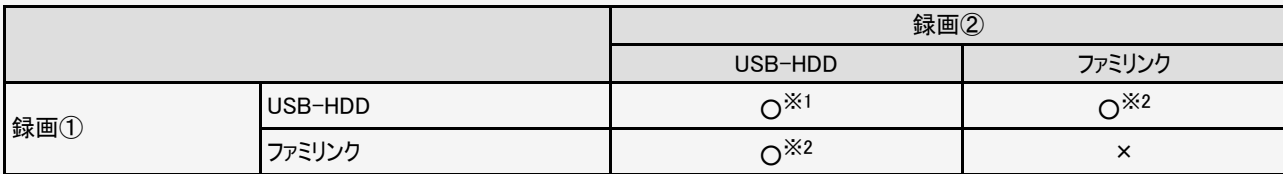

※1 BS4K・110度CS4K放送の録画や予約の重複はできません。 ※2 BS4K・110度CS4K放送のファミリンク録画はできません。
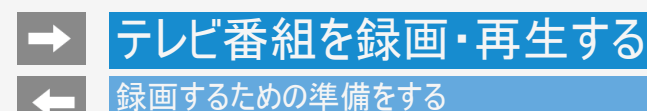

USBハードディスクをつなぐ

- 1. 本機の電源を切る
- 2. 本機のUSB1端子(USBハードディスク用)に、市販のUSBハードディスクを接続する
- USBケーブル(USBハードディスクの付属品)で接続します。
- USBハードディスクを取りはずすときは⇒[3-11](#page-76-0)~[3-12](#page-77-0)ページをご覧ください。

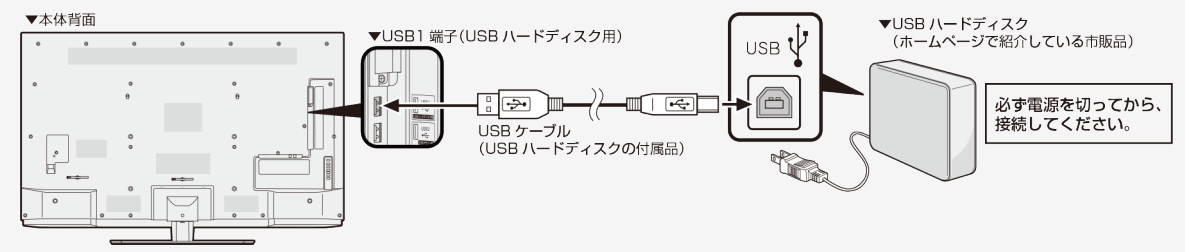

動作確認済みのUSBハードディスクについては、AQUOS サポートページでご確認ください。

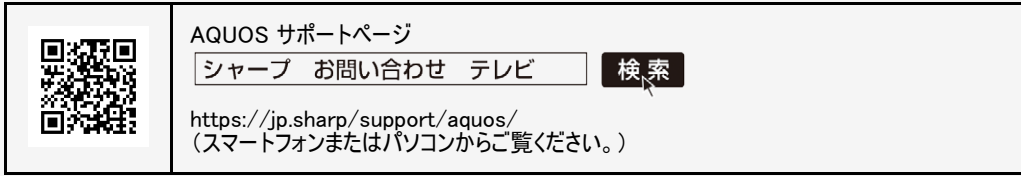

#### 録画するための準備をする

#### USBハードディスクを初期化(登録)する

- USBハードディスクを使って録画するためには、使うための準備「初期化(登録)」が必要です。
- 初期化(登録)するときは、USB1端子(USBハードディスク用)にUSBハードディスクを1台だけ直接接続してください。
- 本機は、USBハブを使用した接続には対応していません。

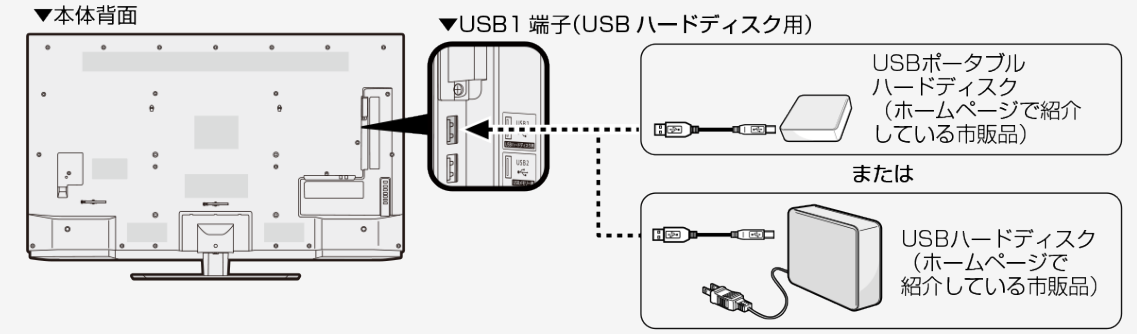

#### ◆ 重要 ◆

- レコーダーやパソコンで録画したUSBハードディスクをつないだときも、本機で使うためには、初期化(登録)が必要です。
- USBハードディスクを初期化(登録)すると、録画済みのタイトルがすべて消去されます。
- 消去されたタイトルは元に戻せませんので、USBハードディスクの内容をよく確認してください。
- USBハードディスクをテレビに接続するときは、USBハードディスクに同梱されているケーブルをご使用ください。

3-8 [次ページへつづく⇒](#page-74-0)

### <span id="page-74-0"></span>録画するための準備をする

USBハードディスクを初期化(登録)する

- 1. USBハードディスクを本機のUSB1端子(USBハードディスク用)に接続し、本機とUSBハードディスクの電源を入れ る
	- 映像調整
- 2. 2 つ を押してツールメニューを表示し、上下カーソルボタンで「基本設定」ー「録画機器設定」ー「初期化」を選 **7ド<sup>(決定)</sup>な拥す**

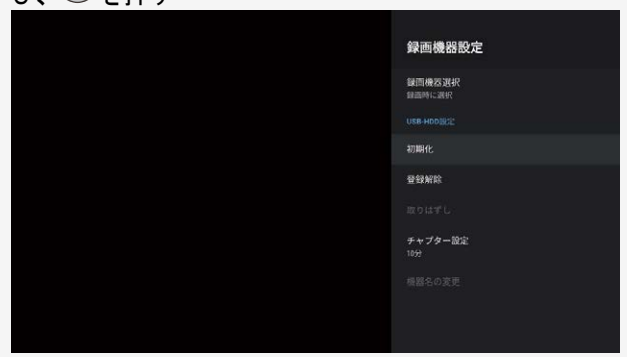

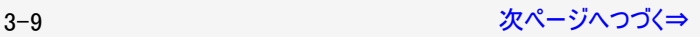

#### <span id="page-75-0"></span>録画するための準備をする

USBハードディスクを初期化(登録)する

- 3. 上下カーソルボタンと<sup>(決定)</sup>で「はい」を選ぶ
	- 機器の初期化設定画面が表示されます。
- 4. 上下左右カーソルボタンと<sup>(決定)</sup>を使って画面に従って操作する

お知らせ

- 初期化中にUSBハードディスクを取り外したり、USBハードディスクや本機の電源を切らないでください。故障の原因となります。
- 本機起動中に、USBハードディスクを接続すると、接続確認画面が表示され、録画機器設定へ遷移できます。

### <span id="page-76-0"></span>録画するための準備をする

USBハードディスクを取りはずすときは

- 本機やUSBハードディスクの電源を切ったり、接続しているUSBケーブルを抜く前に、必ず「取りはずし」を行ってください。
- 1. <sup>※※測※</sup><br>1. <sup>※※測※</sup>を押してツールメニューを表示し、上下カーソルボタンで「基本設定」を選び、<sup>(決定)</sup>を押す
- 2. 上下カーソルボタンで「録画機器設定」ー「取りはずし」を選んで <sup>(決定)</sup>を押す

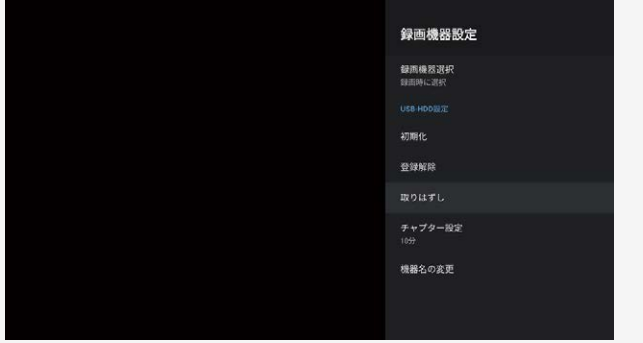

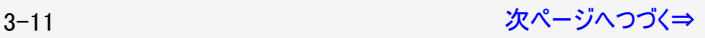

<span id="page-77-0"></span>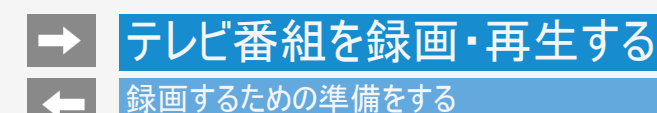

USBハードディスクを取りはずすときは

- 3. 取りはずすUSBハードディスクを選び、<sup>(決定)</sup>を押す
	- 取りはずし中を知らせるメッセージが表示されます。
	- 取りはずしが完了するまで、USBハードディスクの電源を切ったり、接続しているUSBケーブルを抜いたりしないでください。故障の原因とな ります。
- 4. 本機とUSBハードディスクの電源を切り、接続しているUSBケーブルを抜く

お知らせ

電源起動時、登録されたUSBハードディスクが接続されていると「取りはずし」を実行していても、自動で検出されます。(クイック起動 「入」時除く)

#### <span id="page-78-0"></span>録画するための準備をする

### 録画時間

録画時間の算出について(録画時間は目安です)

- 録画時間はその性能を保証するものではなく、実際の録画では入力映像の画質、その他の条件により、下記の時間を下 回るまたは上回る場合があります。
- 録画した時間と空き時間の合計は、録画時間と一致しない場合があります。

USBハードディスクの容量と録画時間について

● 録画時間は、お使いになるUSBハードディスクの容量によって異なります。

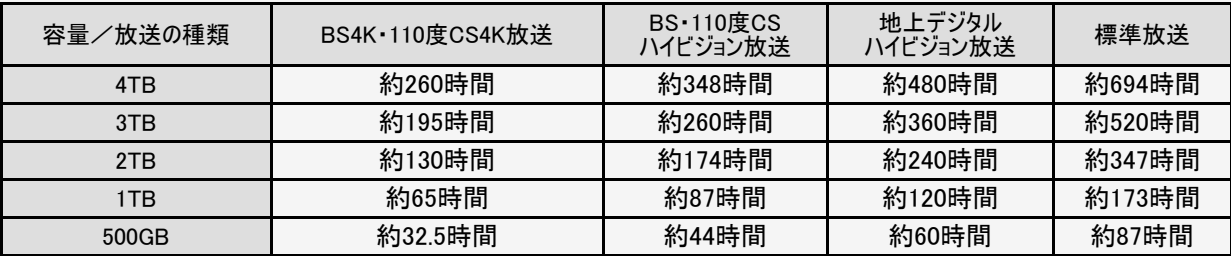

#### <span id="page-79-0"></span>録画するための準備をする

### 録画時間

#### お知らせ

録画時間の算出について(録画時間は目安です)

- 録画時間は、BS4K・110度CS4K放送は約33Mbps、BS/110度CS放送は約24Mbps、地上デジタル放送は約17Mbpsで算出して います。
- 録画時間はその性能を保証するものではなく、実際の録画では入力映像の画質、その他の条件により ⇒[3-13](#page-78-0)ページの時間を下回るまたは上回る場合があります。

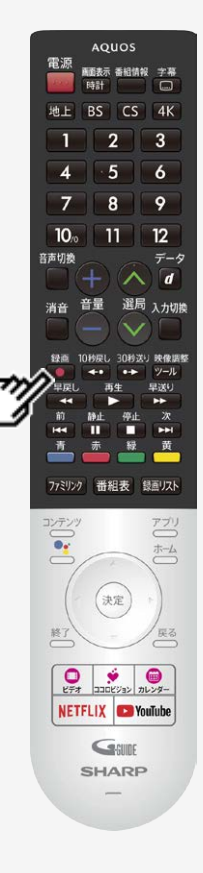

### 見ている番組を録画する

### 視聴中の番組を録画する(一発録画)

視聴中のデジタル放送の番組が終わるまで録画し、番組が終了すると自動で録画が停止 します。番組の延長にも対応します。

#### ◆ 重要 ◆

録画予約の待機中や録画実行中に電源プラグを抜かないでください。

電源プラグを抜くと…

- 予約が実行されません。
- 録画が停止します。
- 録画の前に「録画をする前にお読みください」をご覧ください。 (⇒[3-1](#page-66-0)ページ)
- USBハードディスクの録画可能時間がなくなると録画を停止します。
- ■でUSBハードディスクに録画するには、事前に「録画機器選択」(⇒<u>[7-17](#page-251-0)</u>ページ)で 「USB-HDD」または「録画時に選択」を選択しておく必要があります。
- BS4K・110度CS4K放送をファミリンクワンタッチ(一発)録画するには、AQUOSレコーダー側 が4K放送のワンタッチ録画に対応している必要があります。

3-15 [次ページへつづく⇒](#page-81-0)

<span id="page-81-0"></span>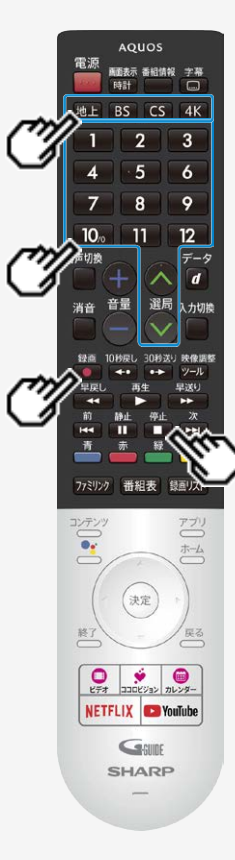

### 見ている番組を録画する

視聴中の番組を録画する(一発録画)

- 1. 録画したい放送の種類を選ぶ
	- のいずれかを押して録画したい放送の種類を選びます。
	- 「視聴年齢制限」(⇒<u>7−32</u>ページ)をかけているときなど、放送を切り換えることができない 場合があります。
- 2. 選局ボタンで録画したいチャンネルを選ぶ
- 3. 録画をはじめる
	- ■を押し、録画先を選択します。
	- テレビ画面に録画開始のメッセージ、録画チャンネルが表示され、TIMER/RECランプが赤 色に点灯します。
	- ニン ::::: - - -<br>● 視聴中の番組が終わるより前に録画を止める場合は、 ■■ を押し、メッセージに従って操 作してください。

#### お知らせ

アンテナの受信状態が悪くなったときは、自動で録画が停止する場合があります。

### テレビ番組を録画予約する

テレビ番組を録画予約する

- 番組表を使って、番組を録画予約できます。
- 7日先まで録画予約できます。
- 最大100件(地上/BS/110度CSデジタル放送/BS4K・110度CS4K放送)まで録画予約できます。

#### ◆ 重要 ◆

- 録画予約する前に、USBハードディスクかファミリンク録画機器が接続されていることを確認してください。
- BS4K・110度CS4K放送はファミリンク録画予約できません。
- 録画予約の前に「録画をする前にお読みください」(⇒[3-1](#page-66-0)ページ)をご覧ください。
- 録画予約の待機中や録画実行中に電源プラグを抜かないでください。

電源プラグを抜くと…

- 予約が実行されません。
- 録画が停止します。

<span id="page-83-0"></span>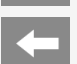

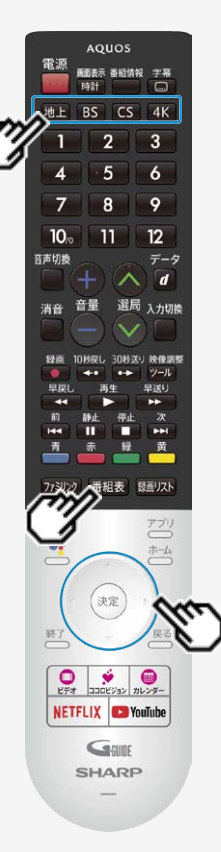

### テレビ番組を録画予約する

テレビ番組を録画予約する

#### お知らせ

- 番組の頭切れ防止のため、設定した時刻より数秒早く録画が始まります。
- 時間の連続した予約設定をしている場合、次番組は先頭から録画を開始するため、前番 組は予約の終了時刻よりも早く録画が終わります。
- 既存の予約と日時が重なっている場合は、メッセージが表示されます。画面に従って操作を やり直してください。

1. 録画したい放送の種類を選ぶ

- | 地上 | BS | CS | 4K | のいずれかを押して、録画したい放送の種類を選びます。
- 2. <sup>[番組表]</sup>を押し、番組表を表示する
- 3. 上下左右カーソルボタンで予約したい番組を選ぶ

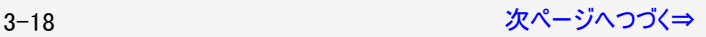

<span id="page-84-0"></span>

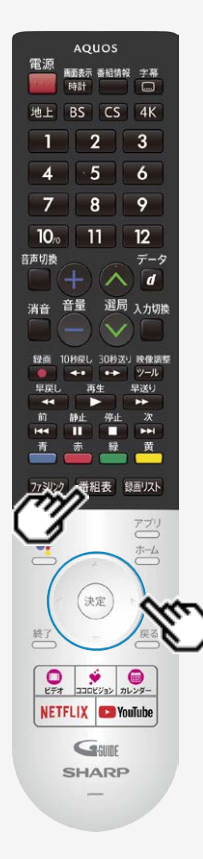

### テレビ番組を録画予約する

テレビ番組を録画予約する

- 4. <sup>(決定)</sup>を押し、「録画予約」を選んで<sup>使定)</sup>を押す
	- USBハードディスクが接続されていないときは「録画予約」は選択できません。

#### お知らせ

- 他の予約と予約時間が重なる番組を選んだときは画面にメッセージが表示されま す。画面の説明に従って操作してください。 (⇒[8-47](#page-358-0)ページ)
- 予約した番組には、予約アイコンが表示されます。

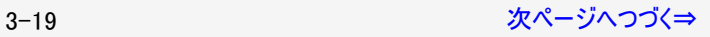

<span id="page-85-0"></span>

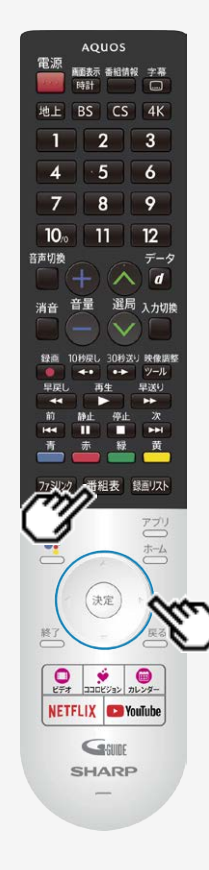

### テレビ番組を録画予約する

テレビ番組を録画予約する 5. 「この内容で録画予約」で <sup>(決定)</sup>を押す XXXXXXXXXXXXXXXXXXXXXXXXXXXXXXX XXXXXXXXXXXXXXX 地上 XXX XXXXXX  $X/XX(X)$ 午後 $X:XX \sim$ 午後 $X:XX(XXH)$ ◯ する  $\odot$  Ltau 繰り返し緑画 録画時間 番組指定予約  $XXX/X/XX(X)XX:XX - XX:XX$ 録画先: USB-HDD1 録画可能時間 XX 時間 XX 分 ▼ この内容で録画予約 キャンセル

#### 6. <sup>[番組表]</sup>を押し、番組表を消す

● 予約が設定されると、本体のTIMER/REC(タイマー/録画)ランプが橙色に点灯します。

録画予約の取り消し・変更をしたいときは **● ⇒[3-30](#page-95-0) [3-31](#page-96-0)ページをご覧ください。** 

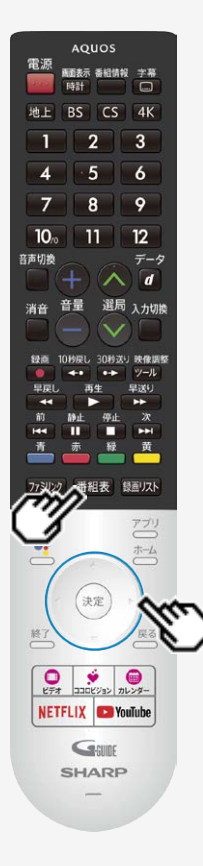

### テレビ番組を録画予約する

繰り返し予約をする

- 毎日、毎週など、同じ番組を繰り返し録画予約できます。
- 1. <sup>審組表</sup>を押し番組表を表示し、上下左右カーソルボタンで繰り返し予約をし たい番組を選んで<sup>使定</sup>を押す
- 2. 「録画予約」を選んで<sup>快定</sup>を押す
	- 予約した番組を予約リストからも選べます。
- 3. 上下左右カーソルボタンで、「繰り返し録画」の「する」を選んで、 <sup>(決定)</sup>を押す

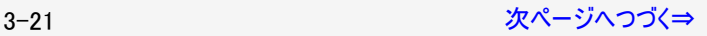

<span id="page-87-0"></span>

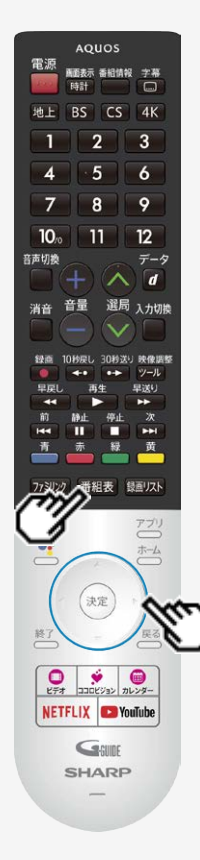

#### テレビ番組を録画予約する

繰り返し予約をする ● 毎日、毎週など、同じ番組を繰り返し録画予約できます。 4. ①上下カーソルボタンで「録画時間」を選び、<sup>&をJ</sup>を押す ②上下カーソルボタンで「番組指定予約(決定で曜日設定)」「時間指定予 約(決定で曜日・時間設定)」のどちらかを選び、 <sup>(決定)</sup>を押す XXXXXXXXXXXXXXXXXXXXXXXXXXXXXX **XXXXXXXXXXXXXXX** ₩ F XXX XXXXX X/XX(X)午後X:XX~午後X:XX(XX分) ◉ する  $\bigcap$   $L$   $\pi$ 繰り返し緑画 緑画時間 番組指定予約(決定で曜日設定)  $20XX/X/XX (X) XX:XX - XX:XX$ 録画先: USB-HDD1 録画可能時間 XX 時間 XX 分 ▼ 録画予約を取消 この内容で変更 キャンセル

3-22 [次ページへつづく⇒](#page-88-0)

<span id="page-88-0"></span>

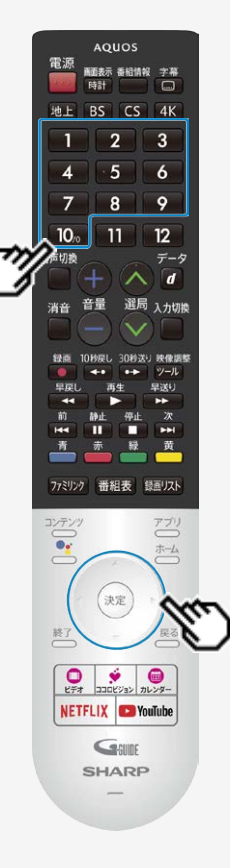

### テレビ番組を録画予約する

繰り返し予約をする

- 5. 「曜日設定」を選び、上下カーソルボタンで「毎週○曜日」、「毎日」、「毎週 月曜日~金曜日」、「毎週月曜日~土曜日」、「毎週火曜日~土曜日」、 「好きな曜日を複数指定する」のいずれかを選ぶ
	- 手順4で「番組指定予約(決定で曜日設定)」を選択した場合は、手順7に進みます。
- 6. 数字ボタンで録画開始時間と録画終了時間を設定する

3−23 スページへつづく⇒

<span id="page-89-0"></span>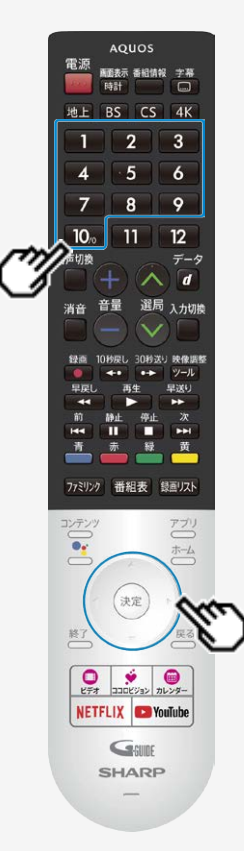

#### テレビ番組を録画予約する

繰り返し予約をする

- 7. 上下左右カーソルボタンで「決定」を選び、<sup>(決定)</sup>を押す
- 8. 上下左右カーソルボタンで「この内容で録画予約」で <sup>使定)</sup>を押す

※「時間指定予約(決定で曜日・時間設定)」の場合は、指定した時間で繰り返し予約を行いま す。「番組指定予約(決定で曜日設定)」の場合は、初回予約時の前後3時間以内で放送が 開始される類似した番組名の番組を検索し、録画します。該当する番組が検索できなかった 場合、日時指定予約で録画されます。

### テレビ番組を録画予約する

### テレビ番組の延長予約について

- スポーツ中継など終了時刻が延長される可能性のある番組を番組表で予約すると、録画予約の終了時刻が自動で延長されます。
- 番組が延長されても番組の最後まで録画を行います。
- 前の番組が延長されて録画予約した番組が繰り下げられたときでも、録画予約した番組の最後まで録画します。

スポーツ番組を番組表から録画予約したとき

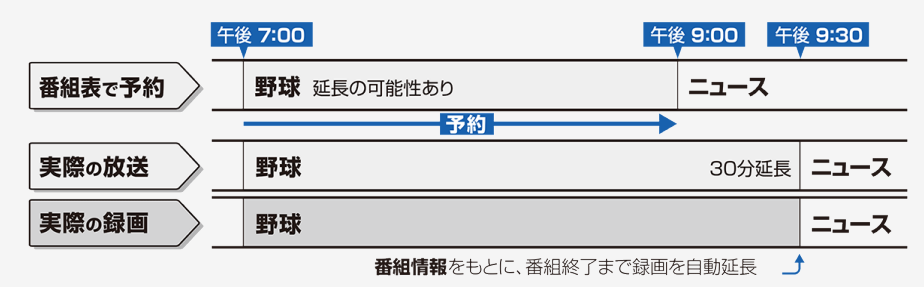

#### お知らせ

- 予約した番組が延長したり、繰り下げとなった予約と他のチャンネルの予約が重なったときは、重なった予約が実行されない、または番 組の途中から予約が実行されます。
- 開始時刻、終了時刻を変更したときは、変更した時刻で録画されます。(延長に対応しなくなります。)
- 外部ビデオ入力の録画には対応していません。

3-25 [次ページへつづく⇒](#page-91-0)

### <span id="page-91-0"></span>テレビ番組を録画予約する

#### テレビ番組の延長予約について

繰り下げの可能性がある番組を番組表から録画予約したとき

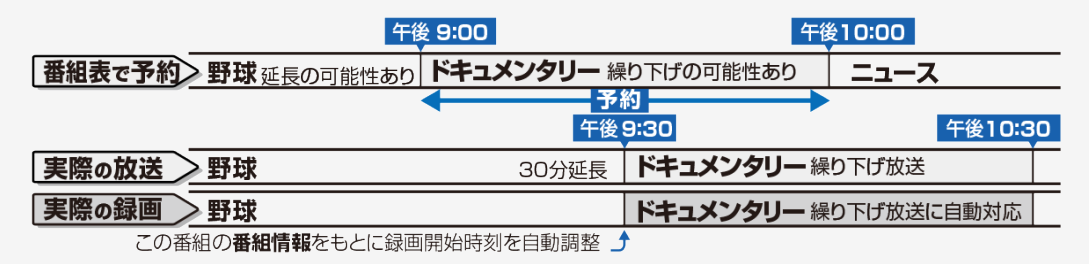

#### お知らせ

- 開始時刻、終了時刻を変更したときは、変更した時刻で録画されます。(延長に対応しなくなります。)
- 放送される番組によっては、延長に対応できない場合もあります。

3-26 [次ページへつづく⇒](#page-92-0)

### <span id="page-92-0"></span>テレビ番組を録画・再生する テレビ番組を録画予約する

### テレビ番組の延長予約について

番組の延長により、予約が重なった場合

予約Aと予約Bが重複できない予約の場合、先の予約録画が終了したあと、次の重なった予約録画を途中から実行します。

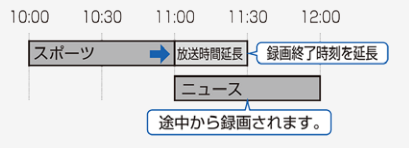

番組が繰り下げられた場合も同様です。

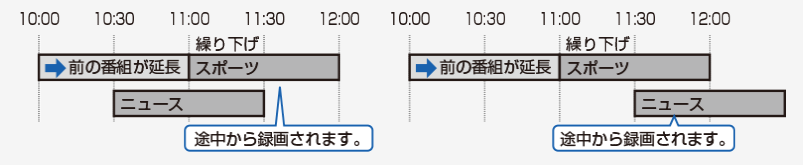

#### お知らせ

番組が繰り下げられた結果、開始時刻が他の予約と同じ時刻になった場合は、繰り下げられた予約が取り消されます。受信機レポー トをご確認ください。

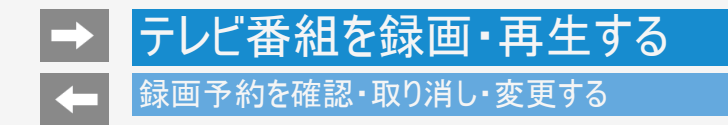

• 録画先をUSBハードディスクやファミリンク機器に変更するときや、日時を指定して予約したいとき、視聴予約、繰り返し予約は、この 手順で予約方法を変更します。

実行中の予約録画を解除するには

1. リモコンの ■ または「ツール」ー「視聴操作」ー「録画停止」を選んで <sup>(決定)</sup>を押す

### テレビ番組を録画・再生する お画予約を確認・取り消し・変更する

#### 予約を確認する

- 1. <sup>審組表を表示する</sup>
- 2. を押して機能メニューを表示し、上下カーソルボタンで予約リストを選び、 <sup>使用</sup>を押す
	- 予約の設定内容が表示され、確認できます。

### <span id="page-95-0"></span>予約を取り消す

- 1. <sup>審組表</sup>を表示する
- 2. を押して機能メニューを表示し、上下カーソルボタンで予約リストを選び、 <sup>使定</sup>を押す
- 3. 上下カーソルボタンで取り消したい予約番組を選んで、※<sup>実</sup>を押す
- 4. 左右カーソルボタンで「録画予約変更/取消」を選び、 きゅ
- 5. 上下左右カーソルボタンで「録画予約を取消」を選んで<sup>(決定)</sup>を押し、左右カーソルボタンで「はい」を選び、<sup>(決定)</sup>を押す

#### <span id="page-96-0"></span>録画予約を確認・取り消し・変更する

予約の設定を変更する

- 1. <sup>審組表</sup>を報示する
- 2. を押して機能メニューを表示し、上下カーソルボタンで予約リストを選び、 <sup>使実</sup>を押す
- 3. 上下カーソルボタンで設定を変更したい予約番組を選んで、 <sup>(決定)</sup>を押す
- 4. 左右カーソルボタンで「録画予約変更/取消」を選び、 ※ <sup>要</sup>を押す
- 5. 上下左右カーソルボタンで変更したい内容を設定し、「決定」を選び、 ※<sup>定</sup>を押す

予約の設定項目

繰り返し録画:する/しない

録画時間(繰り返し録画「しない」の場合):番組指定予約/時間指定予約

録画時間(繰り返し録画「する」の場合):番組指定予約(決定で曜日設定)/時間指定予約(決定で曜日・時間設定) 曜日設定:毎週〇曜日/毎日/毎週日~金曜日/毎週月曜日~土曜日/毎週火曜日~土曜日/好きな曜日を複数指定 する

6. 上下左右カーソルボタンで「この内容で変更」を選び、 ※ <sup>要</sup>を押す

## <del>→</del> ┣テレビ番組を録画・再生する

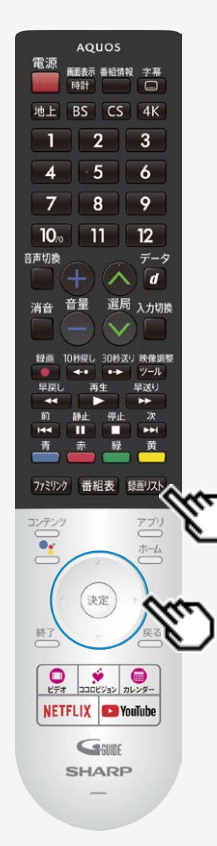

### USBハードディスクに録画した番組を再生する

### 録画リストについて

を押して、USBハードディスクに録画した番組を一覧表示できます。一覧表示した番 組は、小画面で映像を確認しながら選べます。

#### 録画リストの画面例

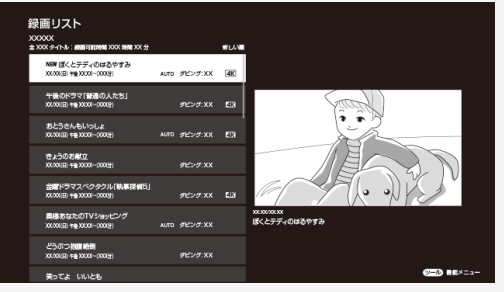

#### お知らせ

● アプリ画面から「録画リスト」を選んでも表示することができます。

3-32 [次ページへつづく⇒](#page-98-0)

<span id="page-98-0"></span>USBハードディスクに録画した番組を再生する

### 録画リストについて

録画リストでできること

映像調整 ● 録画リスト表示中に ② を押すと、機能メニューが表示されます。

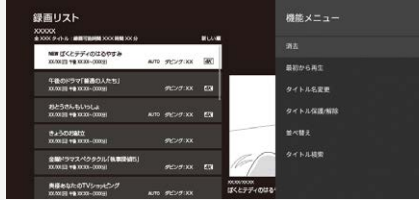

- 機能メニューから、次のことができます。
	- 録画した番組の消去(⇒[3-41](#page-106-0)~[3-47](#page-112-0)ページ)
	- 録画した番組を最初から再生 (⇒[3-36](#page-101-0)~[3-37](#page-102-0)ページ)
	- 録画した番組のタイトル名の変更(⇒[3-48](#page-113-0)ページ)
	- 録画した番組のタイトル保護/解除(⇒[3-51](#page-116-0)~[3-56](#page-121-0)ページ)
	- 録画した番組の並べ替え(⇒[3-57](#page-122-0)ページ)
	- 録画した番組のタイトル検索(⇒[3-58](#page-123-0)ページ)

#### お知らせ

本機以外につないで録画したUSBハードディスクや、登録解除したUSBハードディスクは再生できません。

<span id="page-99-0"></span>

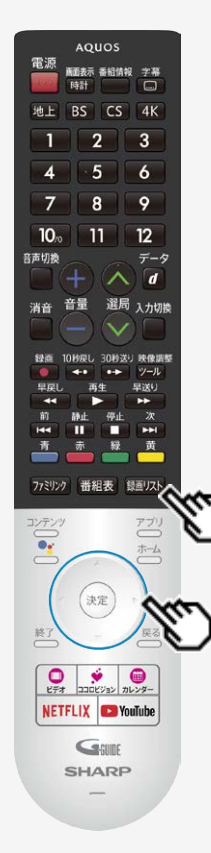

#### USBハードディスクに録画した番組を再生する

録画リストから再生する

- 1. <sup>( )</sup> | <sup>| ()</sup> | を押して、録画リストを表示する
- 2. 上下カーソルボタンで再生したい番組を選び、 さしを押す

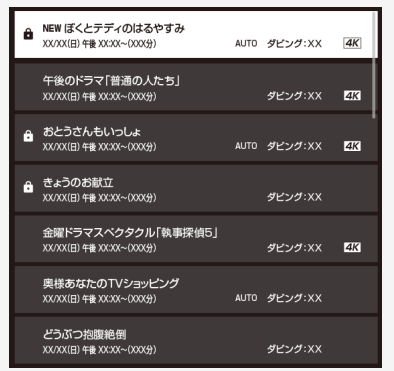

選んだ番組の再生が始まります。

3-34 [次ページへつづく⇒](#page-100-0)

<span id="page-100-0"></span>

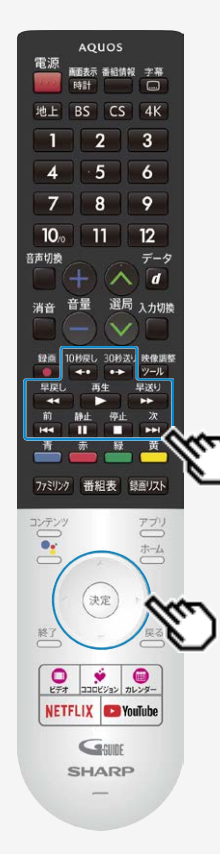

### USBハードディスクに録画した番組を再生する

### 録画リストから再生する

- 再生中はリモコンの で操作することができま す。番組によっては、操作できない機能があります。
- (約1.5倍速)のときは、早見・早聞き視聴ができます。再生中の番組  $\bullet$

がBS4K・110度CS4K放送の場合は、早見・早聞き視聴できません。 ● 表示の順番を変更する場合は、「録画した番組の並び替えをする」(⇒[3-57](#page-122-0)ページ)をご覧

ください。 4K 放送を録画した場合、字幕データが記録されないため再生中に字幕を表示することは できません。

<span id="page-101-0"></span>

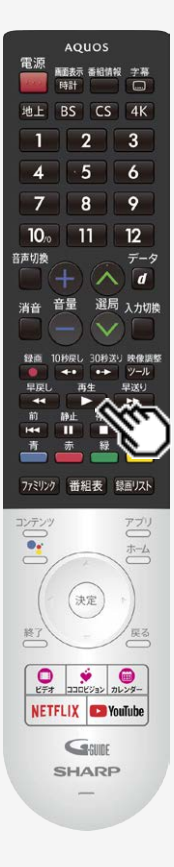

### USBハードディスクに録画した番組を再生する

停止ボタンを押して途中で止めた場合の再生について

停止した場所からつづけて再生するときは

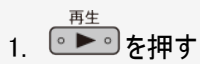

つづきから再生できます。

はじめから再生するときは

- 1. 録画リストを表示する
	- ⇒[3-34](#page-99-0)ページ

3-36 [次ページへつづく⇒](#page-102-0)

<span id="page-102-0"></span>

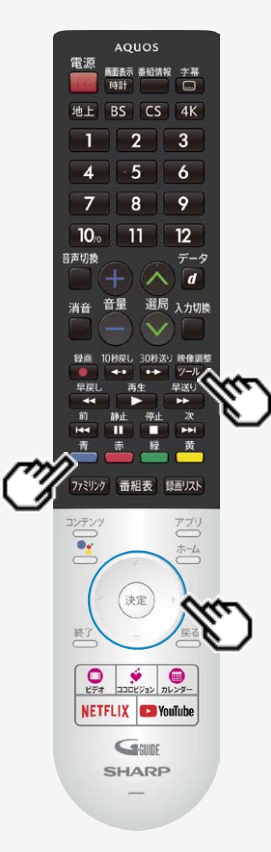

### USBハードディスクに録画した番組を再生する

### 停止ボタンを押して途中で止めた場合の再生について

はじめから再生するときは

2. 上下カーソルボタンで再生したいタイトルを選ぶ

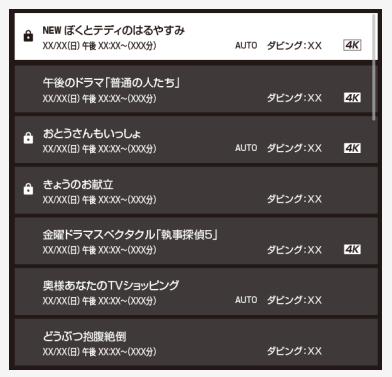

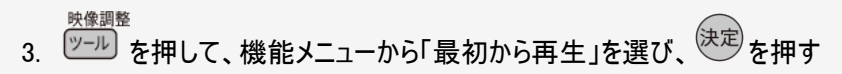

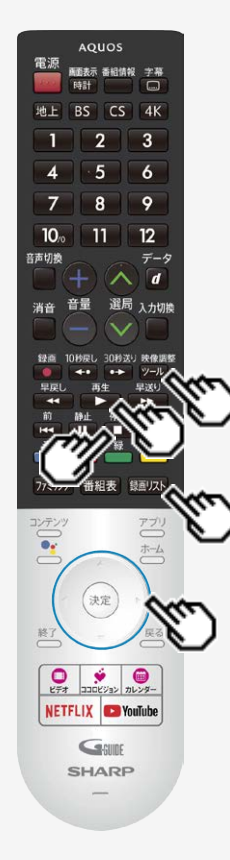

### USBハードディスクに録画した番組を再生する

### 録画中の番組を再生する(追いかけ再生)

- 録画中の番組を再生することができます。
- 一発録画、予約録画に対応しています。

#### ◆重要◆

- 追いかけ再生が開始するまで、多少時間がかかることがあります。
- 番組によっては追いかけ再生ができない場合があります。

#### 次のようなときは、追いかけ再生ができません

- HDDの残量が少ないとき
	- 1. <sup>饅画!スト]</sup>を押す
	- 2. 上下カーソルボタンで再生したいタイトルを選び<sup>(決定)</sup>を押す
		- 追いかけ再生を停止するには を押します。

3-38 [次ページへつづく⇒](#page-104-0)

<span id="page-104-0"></span>

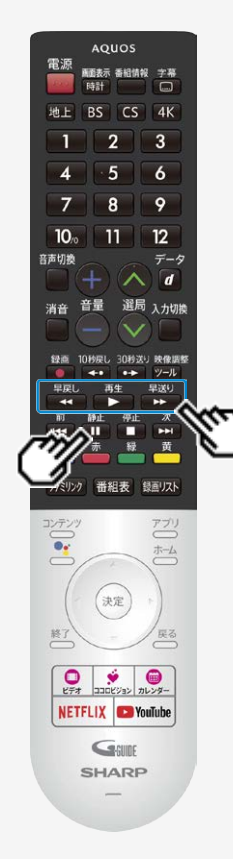

### USBハードディスクに録画した番組を再生する

録画中の番組を再生する(追いかけ再生)

追いかけ再生中の早戻し/早送り

- 早送り ● 追いかけ再生中に ■ または ■ さ押すと早戻し/早送り再生になります。繰り返し 押すと、速度が速くなります。(4段階)
- 番組の途中にチャプターマークがある場合でも、最初から見られます。<br>- チャプターマーク 甲在の場面

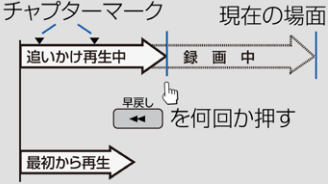

#### 追いかけ再生中に一時停止した場合 下図のように再生を再開することができます。

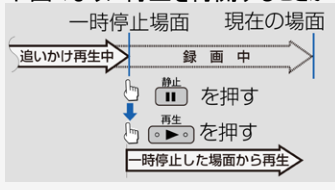

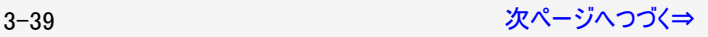

### <span id="page-105-0"></span>テレビ番組を録画・再生する USBハードディスクに録画した番組を再生する

録画中の番組を再生する(追いかけ再生)

- 追いかけ再生中に録画禁止の映像になったときや録画が6時間以上続いたときは、録画が停止します。録画が停止した 時点で追いかけ再生から通常再生に変わります。
- 追いかけ再生中に早送りをしたとき、現在放送されている場面(録画中の画面)の手前になると早送りが解除されます。 放送中の番組をご覧ください。 戻るタイミングは、早送りのスピードにより異なります。
- 早見視聴をしたとき、録画した番組によっては、映像がスムーズに再生されない場合があります。

### <span id="page-106-0"></span>**◆ <mark>|</mark>テレビ番組を録画**・再生する

#### USBハードディスクに録画した番組を再生する

タイトルを1つ選んで消去する

#### お知らせ

- 消去したタイトルは復活できません。
	- 1. を押して、録画リストを表示する
	- 2. 上下カーソルボタンで消去したいタイトルを選ぶ
		- 消去したいタイトルに鍵マークがついている場合は、先に「タイトル保護/解除」(⇒[3-51](#page-116-0)ページ)を行ってください。
		- 映像調整
	- 3. <sup>(ツール)</sup>を押して、機能メニューから「消<u>去」を選び、<sup>(決定)</sup>を押す</u>

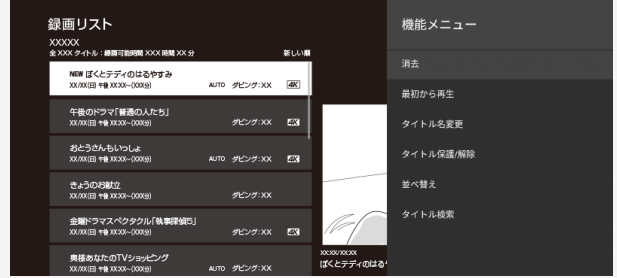

# <span id="page-107-0"></span>**◆ <mark>|</mark>テレビ番組を録画**・再生する

USBハードディスクに録画した番組を再生する

### タイトルを1つ選んで消去する

4. 「1タイトル消去」を選び、※おを押す

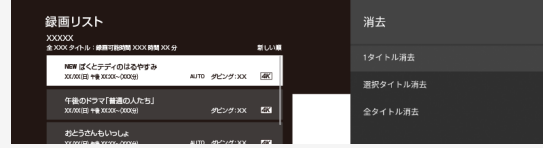

- 5. 「する」を選び、<sup>(決定)</sup>を押す
	- 選んだタイトルが消去されます。
	- 消去中は、電源を切らないでください。
	- 操作を終了する場合は、 ○○を押します。

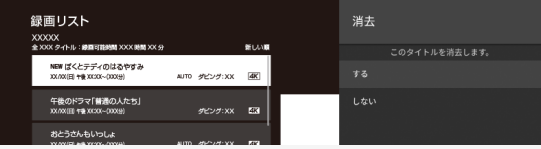

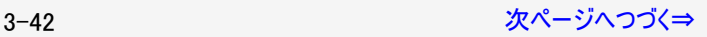
# **→ ┃**テレビ番組を録画・再生する

## USBハードディスクに録画した番組を再生する

複数のタイトルを選んで消去する

- 1. を押して、録画リストを表示する
- 2.  $\overline{$  ツール を押して、機能メニューから「消去」を選び、 はっき を押す

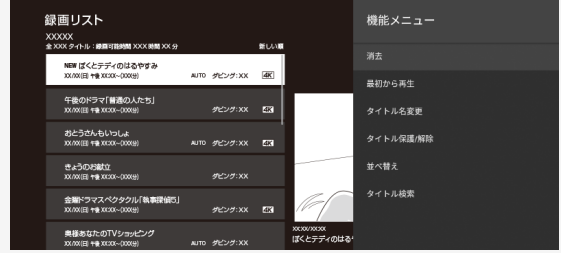

3. 「<u>選択タイト</u>ル消去」を選び、<sup>(決定)</sup>を押す

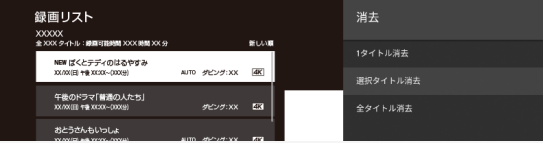

<span id="page-109-0"></span>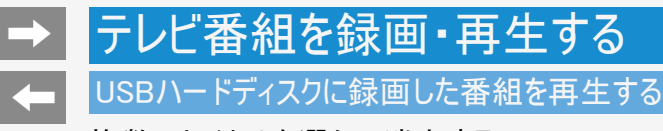

複数のタイトルを選んで消去する

4. カーソルボタンで消去したいタイトルを選び、 <sup>(決定)</sup>を押す

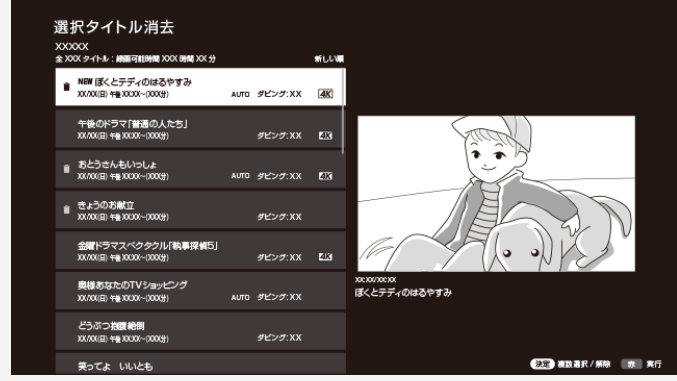

- 1回の操作で最大20タイトルまで選べます。
- 選んだタイトルにはごみ箱マークが付きます。もう一度選ぶとごみ箱が消えます。

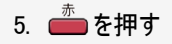

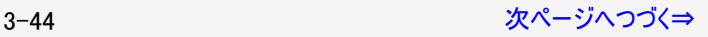

### <span id="page-110-0"></span>USBハードディスクに録画した番組を再生する

## 複数のタイトルを選んで消去する

- 6. 「消去する」を選び、<sup>(決定)</sup>を押す
	- ごみ箱マークを付けたタイトルが消去されます。
	- ・・・・・・・・・・・・・・。<br>● 操作を終了する場合は、──を押します。

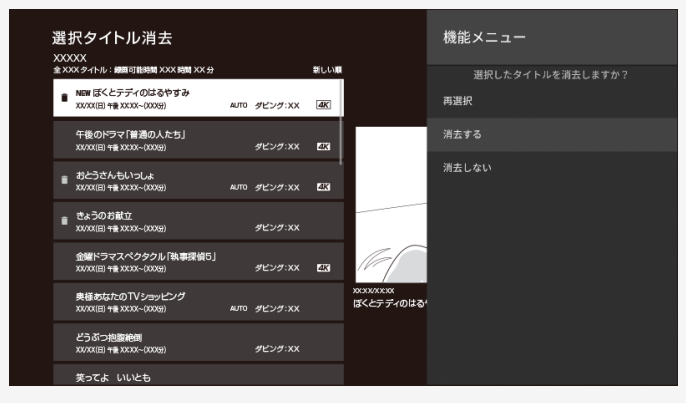

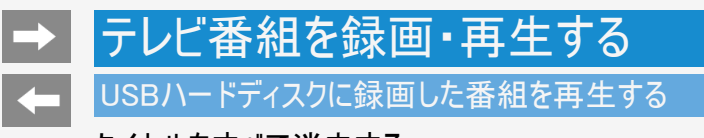

タイトルをすべて消去する

- 1. <sup>(麵)スト</sup>を押して、録画リストを表示する
- 映像調整 2. ツール を押して、機能メニューから「消去」を選び、<sup>(決定)</sup>を押す

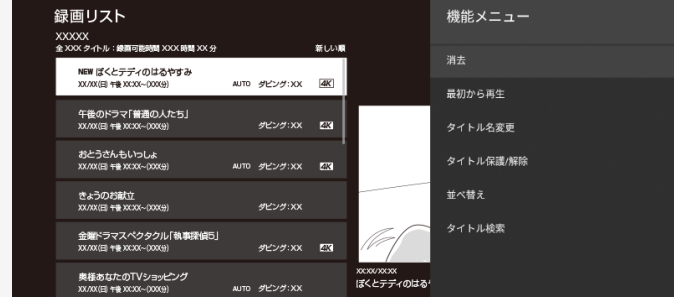

<span id="page-112-0"></span>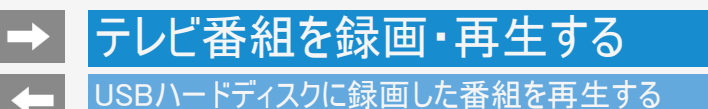

タイトルをすべて消去する

3. 「全タイトル消去」を選び、<sup>使定</sup>を押す

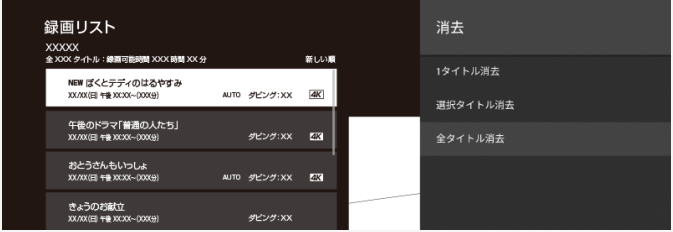

- 4. 「する」を選び、<sup>(決定)</sup>を押す
	- すべてのタイトルが消去されます。(保護されたタイトルは残ります。)
	- 消去中は、電源を切らないでください。
	- 操作を終了する場合は、 いっを押します。

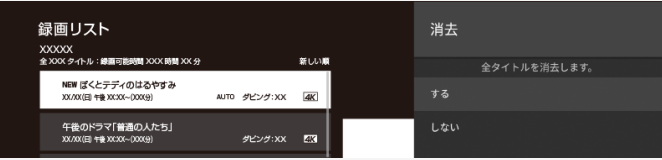

## テレビ番組を録画・再生する USBハードディスクに録画した番組を再生する

録画した番組のタイトル名を変更する

- 1. <sup>( )</sup> || <sup>( )|</sup>| を押して、録画リストを表示する
- 2. タイトル名を変更したいタイトルを選び、機能メニューを表示する

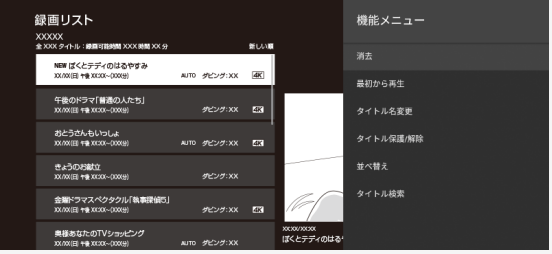

- 上下左右カーソルボタンで選び、 ② を押します。
- 3. 「タイトル名変更」を選び、 ※<sup>要</sup>を押す

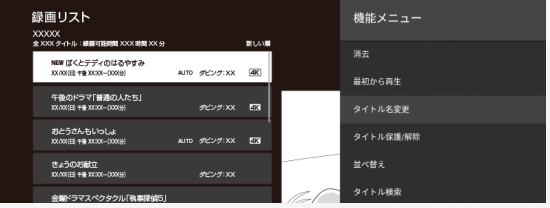

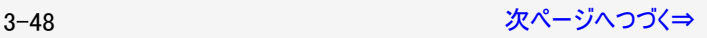

<span id="page-114-0"></span>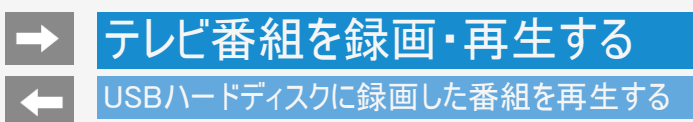

録画した番組のタイトル名を変更する

4. ソフトウェアキーボードを使ってタイトル名を変更する

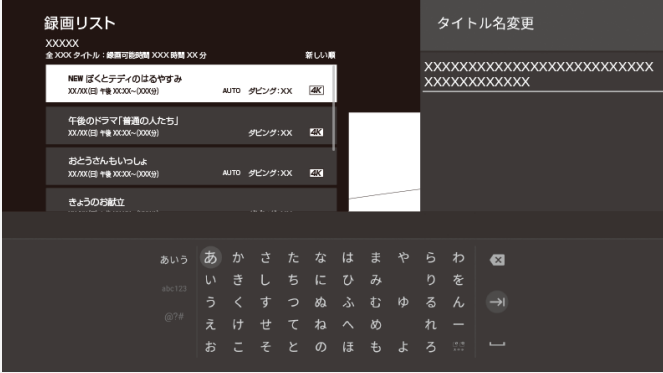

3-49 [次ページへつづく⇒](#page-115-0)

<span id="page-115-0"></span>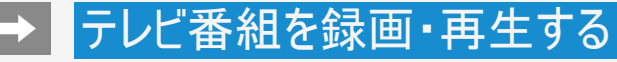

USBハードディスクに録画した番組を再生する

録画した番組のタイトル名を変更する

- 5. 「変更する」を選び、<sup>(決定)</sup>を押す
	- 操作を終了する場合は、 <sup>終了</sup>を押します。

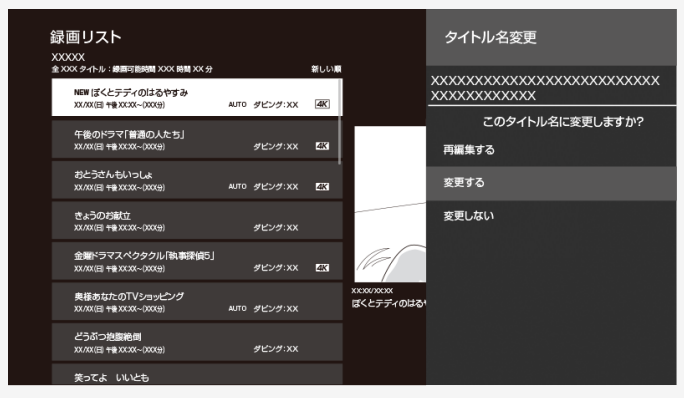

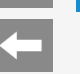

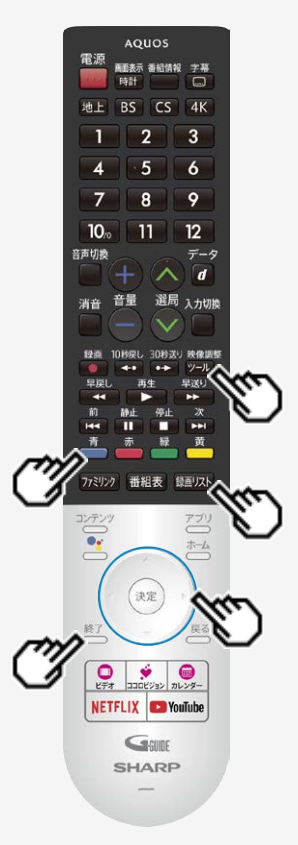

### USBハードディスクに録画した番組を再生する

## タイトルを1つ選んで保護/解除する

- 1. を押して録画リストを表示し、保護/保護解除したいタイトルを選ぶ 映像調整
- 2. <sup>(</sup>シ<sup>ール)</sup>を押して、機能メニューから「タイトル保護/解除」を選び、<sup>(決定)</sup>を押す
- 3. 上下カーソルボタンで「1タイトル保護/解除」を選び、<sup>(決定)</sup>を押す
- 4. 上下カーソルボタンで「保護する」または「保護解除する」を選び、 <sup>(決定)</sup>を押す
	- 操作を終了する場合は、△△○を押します。

# **→ ┃**テレビ番組を録画・再生する

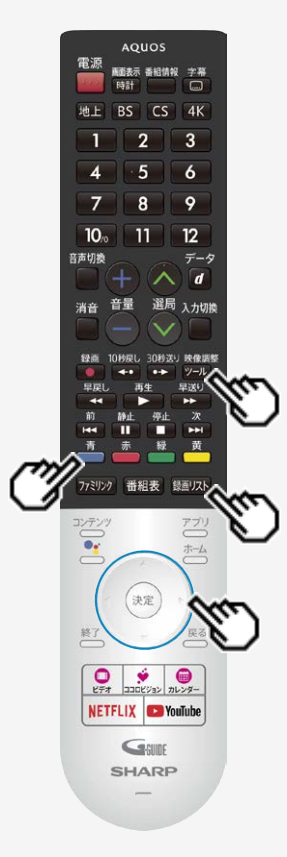

## USBハードディスクに録画した番組を再生する

複数のタイトルを選んで保護/解除する

- 1. を押して、録画リストを表示する
- 映像調整 2.  $\overline{^{(9-1)}}$ を押して、機能メニューから「タイトル保護/解除」を選び、 $\overline{^{(8\cdot2)}}$ を押す

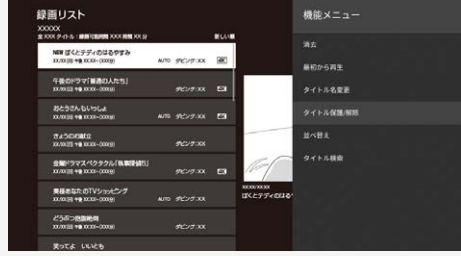

3-52 [次ページへつづく⇒](#page-118-0)

# <span id="page-118-0"></span>|➡ ┃テレビ番組を録画・再生する

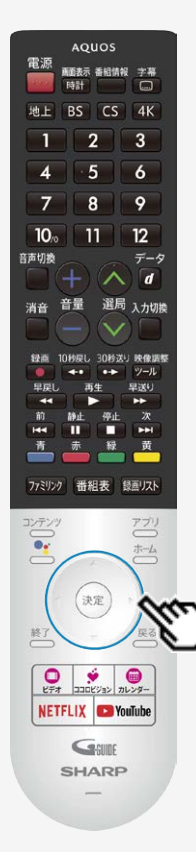

## USBハードディスクに録画した番組を再生する

複数のタイトルを選んで保護/解除する

3. 上下カーソルボタンで「選択タイトル保護/解除」を選び、<sup>(決定)</sup>を押す

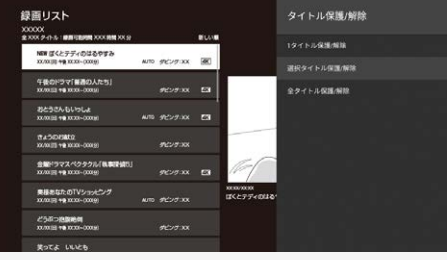

3-53 [次ページへつづく⇒](#page-119-0)

<span id="page-119-0"></span>

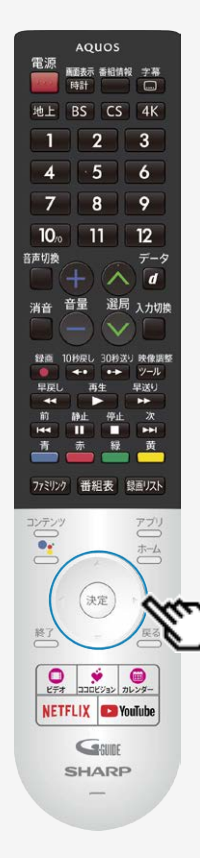

### USBハードディスクに録画した番組を再生する

複数のタイトルを選んで保護/解除する

## 4. カーソルボタンで保護/解除したいタイトルを選び、<sup>(決定)</sup>を押す

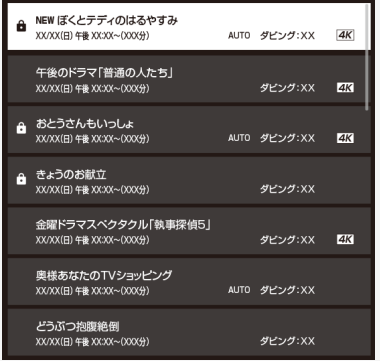

- 保護したいタイトルに、鍵マークを付けます。
- 1回の操作で最大20タイトルまで選べます。
- 保護するタイトルには鍵マークが付きます。もう一度選ぶと鍵マークが外れます。

3-54 [次ページへつづく⇒](#page-120-0)

<span id="page-120-0"></span>

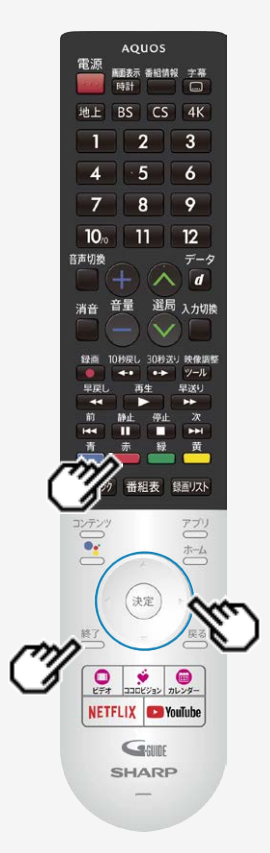

### USBハードディスクに録画した番組を再生する

複数のタイトルを選んで保護/解除する

**5.** <del><sup>赤</sup></del> を押す

- 6. 「保護/解除する」または「保護/解除しない」を選び、<sup>(決定)</sup>を押す
	- 鍵マークが付いたタイトルが保護されます。
	- 鍵マークのない(外した)タイトルは保護されません。
	- 操作を終了する場合は、 <sup>終了</sup>を押します。

3-55 [次ページへつづく⇒](#page-121-0)

<span id="page-121-0"></span>

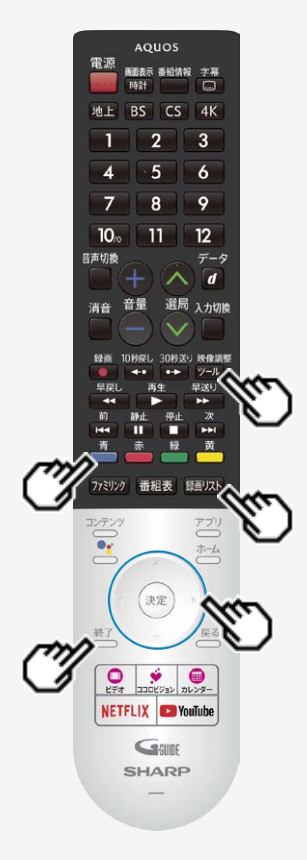

## USBハードディスクに録画した番組を再生する

- タイトルを全て保護/解除する
	- 1. を押して、録画リストを表示する
- 映像調整 2.  $\overline{$ <sup>(y-j)</sup> を押して、機能メニューから「タイトル保護/解除」を選び、 おし
	- 3. 上下カーソルボタンで「全タイトル保護/解除」を選び、<sup>(決定)</sup>を押す
	- 4. 上下カーソルボタンで「保護する」または「保護解除する」を選び、 <sup>(決定)</sup>を押す
		- 操作を終了する場合は、△△●を押します。

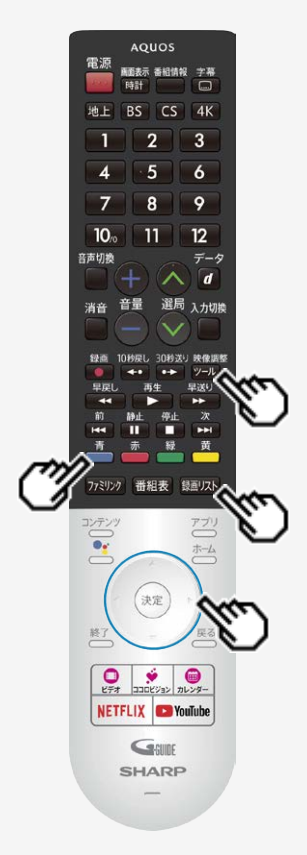

## USBハードディスクに録画した番組を再生する

## 録画した番組の並び替えをする

1. <sup>( )</sup> || 本押して、録画リストを表示する

### 映像調整

- 2.  $\overline{y-y}$ を押して、機能メニューから「並べ替え」を選び、 この
- 3. 「新しい順」「古い順」「未視聴(新しい順)」「既視聴(古い順)」「タイトル名 順」「保護無し(古い順)」「データサイズ順」のいずれかを選んで、 <sup>(決定)</sup>を押す
	- 並べ替えを行うと、録画リストの中にあるタイトルが選択した順に並べ替えられます。
	- タイトル名順は、登録されたタイトル毎に表示します。

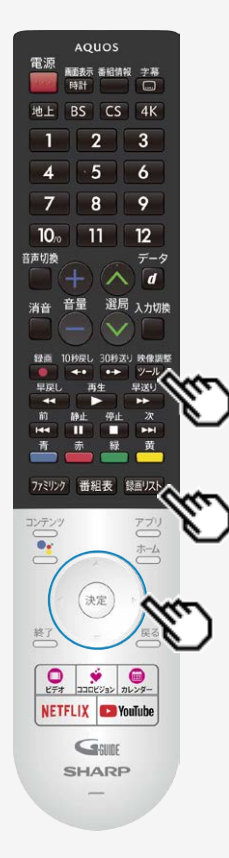

## USBハードディスクに録画した番組を再生する

録画した番組を録画リストのタイトルから探す

- 1. を押して、録画リストを表示する
- 2. <sup>映劇整</sup>を押して、機能メニューから「タイトル検索」を選び、<sup>(決定)</sup>を押す
- 3. ソフトウェアキーボードを使ってキーワードを入力する
- 4. 「検索」を選び、<sup>(決定)</sup>を押す
	- 入力したキーワードを含む録画番組が一覧で表示されます。

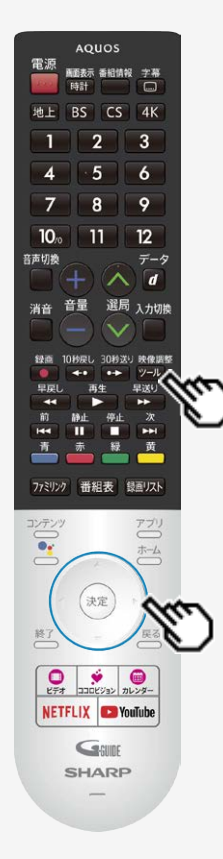

### 録画関連の操作や設定をする

## USBハードディスクの名前を変えるときは

USBハードディスクを複数台登録したときにつないだ機器を識別しやすくするために、 各USBハードディスクに名前を付けることができます。

映像調整

- 1. ② を押してツールメニューを表示し、上下カーソルボタンで「基本設定」ー 「録画機器設定」ー「機器名の変更」を選び、<sup>(決定)</sup>を押す
- 2. 名前を変更したいUSBハードディスクを選び、<sup>(決定)</sup>を押す
- 3. 「はい」を選び、<sup>(決定)</sup>を押す
- 4. 名前を変更したいUSBハードディスクを選び、<sup>(決定)</sup>を押す
- 5. ソフトウェアキーボード(⇒[7-77](#page-311-0)ページ)で、新しい名前を入力する
- 6. 「完了」で<sup>快速)</sup>を押す

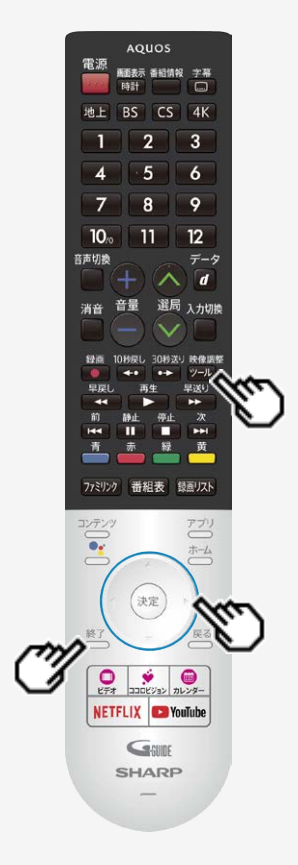

### 録画関連の操作や設定をする

録画するときに自動的に入るチャプター間隔を変えたいときは(チャプター 設定)

- 録画中に自動的に記録されるチャプターマークの間隔を設定します。
- 録画した番組にチャプターマークが記録されていると、再生したい場面を探すときに便利で す。
- 映像調整 1. 200 を押してツールメニューを表示し、上下カーソルボタンで「基本設定」ー 「録画機器設定」ー「チャプター設定」を選び、<sup>(決定)</sup>を押す
- 2. 「5分」「10分」「15分」「30分」「しない」のいずれかを選び、<sup>(決定)</sup>を押す
	- 操作を終了する場合は、 を押します。

3-60 [次ページへつづく⇒](#page-126-0)

### <span id="page-126-0"></span>録画関連の操作や設定をする

録画するときに自動的に入るチャプター間隔を変えたいときは(チャプター設定)

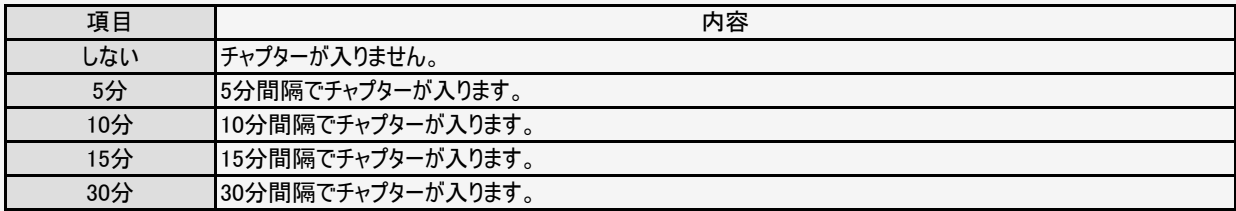

チャプターマークとチャプターとは

チャプターマークで区切られた部分がチャプターになります。

タイトル

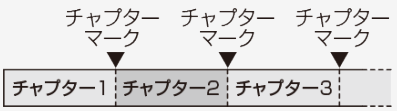

### お知らせ

録画中は、チャプター間隔を変更できません。

### 録画関連の操作や設定をする

### 本機に登録したUSBハードディスクの登録を解除するときは

- 本機はUSBハードディスクを16台まで登録できます。(本機で初期化をすると、自動的に登録されます。)
- 本機に登録していないUSBハードディスクでは、録画・再生できません。
- 本機に16台のUSBハードディスクが登録された状態で、新たなUSBハードディスクを登録する場合には、登録済みのUSBハードディス クのいずれかを登録解除してください。

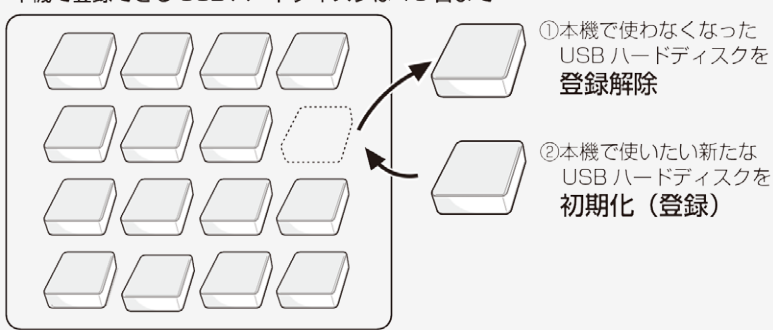

#### 本機で登録できる USB ハードディスクは 16 台まで

#### ◆ 重要 ◆

- 登録解除されたUSBハードディスクは、本機で録画・再生できなくなります。
- 再登録するためには、本機で初期化する必要があります。(初期化すると録画したタイトルは全て削除されます。)

3-62 [次ページへつづく⇒](#page-128-0)

<span id="page-128-0"></span>

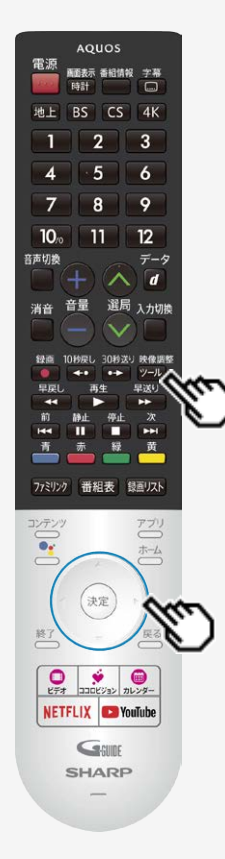

### 録画関連の操作や設定をする

## 本機に登録したUSBハードディスクの登録を解除するときは

- 本機に登録しているUSBハードディスクを選んで、本機の登録リストから解除します。
- このUSBハードディスクを、本機の登録リストから解除します。登録を解除すると、こ のUSBハードディスクに録画されている番組は、消去されます。
- 1.  $\overline{v}$ ールマンテルメニューを表示し、上下カーソルボタンで「基本設定」ー「録画 機器設定」ー「登録解除」を選び、<sup>使定</sup>を押す
- 2. 登録を解除したいUSBハードディスクを選び、<sup>(決定)</sup>を押す
- 3. 「はい」を選び、<sup>(決定)</sup>を押す
- 4. 「はい」を選び、<sup>(決定)</sup>を押す
- 5. 「完了」で <sup>快定</sup>を押す
- 新たに登録したいUSBハードディスクを本機で使えるように初期化してください。(⇒[3-9](#page-74-0)ペー  $\bullet$ ジ)

## <span id="page-129-0"></span>インターネットの準備をする

- 本機で音声検索やインターネット動画を楽しむためには、インターネット環境やLAN環境が必要です。通信端末認定品の市販のルー ターなどを使って、ネットワーク接続をしてください。
- スマートフォンアプリ「COCORO VISION」などからネットワーク経由で本機を操作する場合、本機が見える位置から操作してください。

### インターネット環境とLAN環境の用意のしかた

1. 本機が接続できるインターネット環境を確認する ⇒[4-2](#page-130-0)~[4-30](#page-158-0)ページ

> インターネット環境の確認 ・⇒[4-2](#page-130-0)~[4-30](#page-158-0)ページ

ブロードバンドルーターと本機を接続する ・⇒[4-4](#page-132-0)~[4-5](#page-133-0)ページ

インターネット環境がない場合の用意のしかた ・⇒[4-3](#page-131-0)~[4-5](#page-133-0)ページ

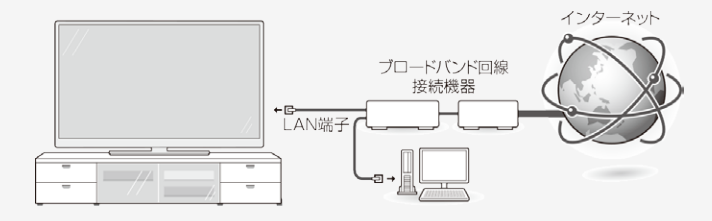

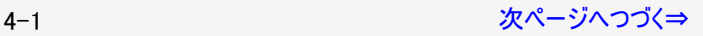

## <span id="page-130-0"></span>インターネット環境を用意する

- すでにインターネット環境がある場合は、本機をブロードバンドルーターに接続してください。 (⇒[4-4](#page-132-0)~[4-5](#page-133-0)ページ)
- 映像配信サービス(動画)をご利用いただく場合、本機をLANケーブルでの接続をおすすめします、無線LAN接続では諸条件(ノイ ズなど)によって通信速度が一時的に低下し、画像の乱れや停止などが発生することがあります。

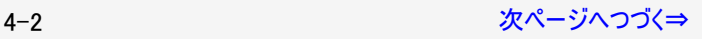

### <span id="page-131-0"></span>インターネットの準備をする

インターネット環境を用意する

インターネット環境がない場合

下記環境をご用意ください。

インターネットの接続サービスを行っている「プロバイダー」や、光回線(FTTH)・CATV回線・ADSL回線などを提供している「回線事業 者」と契約する必要があります。詳しくはお買いあげの販売店やプロバイダー、回線事業者などにご相談ください。

本機をインターネットに接続するためのインターネット環境

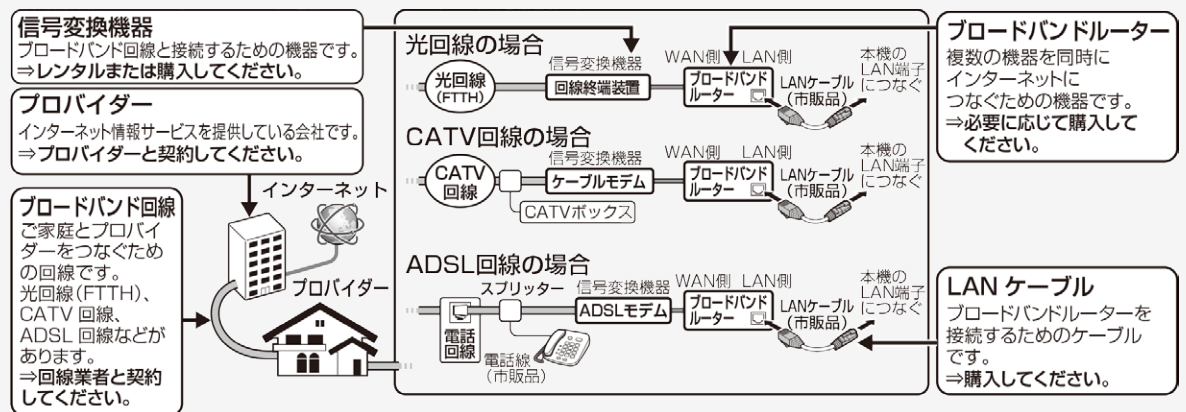

## インターネット環境を用意する

<span id="page-132-0"></span>インターネットの準備をする

#### 本機をインターネットに接続するためのLAN環境

本機のLAN端子とブロードバンドルーターのLAN側の端子をLANケーブルで接続します。

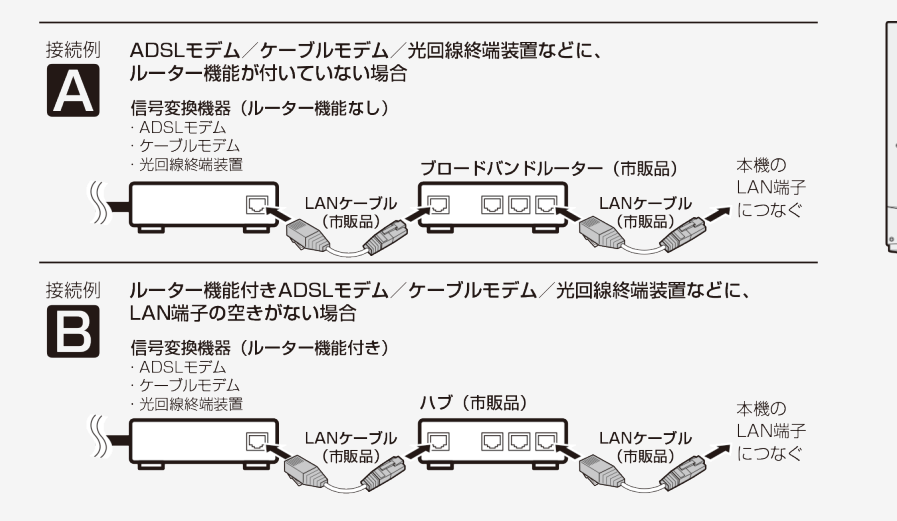

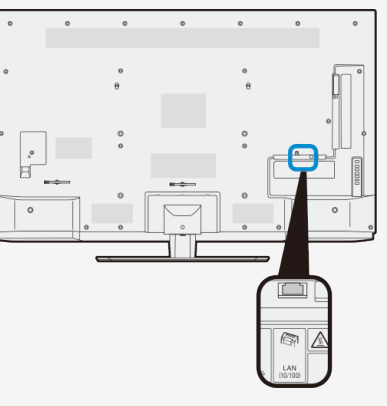

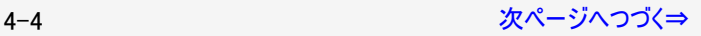

<span id="page-133-0"></span>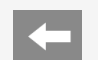

## インターネットの準備をする

インターネット環境を用意する

本機をインターネットに接続するためのLAN環境

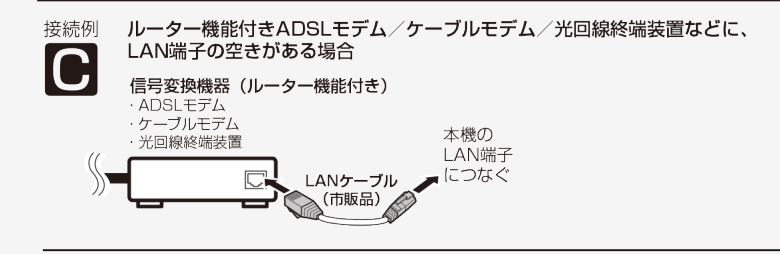

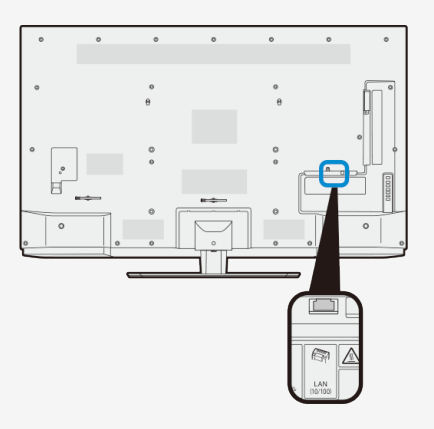

接続例

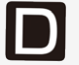

無線LAN環境の場合⇒[4-10](#page-138-0)ページをご覧ください。

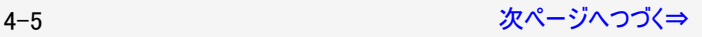

<span id="page-134-0"></span>

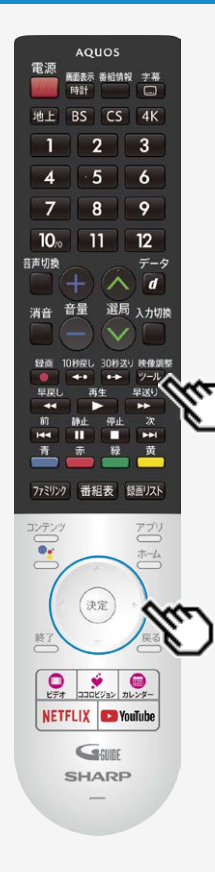

## インターネットの準備をする

有線LANで接続する

**● 本機に有線LANケーブルを接続してください。** 

## 有線LAN接続設定を確認・変更する

有線LAN接続完了後、設定を確認・変更することができます。

### 操作のしかた

- 1. <sup>※主席</sup><br>1. ②<u>→</u> を押してツールメニューを表示し、上下カーソルボタンで「基本設定」ー「通信設定」
	- ー「LAN設定」を選び<sup>(決定)</sup>を押す
	- 設定内容が表示されます。

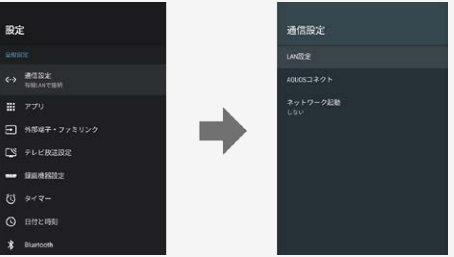

<span id="page-135-0"></span>

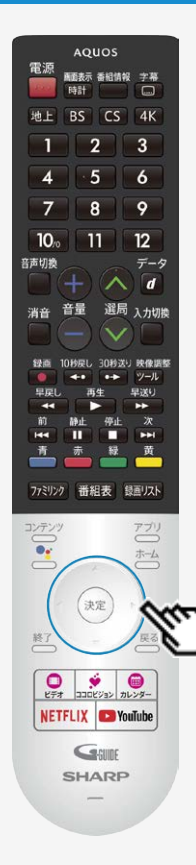

## インターネットの準備をする

有線LANで接続する

2. 設定を変更する場合は、「プロキシ設定」または「IP設定」を選んで<sup>(決定)</sup>を押す

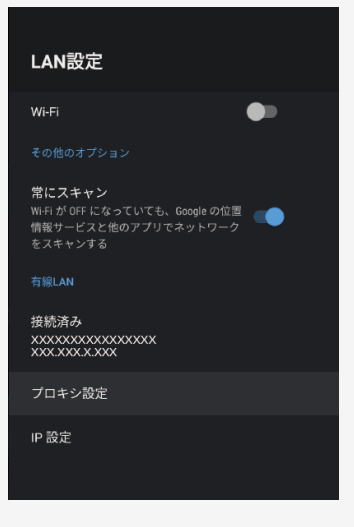

4-7 [次ページへつづく⇒](#page-136-0)

<span id="page-136-0"></span>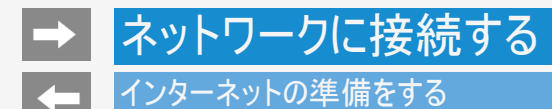

有線LAN接続設定を確認・変更する

● プロキシ設定

プロキシを設定することができます。 プロキシを使用する場合は「手動」を選び、設定してください。

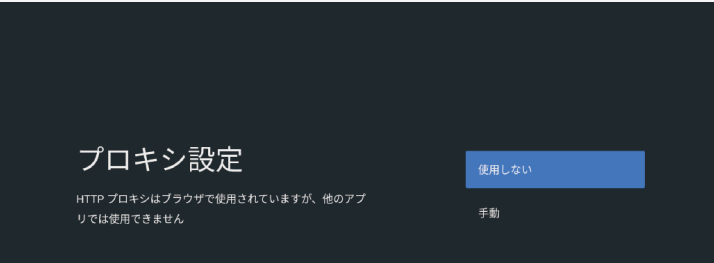

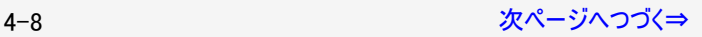

<span id="page-137-0"></span>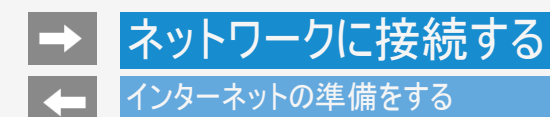

有線LAN接続設定を確認・変更する

IP設定

IPアドレスを設定することができます。 手動でIPアドレスを設定する場合は、「静的」を選び設定してください。

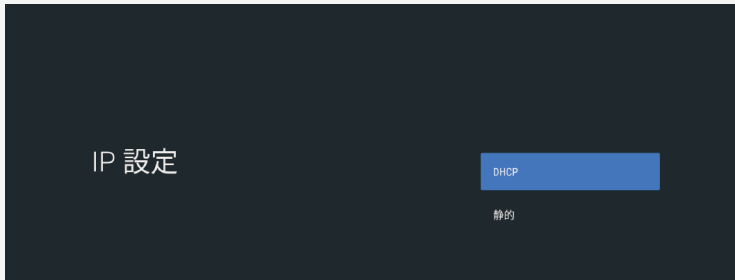

<span id="page-138-0"></span>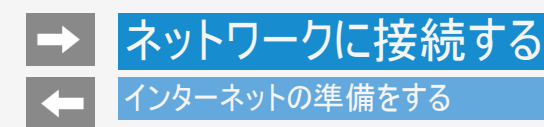

無線LANで接続する場合

- ブロードバンドルーターが無線LANに対応している場合やアクセスポイント(無線LAN親機)につながっ ている場合は、無線LANで接続できます。
- 有線LANケーブルの配線が不要になり、使いやすく便利です。

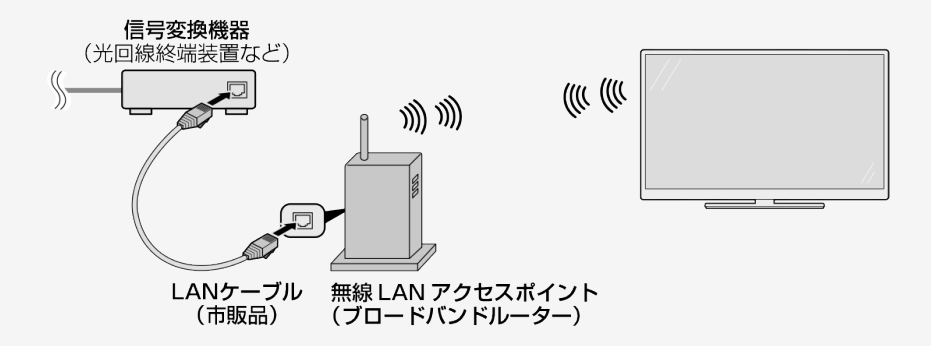

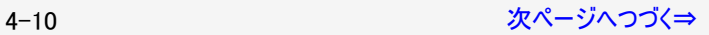

## <span id="page-139-0"></span>インターネットの準備をする

### 無線LANで接続する場合

### お知らせ

- 無線LAN接続をご利用になる場合はアクセスポイントが必要になります。アクセスポイントの説明書をご覧いただき設置、設定を行って ください。アクセスポイントは安定したワイヤレス接続のために802.11n(5GHz)方式/AES暗号化に対応した製品のご使用をおすすめ します。
- 第三者に譲渡したり廃棄するなどお客様以外の方へ渡る場合は、初期化してください。 「データの初期化」(⇒[7-48](#page-282-0)ページ)
- お使いの無線LAN環境によっては、インターネットサービスへの接続に時間がかかることがあります。
- 4K映像配信サービスのご利用には、無線LAN接続以上の通信速度が必要になる場合があります。 映像に乱れや停止などが発生する場合は、無線LAN接続ではなく、有線LAN接続してください。 (⇒[4-6](#page-134-0)ページ)

4-11 [次ページへつづく⇒](#page-140-0)

<span id="page-140-0"></span>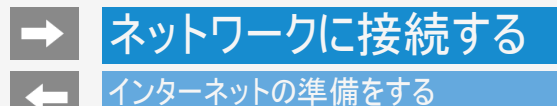

### 無線LANで接続する場合

アクセスポイントに接続する

- 無線LANに接続するには、アクセスポイント(無線LAN親機)と本機の接続設定をしておく必要があります。
- WPS対応のアクセスポイントをお使いになる場合は、WPSでの接続がおすすめです。 WPSに対応していないアクセスポイントをお使いの場合は、「無線LAN接続設定を行う」の手順で接続の設定をしてください。 (⇒[4-14](#page-142-0)~[4-16](#page-144-0)ページ)
- WPSでの接続には、プッシュボタン方式とPINコード方式がありますが、プッシュボタン方式で接続すると、簡単に設定することができま す。
- WPSでの接続には、アクセスポイントのセキュリティ設定が、None/WPA-TKIP/WPA2-AESの必要があります。WEP設定では接 続失敗するため、アクセスポイントの設定を見なおして下さい。

プッシュボタン方式

アクセスポイントのWPSボタンを押して、自動的に接続できます。 「プッシュボタン方式でアクセスポイントに接続する」(⇒[4-18](#page-146-0)~[4-20](#page-148-0)ページ)

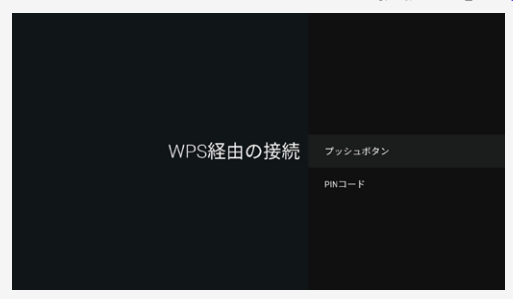

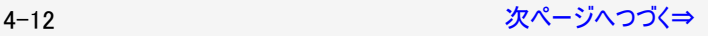

### <span id="page-141-0"></span>無線LANで接続する場合

PINコード方式

- PIN(Personal Identification Number)コードとは、アクセスポイントや本機などの機器がお互いに情報をやり取りするときに機器の識 別に利用するための識別番号のことです。
- PINコードを手動で入力して接続の設定をします。 「PINコード方式でアクセスポイントに接続する」(⇒[4-21](#page-149-0)~[4-23](#page-151-0)ページ)

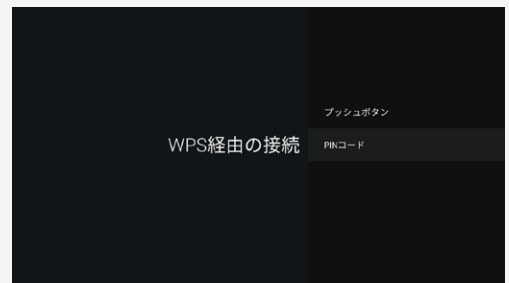

### お知らせ

- Wi-Fi接続設定をした後で有線LAN接続に切り換えたい場合は、Wi-Fiをネットワークから切断してください。
- 「ツール」ー「基本設定」ー「通信設定」ー「LAN設定」で「Wi-Fi」を選んで<sup>(決定)</sup>を押すと「切」になります。

<span id="page-142-0"></span>無線LAN接続設定を行う

この操作を行うまえに、本機のインターネット環境とLAN環境を確認してください。 「インターネット環境とLAN環境の用意のしかた」 (⇒[4-1](#page-129-0)ページ)

事前にアクセスポイント(市販品)の「SSID」とパスワード(KEYやPINなど)を確認してください。

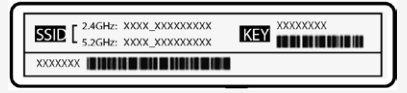

1. <sup>じっ」</sup>を押してツールメニューを表示し、上下カーソルボタンで「基本設定」ー「通信設定」ー「LAN設定」を選び<sup>(決定)</sup>を押す

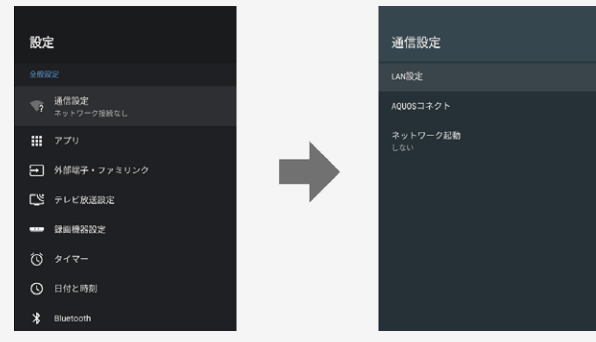

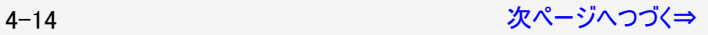

<span id="page-143-0"></span>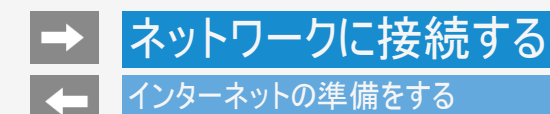

## 無線LAN接続設定を行う

- 2. 「Wi-Fi」が「入」になっていることを確認する
	- 「切」になっているときは、<sup>(決定)</sup>を押して「入」にしてください。

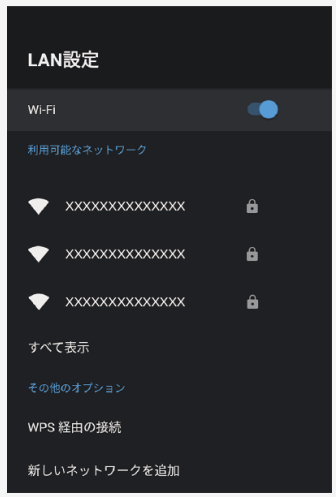

4-15 [次ページへつづく⇒](#page-144-0)
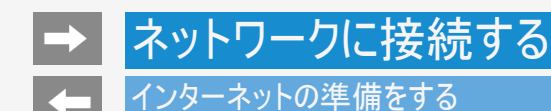

無線LAN接続設定を行う

- 3. 「利用可能なネットワーク」から「SSID(アクセスポイントの名称)」選び、<sup>(決定)</sup>を押す
	- 接続したい「SSID(アクセスポイントの名称)」が表示されない場合は「すべて表示」から選択してください。
	- WPS経由の接続をする場合は「WPS経由の接続」を選択してください。 (⇒[7-3](#page-237-0)ページ)
- 「新しいネットワークを追加」から、新たにネットワークを追加することができます。
- 4. アクセスポイントのパスワードを入力する

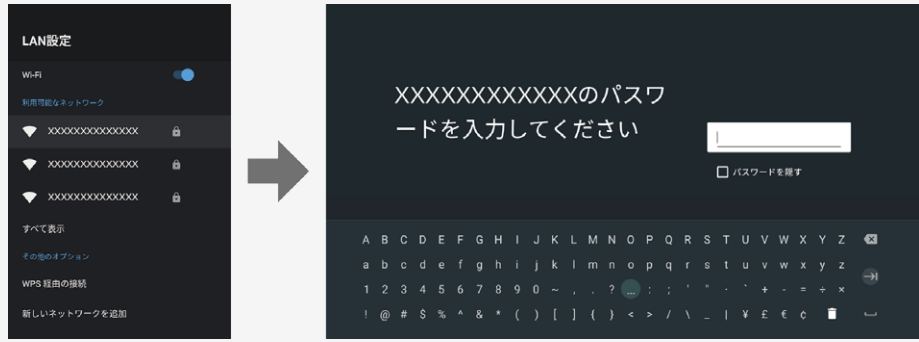

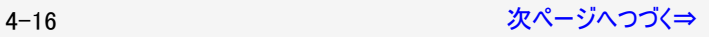

<span id="page-145-0"></span>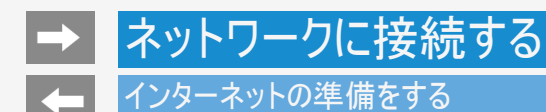

無線LAN接続設定を行う

無線設定を行う

- 接続ができない場合は、「無線LAN接続設定を確認する」の手順でネットワークの設定を確認してください。 (⇒[4-24](#page-152-0)~[4-26](#page-154-0)ページ)
- 無線接続が選ばれていて接続ができない場合は、「無線LANで接続できない」の手順で無線接続設定を確認してくださ い。 (⇒[8-23](#page-334-0)ページ)

## インターネットの準備をする

プッシュボタン方式でアクセスポイントに接続する

プッシュボタン方式とは

- アクセスポイントのWPSボタンを押して、無線LANの接続を自動設定する方法です。
- 1. <sup>※解集</sup><br>1. <sup>※調整</sup>を押してツールメニューを表示し、上下カーソルボタンで「基本設定」ー「通信設定」ー「LAN設定」を選び<sup>(決定)</sup>を押す
- 2. 「Wi-Fi」が「入」になっていることを確認する
	- 「切」になっているときは、<sup>(決定)</sup>を押して「入」にしてください。

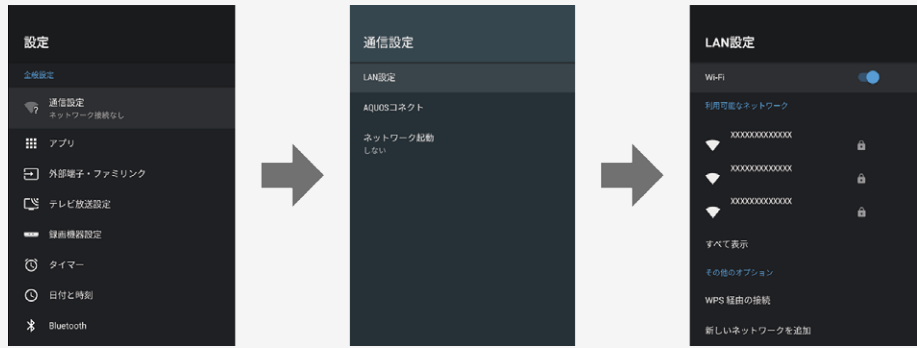

## <span id="page-147-0"></span>インターネットの準備をする

プッシュボタン方式でアクセスポイントに接続する

- 3. 「WPS経由の接続」を選び、<sup>(決定)</sup>を押す
- 4. 「プッシュボタン」を選び、<sup>快定</sup>を押す

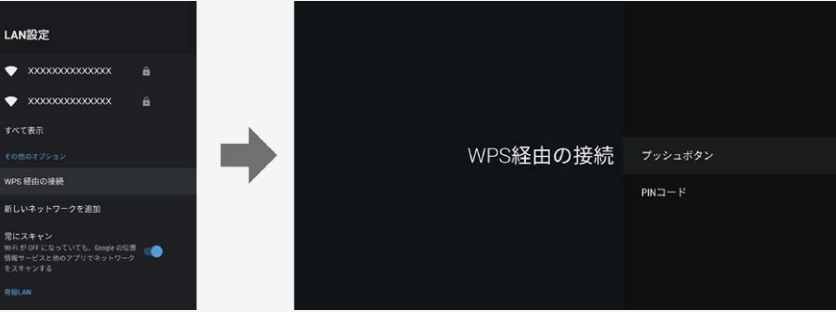

5. アクセスポイントのWPSボタンを押す

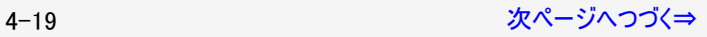

## <span id="page-148-0"></span>インターネットの準備をする

プッシュボタン方式でアクセスポイントに接続する

- WPSボタンとは、無線LAN自動接続のためのボタンです。
- アクセスポイントによっては、WPSボタンの名称が異なる場合や、ボタンを数秒間押し続ける必要があります。詳しくはアクセスポイントの 取扱説明書をご覧ください。
- アクセスポイントのWPSボタンを押すと、無線接続確認中の画面になります。そのまましばらくお待ちください。
- 無線接続が完了すると、接続の内容が表示されます。
- 操作を終了する場合は、△△を押します。
- 無線接続設定に失敗した場合は、アクセスポイントの電源や設定を確認してください。 それでも接続できない場合は、「無線LANで接続できない」をご覧ください。 (⇒[8-23](#page-334-0)ページ)

<span id="page-149-0"></span>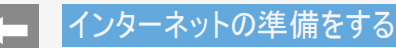

PINコード方式でアクセスポイントに接続する

PINコード方式とは

- PINコードを入力して無線LANの接続を設定する方法です。
- 1. <sup>※解集</sup><br>1. <sup>※調整</sup>を押してツールメニューを表示し、上下カーソルボタンで「基本設定」ー「通信設定」ー「LAN設定」を選び<sup>(決定)</sup>を押す
- 2. 「Wi-Fi」が「入」になっていることを確認する
	- 「切」になっているときは、 おす を押して「入」にしてください。

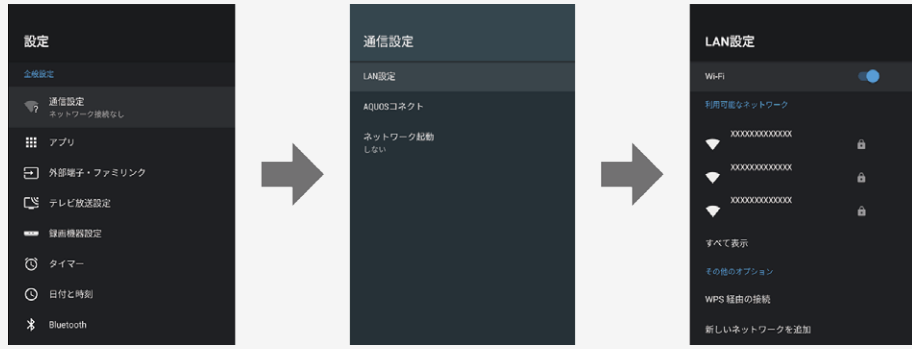

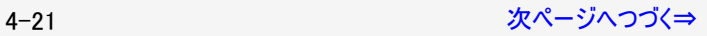

## <span id="page-150-0"></span>インターネットの準備をする

PINコード方式でアクセスポイントに接続する

- 3. 「WPS経由の接続」を選び、<sup>(決定)</sup>を押す
- 4. 「PINコード」を選び、<sup>(決定)</sup>を押す
- 5. 表示されたPINコードを、アクセスポイントに設定する。
	- 設定のしかたは、アクセスポイントの取扱説明書をご覧ください。

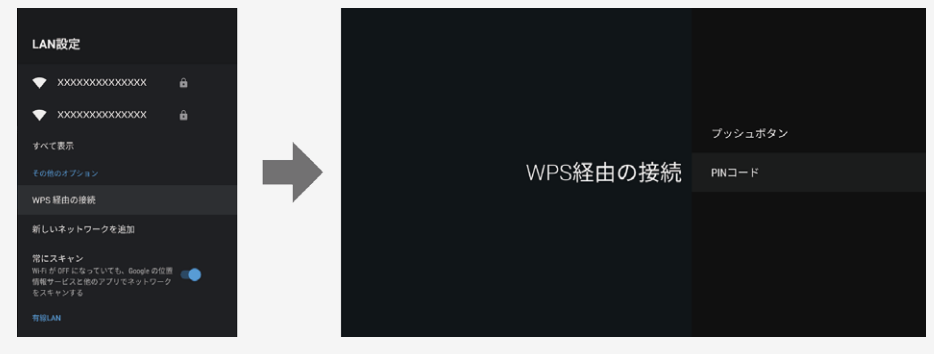

<span id="page-151-0"></span>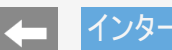

## インターネットの準備をする

PINコード方式でアクセスポイントに接続する

- 操作を終了する場合は、 ごづを押します。
- 無線接続設定に失敗した場合は、アクセスポイントの電源や設定を確認してください。 それでも接続できない場合は、「無線LANで接続できない」をご覧ください。 (⇒[8-23](#page-334-0)ページ)

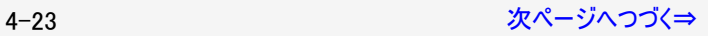

<span id="page-152-0"></span>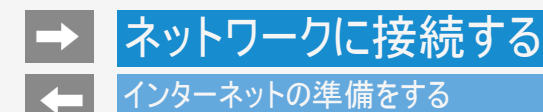

無線LAN接続設定を確認する

- 無線LAN接続完了後、設定を確認することができます。
	-
	- 1. <sup>※解題</sup><br>1. ② を押してツールメニューを表示し、上下カーソルボタンで「基本設定」ー「通信設定」ー「LAN設定」を選び<sup>(決定)</sup>を押す
	- 2. 「Wi-Fi」が「入」になっていることを確認する
		- 「切」になっているときは、 います を押して「入」にしてください。

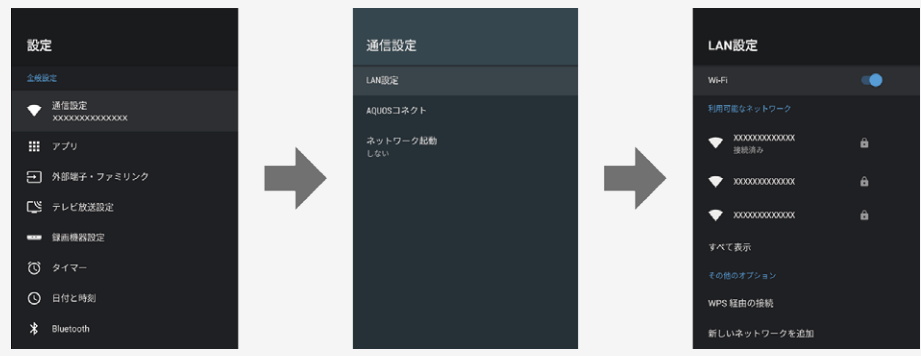

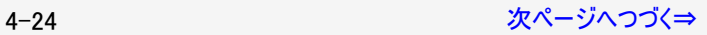

<span id="page-153-0"></span>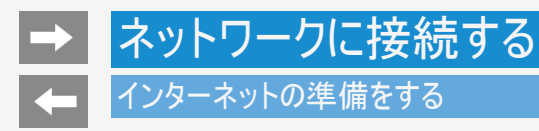

### 無線LAN接続設定を確認する

3. 接続したアクセスポイントのSSID(アクセスポイントの名称)を選び、 <sup>(決定)</sup>を押す

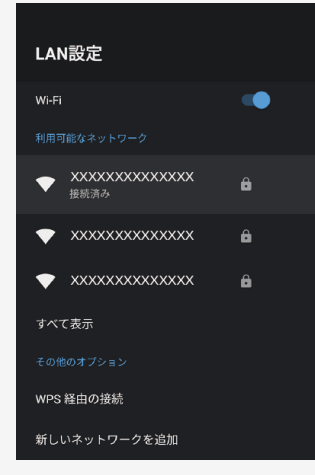

4. 無線LAN接続設定を確認する

## <span id="page-154-0"></span>インターネットの準備をする

無線LAN接続設定を確認する

- インターネット接続 ネットワークの接続状態が表示されます。
- IPアドレス 本機のIPアドレスが表示されます。
- MACアドレス 本機のMACアドレスが表示されます。
- 電波強度 電波強度が表示されます。 「強」になるようにアクセスポイントの位置を調整してください。

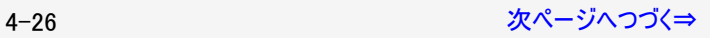

## <span id="page-155-0"></span>インターネットの準備をする

## 無線LAN接続設定を変更する

無線LAN接続設定完了後、設定を変更することができます。

- 1. <sup>※#測整</sup><br>1. ② P を押してツールメニューを表示し、上下カーソルボタンで「基本設定」ー「通信設定」ー「LAN設定」を選び<sup>(決定)</sup>を押す
- 2. 「Wi-Fi」が「入」になっていることを確認する
	- 「切」になっているときは、<sup>(決定)</sup>を押して「入」にしてください。

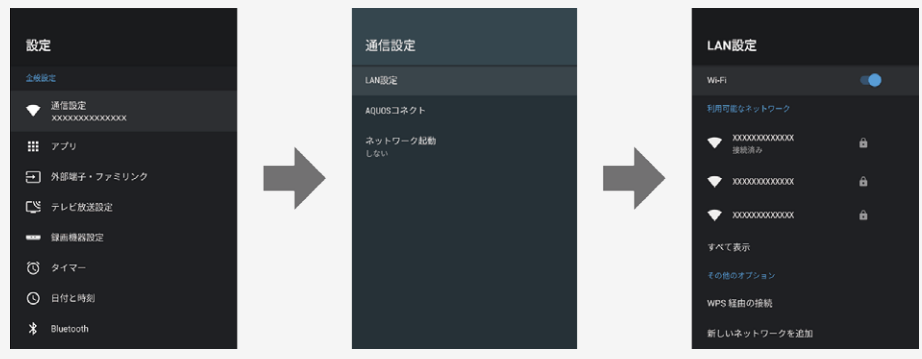

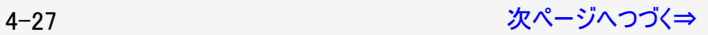

<span id="page-156-0"></span>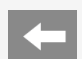

## インターネットの準備をする

無線LAN接続設定を変更する

無線LAN接続設定完了後、設定を変更することができます。

3. 接続したアクセスポイントのSSID(アクセスポイントの名称)を選び、<sup>(決定)</sup>を押す

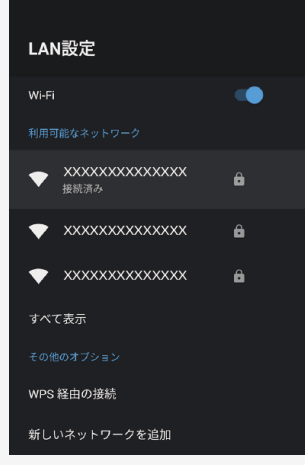

4. 無線LAN接続設定を変更する

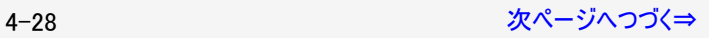

<span id="page-157-0"></span>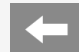

## インターネットの準備をする

## 無線LAN接続設定を変更する

「プロキシ設定」

プロキシを設定することができます。 プロキシを使用する場合は「手動」を選び、設定してください。

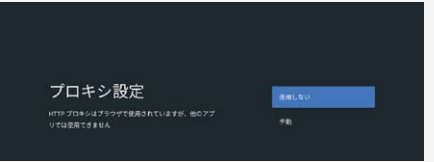

### 「IP設定」

IPアドレスを設定することができます。 手動でIPアドレスを設定する場合は、「静的」を選び設定してください。

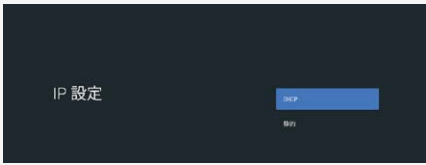

## インターネットの準備をする

無線LAN接続設定を変更する

IPアドレスの入力のしかた

- 1. 入力欄を選び、<sup>(決定)</sup>を押す
- ソフトウェアキーボードが表示されます。
- 2. 文字を入力する
	- 画面に従って入力してください。

### お知らせ

IPアドレスについて

● TCP/IPネットワークに接続されたネットワーク機器に個別に割り振られた識別番号です。

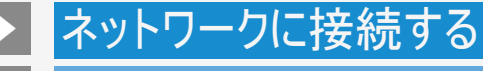

## インターネットに接続できない場合は

ネットワークの設定を確認する

次のことを確認してください。

- ブロードバンドルーターの電源が入っていますか。ブロードバンドルーターによっては、電源を入れてから使用できるようになるまで少し時 間のかかるものもあります。
- ブロードバンドルーターのDHCP機能(IPアドレスなどを自動で割り当てる機能)が有効になっていますか。DHCP機能を使用しない場 合は、IP設定でIPアドレスなどを入力してください。 (⇒[4-29](#page-157-0)ページ)
- 本機のLAN端子とブロードバンドルーターのLAN端子が、正しく接続されていますか。

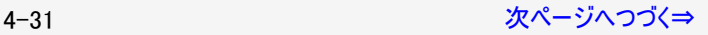

### <span id="page-160-0"></span>インターネットに接続できない場合は

### ネットワークの設定を確認する

LAN設定を確認しても原因が分からないときは、次のことを確認してください。

- 接続する機器の電源は入っていますか。
- ブロードバンドルーターと、回線終端装置やケーブルモデム、ADSLモデムなどが正しく接続されていますか。
- ブロードバンド回線と、回線終端装置やケーブルモデム、ADSLモデムなどが正しく接続されていますか。
- ブロードバンドルーターのインターネット接続に関する設定は正しく設定されていますか。
- インターネット環境を使ってインターネットを活用しているかたは、パソコンなどがインターネットに接続できるか確認してみてください。

ここに記載している項目をすべて確認しても原因が分からないときは、プロバイダーや回線事業者にお問い合わせください。

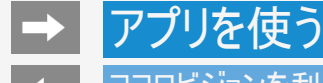

### ココロビジョンを利用する

ご購入後、初めてココロビジョンを起動するとき

#### 準備

- ネットワークに接続されていることをご確認ください。
- あらかじめ、インターネットを利用する際の注意事項が書かれたAQUOSプライバシーポリシーへの同意が必要です。(⇒<u>[7-50](#page-284-0)</u>ペー ジ)

初回起動時の流れ

- 初めてココロビジョンを起動すると、ココロビジョン紹介動画が再生されます。
- つづいてココロビジョン利用規約の同意画面が表示されます。
- 最後に、ココロビジョンを便利にお使いいただくための設定画面が表示されます。

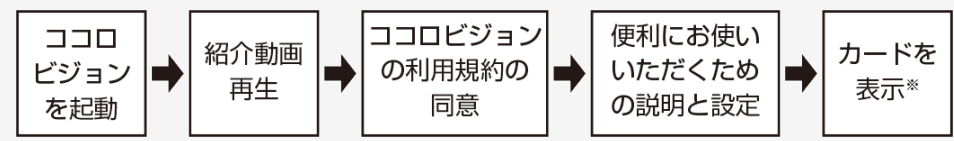

※インターネット通信を行い、カードの情報を収得しますので、表示に時間がかかることがあります。

### お知らせ

• 紹介動画再生中にリモコンの上下左右カーソルボタンで「スキップ」アイコンを選択し、 <sup>(決定)</sup>を押すと、紹介動画をスキップすることができ ます。

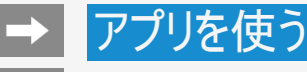

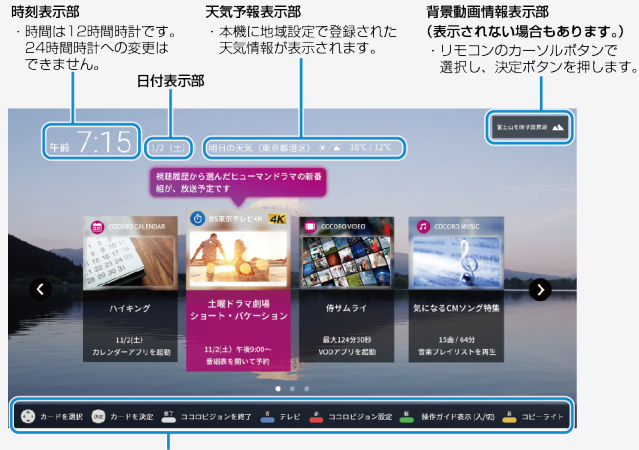

操作ガイドバー

### ココロビジョン画面の使いかた

ココロビジョン画面の見かたや使いかたを説明します。

操作ガイドバー

- ココロビジョンの操作で使用するリモコンボタンと、各ボタ ンを押したときの動作などが表示されています。
- 左右上下に移動し、カードや背景動画アイコンを選  $\dot{\odot}$ 択できます。
- 選択したカードや背景動画アイコンを決定し、表示さ (決定) れている内容に切り換わります。
- 終了 ココロビジョンを終了します。
- 赤 ココロビジョンの設定画面に切り換わります。
- $\frac{k^2}{2}$ ココロビジョンの操作ガイドを表示します。
- ココロビジョンを終了し、テレビ放送に切り換わります。
- ココロビジョンでおすすめしている作品の著作権情報 苦  $\overline{\phantom{0}}$ に切り換わります。

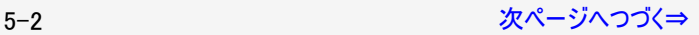

<span id="page-163-0"></span>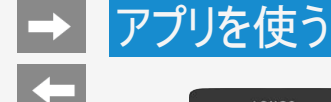

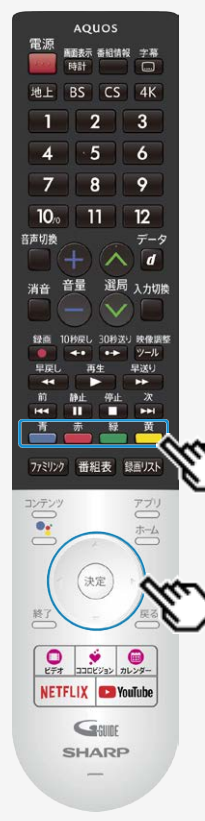

### ココロビジョン画面の使いかた

ココロビジョン画面の見かたや使いかたを説明します。

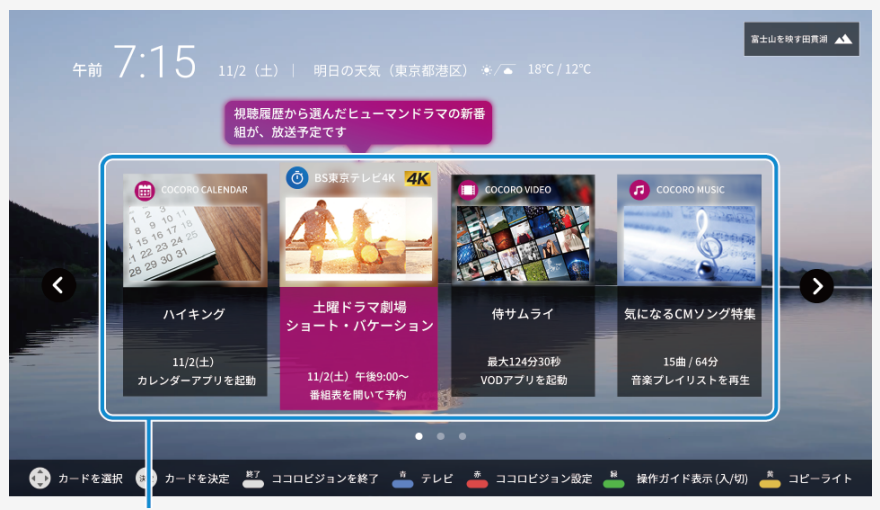

#### 選択カード

・リモコンのカーソルボタンでカードを選び、決定ボタンを押して 選択します。 表示されるカードの内容により、さまざまな画面に切り換わります。

背景に表示される動画は、自動的に配信されます。お好みの映像に 差し替えることはできません。

<span id="page-164-0"></span>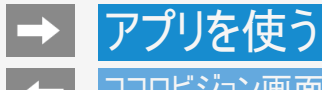

### ココロビジョン画面の使いかた

ココロビジョン画面の見かたや使いかたを説明します。

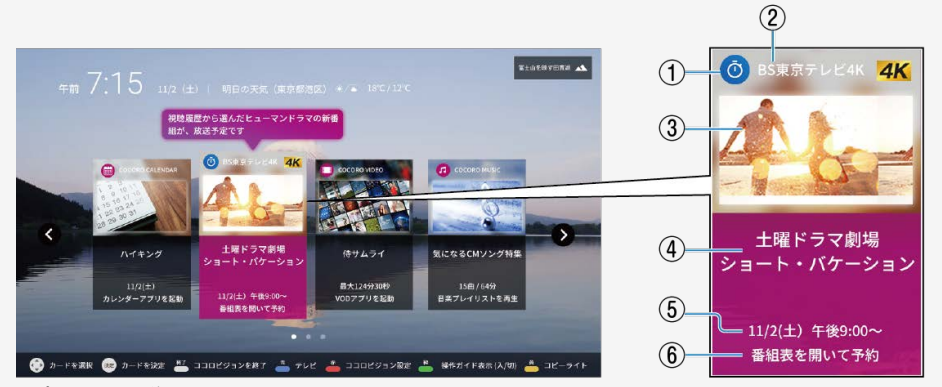

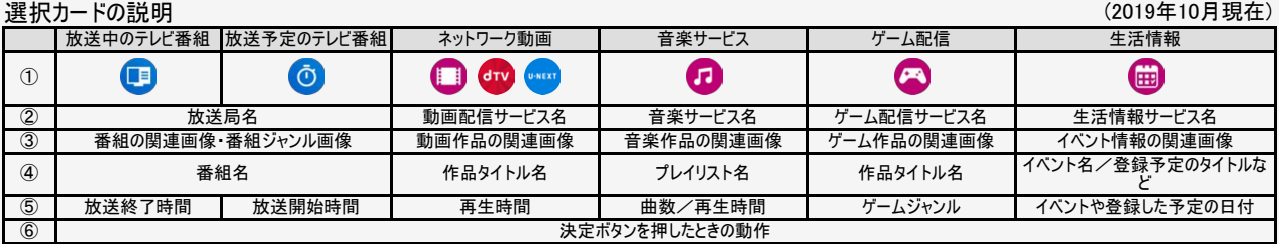

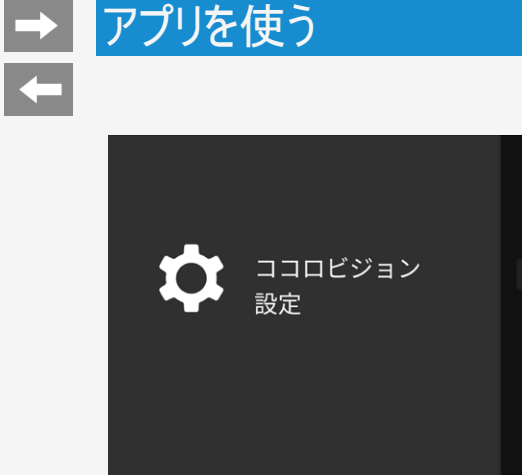

#### 使いかたガイド

フリーキーワード登録

発話音声

コンテンツの提供元について

利用規約

バージョン情報

## ココロビジョン設定メニュー項目の一覧

## ココロビジョン設定

ココロビジョンに関する設定ができます

使いかたガイド

ココロビジョンの使いかたや、便利な活用方法などを説 明しています。

## 項目名

ココロビジョンとは

新機能のご紹介

操作方法

画面の見かた

カードの見かた

背景動画

キーワード登録

スマートフォン連携

5-5 [次ページへつづく⇒](#page-166-0)

<span id="page-166-0"></span>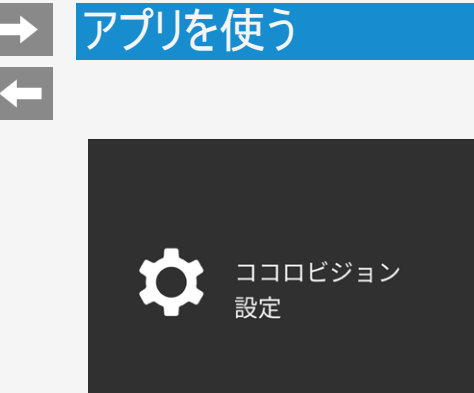

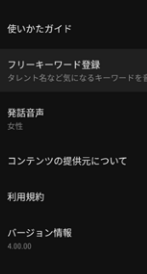

## ココロビジョン設定メニュー項目の一覧

### ココロビジョン設定(つづき)

#### フリーキーワード登録

あらかじめキーワードを登録しておけば、ココロビジョンが キーワードから番組やVOD作品などを見つけておすす めします。

#### 登録するキーワードについて

タレント名や番組タイトルなどを登録します。ジャンル名 には対応していません。 最大20件まで登録できます。

#### お知らせ

- キーワードによるおすすめは、検索機能ではありませ  $h_{\rm o}$
- キーワードによるおすすめは、検索機能とは異なりま す。例えば、登録したタレントが出演するすべての番組 をおすすめするわけではありません。
- 登録したキーワードがおすすめに反映されるまで、 約10分程度必要です

5-6 [次ページへつづく⇒](#page-167-0)

<span id="page-167-0"></span>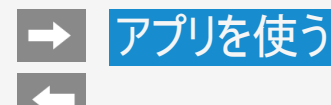

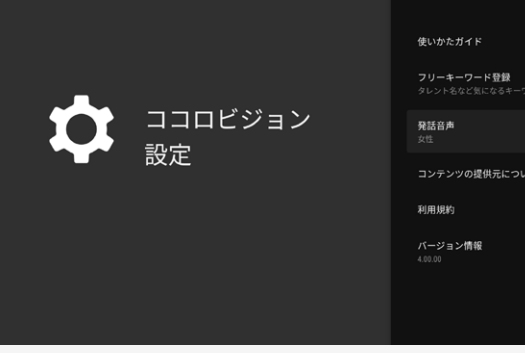

コンテンツの提供元について

## ココロビジョン設定メニュー項目の一覧

## ココロビジョン設定(つづき)

#### 発話音声

発話の音声を「女性」または「男性」に設定できます。 「マナーモード」に設定すると発話はしません。

コンテンツの提供元について

ココロビジョンが発話したり、画面に表示する情報の提 供元を表示します。

#### 利用規約

ココロビジョンの利用規約を表示します。

#### バージョン情報

ココロビジョンのソフトウェアバージョンを表示します。 (画面は切り換わりません)

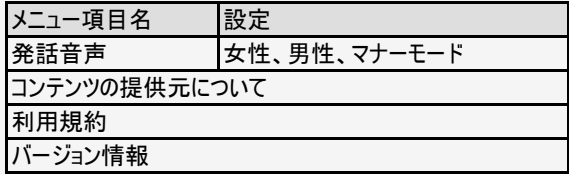

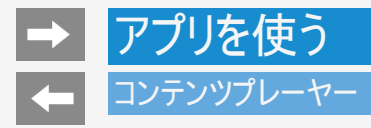

USBメモリーに保存されている写真・音楽・動画をコンテンツプレーヤーで再生することができます。

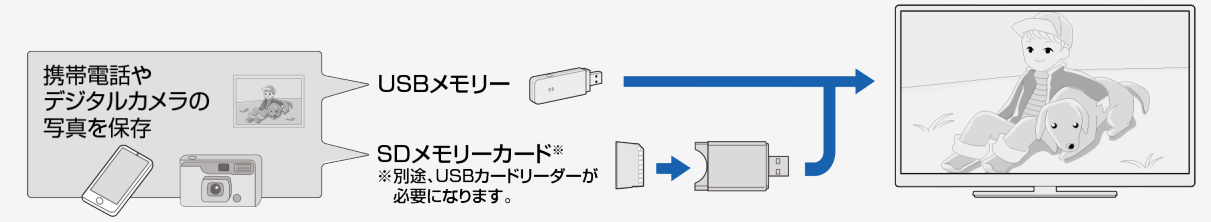

## 本機に取り付けられるUSBメモリーについて

USB端子に取り付けられる機器

USBメモリー、USBカードリーダー(マスストレージクラス)

ファイルシステム

FAT、FAT32

#### お知らせ

- プログレッシブ形式のjpegファイルはサポートされていません。
- 3D形式の写真はサポートされていません。
- USB1.1の装置に入っている音楽ファイルは、正しく再生されないことがあります。

5-8 [次ページへつづく⇒](#page-169-0)

<span id="page-169-0"></span>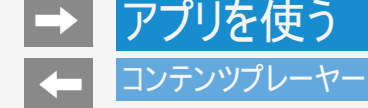

本機に取り付けられるUSBメモリーについて

USBメモリーの取り付け・取りはずしについて

- スライドショー中、画面切り換え中、または「コンテンツプレーヤー」を終了する前に、USBメモリーを本機から取り外さないでください。
- USBメモリーの抜き差しをむやみに繰り返さないでください。
- USBカードリーダーを使う場合は、必ず先にメモリーカードをUSBカードリーダーに挿入し、その後USBカードリーダーを本機に接続してく ださい。
- USBメモリーを本機のUSB端子に接続する場合、USB延長ケーブルは使わないでください。 USB延長ケーブルを使うと、本機が正しく機能しないことがあります。
- USBメモリーを取りはずすときは、「ツール」ー「基本設定」ー「ストレージとリセット」から対象のUSBメモリーを選択し、「取り外し」を選 択してください。
- 電源起動時、USBメモリーが接続されていると自動で認識し、検出画面が表示されます。(クイック起動「入」時除く)そこからコンテン ツプレーヤーを起動できます。検出画面を表示しないようにするには、本体の電源を切った状態で、USBメモリーを取り外してください。

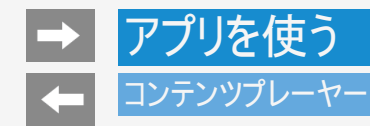

本機で再生できるUSBメモリーのファイルについて

写真ファイル形式

● JPEG(.jpg) (DCF2.0準拠) 最大解像度(画像サイズ):8192x8192画素 最小解像度(画像サイズ):32x32画素

音楽ファイル形式

- $\bullet$  MP3 $(mp3)$ ビットレート:32~320kbps サンプリング周波数:32k, 44.1k, 48kHz
- $WAV($ .wav) ビットレート:64~1536kbps(LPCM) サンプリング周波数:32k、44.1k、48kHz
- WMA(.wma) ビットレート:32~384kbps サンプリング周波数:8k、11.025k、16k、22.05k、32k、44.1k、48kHz
- $AAC( .ma \angle .aac)$ ビットレート:1~1728kbps サンプリング周波数: 8k、11.025k、12k、16k、22.05k、24k、32k、44.1k、48kHz(AAC) 16k、22.05k、24k、32k、44.1k、48kHz(HE-AAC)

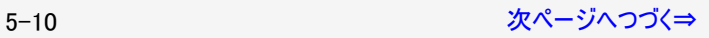

<span id="page-171-0"></span>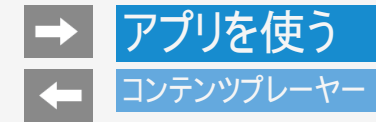

本機で再生できるUSBメモリーのファイルについて

音楽ファイル形式(つづき)

• FLAC(.flac) ビットレート:128~2304kbps サンプリング周波数:8k、16k、22.05k、24k、32k、44.1k、48k、88.2k、96k、192kHz 量子化ビット数:8、16、24bit

映像ファイル形式

m2ts、mp4、3gp

お知らせ

- USBメモリー機器によっては、保存されたデータを本機で認識できないことがあります。
- 80文字を超えるファイル名は表示されないことがあります。
- 対応のファイル形式であっても、正しく再生されないことがあります。
- 著作権保護された音楽ファイルは、正しく再生されないことがあります。

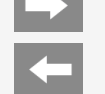

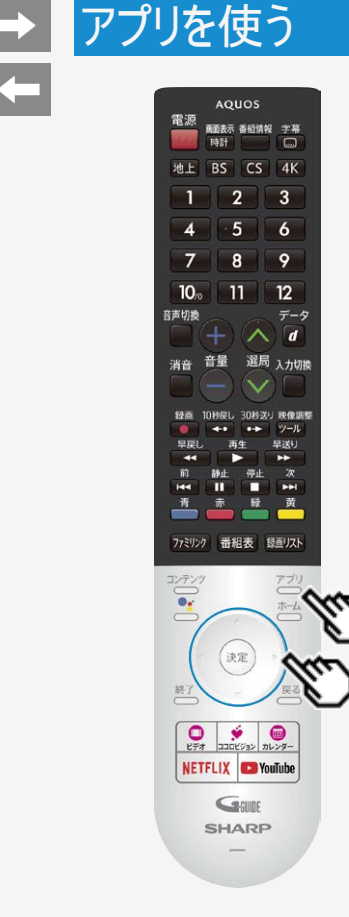

写真を表示する

USBメモリーにある写真を表示できます。

操作のしかた

1. <sup>アプリ</sup>を押してアプリー覧画面を表示し、「コンテンツプレーヤー」アプリを選び、 を押す

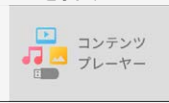

2. 左右カーソルボタンで「写真」を選び、<sup>(決定)</sup>を押す

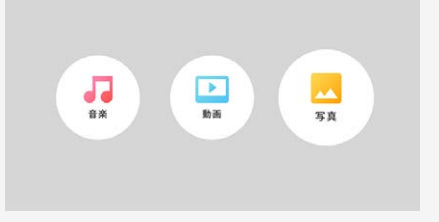

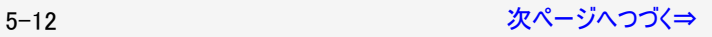

<span id="page-173-0"></span>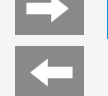

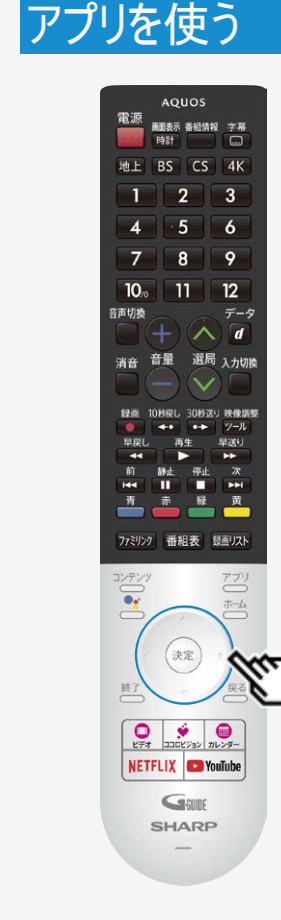

## 写真を表示する

- 3. 上下左右カーソルボタンで写真を選び、<sup>(決定)</sup>を押す
- 写真のスライドショーが開始されます。
- フォルダを選んだときはフォルダ内の画像が表示されます。

#### お知らせ

- 画面の左上に、ファイル名、ピクセルサイズ、ファイルサイズが表示されます。
- 画面サイズの切り換えはできません。
- 写真データによっては、サムネイルが表示されないことがあります。
- 縦位置で撮影した写真でも、サムネイルは横位置で表示されることがあります。

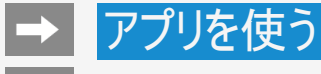

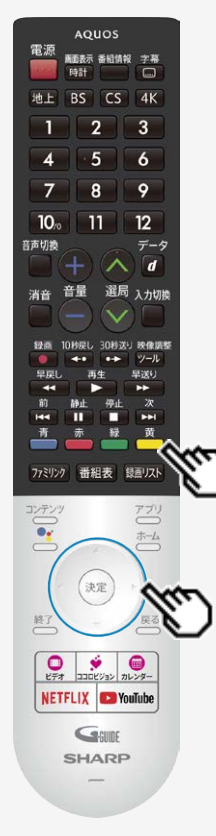

写真表示中の操作について

#### お知らせ

スライドショーの途中で「次の写真を取得できません」と表示されたときは、接続を確認して ください。

写真を表示中の操作

同じフォルダ内の前の写真に戻ったり、次の写真に進んだりします。  $\left( \cdot \right)$ 

機能メニューを表示します。

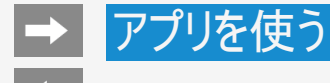

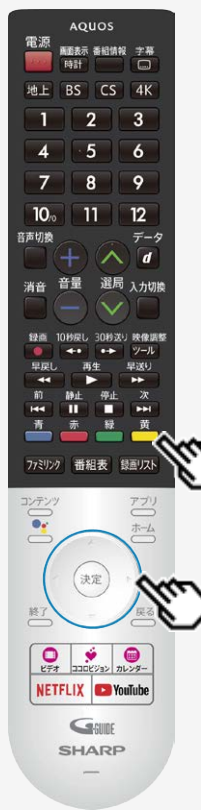

スライドショーの設定をする

1. 写真のスライドショー表示中に ■ を押し、機能メニューを表示する

2. 上下カーソルボタンで設定を選び、<sup>(決定)</sup>を押す

設定項目は⇒[5-16](#page-176-0)ページ以降をご覧ください。

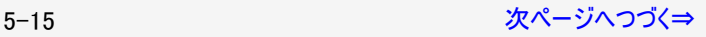

<span id="page-176-0"></span>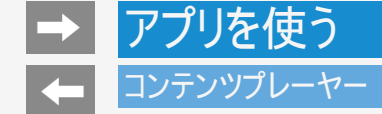

スライドショーの設定をする

#### 写真表示中の機能メニュー

リピート

● スライドショーのリピート設定をします。

シャッフル

● フォルダ内の画像をシャッフルしてスライドショー表示します。

#### 時間

- 次の写真に切り換わるまでの時間を設定します。
- 写真によっては設定時間どおりに表示が切り換わらない場合があります。

#### エフェクト

写真が切り換わるときの視覚効果を設定します。

#### 回転

表示中の写真を回転することができます。

#### ズーム

表示中の写真を拡大することができます。

#### お知らせ

● 回転とズームはスライドショー中に<sup>(決定)</sup>を押し、一時停止した状態で機能メニューを表示すると表示されます。

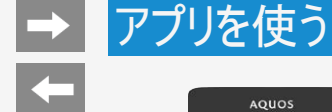

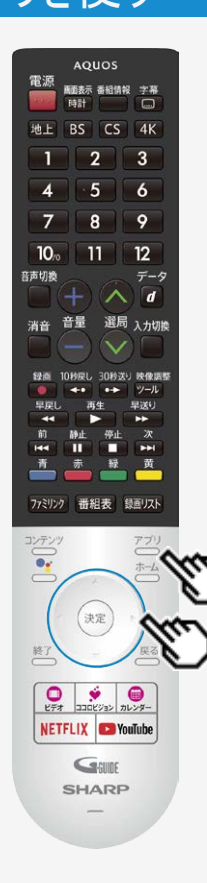

音楽を再生する

- USBメモリーにある音楽を再生できます。
- 1. □を押してアプリー覧画面を表示し、「コンテンツプレーヤー」アプリを選び、 を押す

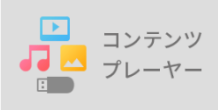

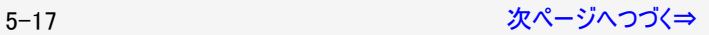

<span id="page-178-0"></span>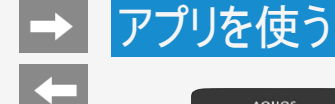

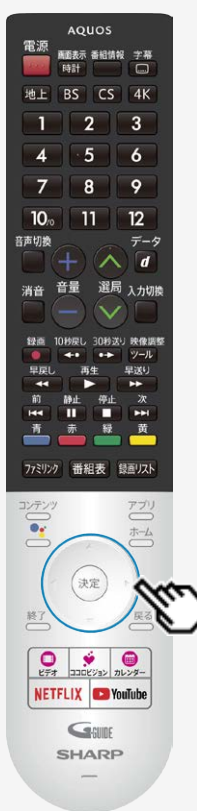

音楽を再生する

2. 左右カーソルボタンで「音楽」を選び、<sup>(決定)</sup>を押す

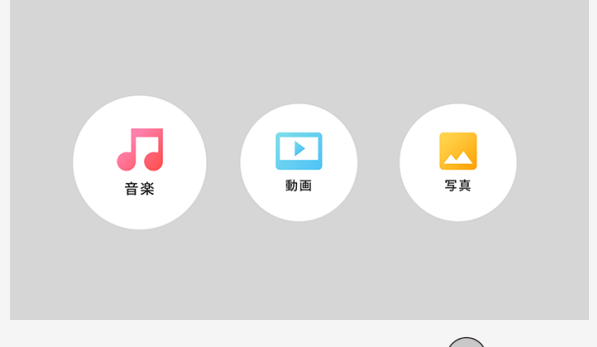

3. 上下左右カーソルボタンで曲名を選び、<sup>(決定)</sup>を押す

<span id="page-179-0"></span>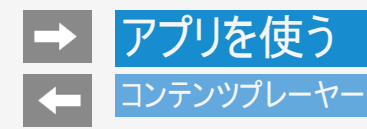

## 音楽を再生する

- 音楽が再生されます。
- フォルダを選んだときはフォルダ内の音楽の一覧が表示されます。

#### お知らせ

可変ビットレートのファイルでは、表示される再生時間が実際の再生時間と異なることがあります。また、再生バーの表示が途中でも、 再生が終わることがあります。
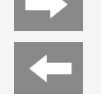

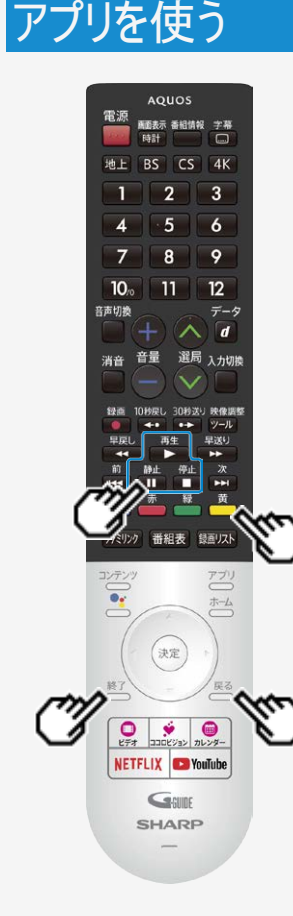

音楽再生中の操作のしかた

□再生。 音楽を再生します。

龍 音楽の再生を一時停止します。

●■ 音楽の再生を停止します。

黄 機能メニューを表示します。

一覧表示に戻ります。

終了 コンテンツプレーヤーを終了します。

音楽再生中の機能メニュー

リピート

リピート再生の設定をします。

シャッフルオン/シャッフルオフ

フォルダ内の音楽をシャッフルして再生します。

スペクトラム非表示

● スペクトラムを表示または非表示にします。

#### 歌詞

歌詞の表示タイプを変更することができます。USBメモリー内に歌詞ファイルがあるときのみ利 用できます。文字コードがUTF-8の歌詞ファイルのみサポートされています。

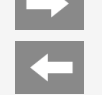

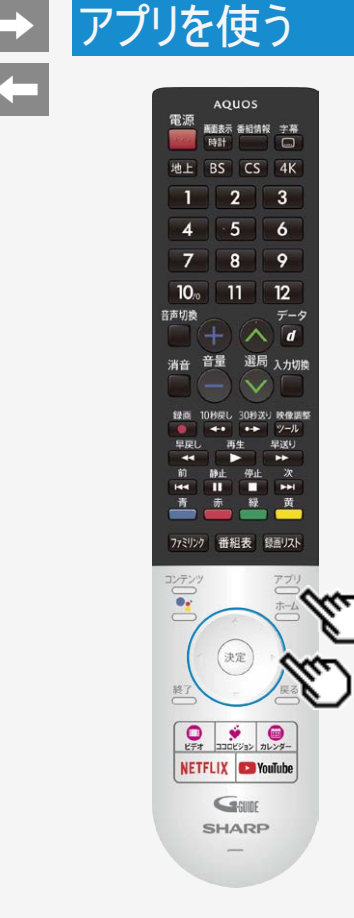

## 動画を再生する

- USBメモリーにある動画を再生できます。
- 1. <sup>アプリ</sup>を押してアプリー覧画面を表示し、「コンテンツプレーヤー」アプリを選び、 を押す

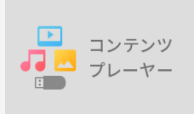

2. 左右カーソルボタンで「動画」を選び、<sup>(決定)</sup>を押す

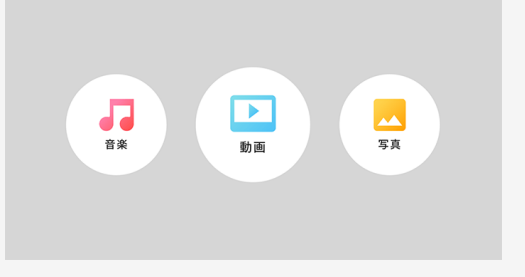

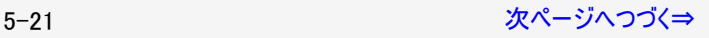

<span id="page-182-0"></span>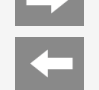

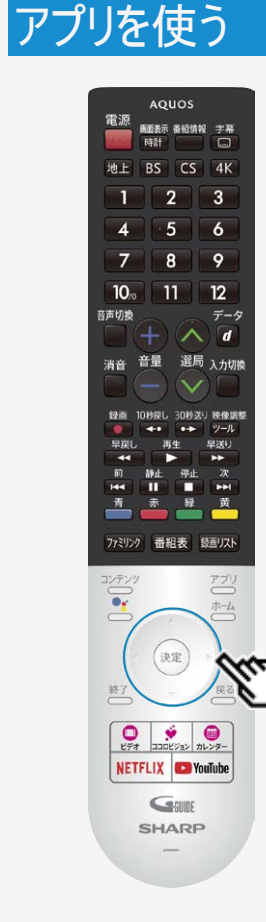

## 動画を再生する

- 3. 上下左右カーソルボタンで動画を選び、<sup>(決定)</sup>を押す
	- 動画が再生されます。
	- フォルダを選んだときはフォルダ内の動画の一覧が表示されます。

- 可変ビットレートのファイルでは、表示される再生時間が実際の再生時間と異なることがあり ます。また、再生バーの表示が途中でも、再生が終わることがあります。
- 本機で再生できない動画が表示されることもあります。
- 表示される動画は、正常に再生できることを保証するものではありません。

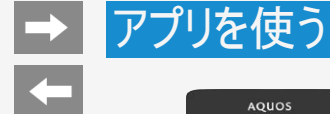

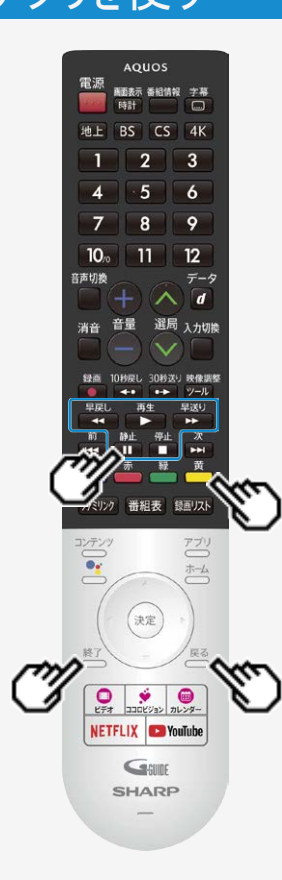

動画再生中の操作のしかた

動画再生中の操作について

- 一時停止や再生などの操作ができます。
- 動画によっては操作できない場合があります。

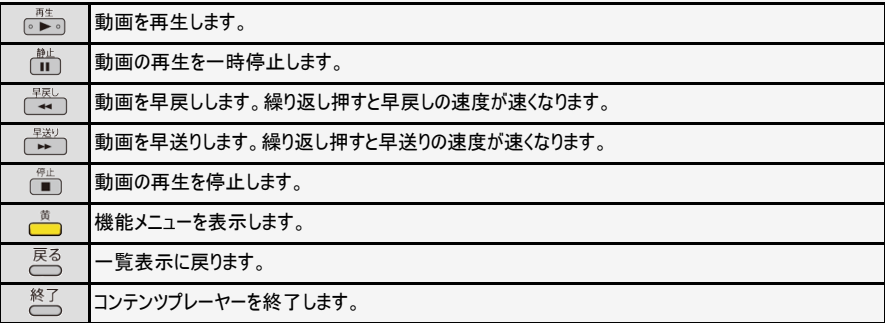

動画再生中の機能メニュー

リピート リピート再生の設定をします。

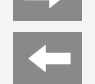

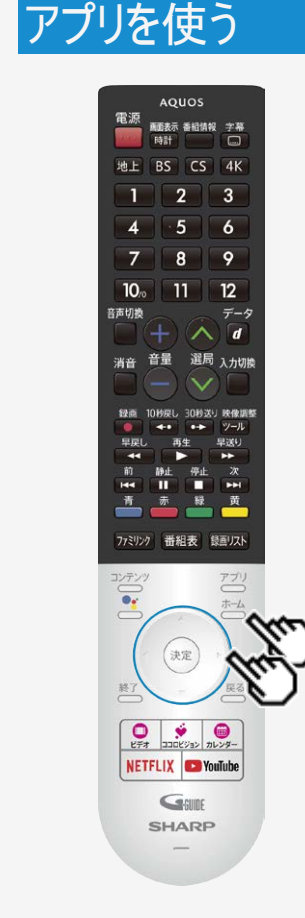

## ホームネットワーク

- ホームネットワーク経由で映像・写真・音楽を本機で再生させることができます。(リモート再 生機能)
- 対応機器についてはSHARP Webページ内 AQUOSサポートページをご覧ください。

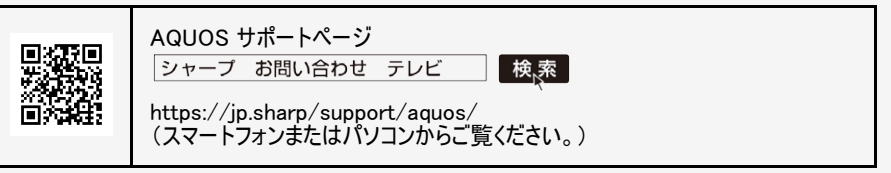

### 接続するサーバー機器について

- 本機のホームネットワークをご利用になるときには、あらかじめサーバー機器をホームネット ワークを利用できる状態にしておいてください。
- サーバー機器側を利用できる状態にするには設定が必要な場合があります。サーバー機器 の取扱説明書またはサポートホームページなどをご確認ください。
- サーバー機器は最大10台まで選択できます。

#### お知らせ

本機は、サーバー機能は非対応となります。

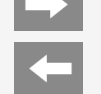

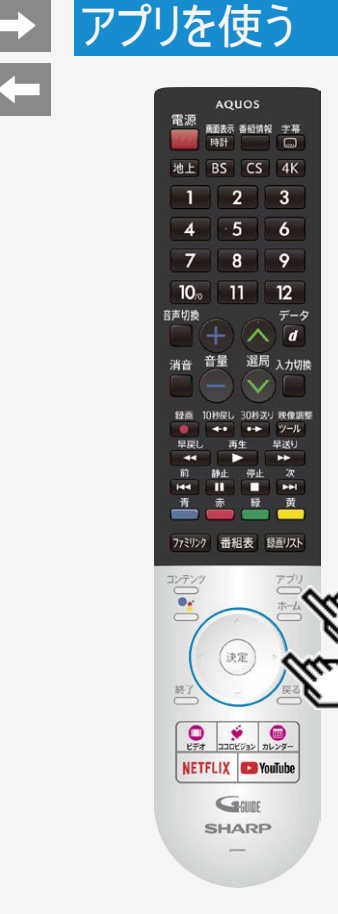

## ホームネットワーク

操作のしかた

1. <sup>アプリ</sup>を押してアプリー覧画面を表示し、「ホームネットワーク」アプリを選び、 を押す

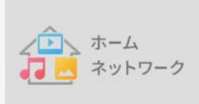

- 2. 利用したいサーバー機器を選び、 きずを押す
- 3. 画面に従って操作する

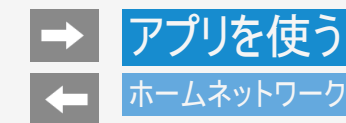

## 本機で再生できるサーバー上の写真について

ホームネットワーク上のDLNA認定サーバーに保存されているJPEGファイルを再生できます。

- サーバーや静止画によっては、再生できないことがあります。
- パソコンソフトで加工した静止画は表示できないことがあります。
- サーバーから取得したリストをそのまま表示するため、写真の無いフォルダが表示される場合があります。
- プログレッシブ形式のJPEGはサポートされていません。
- JPEG静止画のファイルサイズが大きいとスライドショーでの写真表示に時間がかかることがあります。

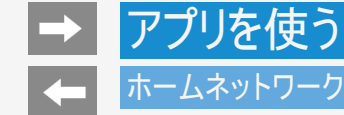

## 本機で再生できるサーバー上の音楽について

ホームネットワーク上のDLNA認定サーバーに保存されている音楽データを再生できます。

#### 本機で再生できる音楽データの形式

- LPCM:サンプリング周波数32/44.1/48kHz、stereo/mono
- MP3:サンプリング周波数32/44.1/48kHz、stereo/mono
- AAC:サンプリング周波数32/44.1/48kHz、stereo/mono

- 音楽ファイルをサーバーに書き込んでもサーバーのデータとしてホームネットワークに反映されるのに非常に時間がかかる、または更新設 定をしないと反映されない場合があります。詳しくはサーバー機器の取扱説明書をご覧ください。
- サーバーから取得したリストをそのまま表示するため、音楽の無いフォルダが表示される場合があります。
- サーバーや音楽ファイルによっては再生できないことがあります。 パソコンでは再生できても、本機で再生できない場合があります。
- ホームネットワークではFLACファイルは再生できません。

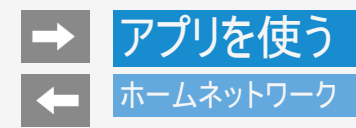

## 本機で再生できるサーバー上の動画について

DTCP-IP対応レコーダーに保存されているデジタル放送の番組やサーバーに保存されている動画を再生できます。

DTCP-IPとは

- DTCP-IPは、デジタル放送などの著作権保護されたデータを伝送するための規格です。この規格に対応することにより、著作権保護 されたデータ(1回だけ録画可能なテレビ番組など)を、ホームネットワークでつないだ機器の間でやりとりすることができます。
- DTCP-IPは、「Digital Transmission Content Protection over Internet Protocol」の略です。

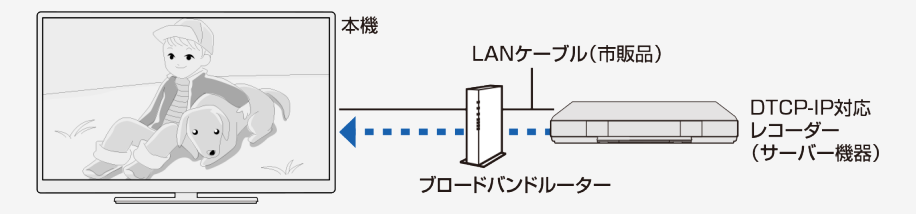

本機で使える機器と、表示できるビデオ形式について

● MPEG2-PS、MPEG2-TTS、MP4形式の動画が再生できます。

5-28 [次ページへつづく⇒](#page-189-0)

<span id="page-189-0"></span>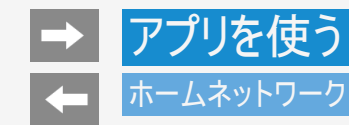

本機で再生できるサーバー上の動画について

- ビデオカメラで撮影した映像、衛星放送のSTB(セットトップボックス)やCATV(ケーブルテレビ)のSTB(セットトップボックス)から録画し た番組など、外部機器からレコーダーに取り込まれた映像は、再生できない場合や音声が出ない場合があります。
- 本機は、あらゆる録画データの再生を全て保証するものではありません。レコーダーが配信可能な動画データでも、本機で一覧表示で きない場合や一覧表示から選んでも再生できない(映像・音声が正常に再生されない)場合がありますが、故障ではありません。

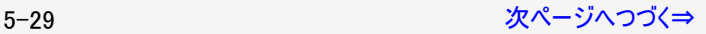

<span id="page-190-0"></span>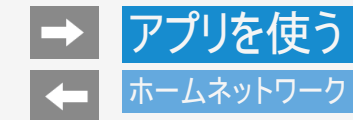

本機で再生できるサーバー上の動画について

DTCP-IP対応レコーダーの取扱説明書またはWebページ内のサポート情報などをご覧ください。

- レコーダーによっては、ホームネットワークで配信できる録画データの種類や形式に制約があります。(プレイリストは不可など)
- レコーダーによっては、録画中の番組が配信できない場合や、同時に複数の動画を配信できない場合があります。
- レコーダーの動作状況(使用状況、操作状況、録画画質の設定状況、画面の表示状況など)によっては、動画をホームネットワーク で配信できない場合があります。このときは、本機にサーバー名が表示されないことや、レコーダーの操作によって再生が途中で打ち切 られることがあります。
- レコーダーによっては、レコーダーでBD/DVDの再生中や録画中、ダビング中に、映像を配信できない場合があります。
- 通常、レコーダーはHDD(ハードディスク)に記録されている映像のみ配信できます。BDやDVDの映像は配信できません。
- レコーダーによっては、本機とレコーダーのデータのやり取りを許可させるために本機のMACアドレスを登録する必要があります。
- 無線LAN環境でDTCP-IPにより著作権保護された映像を再生するには、無線LANのセキュリティ設定を行う必要があります。 また、著作権保護された映像を安定して受信するためには、802.11a/n(5GHz)方式とAES暗号化によるセキュリティ設定を組み合わ せてご利用いただくことをおすすめします。
- 無線LANを使用するときは、「無線LAN使用上のご注意」(⇒同梱の取扱説明書「使用上のご注意」)をご確認ください。

# <span id="page-191-0"></span>ファミリンク対応機器をつなぐ

- 接続する機器の取扱説明書を併せてお読みください。
- ファミリンクで操作できるAQUOSレコーダーは3台までです。
- HDMIケーブルは必ず市販のHDMI規格認証品(ハイスピードタイプ)をご使用ください。規格外のケーブルを使用した場合、 映像が映らない、音が聞こえない、映像にノイズが発生する、ファミリンクが動作しないなど、正常な動作ができません。
- 下記の場合は、ハイスピードタイプのHDMIケーブルをお使いください。
	- -4K出力に対応した機器をつなぐとき -1080pの映像信号を入力するとき
- 4K60p映像やUltra HDブルーレイなどのHDR映像を再生する場合は、18Gbps対応の「プレミアムHDMIケーブル」認証を受 けたケーブルを使用し、本機の入力1~4のいずれかに接続してください。また、「ツール」-「基本設定」-「外部端子・ファ ミリンク」ー「HDMI対応信号モード」を「フルモード」にしてください。(⇒<u>[7-7](#page-241-0)</u>ページ)
- ここで説明している接続方法以外で接続した場合には、正しく動作しないことがあります。

#### ◆重要◆

● HDMIケーブルや電源コードを抜き差ししたり、機器との接続方法を変えた場合は、すべての周辺機器の電源を入れた状 態で本機の電源を入れ直し、本機の入力を入力1~4に切り換えて映像と音声が正しいことを確認してください。

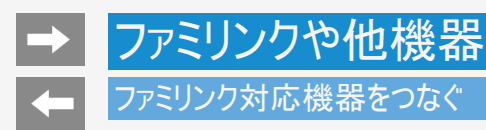

AQUOSレコーダーのみをつなぐとき

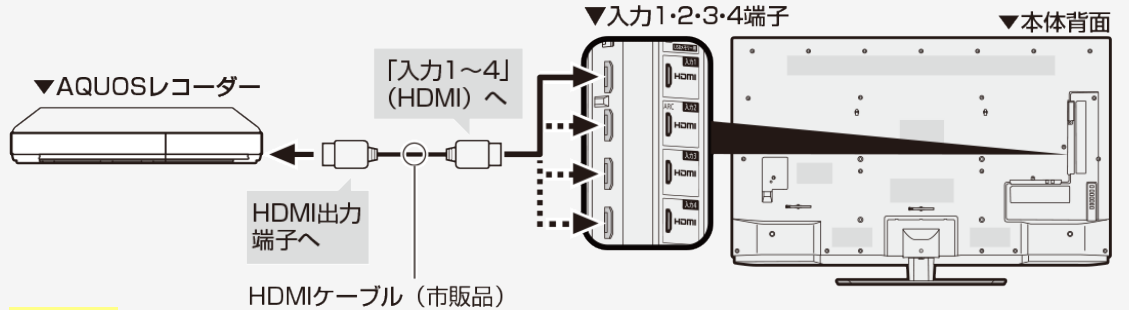

#### お知らせ

BDレコーダーなど他の機器を接続したとき、テレビの放送が映らなくなった場合は、次のことを確認してください。

- アンテナ線はBDレコーダーとテレビの両方に接続していますか。
- 地上デジタル放送とBS・110度CSデジタル放送のアンテナ端子を間違えていませんか。
- BDレコーダーを経由してテレビにアンテナ線を接続しているときは、BDレコーダーのアンテナ入力とアンテナ出力を間違えて接 続していませんか。
- BDレコーダーの電源を切るとテレビでBS・110度CSデジタル放送が映らなくなるときは、テレビのアンテナ電源を「入」にしてく ださい。(⇒[9-1](#page-359-0)~[9-5](#page-363-0)ページ)

# ファミリンクや他機器 ファミリンク対応機器をつなぐ

AQUOSオーディオ(ARC対応)を同時につなぐとき

本機の入力2(HDMI)端子につないでください。

- 本機の入力2(HDMI)端子はARC(オーディオリターンチャンネル)に対応しています。本機の入力2(HDMI)端子にARC対応 のAQUOSオーディオをつなぐと、本機からAQUOSオーディオへの音声出力もHDMIケーブル1本で可能です。
- ARCに対応したHDMIケーブルをお使いください。ARCに対応していないHDMIケーブルの場合、音が出ない、音が途切れる、ノイズが 混ざるといった症状が発生することがあります。

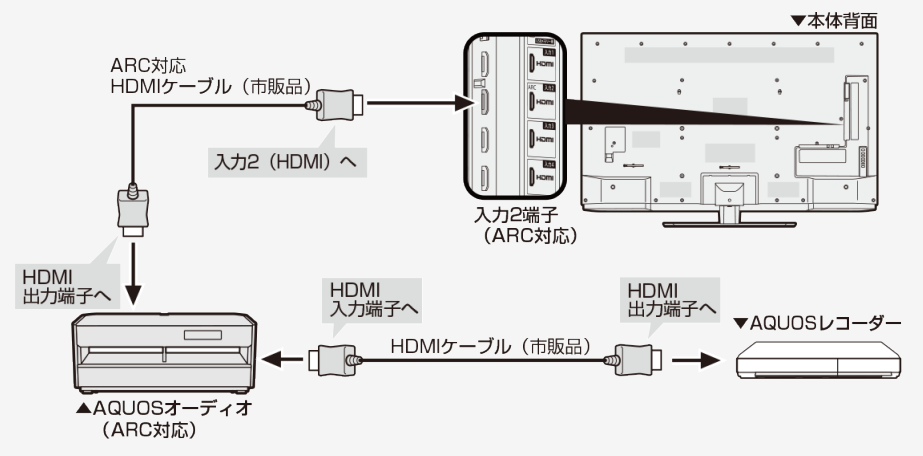

<span id="page-194-0"></span>AQUOSオーディオ(ARC非対応)を同時につなぐとき

本機からAQUOSオーディオに音声信号を出力するために、本機とAQUOSオーディオを光デジタル音声ケーブルで接続してください。

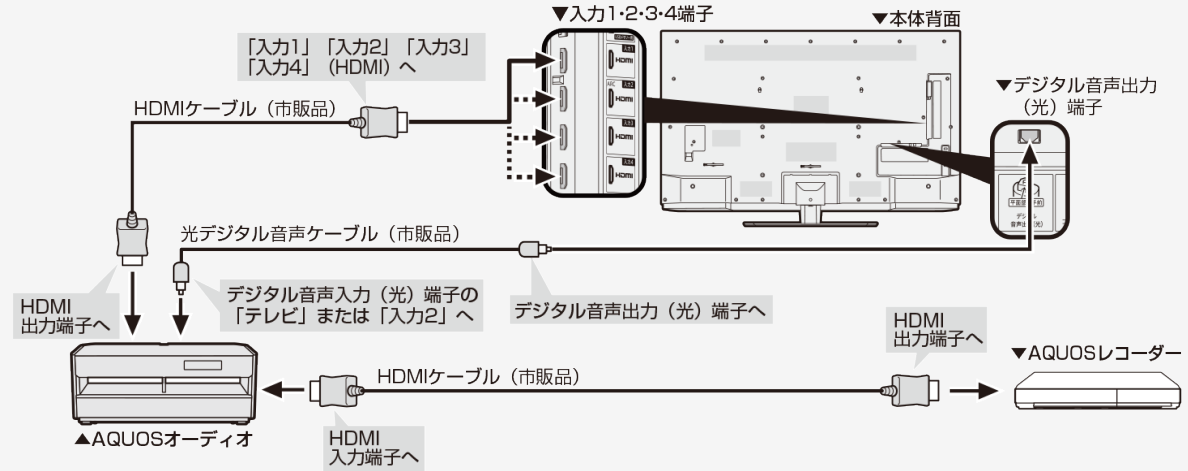

### お知らせ

デジタル音声出力(光)端子に接続するときは、方向をよく確かめて下方向からまっすぐ差し込んでください。 無理な力を加えると、端子が破損するおそれがあります。(⇒<u>6−34</u>ページ)

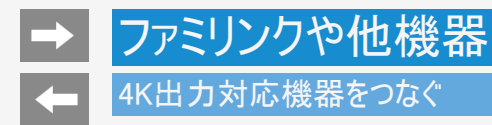

4K出力対応BDレコーダーをつなぐ

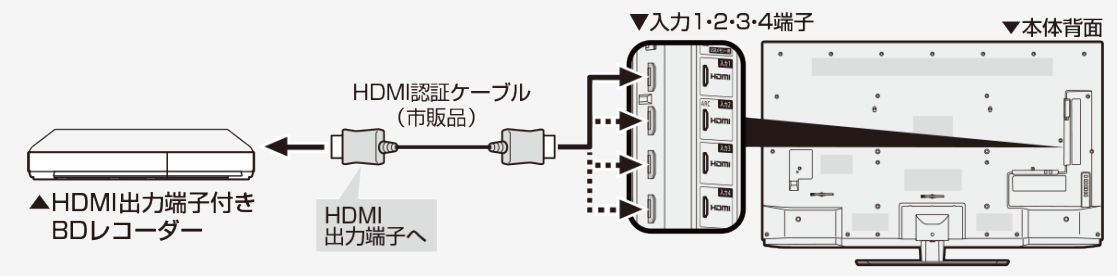

### お知らせ

HDMIケーブルは必ず市販のHDMI規格認証品(ハイスピードタイプ)をご使用ください。

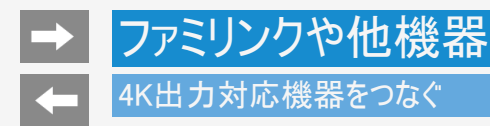

4K信号非対応のAQUOSオーディオをつなぐ

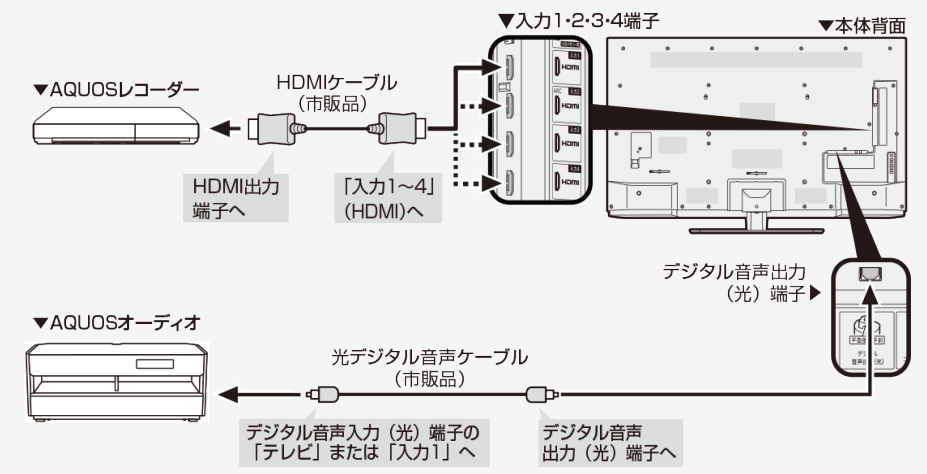

- HDMIケーブルは必ず市販のHDMI規格認証品(ハイスピードタイプ)をご使用ください。
- デジタル音声出力(光)端子に接続するときは、方向をよく確かめて下方向からまっすぐ差し込んでください。 無理な力を加えると、端子が破損するおそれがあります。 (⇒<u>6−34</u>ページ)

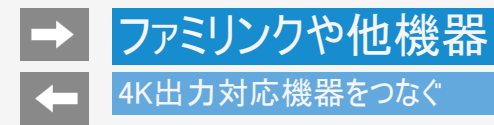

# 4K出力対応AVアンプをつなぐ

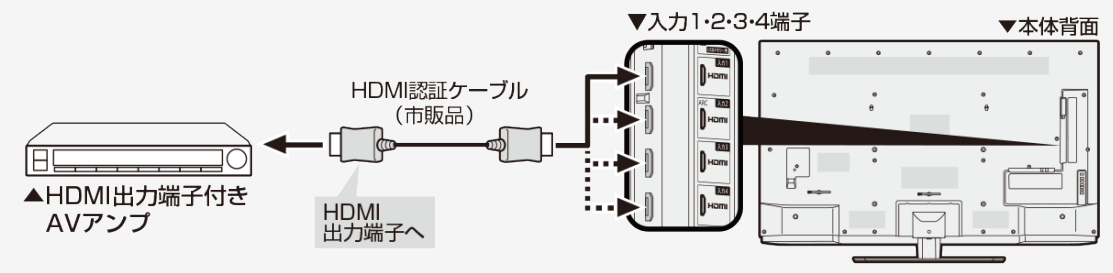

#### お知らせ

HDMIケーブルは必ず市販のHDMI規格認証品(ハイスピードタイプ)をご使用ください。

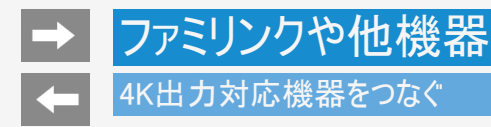

# 4K出力対応パソコンをつなぐ

4K出力(解像度3840×2160出力)に対応しているパソコンをご使用ください。

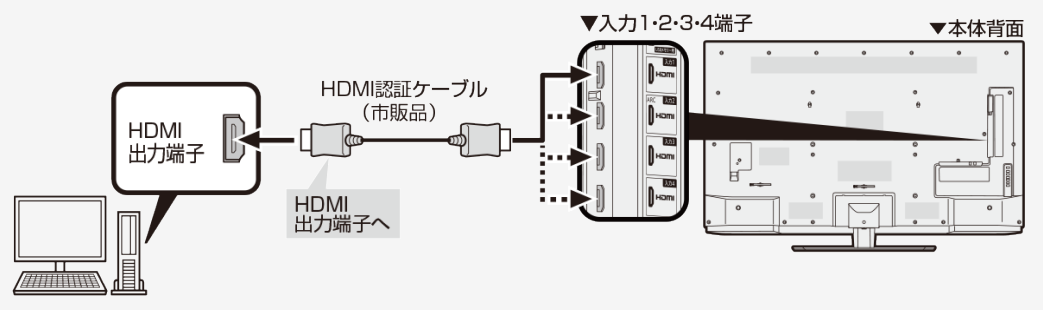

- HDMIケーブルは必ず市販のHDMI規格認証品(ハイスピードタイプ)をご使用ください。
- 「ツール」ー「基本操作」ー「外部端子・ファミリンク」ー「HDMI対応信号モード」を「フルモード」にしてください。(⇒<u>7−7</u>ページ)

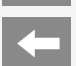

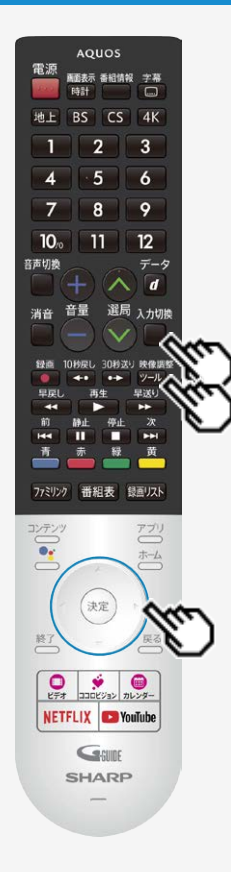

### HDR映像を見る

- 本機はUltra HD ブルーレイで採用の「HDR10」と新4K衛星放送で採用の 「HLG(Hybrid Log-Gamma)」のHDR(ハイダイナミックレンジ)に対応しています。 HDR映像には従来より多くの輝度情報が収録されており、明暗差の大きな映像など で従来は表現できなかった明部・暗部の階調表現が可能となり、高コントラストでリア リティ溢れる映像を再現します。
- 本機でHDR映像を視聴する場合は、入力1~4のいずれかにHDR対応機器を接続 し、「HDMI対応信号モード」を「フルモード」に設定してください。

#### 入力切換

- を押し、上下カーソルボタンで「入力1」~「入力4」のいずれかを選び、 <sup>(決定)</sup>を押 す
- 2. <sup>『デ』</sup>を押してツールメニューを表示し、上下カーソルボタンで「基本設定」ー「外部 端子・ファミリンク」を選び、 <sup>(決定)</sup>を押す
- 3. 上下カーソルボタンで「HDMI対応信号モード」を選び、 ※ 多を押す
- 4. 上下カーソルボタンで「フルモード」を選び、<sup>(決定)</sup>を押す

- 「フルモード」設定時、「明るさセンサー」(⇒<u>7−62</u>ページ)と「明るさ」(⇒<u>7−62</u>ペー ジ)は、HDR映像コンテンツとSDR映像コンテンツで別々に調整が可能です。
- 入力1・2・3・4を別々に設定することはできません。

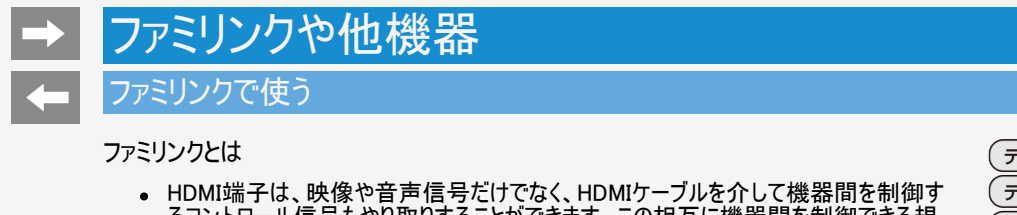

るコントロール信号もやり取りすることができます。この相互に機器間を制御できる規 格ーHDMI CEC(Consumer Electronics Control)ーを使ってシャープ製の液晶テレ ビやレコーダー、AVアンプなどを相互に制御しスムーズに連携できるようにしたのが、ファ ミリンクです。 本機に、ファミリンクに対応したレコーダー(AQUOSレコーダー)やAVアンプ

(AQUOSオーディオ)をHDMI認証ケーブルで接続すると、本機のリモコンまたはレコー ダーに付属のリモコンで、右記の連動操作が楽しめます。

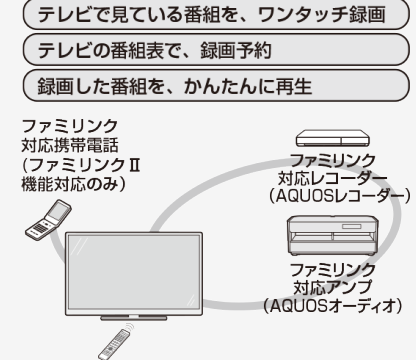

### お知らせ

ファミリンクの対応機種についてはSHARP Webページ内のAQUOSサポートページ「機 能別情報→AQUOSファミリンクについて」をご覧ください。

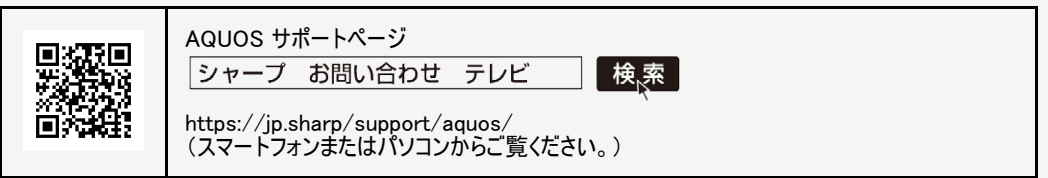

- 本機のリモコンでファミリンクを使う場合には、本機に向けて操作してください。AQUOSレコーダーは直接リモコン信号を受信しません。
- 本機にはi.LINK端子はありません。そのため、ハイブリッドダブレコ機能搭載のAQUOSレコーダーと接続したときi.LINK録画(2番組同時 録画)は働きません。

ファミリンク機能を使う前に

- 1. ファミリンク対応機器とつなぐ ⇒[6-1](#page-191-0)~[6-4](#page-194-0)ページ
	- 市販品のHDMI認証ケーブルを使って、ファミリンク対応機器と本機をつないでください。
- 2. 設定をする
	- ファミリンク機能を使うための設定が必要です。(⇒[7-6](#page-240-0)・[7-17](#page-251-0)ページ)
	- AQUOSレコーダー側の設定も必要です。⇒機器に付属の取扱説明書をご覧のうえ、設定を行ってください。
- 3. ファミリンクで楽しむ
	- ファミリンクⅡ機能に対応した機器をお使いの場合は、ファミリンクパネルで操作できます。 ⇒[6-12](#page-202-0)ページ
	- 録画・録画予約してみましょう。 ⇒<u>6−13</u>~<u>6−21</u>ページ
	- 再生してみましょう。 ⇒[6-22](#page-212-0)~[6-25](#page-215-0)ページ
	- AQUOSオーディオを使ってみましょう。 ⇒[6-26](#page-216-0)ページ

<span id="page-202-0"></span>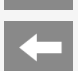

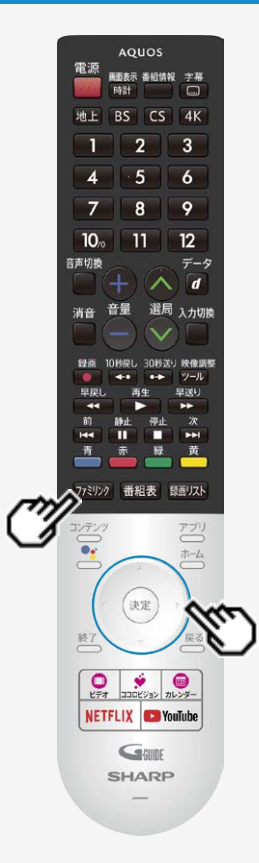

# ファミリンクで使う

# ファミリンクパネルの操作のしかた

ファミリンクパネルは、HDMIで接続した機器の一部操作を本機からできる機能です。 表示内容や動作は機器により異なり、接続機器によっては、動作しない場合もあり ます。

### ◆重要◆

- ファミリンクパネルをご利用になるには、「ツール」-「基本設定」-「外部端子・ファミリンク」 -「ファミリンク」-「ファミリンク制御(連動)」を「入」に設定してください。
- アミリンクを押し、操作したい機器を選び、 おく

## 2. 操作したい機能のボタンを選ぶ

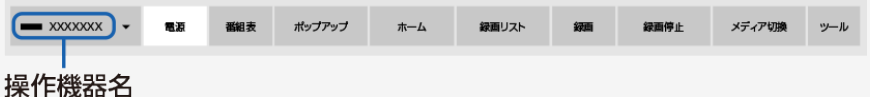

## お知らせ

プレーヤーやAQUOSオーディオと接続したときは、上記の操作パネルと異なる内容の操作パ ネルが表示されます。

6-12 [次ページへつづく⇒](#page-203-0)

## <span id="page-203-0"></span>ファミリンクで使う

見ている番組をすぐに録画する(ワンタッチ録画)

#### ◆重要◆

ファミリンクで録画を行う前にAQUOSレコーダー側の録画準備が必要です。次のことなどを確認します。

- BS4K・110度CS4K放送をファミリンクワンタッチ(一発)録画するには、AQUOSレコーダー側が4K放送のワンタッチ録画に対応している 必要があります。
- 本機とAQUOSレコーダーをつないでいますか。
- B-CASカードが挿入されていますか。有料放送を録画するときは、有料放送の受信契約時に登録したB-CASカードが、AQUOSレ コーダーに挿入されていることを確認してください。
- アンテナが接続されていますか。
- 記録メディア(HDD、BD、DVDなど)に空き容量がありますか。
- 「ツール」ー「基本設定」ー「録画機器設定」ー「録画機器選択」で「録画時に選択」または「ファミリンクレコーダー」を選んでいますか。 (⇒[7-17](#page-251-0)ページ)
- 「ツール」ー「基本設定」ー「外部端子・ファミリンク」ー「ファミリンク」ー「レコーダー選択」で録画するレコーダーの機器名を選択してくだ さい。
- 「ツール」-「基本設定」-「外部端子・ファミリンク」-「ファミリンク」-「ファミリンク制御(連動)」は「入」に設定されていますか。

6-13 [次ページへつづく⇒](#page-204-0)

<span id="page-204-0"></span>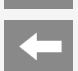

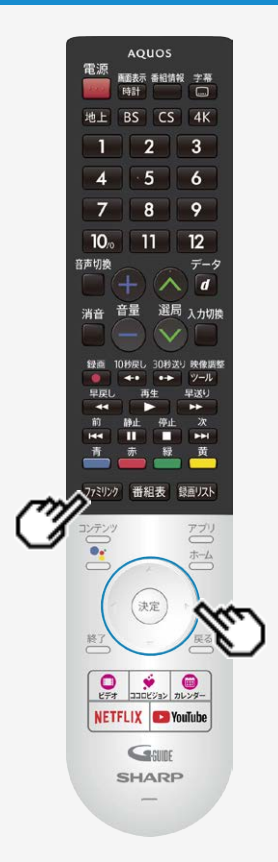

# ファミリンクで使う

見ている番組をすぐに録画する(ワンタッチ録画)

再生・録画するメディア(HDD/DVDなど)を切り換える

必要に応じてAQUOSレコーダー側のHDDモード/BDモード/DVDモードを切り換えます。

1. <sup>[アミリンの</sup>を押し、左右カーソルボタンで「メディア切換」を選び、 <sup>(決定)</sup>を押す

- AQUOSレコーダー側の操作したい記録メディアを選びます。
- 「メディア切換」で<sup>使写</sup>を押すごとに、AQUOSレコーダーのメディアの種類が順次切り 換わります。メディアが正しく切り換わったかどうかは、レコーダー側の表示をご確認く ださい。

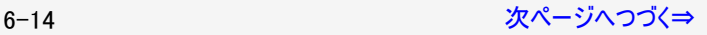

<span id="page-205-0"></span>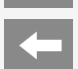

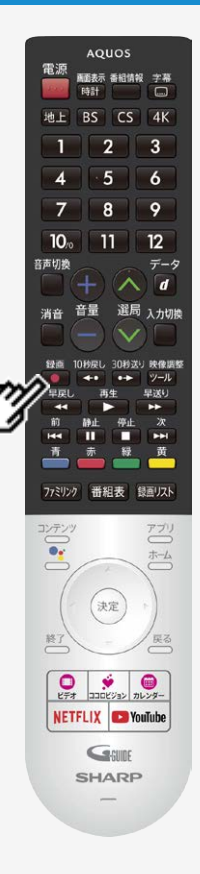

# ファミリンクで使う

見ている番組をすぐに録画する(ワンタッチ録画)

見ている番組をAQUOSレコーダーに録画する

- 録画 1. 録画したい番組の視聴中に ■を押す
	- 「レコーダー選択」(⇒[7-6](#page-240-0)ページ)で選択したAQUOSレコーダーのチャンネルが、本 機で視聴中のチャンネルに切り換わり、AQUOSレコーダーに録画を開始します。
	- 「録画機器選択」で選択した機器に録画されます。ファミリンクレコーダーに録画す る際は、「録画時に選択」または「ファミリンクレコーダー」に変更してください。
	- 「録画機器選択」が「録画時に選択」に設定されている際は、録画先の選択画面 が表示されますので、レコーダーに録画する際は「ファミリンクレコーダー」を選択してく ださい。

録画の停止について

- お使いのAQUOSレコーダーによっては、録画終了時刻になると自動的に録画が停止されま す。
- USB-HDDの録画実行中は録画停止の選択画面が表示されますので、レコーダーの録画 を停止する場合は、「ファミリンク録画停止」を選択してください。

6-15 [次ページへつづく⇒](#page-206-0)

<span id="page-206-0"></span>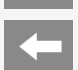

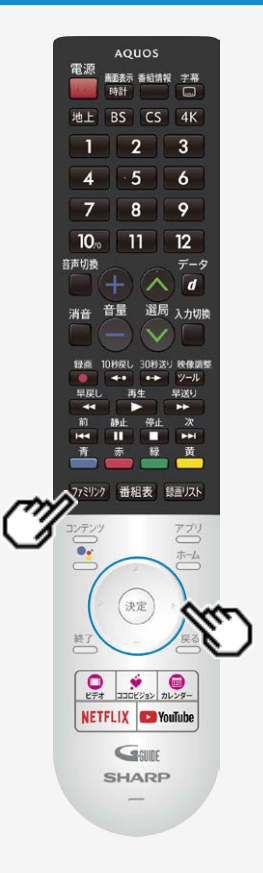

# ファミリンクで使う

見ている番組をすぐに録画する(ワンタッチ録画)

見ている番組をAQUOSレコーダーに録画する

録画を途中で停止したいとき(録画を手動で停止したいとき)

- 「ファリン」を押して「操作メニュー」から「録画停止」を選んでください。
- ファミリンクパネルが表示された場合は、「録画停止」を選び、 <sup>(決定)</sup>を押して、画面の指示に 従って操作してください。

- 「録画機器選択」(⇒[7-17](#page-251-0)ページ)で選択したAQUOSレコーダーで受信した放送を視聴して いるときは、視聴しているAQUOSレコーダーに録画を開始します。
- •「録画機器選択」(⇒[7-17](#page-251-0)ページ)で選択したAQUOSレコーダー以外で受信した放送を視 聴しているときや、他の外部入力を視聴しているときは、録画ボタンを押しても録画できませ  $h_{\rm o}$

# ファミリンクで使う

本機の番組表でAQUOSレコーダーに録画予約する

本機の番組表から接続しているAQUOSレコーダーに録画予約できます。

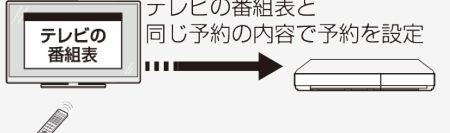

### ◆重要◆

ファミリンクで録画予約するときのご注意

- BS4K・110度CS4K放送はファミリンク録画予約できません。
- 録画予約した番組の録画が終了する前に本機の電源を切るときは、リモコンの電源ボタンで電源を切ってください。(待機状態) 電源プラグを抜くと、録画されません。
- 録画予約状態を解除すると、レコーダーの録画が停止して、電源が切れます。  $\bullet$
- AQUOSレコーダーで日時の重なる番組が予約されている場合は、レコーダー側の予約が優先されます。

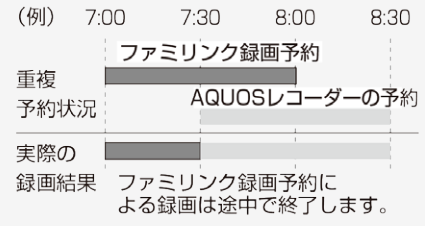

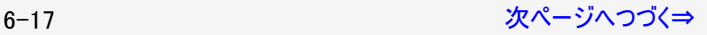

## <span id="page-208-0"></span>ファミリンクで使う

本機の番組表でAQUOSレコーダーに録画予約する

#### ◆重要◆

ファミリンクで録画予約するときのご注意

- 番組の放送時間が延長された場合、録画の終了時刻が延長されるかは、お使いのAQUOSレコーダーによって異なります。
- 詳しくは、お使いのAQUOSレコーダーの取扱説明書をご確認ください。

お知らせ

● 予約の確認・取り消し・変更については ⇒[3-28](#page-93-0)~[3-31](#page-96-0)ページをご覧ください。

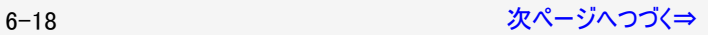

<span id="page-209-0"></span>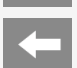

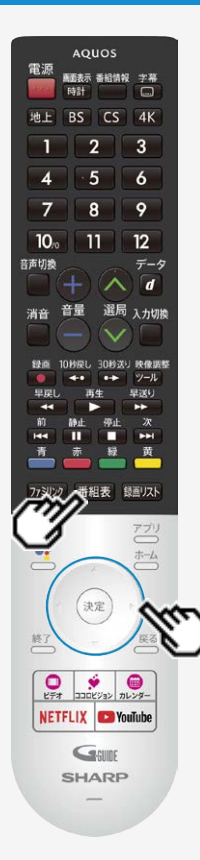

# ファミリンクで使う

# 本機の番組表でAQUOSレコーダーに録画予約する

- 1. AQUOSレコーダー側の準備をする
	- 本機とAQUOSレコーダーを接続します。
	- HDDに録画する場合は、HDDの残量を確認します。
	- 有料放送を録画するときは、有料放送の受信契約時に登録したB-CASカード が、AQUOSレコーダーに挿入されていることを確認してください。
- 2. <sup>審組表</sup>を押して本機の番組表を表示し、予約したい番組を選び、<sup>(決定)</sup>を押す
	- 同じ時間帯に他の番組が2つ予約されていると、先の予約を削除する画面になり ます。

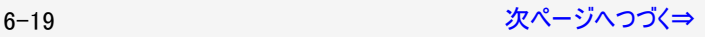

<span id="page-210-0"></span>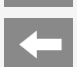

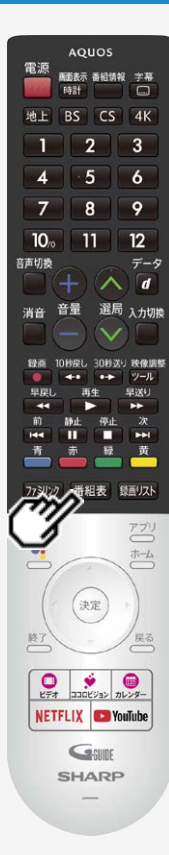

# ファミリンクで使う

# 本機の番組表でAQUOSレコーダーに録画予約する

- 表示されている接続機器と違う機器に録画したい場合は、予約設定後にレコーダー選択 (⇒[7-6](#page-240-0)ページ)を行ってください。
- AQUOSレコーダー側で設定した予約と日時が重複している場合は、AQUOSレコーダーの 予約が優先されます。今選んでいる番組を予約したい場合は、AQUOSレコーダーの予約を 取り消してください。
- 本機の番組表を使って予約したファミリンク録画実行中に、電源プラグを抜かないでくださ い。正常に録画されません。
- AQUOSレコーダー側の動作状況によっては録画できないことがあります。詳しくはレコーダー の取扱説明書をご確認ください。
- 操作を終了する場合は、 番組表 を押します。

<span id="page-211-0"></span>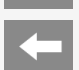

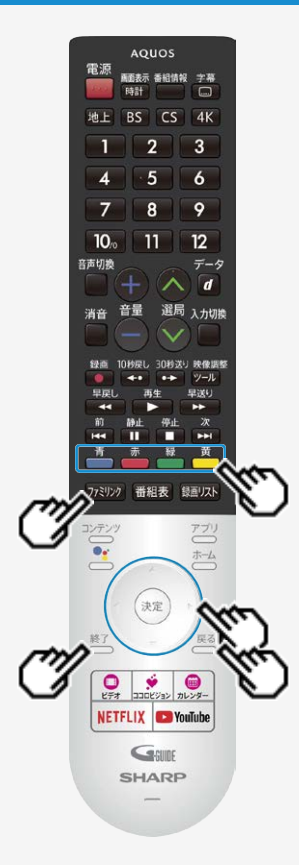

ファミリンクで使う

# AQUOSレコーダーの番組表を呼び出して録画予約する

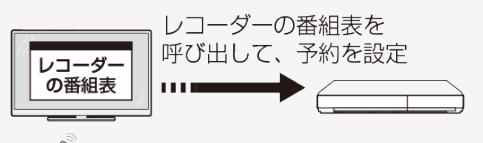

- 1. <sup>773199</sup> を押し、上下カーソルボタンで「録画予約するレコーダー」を選び、<sup>(決定)</sup> を押す
- 2. 左右カーソルボタンで「番組表」を選び、<sup>(決定)</sup>を押す
	- レコーダー側の番組表が表示されます。
- 3. 予約したい番組を選び、録画予約の操作をする
	- レコーダー側の番組表は本機のリモコンの

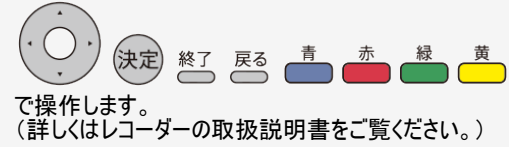

<span id="page-212-0"></span>

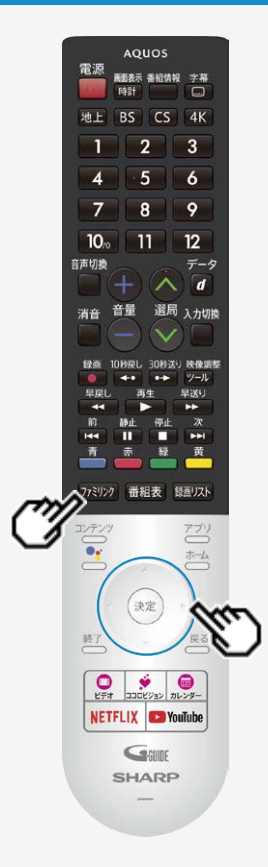

## ファミリンクで使う

AQUOSレコーダーを再生する

視聴するHDMI対応のレコーダーを選ぶ

複数のHDMI機器を接続している場合、視聴したいHDMI機器を選びます。

1. <sup>ワドリカ</sup>を押し、上下カーソルボタンで視聴したい機器を選び <sup>(決定)</sup>を押す

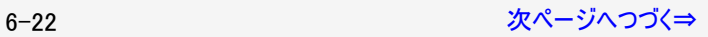

<span id="page-213-0"></span>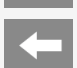

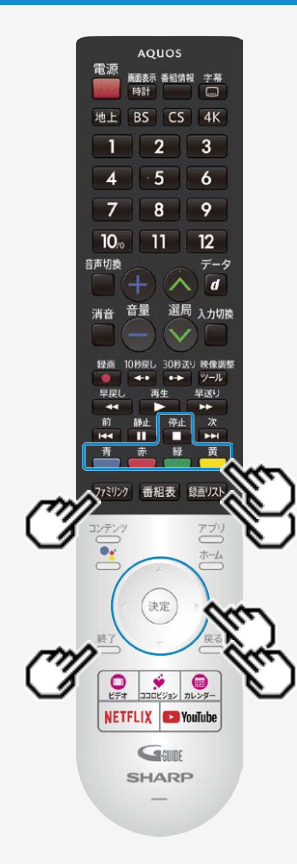

## ファミリンクで使う

AQUOSレコーダーを再生する

AQUOSレコーダーの録画リストから再生する

- 本機のリモコンを使って、本機とHDMI接続したAQUOSレコーダーの録画リストから見たい番 組を再生します。
- あらかじめ、レコーダーの「連動起動」を「入」に設定する必要があります。詳しくはレコーダー の取扱説明書をご覧ください。
- 1. <sup>[アジン]</sup>を押し、上下カーソルボタンで表示したいレコーダーを選び、左右カーソ ルボタンで録画リストを選ぶ
	- USBハードディスクおよびファミリンク機器が合わせて1台しか接続されていない場合、 を押すと直接機器の録画リストが表示されます。
- 2. 再生したい番組(タイトル)を選び再生する
	- 録画リストは本機のリモコンの
		- **答えるる。 ままには、ままの場合ができます。** (決定)
	- 選んだ番組が再生されます。
	- 停止したいときは を押します。
	- 停止したときは、切り換わった入力のままです。

6-23 [次ページへつづく⇒](#page-214-0)

<span id="page-214-0"></span>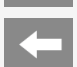

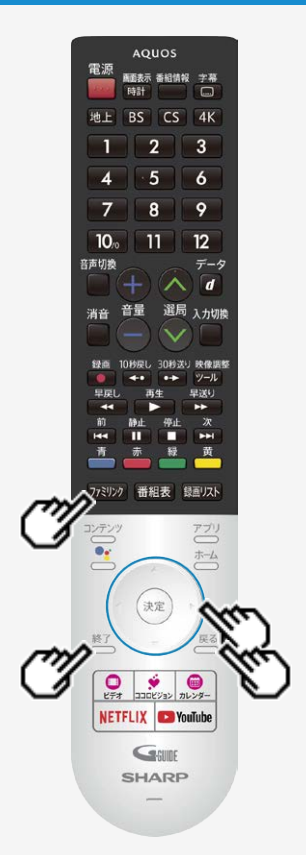

## ファミリンクで使う

AQUOSレコーダーを再生する

AQUOSレコーダーの録画リストから再生する

### お知らせ

● AQUOSレコーダーがDVDモードになっていてDVDビデオなどの録画リストがないディスクがセッ トされている場合、録画リストは表示されません。 フォッッ を押し、左右カーソルボタンと きゅうで 「メディア切換」を選んで、AQUOSレコーダーのモードを切り換えてください。

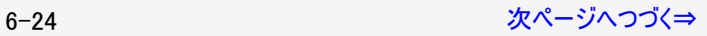

<span id="page-215-0"></span>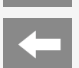

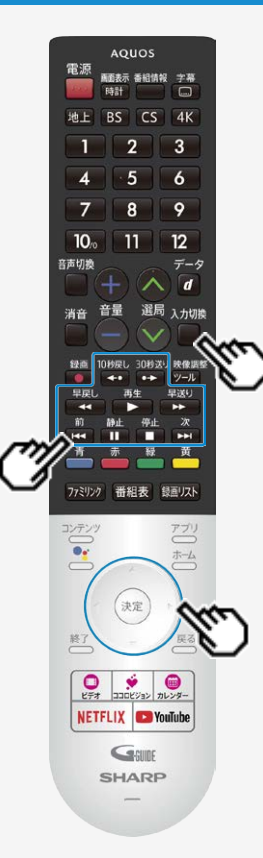

## ファミリンクで使う

入力切換

AQUOSレコーダーを再生する

最後に録画した番組を再生する(ワンタッチプレー)

- 本機のリモコンを使って、本機とHDMI接続したAQUOSレコーダーを操作できます。
- 1. Cet押し、上下カーソルボタンで再生したいAQUOSレコーダーを選び、<sup>(決定)</sup> を押す
- 再生 2. <sup>●▶●</sup>を押す
- 再生中の操作について
	- リモコンの で操作が行えます。

#### お知らせ

• リモコンの <sup>10秒戻し 30秒送り<br>• リモコンの <del>(\*\*</del>) (\*<del>\*</del>) は、機器によっては動作しない場合があります。</sup>
AQUOSオーディオで聞く

- AQUOSオーディオで音声が楽しめます。(本機のスピーカーからは音が出ません。)
- 本機のリモコンでAQUOSオーディオの音量調整、消音、音声切換の操作ができます。

オーディオリターンチャンネル(ARC)対応のAQUOSオーディオをつないだときは

- 「ARC(オーディオリターンチャンネル)」は、テレビのチューナーの音声をHDMIケーブルを使ってAVアンプなどに伝送する機能です。
- 本機とARC対応のAQUOSオーディオをHDMIケーブル一本で接続することができます。この機能は、入力2端子に接続したときのみ使 えます。

番組内容に適した音に切り換える

- デジタル放送のジャンル情報に従って、AQUOSオーディオが適切なサウンドモードに切り換わるように設定できます。
- 1. 7 ( ファミリンクパネルを表示する
- 2. 左右カーソルボタンで「ジャンル連動」を選び、 ※<sup>夏</sup>を押す

- DVD映像はジャンル情報がありません。自動でサウンドモードが切り換わりませんので、AQUOSオーディオ側で適切なサウンドモードに 切り換えてください。
- サウンドモードについて詳しくはAQUOSオーディオの取扱説明書をご覧ください。

HDMI端子で接続するには

お手持ちの録画・再生機器の出力端子を確認し、高精細・高画質に対応した出力端子とつなぐと、よりきれいな映像が楽しめます。

- 映像の種類と画質について⇒[6-31](#page-221-0) [9-27](#page-385-0)~[9-28](#page-386-0)ページ
- 高精細・高画質に対応した端子でも、標準画質で入力された映像は標準画質になります。
- 接続については、⇒<u>[6-30](#page-220-0)</u>ページをご覧ください。
- ファミリンク対応レコーダーと接続したときは、本機のリモコンでレコーダーを操作できます。 ⇒[6-1](#page-191-0)ページ

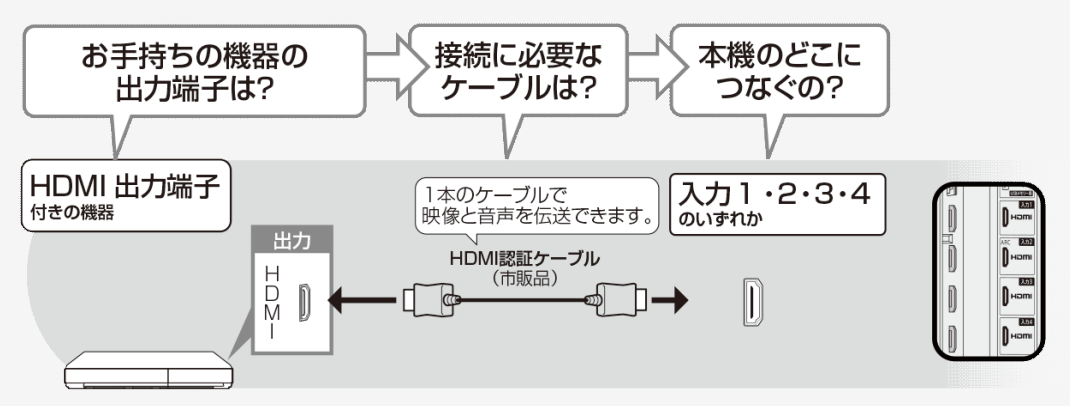

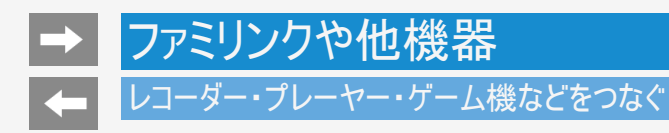

映像端子で接続するには

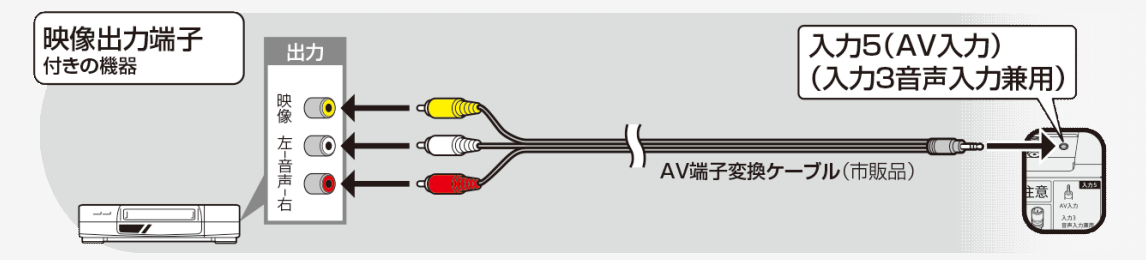

- 映像・音声ケーブルは先端部と同じ色の端子(黄と黄、白と白、赤と赤)につなぎます。
- AV変換ケーブルは、片方が4極ミニプラグのビデオケーブル(市販品)を使用してください。
- レコーダーやプレーヤーで市販のBDを視聴するときは、HDMIケーブルで接続してください。著作権保護技術を採用したレコーダーやプ レーヤーからブルーレイディスクの映像や音声が出力されない機器があります。

よりきれいな映像を楽しむためには

接続するときに気をつけること

- 接続の前に、接続する機器と、本機の電源を切ってください。
- 接続ケーブルのプラグは奥までしっかり差し込んでください。 しっかり差し込めていないと、画像や音声にノイズや雑音が出る原因となります。
- 接続ケーブルを端子から抜くときは、ケーブルを引っ張らずにプラグを持って抜いてください。
- 複数の機器を接続したときは、お互いの干渉を防ぐため、使わない機器の電源は切ってください。
- 接続した機器の再生映像や音声にノイズや雑音が出るときは、接続した機器と本機を十分に離してください。
- レコーダーやプレーヤー側の接続端子について詳しくは、レコーダーやプレーヤーの取扱説明書を合わせてお読みください。

レコーダーをお持ちの場合

● プレーヤーなどの機器を接続するときは、本機に直接接続してください。レコーダーを通して本機で映像を見ると、コピーガード機能の 働きにより、映像が正常に映らないことがあります。

### <span id="page-220-0"></span>HDMI出力端子が付いた機器の場合

- HDMI端子は、映像と音声の信号を1本のHDMI認証ケーブル(市販品)でつなぐことができる端子です。
- 必ず市販のHDMI規格認証品(ハイスピードタイプ)をご使用ください。 規格外のケーブルを使用した場合、映像が映らない、音が聞こえない、ファミリンクが動作しない、映像にノイズが発生するなど、正常 に動作しない場合があります。
- 下記の場合は、ハイスピードタイプのHDMIケーブルをお使いください。
	- ―4K出力に対応した機器をつなぐとき ―1080pの映像信号を入力するとき
- 4K60p映像やUltra HD ブルーレイのHDR映像を再生する場合は、18Gbps対応の「プレミアムHDMIケーブル」認証を受けたケーブルを 使用し、本機の入力1~4のいずれかに接続してください。また、「ツール」-「基本設定」-「外部端子・ファミリンク」-「HDMI対応信 号モード」を「フルモード」にしてください。(⇒[7-7](#page-241-0)ページ)

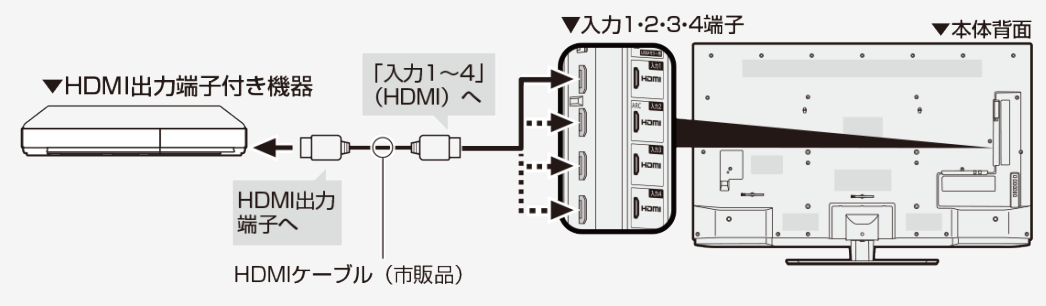

<span id="page-221-0"></span>HDMI出力端子が付いた機器の場合

対応している映像信号

 $\bullet$  3840×2160(24Hz/30Hz/60Hz)、1080p(24Hz/30Hz/60Hz)、720p(30Hz/60Hz)、 1080i、480p、480i、VGA、SVGA、XGA、WXGA、SXGA、SXGA+

対応している音声信号

● 種類:リニアPCM(2ch、5.1ch)、AAC<sup>※</sup>、ドルビーデジタル、ドルビーデジタルプラス サンプリング周波数:48kHz/44.1kHz/32kHz

※デジタル放送は、限られた電波を有効利用するため、映像や音声などを圧縮してから送信されます。 AACはデジタル放送で利用されている音声圧縮方式で、圧縮率が高いにもかかわらず、高音質で多チャンネル音声(5.1チャンネル サラウンドなど)にも対応できる方式です。

### お知らせ

ファミリンクに対応していない機器をつないだとき、その機器の電源が勝手に入ったりチャンネルが切り換わってしまう場合は、「ファミリンク 制御(連動)」を「切」に設定してください。 (⇒[7-6](#page-240-0)ページ)

## レコーダー・プレーヤー・ゲーム機などをつなぐ

映像出力端子が付いた機器の場合(再生するときの接続)

接続が終わるまで、本機と録画機器の電源を入れないでください。

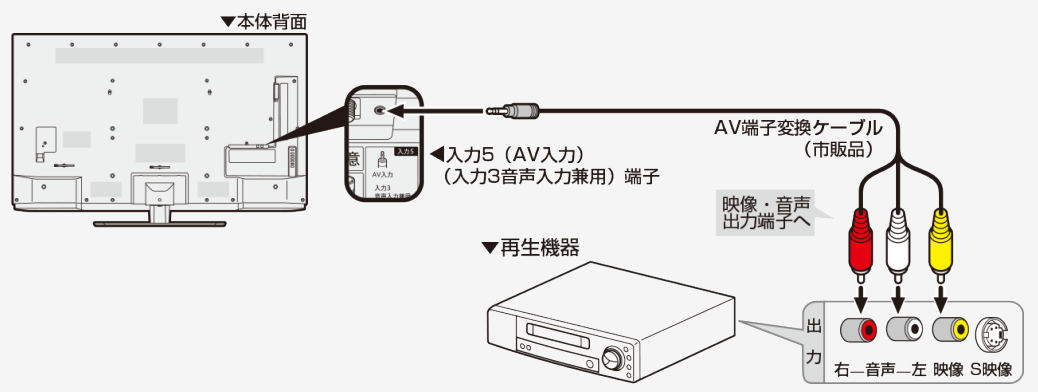

- 映像・音声ケーブルは先端部と同じ色の端子(黄と黄、白と白、赤と赤)につなぎます。
- AV変換ケーブルは、片方が4極ミニプラグのビデオケーブル(市販品)を使用してください。

# オーディオ機器をつなぐ

音響機器をつないで、迫力ある音声で楽しむこともできます。

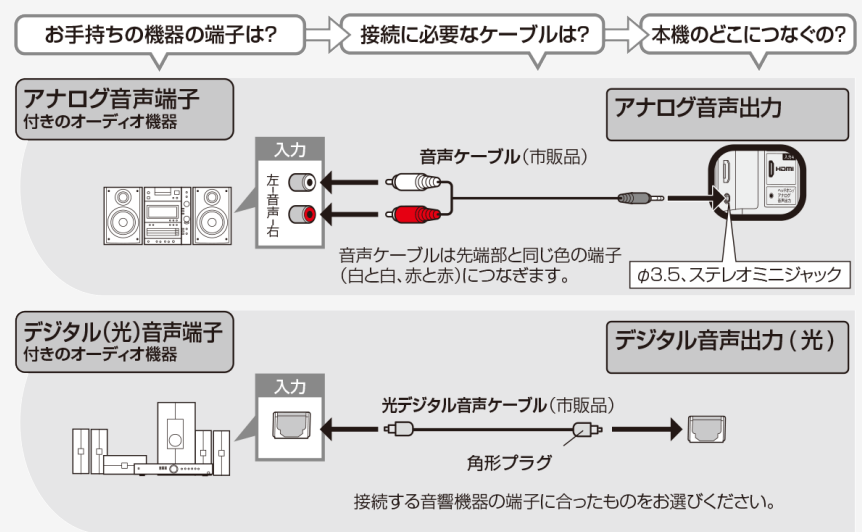

### お知らせ

デジタル音声出力(光)端子に接続するときは、方向をよく確かめて下方向からまっすぐ差し込んでください。 無理な力を加えると、端子が破損するおそれがあります。(⇒[6-34](#page-224-0)ページ)

<span id="page-224-0"></span>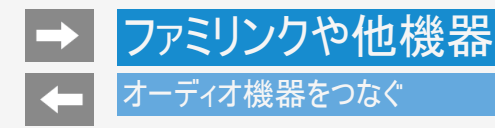

デジタル音声出力(光)端子に接続するときは、方向をよく確かめて下方向からまっすぐ差し込んでください。 無理な力を加えると、端子が破損するおそれがあります。

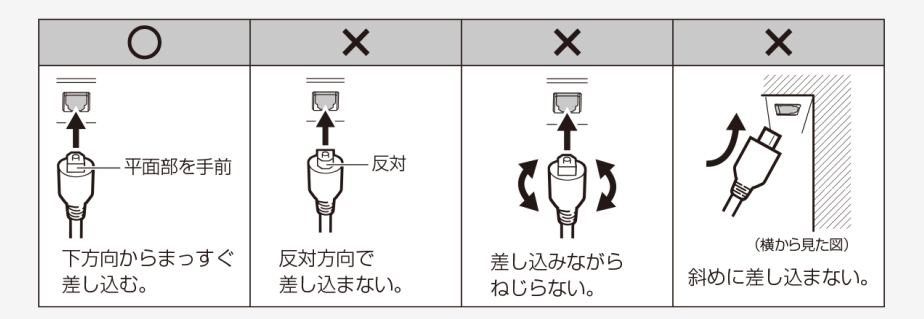

接続するときに気をつけること

- 接続の前に、接続する機器と、本機の電源を切ってください。
- 接続ケーブルのプラグは奥までしっかり差し込んでください。しっかり差し込めていないと、画像や音声にノイズや雑音が出る原因となりま す。
- 接続ケーブルを端子から抜くときは、ケーブルを引っ張らずにプラグを持って抜いてください。
- 複数の機器を接続したときは、お互いの干渉を防ぐため、使わない機器の電源は切ってください。  $\bullet$
- 接続した機器の再生映像や音声にノイズや雑音が出るときは、接続した機器と本機を十分に離してください。

# パソコンのモニターとして使う

- 本機にパソコンをつなぐ場合は、パソコン(PC)の出力解像度を確認してください。パソコンが以下の解像度に対応していない場合は、 本機でパソコンの画面を表示できません。
- 接続方法は、⇒[6-39](#page-229-0)~[6-40](#page-230-0)ページを確認してください。

#### 本機が対応している解像度

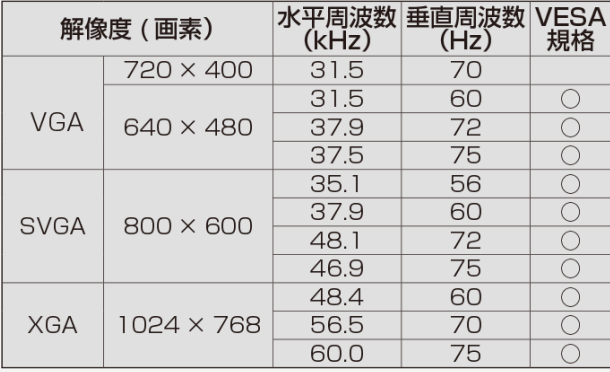

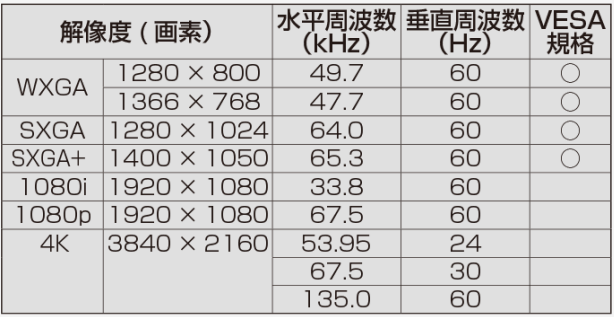

<span id="page-226-0"></span>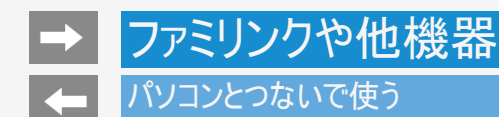

# パソコンのモニターとして使う

- 接続するパソコンによっては、本機で対応している信号であっても正しく表示できなかったり、まったく表示されない場合があります。
- 本機で対応していない信号が入力されたときは、「この入力信号には対応しておりません。」と表示されます。その場合、お使いのパソ コンの取扱説明書などをご覧になり、本機で対応している信号に設定してください。
- PC入力信号により、選べる画面サイズが異なる場合があります。画面サイズの種類については、 ⇒[6-37](#page-227-0)ページをご覧ください。
- 特定の入力信号時、特定の条件下で画面の文字などににじみが出ることがあります。

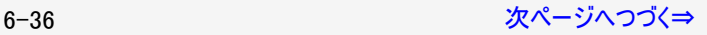

# <span id="page-227-0"></span>パソコンのモニターとして使う

本機で選べる画面サイズ(パソコンからの入力信号により、選べる画面サイズが異なる場合があります。)

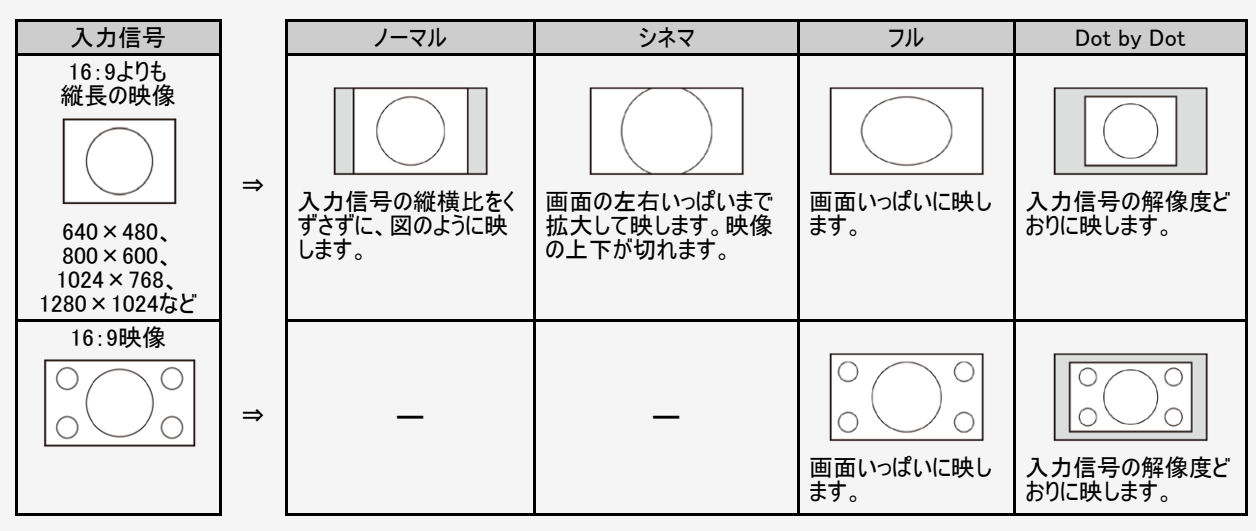

<span id="page-228-0"></span>

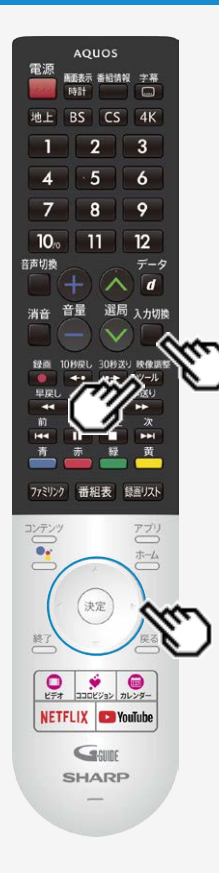

# パソコンとつないで使う

パソコンのモニターとして使う

- パソコンの画面を表示させる/画面サイズを選ぶ
	- 1. パソコン(PC)の電源を入れる

入力切換

- 2. ■を押して、入力切換メニューを表示し、上下カーソルボタンでパソコン を接続した入力を選び、<sup>快定)</sup>を押す
	- パソコンの画面が表示されます。
	- 映像調整
- 3. シルを押してツールメニューを表示し、上下カーソルボタンで「視聴操作」 ー「画面サイズ」を選び、<sup>(決定)</sup>を押す
- 4. 画面サイズ切換メニューから、お好みの画面サイズを選ぶ

# <span id="page-229-0"></span>ファミリンクや他機器 パソコンとつないで使う

# 本機をDVI出力端子付きパソコンのモニターとして使う場合(デジタル接続)

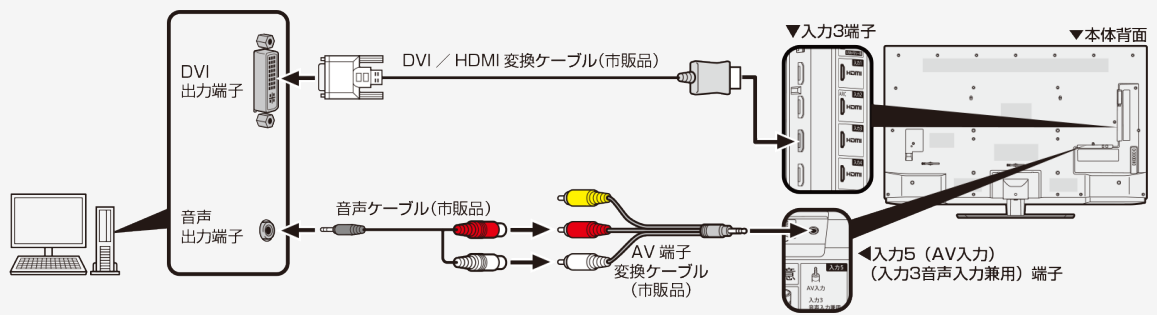

- AV変換ケーブルは、片方が4極ミニプラグのビデオケーブル(市販品)を使用してください。
- 市販のDVI/HDMI変換ケーブルと音声ケーブルが必要です。
- 音声ケーブルはパソコンの端子に合うものをご使用ください。
- 本機のHDMI端子とパソコンのDVI端子を変換ケーブルで接続しても、パソコンによってはHDMI規格に対し十分サポートされていないも のもあり、パソコンの画面が正しく表示されなかったり、まったく表示されない場合があります。
- 本機で対応していない信号が入力されたときには「この入力信号には対応しておりません」と表示されます。その場合はお使いのパソコ ンの取扱説明書にもとづき本機で対応している信号に設定してください。
- 入力3に切り換えたあと、「ツール」ー「基本設定」ー「外部端子・ファミリンク」ー「入力3音声設定」を選び、「アナログ音声入力」に設 定してください。

# パソコンとつないで使う

<span id="page-230-0"></span>ファミリンクや他機器

## 本機をHDMI出力端子付きパソコンのモニターとして使う場合(デジタル接続)

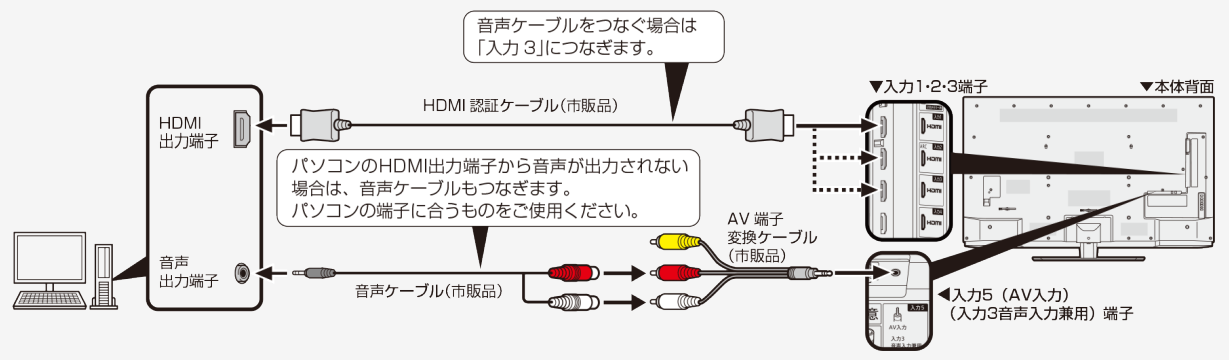

- AV変換ケーブルは、片方が4極ミニプラグのビデオケーブル(市販品)を使用してください。
- 市販のHDMI認証ケーブルが必要です。
- 入力3に切り換えたあと、「ツール」ー「基本設定」ー「外部端子・ファミリンク」ー「入力3音声設定」を選び、「アナログ音声入力」に設 定してください。

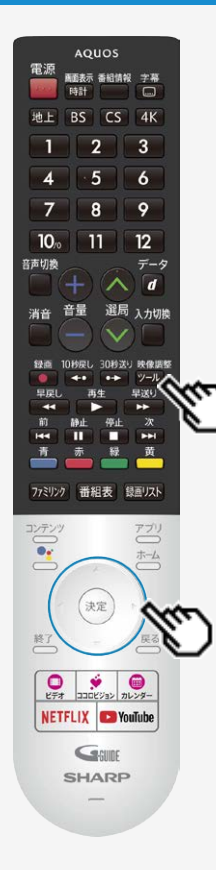

### 携帯端末などに表示される本機の機器名を 変更する

- スマートフォンなど携帯端末と接続するときに表示される本機の機器名を変更できます。
	- 映像調整 1. ② を押してツールメニューを表示し、上下カーソルボタンで「基本設定」を選び、 を押す
	- 2. 上下左右カーソルボタンで「端末情報」ー「端末名の変更」を選び、「変更する」を 選んで<sup>(決定)</sup>を押す
	- 3. 端末名を選択するか、「カスタム名を入力」を選んで機器名を入力する
		- 「カスタム名を入力」を選ぶと、ソフトウェアキーボードが表示されます。

4. 「完了」を選び<sup>使定</sup>を押す

- 携帯端末接続中に変更した場合は、次に接続の操作をするまで機器名は変わりません。
- 機器名に全角文字やスペースを使用した場合、スマートフォンの機種によっては全角文字やスペース |以降の文字が表示されない場合があります。この場合は、全角文字やスペース以外の文字(\*\_^<br>等)を使用してください。 等)を使用してください。
- 機器名に特殊文字を使用した場合、スマートフォンの機種によっては特殊文字が表示されない場合 があります。

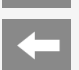

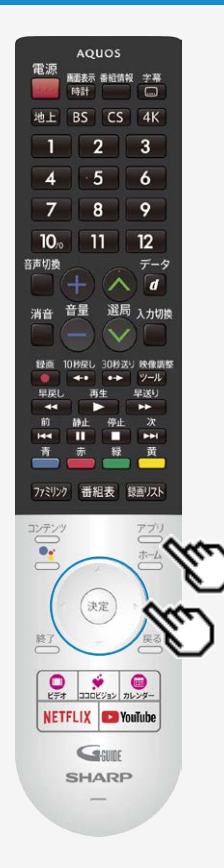

## Google アシスタント搭載のスマートスピーカーと連携する

- Google アシスタント対応のスマートスピーカーから本機を操作できます。
	- 1. ご参押してアプリ画面を表示し、上下カーソルボタンで「COCORO VISION TV Remote」アプリを選び、<sup>(決定)</sup>を押す
	- 2. 「初期設定」をする
		- 画面に従って、操作してください。
		- 「初期設定」が完了している場合は、「登録状況」から設定状況を確認できます。
	- 3. 初期設定完了後、スマートフォンでの設定をする
		- 設定方法や操作できる内容は、下記をご確認ください。

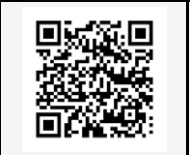

https://jp.sharp/support/cloud/aquos/ai\_speaker.html (スマートフォンまたはパソコンからご覧ください。)

- スマートスピーカーから操作するときは、本機が見える位置から操作をしてください。
- 本機とスマートスピーカーをインターネットに接続してください。
- 本サービスを利用するには、Google アカウント、COCORO IDが必要です。
- スマートスピーカーから操作できるAQUOSは、5台までとなります。

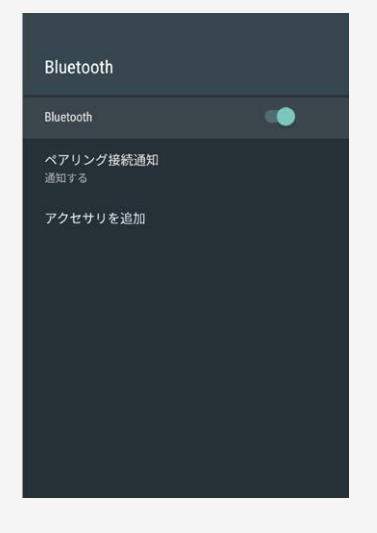

### Bluetoothオーディオ機器で音声を聞く

本機は、ヘッドホンやスピーカーなどのBluetoothオーディオ機器をペアリングして、テレビの音 声を聞くことができます。

映像調整

1. 200 を押してツールメニューを表示し、上下カーソルボタンで「基本設定」を 選び、<sup>(決定)</sup>を押す

2. 上下左右カーソルボタンで「Bluetooth」を選び、<sup>(決定)</sup>を押す

- 3. 「アクセサリを追加」を選び、<sup>(決定)</sup>を押す
	- あらかじめ接続するBluetooth機器を登録待機状態にしておいてください。
	- 接続するBluetooth機器の操作方法は、ご使用になるBluetooth機器の取扱説明書をご 確認ください。
- 4. Bluetooth機器を検索、ペアリングする
	- パスワードが必要なときは、Bluetooth機器の取扱説明書をご確認ください。
	- ペアリングが完了すると、Bluetooth機器がテレビにつながります。

### Bluetoothオーディオ機器で音声を聞く

- A2DP対応のヘッドホンやスピーカーなどのBluetoothオーディオ機器を接続したとき、放送やコンテンツ、アプリによっては映像と音声に ずれが発生する場合があります。
- AVRCP対応のヘッドホンなどのBluetoothオーディオ機器を接続したとき、ヘッドホンのキー操作において、起動中のアプリやテレビの状 態によって動作が変わる場合があります。
- スマートフォンをBluetooth接続し、本機のスピーカーから音楽を流すことはできません。
- 本機の電源を入れたとき、最後に接続されていたBluetooth機器が接続されます。
- サウンドパートナーとの接続方法については、[1-14](#page-16-0)ページもご確認ください。

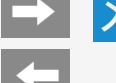

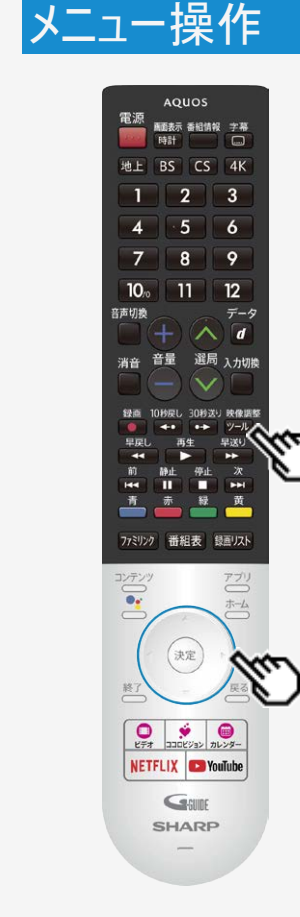

### 設定メニューの使いかた

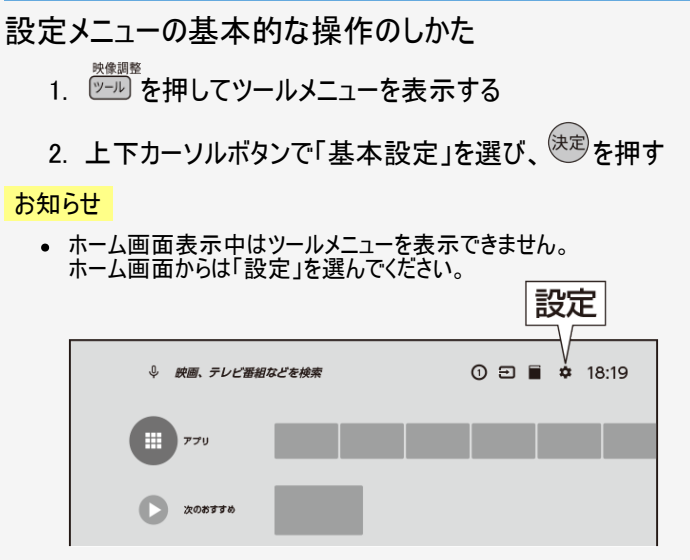

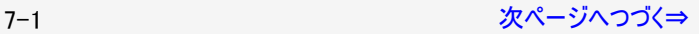

<span id="page-236-0"></span>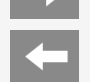

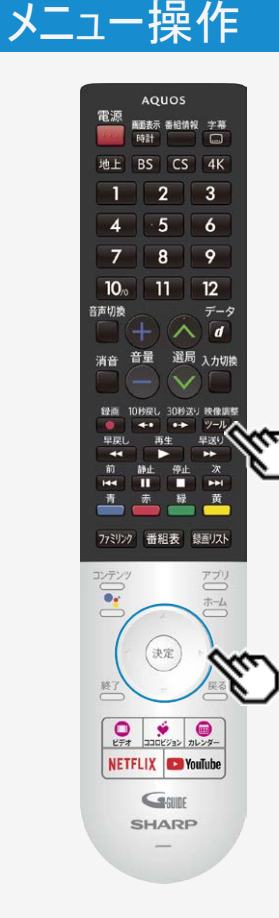

## 設定メニューの使いかた

設定メニューの基本的な操作のしかた

- 3. 上下左右カーソルボタンで目的の項目を選び、 きゅ
	- 選んだ項目により、さらに項目を選ぶ操作が続くこともあります。
- 4.  $\frac{f(x)}{g(x)}$ を押すたびに入と切が切り換わります。

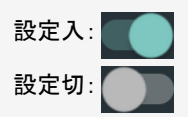

- 今後、機能アップデート等により設定メニュー項目が変更になる場合があります。ご了承くだ さい。
	- また、お使いになるアカウントやアプリによっては、実際の表示と異なる場合があります。
- 設定メニュー表示中は、後ろで表示されている画面の操作はできません。一度設定メ ニューを終了してから操作してください。

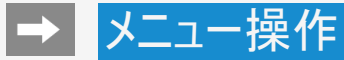

#### 通信設定

LAN設定

AQUOSコネクト

ネットワーク起動

## 設定メニュー項目の一覧

通信設定

#### LAN設定

有線LANや無線LAN(Wi-Fi)の設定ができます。

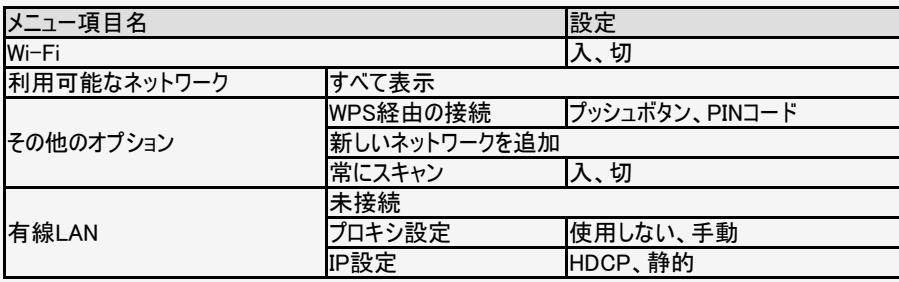

#### お知らせ

Wi-Fi設定後に有線LANに切り換える場合は、Wi-Fiをネットワークから切断してください。

7−3 [次ページへつづく⇒](#page-238-0)

<span id="page-238-0"></span>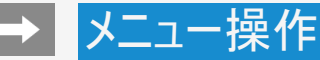

#### 通信設定

LAN設定

AOUOSコネクト

ネットワーク起動

## 設定メニュー項目の一覧

## 通信設定(つづき)

AQUOSコネクト

携帯端末を使って本機をリモート操作するときに必要な設定です。

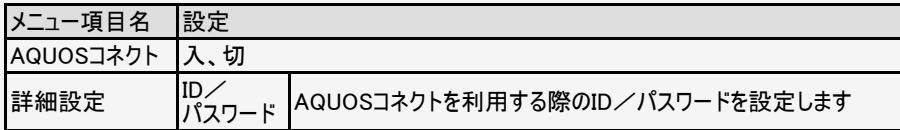

#### お知らせ

AQUOSコネクトから電源起動する場合は、クイック起動も「入」にする必要があります。

ネットワーク起動

- ネットワーク経由(Wi-FiやLAN)からの電源起動を許可するか設定します。
- ネットワーク経由で本機を操作する場合、本機が見える位置から操作してください。

#### 設定

する、しない

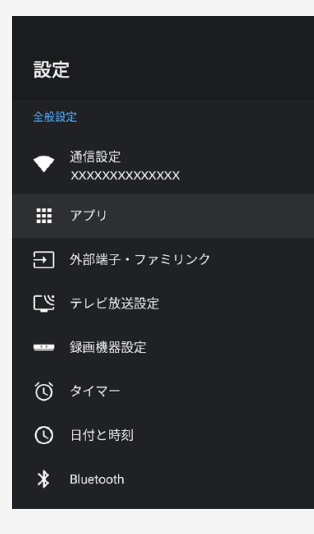

## 設定メニュー項目の一覧

## アプリ

ダウンロードしたアプリや実行中のアプリを確認したり、アプリ関係の設定ができます。 ※アプリをアンインストールする場合は、アプリを選び「アンインストール」を選択し「OK」を押し てください。

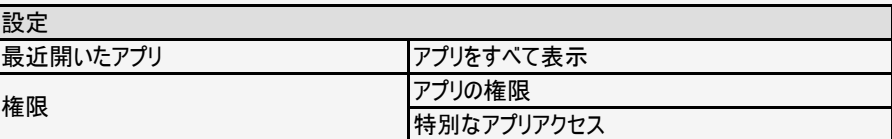

# <span id="page-240-0"></span>■ メニュー操作

#### 外部端子・ファミリンク

ファミリンク HDMIで接続した外部機器との連携操作を行うファミ リンクの設定です。

HDMI対応信号モード

#### HDMIコンテンツタイプ連動

外部スピーカー優先設定 優先しない

音声出力端子

入力3音声設定

デジタル音声設定

## 設定メニュー項目の一覧

## 外部端子・ファミリンク

### ファミリンク

HDMIで接続した外部機器との連携操作を行うファミリンクの設定です。

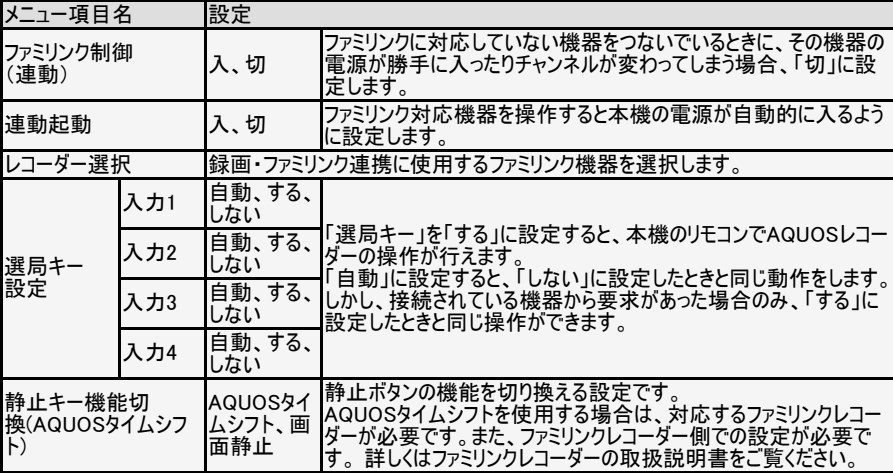

#### <span id="page-241-0"></span>外部端子・ファミリンク

ファミリンク HDMIで接続した外部機器との連携操作を行うファミ リンクの設定です。

HDMI対応信号モード

#### HDMIコンテンツタイプ連動

外部スピーカー優先設定 優先しない

#### 音声出力端子 ヘッドホン/アンプ

入力3音声設定

デジタル音声設定

# 設定メニュー項目の一覧

## 外部端子・ファミリンク(つづき)

HDMI対応信号モード

- 入力1・2・3・4(HDMI1・2・3・4)において、対応信号モードを切り換える設定です。
- Ultra HD ブルーレイの映像をHDR映像で視聴する場合は、「フルモード」に設定してくださ い。HDMI1・2・3・4別々に設定することはできません。

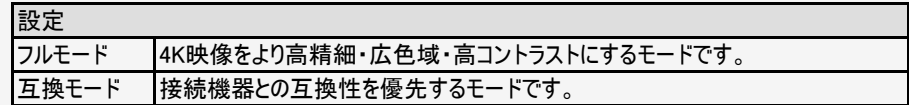

#### HDMIコンテンツタイプ連動

コンテンツタイプ情報のあるHDMI信号入力時に、入力信号に適したAVポジションに自動で 切り換えます。

#### 設定

入力1~4 入、切

7-7 [次ページへつづく⇒](#page-242-0)

#### <span id="page-242-0"></span>外部端子・ファミリンク

ファミリンク HDMIで接続した外部機器との連携操作を行うファミ リンクの設定です。

HDMI対応信号モード

#### HDMIコンテンツタイプ連動

外部スピーカー優先設定 優先しない

音声出力端子

入力3音声設定

デジタル音声設定

# 設定メニュー項目の一覧

## 外部端子・ファミリンク(つづき)

#### 外部スピーカー優先設定

外部スピーカーがHDMIで接続されているとき、外部スピーカーからの音声出力を優先するか 設定します。

#### 設定

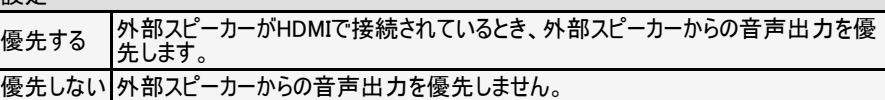

#### 音声出力端子

音声出力端子使用時に音声を出力する機器を選択してください。

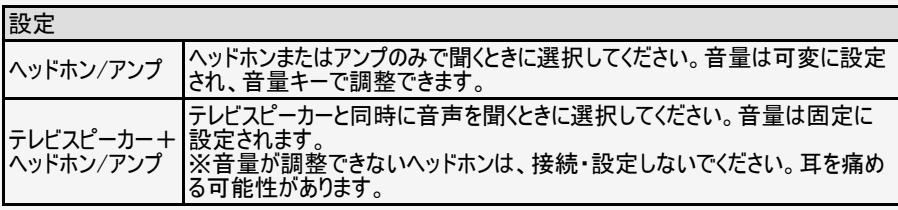

#### <span id="page-243-0"></span>外部端子・ファミリンク

ファミリンク HDMIで接続した外部機器との連携操作を行うファミ リンクの設定です。

HDMI対応信号モード

#### HDMIコンテンツタイプ連動

外部スピーカー優先設定 優先しない

音声出力端子

入力3音声設定

デジタル音声設定

# 設定メニュー項目の一覧

## 外部端子・ファミリンク(つづき)

#### 入力3音声設定

入力3のときに、使用する音声入力を設定します。

設定

#### HDMI、アナログ音声入力

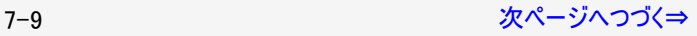

#### <span id="page-244-0"></span>外部端子・ファミリンク

ファミリンク HDMIで接続した外部機器との連携操作を行うファミ リンクの設定です。

HDMI対応信号モード

#### HDMIコンテンツタイプ連動

外部スピーカー優先設定 優先しない

音声出力端子

入力3音声設定

デジタル音声設定

# 設定メニュー項目の一覧

# 外部端子・ファミリンク(つづき)

#### デジタル音声設定

デジタル音声の信号形式を設定します。

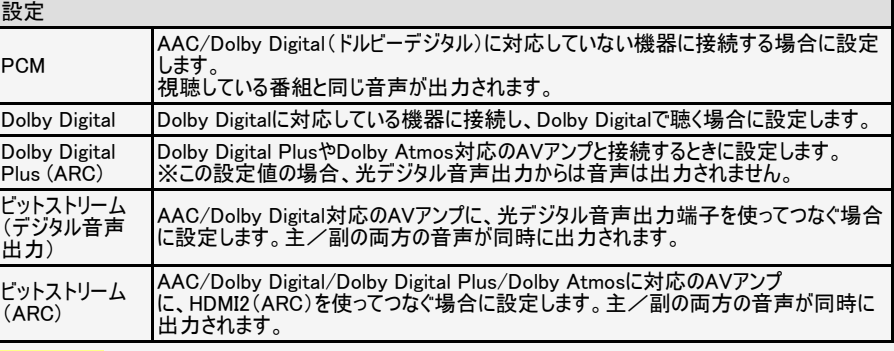

#### お知らせ

ビットストリームに設定し、音が出力されない場合は、Dolby DigitalやPCMを選択してくださ い。

7-10 [次ページへつづく⇒](#page-245-0)

#### <span id="page-245-0"></span>外部端子・ファミリンク

ファミリンク HDMIで接続した外部機器との連携操作を行うファミ リンクの設定です。

HDMI対応信号モード

#### HDMIコンテンツタイプ連動

外部スピーカー優先設定 優先しない

音声出力端子

入力3音声設定

デジタル音声設定

# 設定メニュー項目の一覧

## 外部端子・ファミリンク(つづき)

#### 外部入力表示

入力切換メニューなどへの表示、非表示、表示される機器の名称を変更できます。非表 示に設定した入力は、入力切換時、スキップされます。

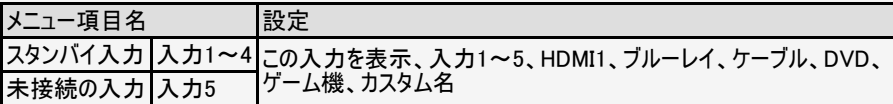

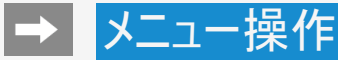

#### テレビ放送設定

地上デジタル放送チャンネルサーチ チャンネルサーチを行い、お住まいの地域の地上デ ジタル放送のチャンネルを自動登録します。

BS4K・CS4K放送チャンネルサーチ

チャンネル設定 リモコンの数字ボタンやチャンネルスキップの設定 を行います。

アンテナ設定・受信確認 デジタル放送のアンテナ状態を表示します。

番組表取得設定 番組表の情報を自動で取得します。

文字スーパー表示 災害発生時の文字情報を表示できます。

œ

地域·郵便番号

# 設定メニュー項目の一覧

### テレビ放送設定

地上/BS/110度CSデジタル放送、BS4K/110度CS4K放送の設定を行います。

地上デジタル放送チャンネルサーチ

チャンネルサーチを行い、お住まいの地域の地上デジタル放送のチャンネルを自動登録しま す。

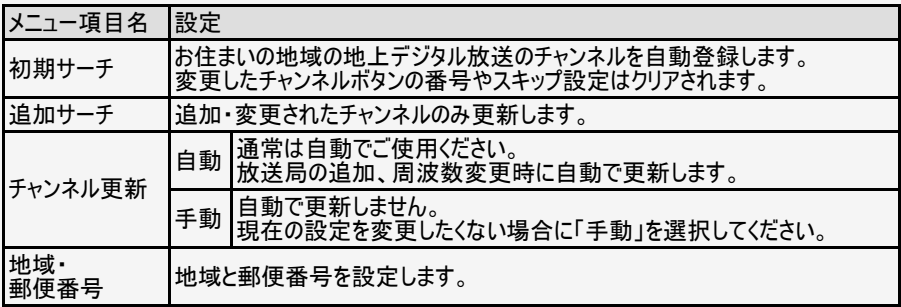

7-12 [次ページへつづく⇒](#page-247-0)

#### <span id="page-247-0"></span>テレビ放送設定

地上デジタル放送チャンネルサーチ チャンネルサーチを行い、お住まいの地域の地上デ ジタル放送のチャンネルを自動登録します。

BS4K・CS4K放送チャンネルサーチ

チャンネル設定 リモコンの数字ボタンやチャンネルスキップの設定 を行います。

アンテナ設定・受信確認 デジタル放送のアンテナ状態を表示します。

番組表取得設定 番組表の情報を自動で取得します。

文字スーパー表示 災害発生時の文字情報を表示できます。

œ

地域·郵便番号

# 設定メニュー項目の一覧

## テレビ放送設定(つづき)

#### BS4K・CS4K放送チャンネルサーチ

チャンネルサーチを行い、BS4K・CS4K放送のチャンネルを自動登録します。

設定

はい、いいえ

### チャンネル設定

リモコンの数字ボタンやチャンネルスキップの設定を行います。

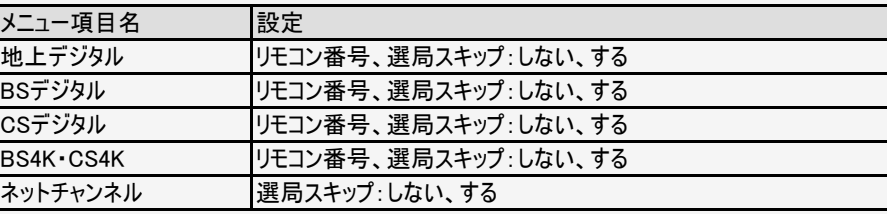

#### <span id="page-248-0"></span>テレビ放送設定

地上デジタル放送チャンネルサーチ チャンネルサーチを行い、お住まいの地域の地上デ ジタル放送のチャンネルを自動登録します。

#### BS4K・CS4K放送チャンネルサーチ

チャンネル設定 リモコンの数字ボタンやチャンネルスキップの設定 を行います。

アンテナ設定・受信確認 デジタル放送のアンテナ状態を表示します。

番組表取得設定 番組表の情報を自動で取得します。

文字スーパー表示 災害発生時の文字情報を表示できます。

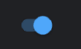

地域·郵便番号

# 設定メニュー項目の一覧

### テレビ放送設定(つづき)

#### アンテナ設定・受信確認

● デジタル放送のアンテナの状態を表示します。デジタル放送用のアンテナの接続を変更した ときなどは、再度アンテナ設定画面を見ながらアンテナ電源の設定やアンテナの向きを調整 します。 (初めて設置するときや引っ越したときなどは、「かんたん初期設定」を行ってください。)

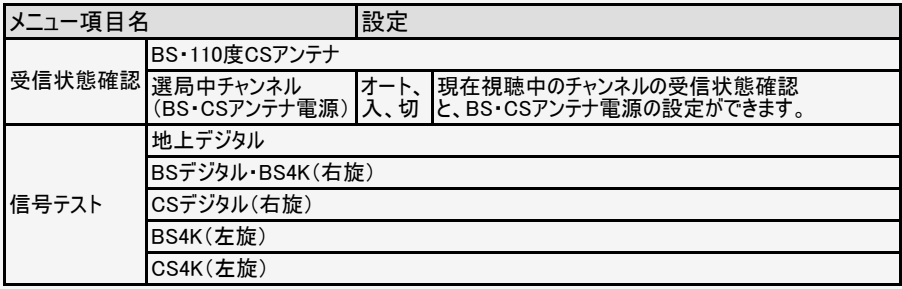

- 既存のBS・110度CSアンテナなどの設備の場合、右旋で放送される4K放送を視聴するこ とができます。
- BS・110度CS右左旋共用アンテナなどの設備の場合、右旋で放送される4K放送に加え て、左旋で放送される4K放送も試聴できます。

7-14 [次ページへつづく⇒](#page-249-0)

#### <span id="page-249-0"></span>テレビ放送設定

地上デジタル放送チャンネルサーチ チャンネルサーチを行い、お住まいの地域の地上デ ジタル放送のチャンネルを自動登録します。

#### BS4K・CS4K放送チャンネルサーチ

チャンネル設定 リモコンの数字ボタンやチャンネルスキップの設定 を行います。

アンテナ設定・受信確認 デジタル放送のアンテナ状態を表示します。

番組表取得設定 番組表の情報を自動で取得します。

文字スーパー表示 災害発生時の文字情報を表示できます。

**CO** 

地域·郵便番号

# 設定メニュー項目の一覧

### テレビ放送設定(つづき)

#### 番組表取得設定

● 番組表の情報を自動で取得します。

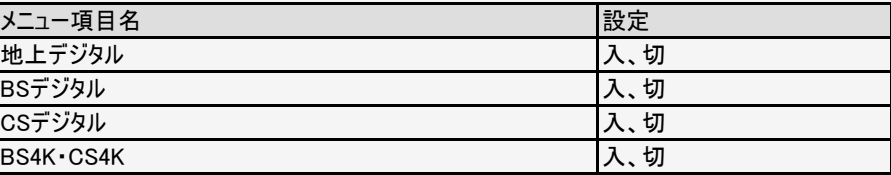

#### 文字スーパー表示

災害発生時の文字情報を表示できます。

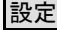

入、切

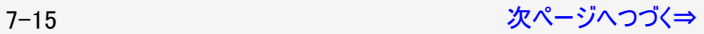

<span id="page-250-0"></span>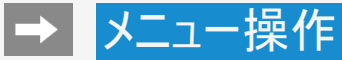

#### テレビ放送設定

地上デジタル放送チャンネルサーチ チャンネルサーチを行い、お住まいの地域の地上デ ジタル放送のチャンネルを自動登録します。

BS4K・CS4K放送チャンネルサーチ

チャンネル設定 リモコンの数字ボタンやチャンネルスキップの設定 を行います。

アンテナ設定・受信確認 デジタル放送のアンテナ状態を表示します。

番組表取得設定 番組表の情報を自動で取得します。

文字スーパー表示 災害発生時の文字情報を表示できます。

œ

地域·郵便番号

## 設定メニュー項目の一覧

### テレビ放送設定(つづき)

#### 地域・郵便番号

地域と郵便番号を設定します。

設定

地域

郵便番号

#### ネットチャンネル登録

ライブチャンネルを公開しているアプリをダウンロードすると、ネットチャンネルに登録することが できます。

#### 録画機器設定

録画機器選択 録画時に選択

USB-HDD設定

初期化

登録解除

取りはずし

チャプター設定

機器名の変更

# ┃設定メニュー項目の一覧

録画機器設定

#### 録画機器選択

リモコンの録画ボタンを押したときに録画する機器を選ぶ設定です。 ファミリンク機器に録画するには「ファミリンクレコーダー」を選択のうえ、「レコーダー選択」 (⇒[7-6](#page-240-0)ページ)で機器を選んでください。

#### 設定

録画時に選択、USB-HDD、ファミリンクレコーダー

#### USB-HDD設定

初期化

USBハードディスクを使って録画するために「初期化」が必要です。

設定

はい、いいえ

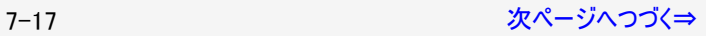
#### 録画機器設定

绿面横器谋报 録画時に選択

USB-HDD設定

初期化

登録解除

取りはずし

チャプター設定

機器名の変更

### ┃設定メニュー項目の一覧

### 録画機器設定(つづき)

#### 登録解除

本機はUSBハードディスクを16台まで登録できます。

すでに16台登録された状態で新たにUSBハードディスクを登録する場合には、登録済み のUSBハードディスクのいずれかを登録解除してください。

#### 設定

#### はい、いいえ

#### 取りはずし

本機やUSBハードディスクの電源を切ったり、接続しているUSBケーブルを抜く前に、必ず 「取りはずし」を行ってください。

#### チャプター設定

録画中に自動的に記録されるチャプターマークの間隔を設定します。録画した番組にチャプ ターマークが記録されていると、再生したい場面を探すときに便利です。

#### 設定

5分、10分、15分、30分、しない

7-18 [次ページへつづく⇒](#page-253-0)

#### <span id="page-253-0"></span>録画機器設定

録画機器選択 録画時に選択

USB-HDD設定

初期化

登録解除

取りはずし

チャプター設定

機器名の変更

### 設定メニュー項目の一覧

### 録画機器設定(つづき)

#### 機器名の変更

USBハードディスクを複数台登録したときに、識別しやすくするために、各USBハードディスク に名前をつけられます。

#### 設定

#### はい、いいえ

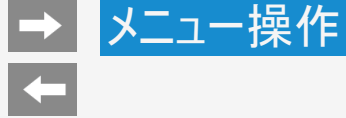

## おはようタイマー タイマー おやすみタイマー オフタイマー

### 設定メニュー項目の一覧

### タイマー

おはようタイマー

指定した時刻に自動的に電源が入るように設定できます。 おはようタイマーを設定すると本体のTIMER/RECランプが橙 色に点灯します。異なるタイマーを3種類までセットできま す。

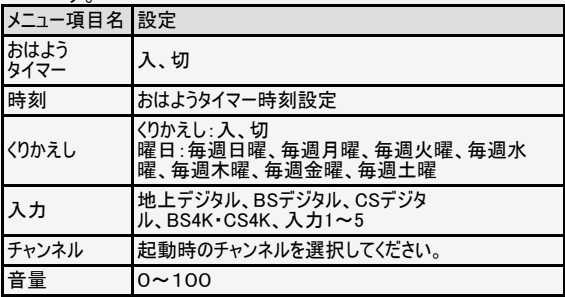

お知らせ

おはようタイマーで電源が入ってから2時間操作をしない場 合は、電源が切れます。(電源が切れる5分前になると画 面左下にメッセージが表示されます。)

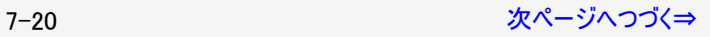

<span id="page-255-0"></span>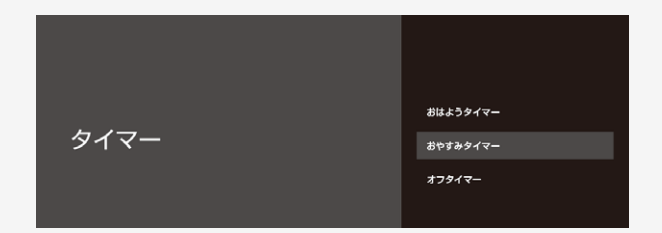

### 設定メニュー項目の一覧

### タイマー(つづき)

おやすみタイマー

指定した時刻に、自動的に電源が切れるように設定 できます。

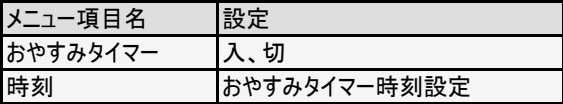

- 無操作オフや無信号オフが設定されている場合は、一番 早く切れるタイマーで電源が切れます。
- おやすみタイマーとおはようタイマーを同じ時刻に設定する と、本機が電源待機中のときはおはようタイマーが作動し、 本機が動作中のときはおやすみタイマーが作動します。
- 起動中のアプリによっては、タイマーが作動しない場合があ ります。放送や外部入力視聴中にお使いください。

7-21 [次ページへつづく⇒](#page-256-0)

<span id="page-256-0"></span>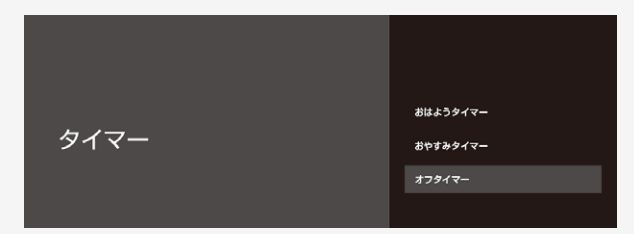

### 設定メニュー項目の一覧

## タイマー(つづき)

オフタイマー

指定した時間後に電源を切ります。

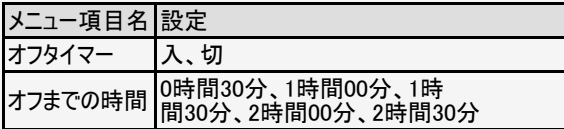

- 設定後にチャンネルを切り換えても終了時刻は変更さ れません。
- 起動中のアプリによっては、タイマーが作動しない場合 があります。放送や外部入力視聴中にお使いくださ い。

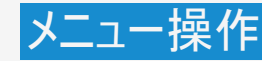

#### 日付と時刻

時計表示

日付と時刻の自動設定 放送の時刻と同期

24 時間表示の使用 午後1:00

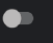

### ┃設定メニュー項目の一覧

日付と時刻

時計表示

放送または外部入力視聴中、時刻を画面に表示するかどうかの設定です。

設定

常に表示する、選局時のみ表示する、表示しない

日付と時刻の自動設定

日付と時刻をネットワークまたは放送に同期するかを設定します。

#### 設定

ネットワークの時刻と同期、放送の時刻と同期、同期しない

- 初期値は放送から時刻を自動取得するようになっています。
- 「日付と時刻の自動設定」は、録画やアプリ起動などができなくなるため、同期設定でお使 いください。

7-23 [次ページへつづく⇒](#page-258-0)

#### <span id="page-258-0"></span>日付と時刻

時計表示

日付と時刻の自動設定 放送の時刻と同期

24 時間表示の使用 午後1:00

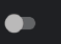

## 設定メニュー項目の一覧

### 日付と時刻(つづき)

日付の設定

日付を設定します。

時刻の設定

時刻を設定します。

24時間表示の使用

24時間表示を使用するかを設定します。

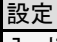

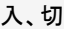

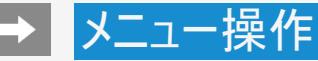

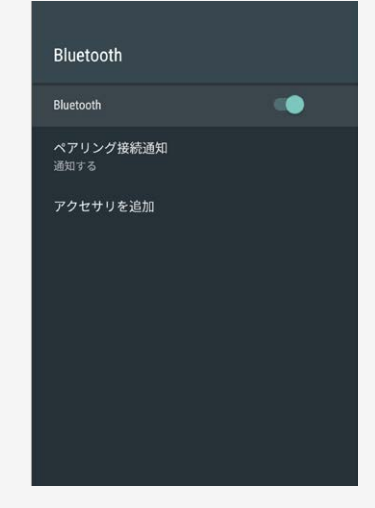

### 設定メニュー項目の一覧

### **Bluetooth**

#### Bluetooth

Bluetoothの入、切を切り換える設定です。

### 設定

入、切

#### ペアリング接続通知

ペアリング機器からの接続通知を設定します。

設定

通知する、通知しない

#### お知らせ

パスキーやPINコードを入れてペアリング接続する場合は、「通知する」に設定して接続してく ださい。

アクセサリを追加

(⇒[6-43](#page-233-0)ページ) Bluetoothで接続する機器の登録ができます。

#### リモコン設定

ペア解除

リモコン番号切換 リモコン番号1

電池交換表示 リモコンの電池交換時期が近づいてきた ら、お知らせします。

### 設定メニュー項目の一覧

### テレビ機能設定

#### リモコン設定

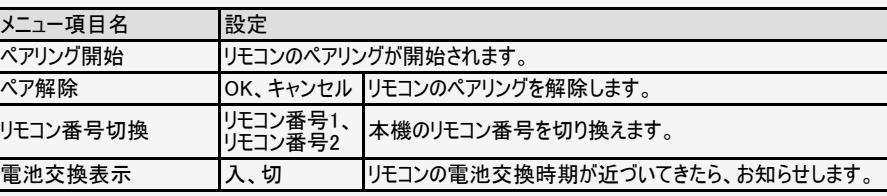

### お知らせ

本機にリモコンのペアリング情報がある場合は、ペアリング開始は選択できません。再度リモ コンをペアリングしたい場合は、ペア解除をしてから、ペアリングを開始してください。

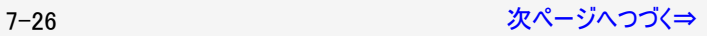

# <span id="page-261-0"></span>→ メニュー操作

### 設定メニュー項目の一覧

### テレビ機能設定(つづき)

#### 操作音

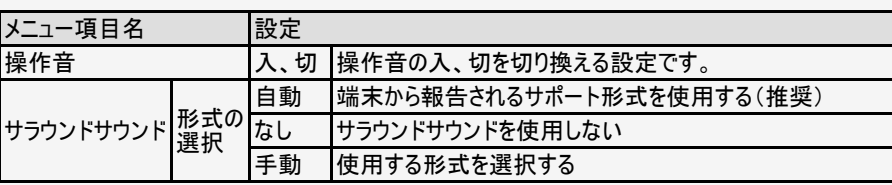

操作音 操作音

形式の選択 自動:端末から報告されるサポート形式を使用する (推奨)

œ

### 7-27 アイエントランス アイディングページへつづく⇒

## <span id="page-262-0"></span>→┃メニュー操作

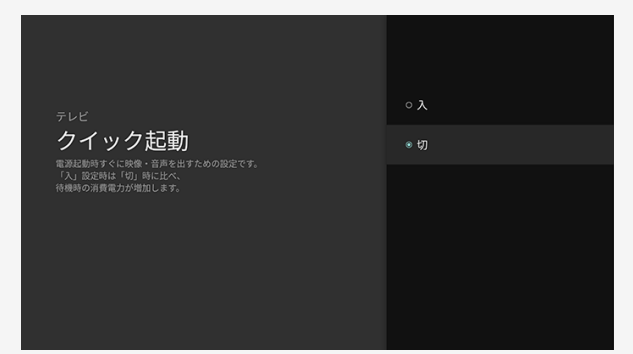

### 設定メニュー項目の一覧

### テレビ機能設定(つづき)

クイック起動

電源起動時すぐに映像・音声を出すための設定で す。

設定 入、切

- 「入」に設定時は、「切」設定時に比べ、待機時の消 費電力が増加します。
- 「入」に設定時は、待機時でも光デジタル信号が出力 されます。

7-28 [次ページへつづく⇒](#page-263-0)

<span id="page-263-0"></span>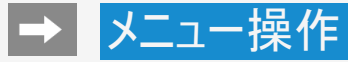

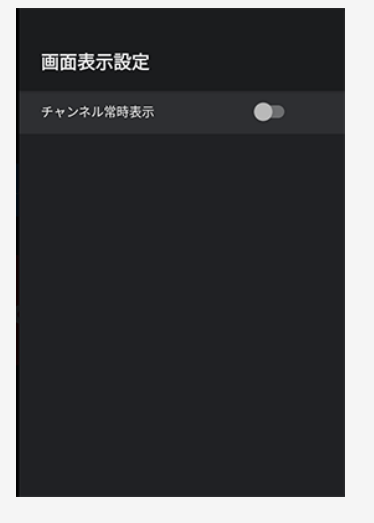

### 設定メニュー項目の一覧

テレビ機能設定(つづき)

画面表示設定

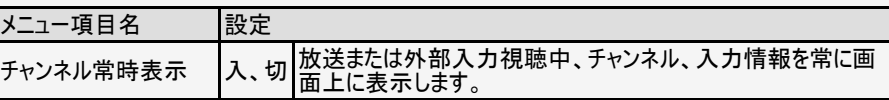

### 7-29 [次ページへつづく⇒](#page-264-0)

### 設定メニュー項目の一覧

### テレビ機能設定(つづき)

### 安心・省エネ

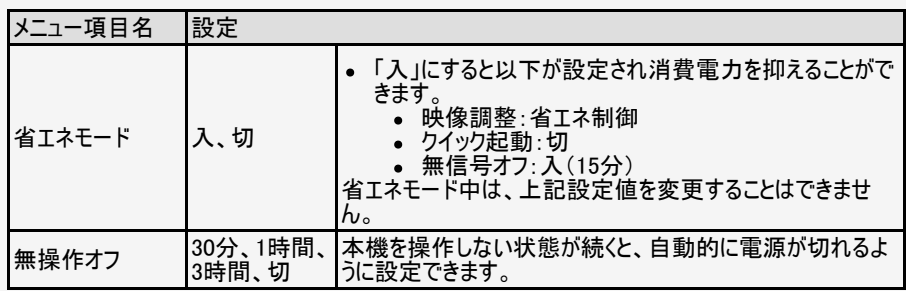

### <span id="page-264-0"></span>安心・省エネ

省エネモード

無操作オフ

#### 無信号オフ

を切ります。

#### 本体操作ロック

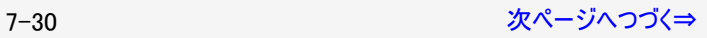

### 設定メニュー項目の一覧

## テレビ機能設定(つづき)

安心・省エネ

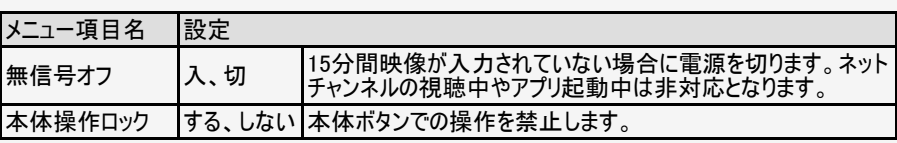

#### <span id="page-265-0"></span>安心・省エネ

省エネモード

無操作オフ

#### 無信号オフ

を切ります。

#### 本体操作ロック

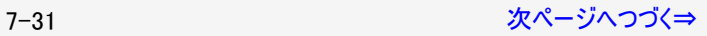

<span id="page-266-0"></span>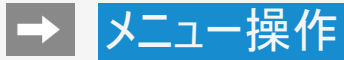

#### セキュリティと制限

#### 視聴年齢制限

提供元不明のアプリ 提供元が Play ストアではないアプリのインストール を許可する

#### アプリの確認

ストールを禁止またはインストール前に警 告する

#### 制限モード

制限モードセットアップ

### 設定メニュー項目の一覧

### テレビ機能設定(つづき)

#### セキュリティと制限

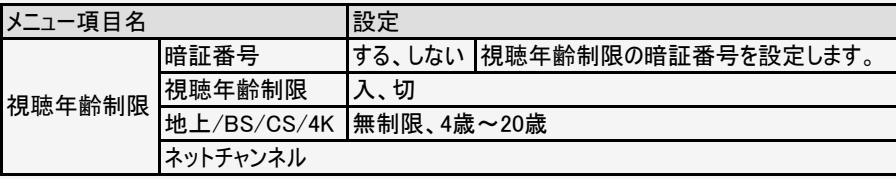

#### 暗証番号を忘れたときは

「データの初期化」が必要です。(⇒<u>7−48</u>ページ) データの初期化を行うと、暗証番号以外の情報も消去されます。 暗証番号はメモなどして忘れないようにしてください。

7-32 [次ページへつづく⇒](#page-267-0)

<span id="page-267-0"></span>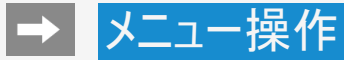

#### セキュリティと制限

#### 視聴年齢制限

提供元不明のアプリ 提供元が Play ストアではないアプリのインストール を許可する

#### アプリの確認

- ・・・・・・・・・・・<br>損害をもたらす可能性があるアプリのイン ストールを禁止またはインストール前に警 告する

#### 制限モード

制限モードセットアップ

### 設定メニュー項目の一覧

### テレビ機能設定(つづき)

#### セキュリティと制限

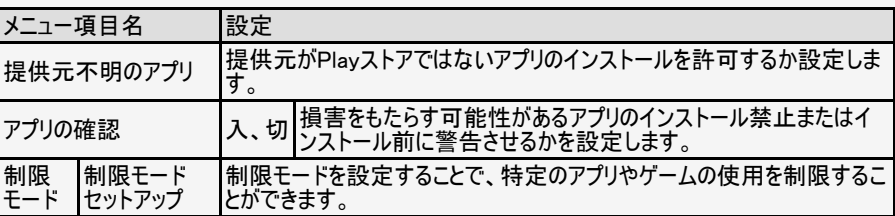

7-33 [次ページへつづく⇒](#page-268-0)

<span id="page-268-0"></span>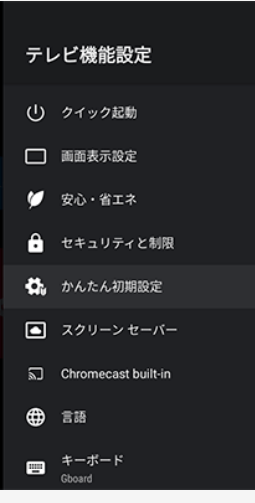

## 設定メニュー項目の一覧

テレビ機能設定(つづき)

かんたん初期設定

引っ越しでテレビの設置場所が変わった時などに、再度初期設定を行うことができます。画 面を見ながら操作・設定をしてください。

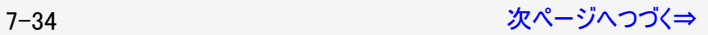

<span id="page-269-0"></span>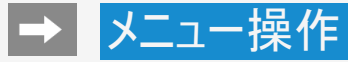

### 設定メニュー項目の一覧

### テレビ機能設定(つづき)

スクリーンセーバー

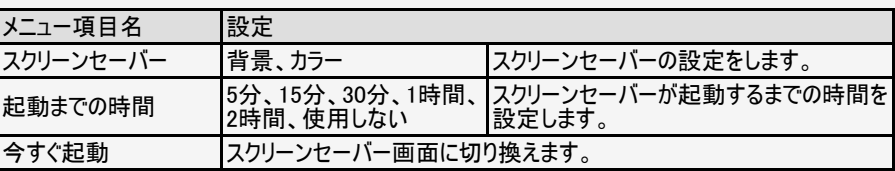

#### スクリーン セーバー

スクリーン セーバー 背景

起動までの時間 使用しない

今すぐ起動

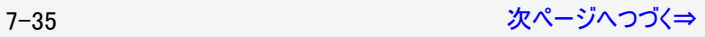

<span id="page-270-0"></span>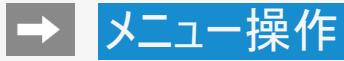

### Chromecast built-in

オープンソース ライセンス

バージョン番号

### 設定メニュー項目の一覧

### テレビ機能設定(つづき)

Chromecast built-in

本機に内蔵されている Chromecast built-in 機能の設定を確認することができます。

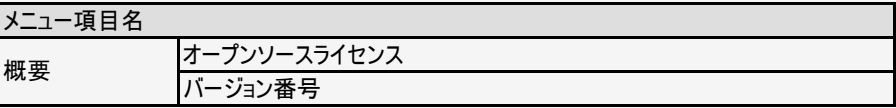

#### お知らせ

状況によって表示される項目が変更される場合があります。

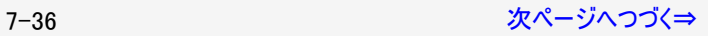

<span id="page-271-0"></span>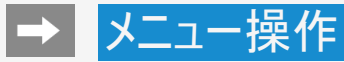

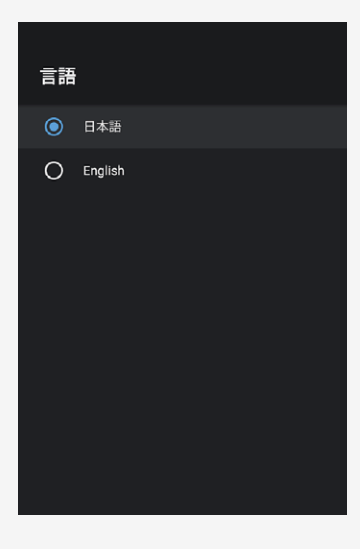

## 設定メニュー項目の一覧

### テレビ機能設定(つづき)

言語(Language)

ホーム画面などの画面表示を英語にすることができます。 Switch the on-screen display language to English.

設定

日本語、English

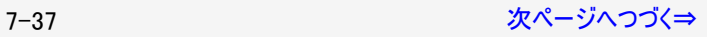

<span id="page-272-0"></span>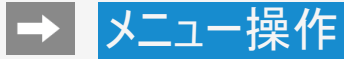

### 設定メニュー項目の一覧

### テレビ機能設定(つづき)

キーボード

● 画面に表示されるソフトウェアキーボードを設定します。

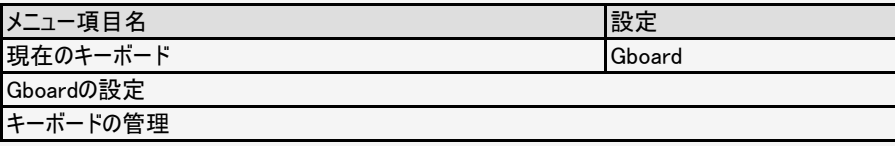

#### キーボード

現在のキーボード Gboard

Gboard の設定

キーボードの管理

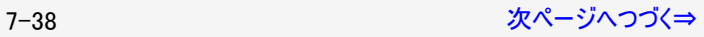

### 設定メニュー項目の一覧

### テレビ機能設定(つづき)

#### ホーム画面

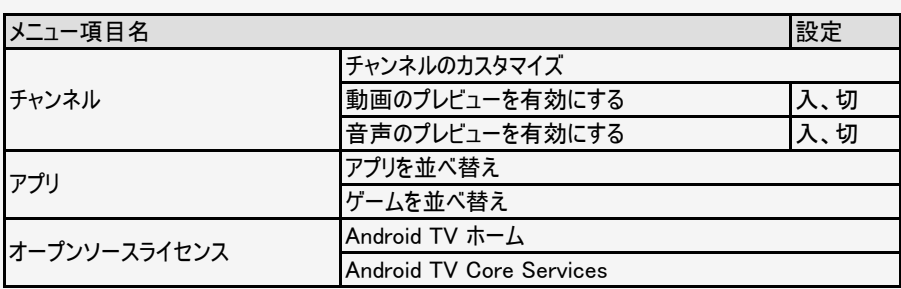

<span id="page-273-0"></span>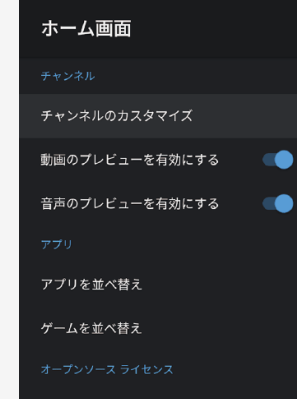

Android TV ホーム

Android TV Core Services

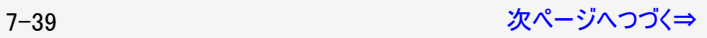

## <span id="page-274-0"></span>┃→┃メニュー操作

### 設定メニュー項目の一覧

### テレビ機能設定(つづき)

#### Google

ホーム画面の検索に関する設定ができます。

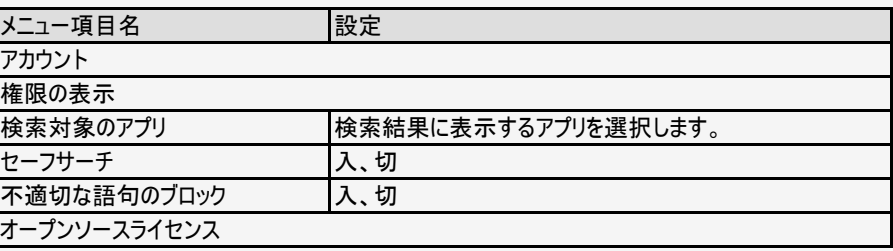

#### お知らせ

- 音声による番組検索の結果で、不適切な表現のコンテンツをフィルタリング(表示しない)す るには、セーフサーチを「入」に設定してください。
- 設定により、実際の表示とは異なる場合があります。

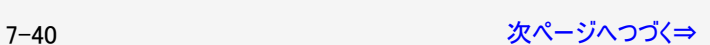

## Google

#### 権限の表示

検索対象のアプリ 検索結果に表示するアプリを選択します。

#### セーフサーチ

不適切な語句のブロック

```
\bullet60
```
オープンソース ライセンス

#### <span id="page-275-0"></span>ユーザー補助

字幕

高コントラスト テキスト (試験運用)

 $\bullet$ 

テキスト読み上げ

ユーザー補助のショートカット

TalkBack

### 設定メニュー項目の一覧

### テレビ機能設定(つづき)

ユーザー補助

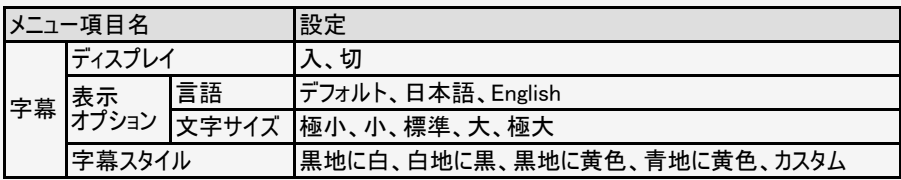

### お知らせ

● 放送の字幕表示は、「ツール」ー「視聴操作」ー「字幕」から設定してください。(→[7-](#page-291-0) [57](#page-291-0)ページ)

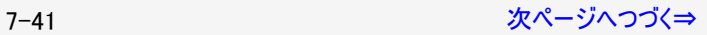

### 設定メニュー項目の一覧

### テレビ機能設定(つづき)

#### ユーザー補助

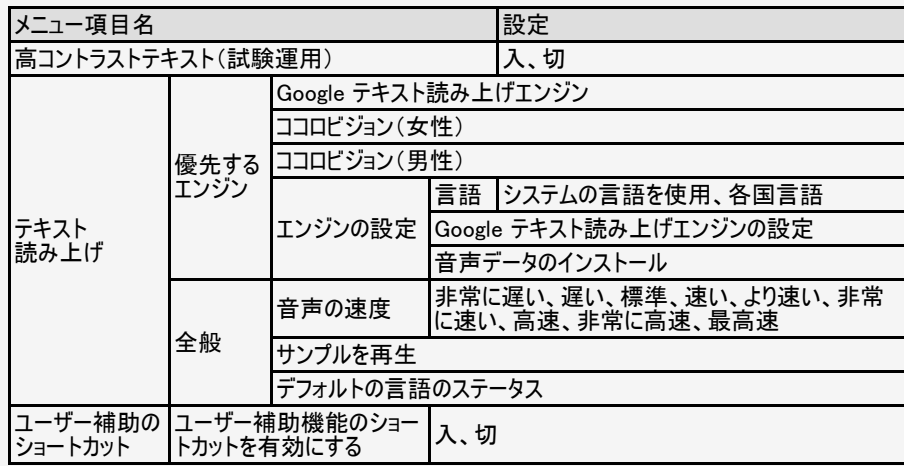

## 字幕

<span id="page-276-0"></span>ユーザー補助

高コントラスト テキスト (試験運用)

 $\bullet$ 

テキスト読み上げ

ユーザー補助のショートカット

TalkBack

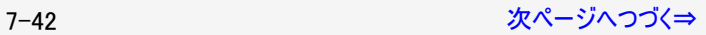

## 設定メニュー項目の一覧

## テレビ機能設定(つづき)

#### ユーザー補助

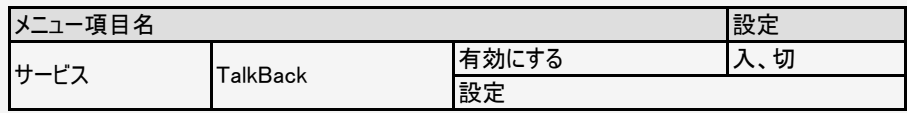

字幕

高コントラスト テキスト (試験運用)

<span id="page-277-0"></span>ユーザー補助

テキスト読み上げ

ユーザー補助のショートカット

 $\bullet$ 

TalkBack

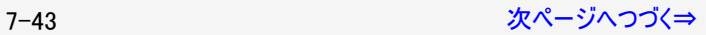

# <span id="page-278-0"></span>→ メニュー操作

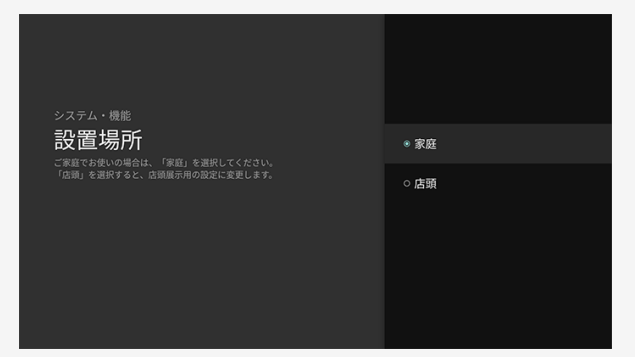

### 設定メニュー項目の一覧

### テレビ機能設定(つづき)

設置場所

ご家庭でお使いの場合は、「家庭」を選択してくださ い。「店頭」を選択すると店頭展示用の設定に変更し ます。

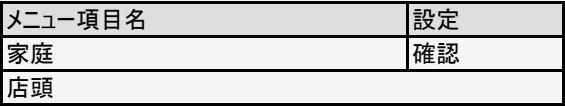

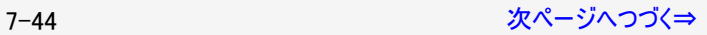

<span id="page-279-0"></span>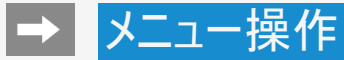

### 設定メニュー項目の一覧

### テレビ機能設定(つづき)

#### 位置情報

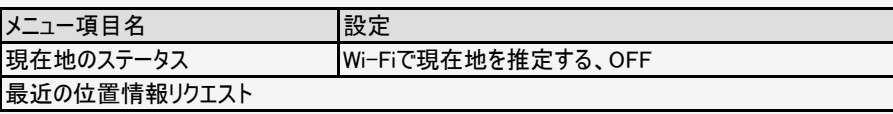

#### 位置情報

現在地のステータス Wi-Fi で現在地を推定する

#### 最近の位置情報リクエスト

位置情報を最近リクエストしたアプリはあり ません

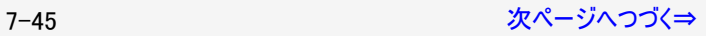

#### <span id="page-280-0"></span>使用状況と診断

オン

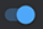

Google に診断情報 (障害レポート、端末やアプ リ、Chromecast built-in の使用状況データなど)が 自動的に送信されます。この情報がユーザーの特定 に使用されることはありません。この権限の調整 は、端末の設定からいつでも行えます。詳しくは、 g.co/AndroidUsageHelp と g.co/cast/device\_stats をご覧ください。

### 設定メニュー項目の一覧

### テレビ機能設定(つづき)

使用状況と診断

Google に診断情報(障害レポート、端末やアプリ、Chromecast built-in の使用状況デー タなど)が自動的に送信されます。この情報がユーザーの特定に使用されることはありませ  $h_{\circ}$ 

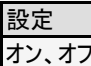

#### お知らせ

受信機レポート 未読0件

放送局メッセージ

ボード (CSデジタル) 110度CSデジタル放送からのお知らせです。

### ┃設定メニュー項目の一覧

### |お知ら<u>せ</u>

受信機レポート

予約の失敗や変更(自動で電源オフになった理由など)に関する、受信機に関係したレ ポートを表示します。

放送局メッセージ

受信契約した放送局から発信されるメッセージを見ることができます。

ボード(CSデジタル)

現在の放送で送られている、CS各ネットワークの掲示板(ボード情報)のタイトル一覧を表 示して、ご覧になりたいタイトルを選び、メッセージを表示することができます。 ボード情報はそのとき放送で送られているものを表示しますので、消去はできません。録画 予約実行中は選べません。

#### 設定

CS1の情報、CS2の情報

<span id="page-282-0"></span>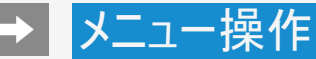

#### ストレージとリセット

内部共有ストレージ 合計容量: 8.1GB

データの初期化

### 設定メニュー項目の一覧

### ストレージとリセット

内部共有ストレージ

本機の内蔵メモリの容量・内訳を表示します。

設定

内部共有ストレージ

#### お知らせ

USB-HDDやUSBメモリーを接続しているときは、「リムーバブルストレージ」とその情報が表 示されます。

データの初期化

本機のデータを初期化します。

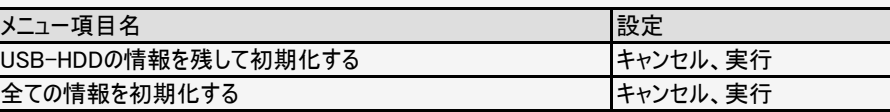

#### お知らせ

本機を廃棄または譲渡する場合は、「データの初期化」を実施してください。

#### 端末情報

ソフトウェアの更新

端末名 **XXXXXXXXX** 

再起動

ステータス ネットワーク、シリアル番号などの情報

法的情報

ACAS番号表示

モデル **XXXXXXXXX** 

型名 **XXXXXXXXX** 

## 設定メニュー項目の一覧

端末情報

ソフトウェアの更新

ソフトウェアをアップデートします。

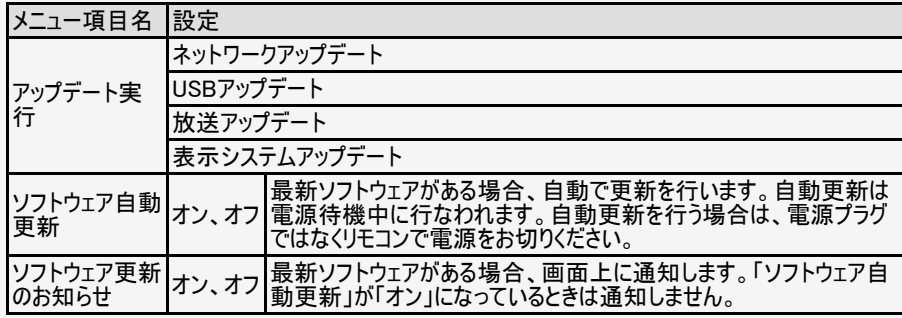

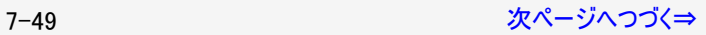

## 端末情報(つづき)

### 本機の端末情報が表示されます。

設定メニュー項目の一覧

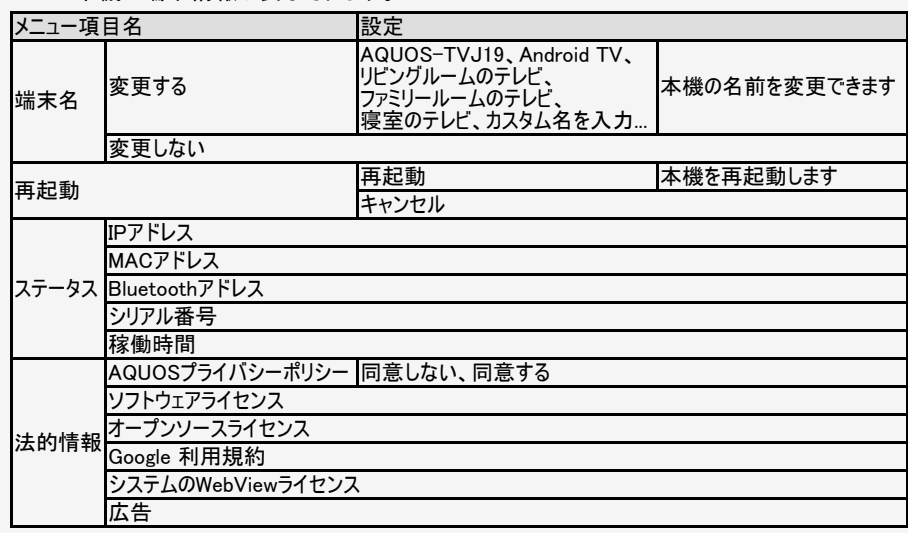

#### <span id="page-284-0"></span>端末情報

ソフトウェアの更新

端末名 **XXXXXXXXX** 

再起動

ステータス ネットワーク、シリアル番号などの情報

法的情報

ACAS番号表示

モデル **XXXXXXXXX** 

型名 **XXXXXXXXX** 

<span id="page-285-0"></span>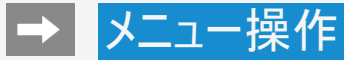

### 設定メニュー項目の一覧

## 端末情報(つづき)

本機の端末情報が表示されます。

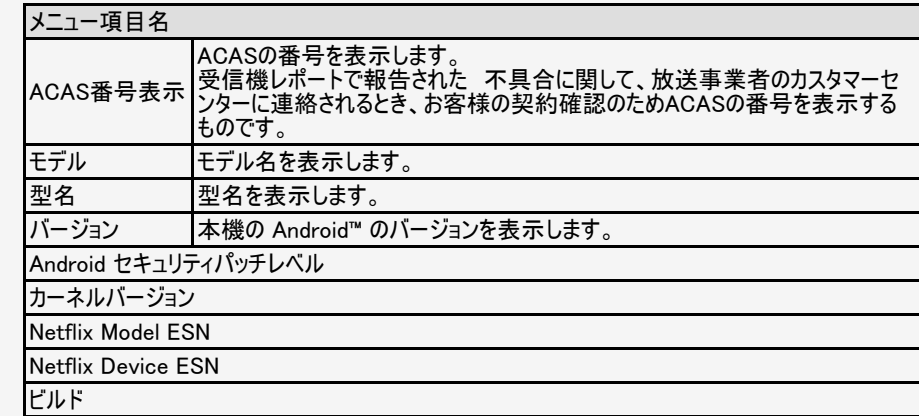

#### 端末情報

ソフトウェアの更新

端末名 **XXXXXXXXX** 

再起動

ステータス ネットワーク、シリアル番号などの情報

法的情報

ACAS番号表示

モデル **XXXXXXXXX** 

型名 XXXXXXXX

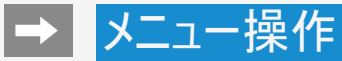

## 設定  $0 \times 77 -$ ◎ 日付と時刻 **\*** Bluetooth □ テレビ機能設定 □ お知らせ = ストレージとリセット **1** 端末情報 + アカウントとログイン アカウントなし

### 設定メニュー項目の一覧

### アカウントとログイン

Google やCOCORO MEMBERSなどにログインできます。 Google アカウントについて詳しくは同梱の「Google アカウント取得ガイド」をご確認ください。

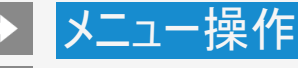

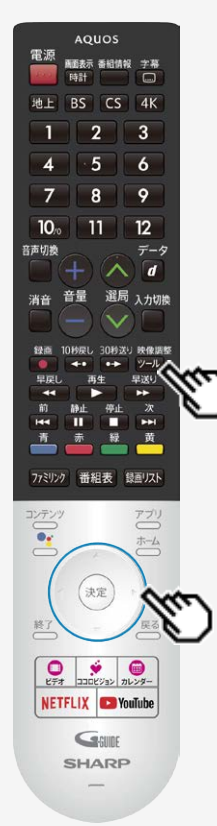

### ツールメニューの使いかた

- ツールメニューの基本的な操作のしかた
	- 1. 2000 を押してツールメニューを表示する
	- 2. 上下カーソルボタンで目的の項目を選び、<sup>(決定)</sup>を押す
	- 3. 上下カーソルボタンでさらに目的の項目を選び、<sup>(決定)</sup>を押す
		- 選んだ項目により、さらに項目を選ぶ操作が続くこともあります。

#### お知らせ

表示中の画面によってツールメニューの項目は異なります。
#### 視聴操作

映像オフ

ファミリンク

録画停止

静止

3桁入力 選択中の放送から数字を入力して選局します。

テレビ/ラジオ/データ 放送メディア切換を行います。

番組情報

### ツールメニュー項目の一覧

視聴操作

#### 映像オフ

● 映像を消して音声だけを聞くことができます。

#### 設定

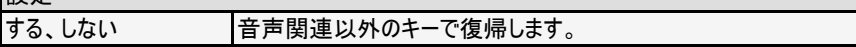

#### ファミリンク

● ファミリンクパネルを表示します。 ※ファミリンク機器が接続されていないときは選択できません。

#### 録画停止

録画を停止します。

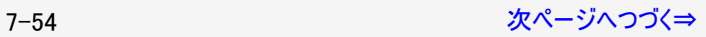

#### <span id="page-289-0"></span>視聴操作

映像オフ

ファミリンク

録画停止

静止

3桁入力 選択中の放送から数字を入力して選局します。

テレビ/ラジオ/データ 放送メディア切換を行います。

番組情報

### ツールメニュー項目の一覧

視聴操作(つづき)

#### 静止

● 画面を静止させます。 リモコンの でも静止させることができます。

(⇒[2-46](#page-62-0)ページ)

#### 3桁入力

選択中の放送から数字を入力して選局します。

テレビ/ラジオ/データ

放送メディア切り換えを行います。

(⇒<u>2−2</u>ページ)

#### お知らせ

- (⇒[7-6](#page-240-0)ページ) 「静止キー機能切換(AQUOSタイムシフト)を「AQUOSタイムシフト」に設定している場合は 画面の静止はできません。
- 地上/BS/110度CSデジタル放送、USB-HDD録画番組視聴中に画面を静止できま す。BS4K・110度CS4K放送視聴中や外部入力視聴中は静止できません。

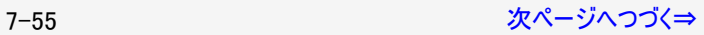

#### <span id="page-290-0"></span>視聴操作

番組情報

 $d\vec{\tau}-d$ 

映像切物 複数の映像がある番組のとき、映像を切り換えられます。

音声切换 複数の音声がある番組のとき、音声を切り換えられます。

字菜

画面サイズ

時計/画面表示

### ツールメニュー項目の一覧

視聴操作(つづき)

番組情報

テレビ番組視聴中に、番組情報が表示できます。 リモコンの□○でも表示できます。

dデータ

(⇒[2-1](#page-17-0)ページ)

● データ連動がある番組のとき、データ画面を表示できます。 リモコンの のでも表示できます。

#### 映像切換

複数の映像がある番組のとき、映像を切り換えられます。

#### 音声切換

複数の音声がある番組のとき、音声を切り換えられます。 リモコンの でも切り換えられます。

(⇒[2-40](#page-56-0)ページ)

(⇒[2-41](#page-57-0)ページ)

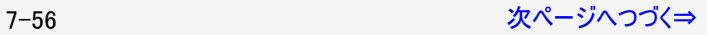

## <span id="page-291-0"></span>┃→┃メニュー操作

#### 視聴操作

#### 映像切换 複数の映像がある番組のとき、映像を切り換えられます。

#### 音声切换 複数の音声がある番組のとき、音声を切り換えられます。

字幕

画面サイズ

時計/画面表示

録画

 $PinPE - K$ 

テレビを子画面で表示しながら、アプリなどを楽しむことが

## ツールメニュー項目の一覧

### 視聴操作(つづき)

字幕

字幕の表示方式や表示言語を変更します。

(⇒[2-42](#page-58-0)ページ)

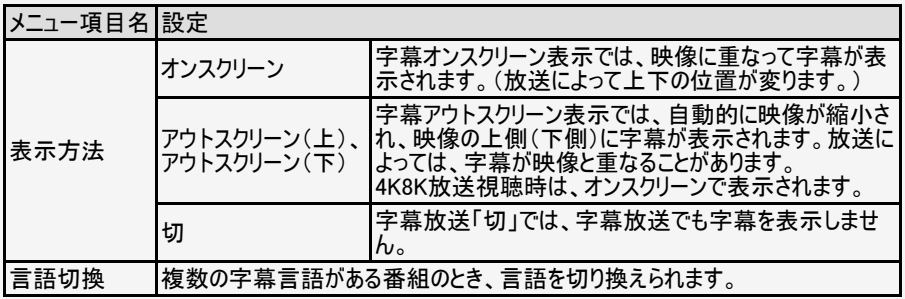

#### お知らせ

データ放送表示中、字幕の表示方法を切り換えると、データ放送が非表示、または初期 状態となる場合があります。

リモコンの □ でも切り換えられます。

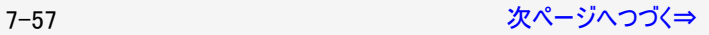

#### <span id="page-292-0"></span>視聴操作

映像切换

複数の映像がある番組のとき、映像を切り換えられます。

#### 音声切换

複数の音声がある番組のとき、音声を切り換えられます。

#### 字幕

画面サイズ

時計/画面表示

録画

 $PinPE - K$ テレビを子画面で表示しながら、アプリなどを楽しむことが

## ツールメニュー項目の一覧

### 視聴操作(つづき)

画面サイズ

放送によっては、画面の両側や上下に黒帯が出る場合があります。「画面サイズ」の設定 で、映像の左右幅や上下幅を変えて黒帯を消すことができます。

画面サイズ切換の設定項目

映像の種類によって、選べる画面サイズは異なります。

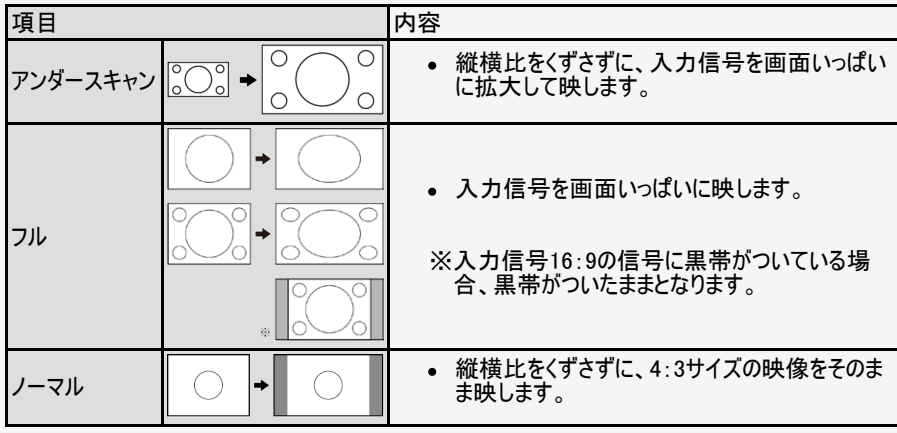

7-58 [次ページへつづく⇒](#page-293-0)

# <span id="page-293-0"></span>■ メニュー操作

#### 視聴操作

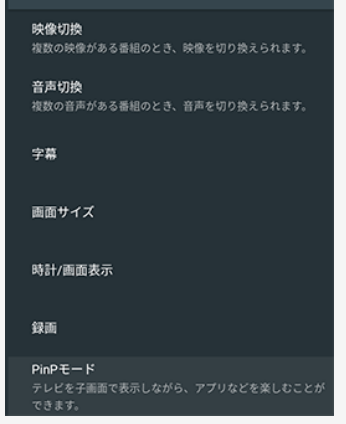

## ツールメニュー項目の一覧

### 視聴操作(つづき)

#### 画面サイズ切換の設定項目(つづき) 映像の種類によって、選べる画面サイズは異なります。

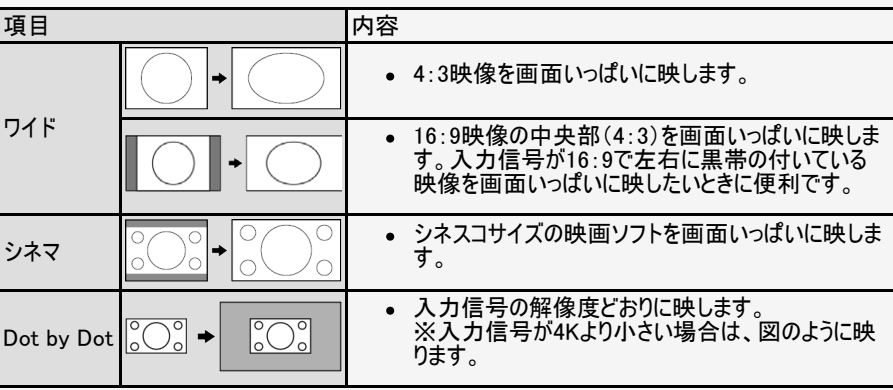

7-59 [次ページへつづく⇒](#page-294-0)

## <span id="page-294-0"></span>┃→┃メニュー操作

#### 視聴操作

映像切换 複数の映像がある番組のとき、映像を切り換えられます。

音声切换 複数の音声がある番組のとき、音声を切り換えられます。

字幕

画面サイズ

時計/画面表示

録画

 $PinPE - K$ 

テレビを子画面で表示しながら、アプリなどを楽しむことが

## ツールメニュー項目の一覧

視聴操作(つづき)

時計/画面表示

● 時計と視聴中のチャンネル情報を表示します。 リモコンの <sup>味道</sup> でも切り換えられます。

録画

● 録画を開始します。 リモコンの ■ でも録画できます。

PinPモード

(⇒[2-45](#page-61-0)ページ) テレビを子画面で表示しながら、アプリなどを楽しむことができます。

# <span id="page-295-0"></span>→ メニュー操作

## 映像調整 AVポジション 標準 明るさセンサー センサーの入切や動作範囲を設定します。 映像レベル  $+32$ 黒レベル 色の濃さ  $+13$ 色あい

## ツールメニュー項目の一覧

映像調整

AVポジション

映画やゲームなどに適した映像・音声に切り換えます。

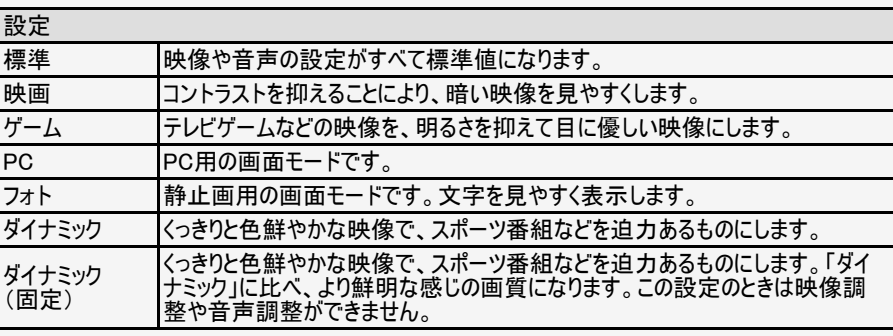

#### お知らせ

入力によっては選択できないAVポジションがあります。

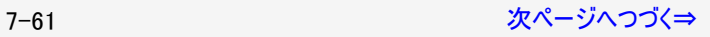

## <span id="page-296-0"></span>映像調整 AVポジション 標準 明るさセンサー センサーの入切や動作範囲を設定します。 映像レベル  $+32$ 黒レベル 色の濃さ  $+13$ 色あい

## ツールメニュー項目の一覧

### 映像調整(つづき)

明るさセンサー

センサーの入切や動作範囲を設定します。

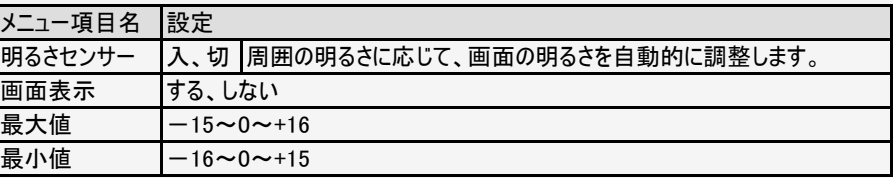

#### 明るさ

画面をお好みの明るさに手動で調整します。明るさセンサー入時は変更できません。

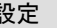

設定

 $-16~0~\sim$ +16

7-62 [次ページへつづく⇒](#page-297-0)

# <span id="page-297-0"></span>→ メニュー操作

### 映像調整 AVポジション 標準 明るさセンサー センサーの入切や動作範囲を設定します。 映像レベル  $+32$ 黒レベル 色の濃さ  $+13$ 色あい -0

## ツールメニュー項目の一覧

映像調整(つづき)

映像レベル

映像の強弱を調整します。

#### 設定

 $0 - +40$ 

#### 黒レベル

画面を見やすい明るさに調整します。

#### 設定

 $-30 \sim 0 \sim +30$ 

#### 色の濃さ

映像の色の濃さを調整します。

設定

 $-30 \sim 0 \sim +30$ 

#### 7-63 [次ページへつづく⇒](#page-298-0)

# <span id="page-298-0"></span>■ メニュー操作

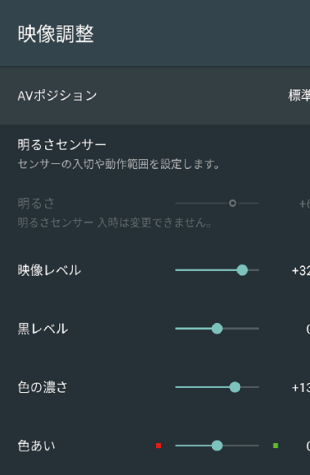

## ツールメニュー項目の一覧

映像調整(つづき)

色あい

色を調整します。

設定

 $-30 \sim 0 \sim +30$ 

シャープネス

画面をお好みの画質に調整します。

設定

 $0 - 20$ 

#### お知らせ

AVポジションが「PC」のときは選択できません。

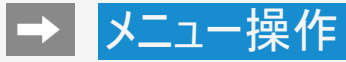

### プロ設定

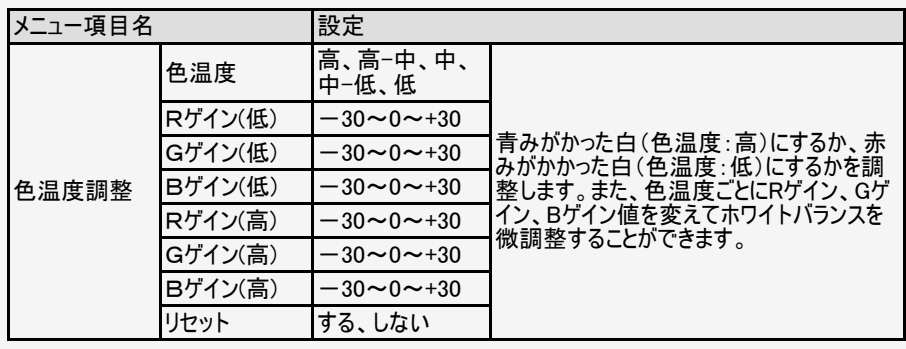

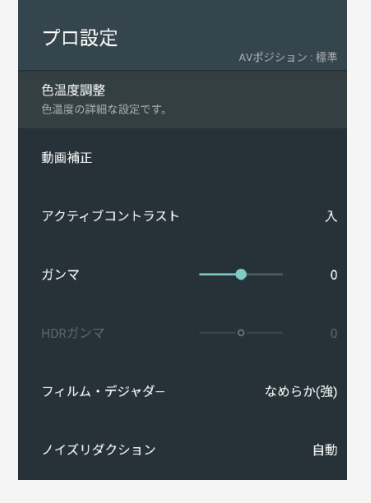

7−65 
$$
\mathcal{R}^2
$$
  $\mathcal{R}^2$   $\mathcal{R}^2$   $\rightarrow$   $\mathcal{R}^2$   $\rightarrow$   $\rightarrow$   $\mathcal{R}^2$ 

<span id="page-300-0"></span>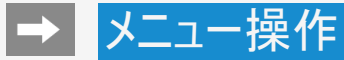

## プロ設定(つづき)

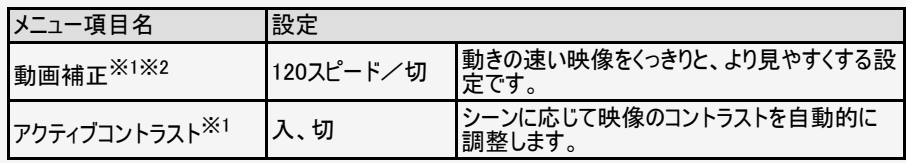

※1 AVポジションが「PC」のときは選択できません。 ※2 AVポジションが「ゲーム」の時は選択できません。

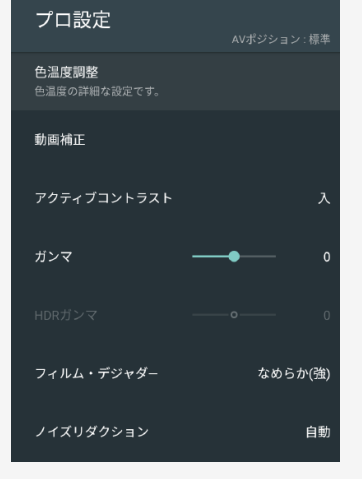

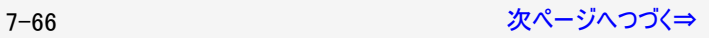

<span id="page-301-0"></span>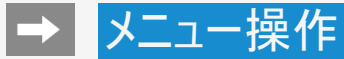

## プロ設定(つづき)

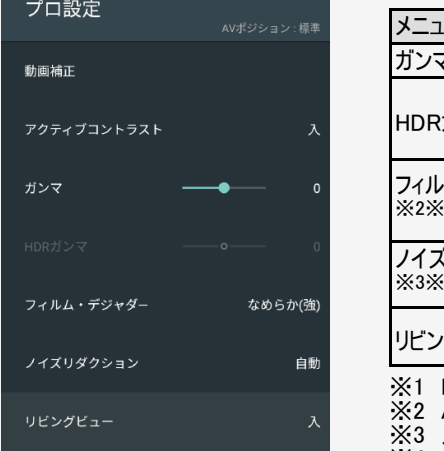

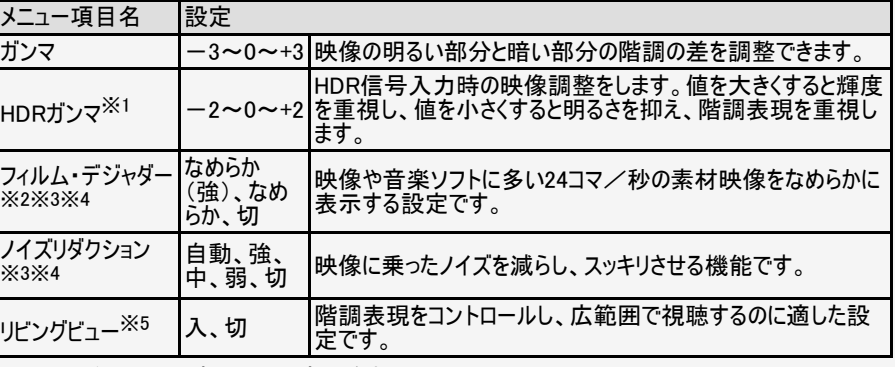

※1 HDR信号入力時以外は選択できません。

※2 AVポジションが「ゲーム」のときは選択できません。

※3 入力信号の種類や映像コンテンツによっては、効果がわからないことがあります。

※4 AVポジションが「PC」のときは選択できません。

※5 4T-C50BL1/4T-C45BL1/4T-C40BJ1のツールメニューにのみ表示されます。

# <span id="page-302-0"></span>■ メニュー操作

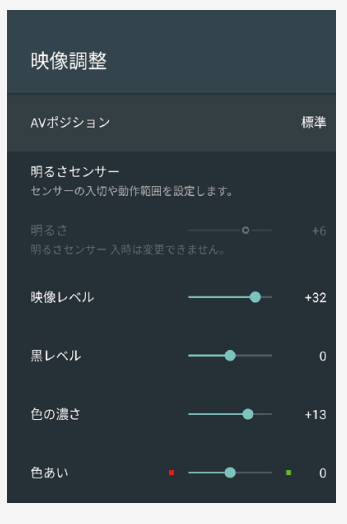

## ツールメニュー項目の一覧

映像調整

#### リセット

AVポジションごとの設定を初期値に戻します。

#### 設定

する、しない

# ■ メニュー操作

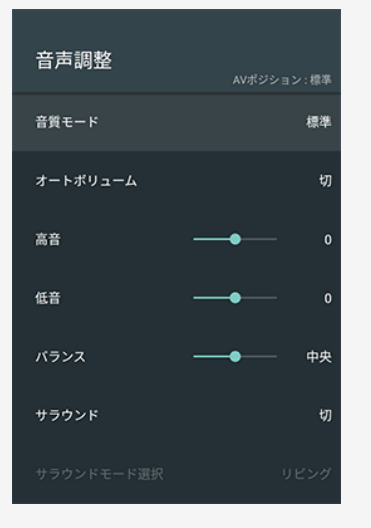

### ツールメニュー項目の一覧

音声調整

音質モード

音質モードを切り換えます。

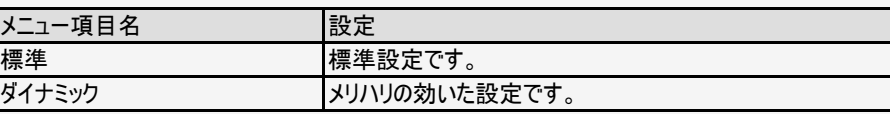

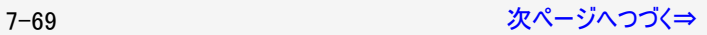

<span id="page-304-0"></span>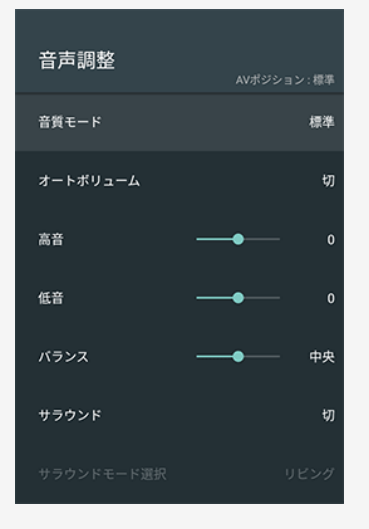

## ツールメニュー項目の一覧

#### 音声調整(つづき)

#### オートボリューム

急激な音量変化を抑制し、自動で音量を調整します。

#### 設定

入、切

#### お知らせ

- 「声の聞きやすさ」設定を「標準」「マイルド」「くっきり」のいずれかに設定している場合、オー トボリュームの設定は変更できません。
- この機能は、本機のスピーカーから出力される音声に対してのみ働きます。ヘッドホンや外部 スピーカーに対しては働きません。
- 放送やBD/DVDなどのコンテンツによっては、本機能の効果が十分に得られない場合があり ます。

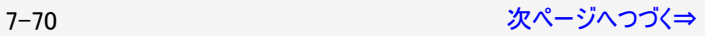

#### <span id="page-305-0"></span>音声調整 音質モード 垣準 オートボリューム 切 高音  $\mathbf{0}$ 低音  $\mathbf{0}$ バランス 中央 サラウンド 切

### ツールメニュー項目の一覧

音声調整(つづき)

高音

高音を調整できます。

設定

 $-15$ ~0~+15

低音

低音を調整できます。

設定

 $-15 \sim 0 \sim +15$ 

バランス

• 左右のスピーカー音声のバランスを調整できます

設定

左30~中央~右30

7-71 アイディア アイディア [次ページへつづく⇒](#page-306-0)

## <span id="page-306-0"></span>┃→┃メニュー操作

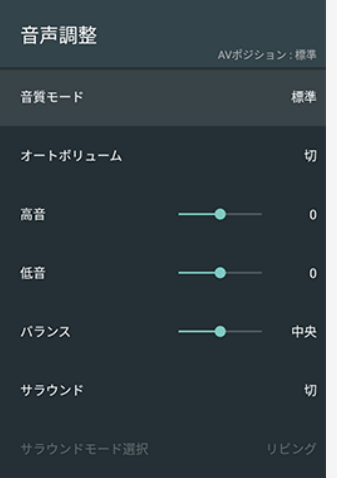

### ツールメニュー項目の一覧

#### 音声調整(つづき)

#### サラウンド

内蔵スピーカーで臨場感あふれるサラウンド空間を擬似的に実現します。

#### 設定

自動、入、切

#### サラウンドモード選択

サラウンド有効時のモードを選択します。

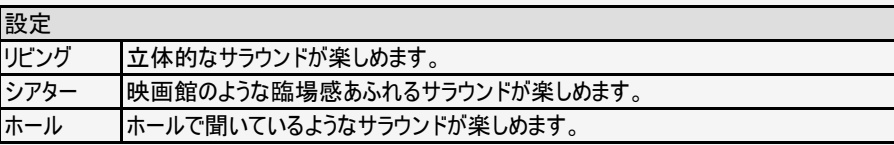

#### お知らせ

● 「サラウンド」設定を「切」に設定しているときは、「サラウンドモード選択」は選べません。

7-72 [次ページへつづく⇒](#page-307-0)

## <span id="page-307-0"></span>■■メニュー操作

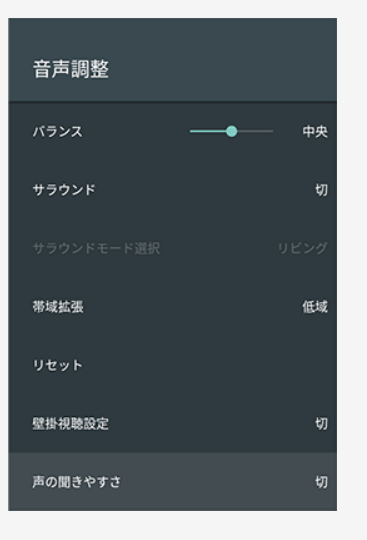

## ツールメニュー項目の一覧

#### 音声調整(つづき)

#### 帯域拡張

低域と高域を拡張します。

#### 設定

低域+高域、低域、切

#### リセット

AVポジションごとの項目を初期設定に戻します。

#### 設定

する、しない

#### 7-73 [次ページへつづく⇒](#page-308-0)

<span id="page-308-0"></span>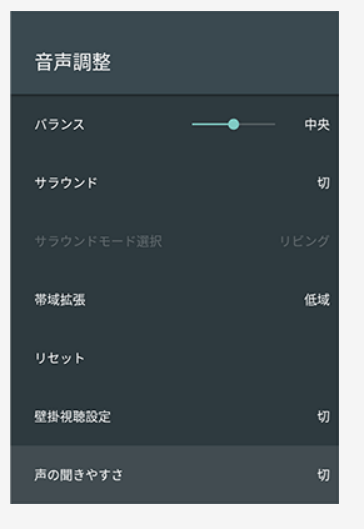

## ツールメニュー項目の一覧

#### 音声調整(つづき)

#### 壁掛視聴設定

壁掛け設置に合わせた音質補正をします。

#### 設定

入、切

#### お知らせ

- 壁掛視聴設定は、一般的な壁にかけた際の音を設定していますが、壁の材質や設定条 件によっては、本設定が適さない場合があります。その場合はツールメニューから「音声調 整」で調整してください。
- 「声の聞きやすさ」設定を「標準」「マイルド」「くっきり」のいずれかに設定している場合は視聴 設定は選べません。
- この機能は本機のスピーカーから出力される音声に対してのみ働きます。ヘッドホンや外部 スピーカーの音声に対しては働きません。

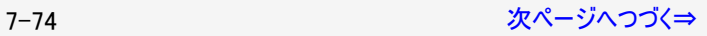

# <span id="page-309-0"></span>■ メニュー操作

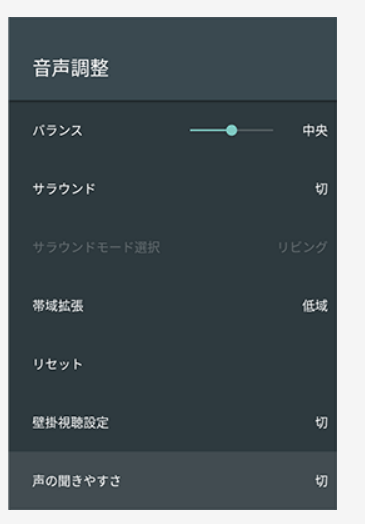

## ツールメニュー項目の一覧

### 音声調整(つづき)

#### 声の聞きやすさ

ドラマや映画のセリフが聞き取りにくいとき、人の声に関する音域を強調させて聞き取りやすく することができます。

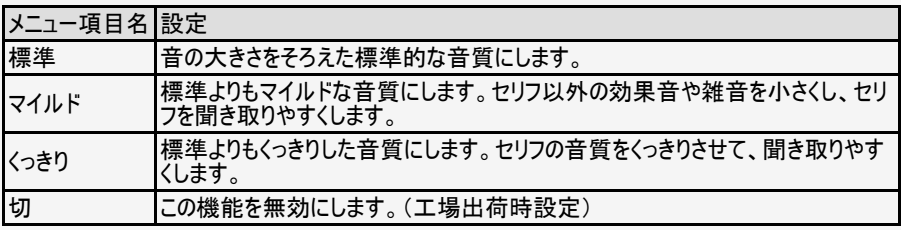

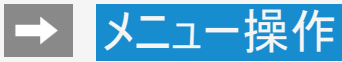

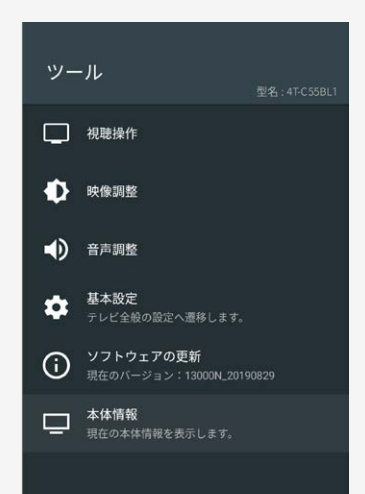

#### 基本設定

テレビ全般の設定画面を表示します。

### ソフトウェアの更新

ソフトウェア更新メニュー画面を表示します。

#### (⇒[7-49](#page-283-0)ページ)

#### 本体情報

現在の本体情報を表示します。

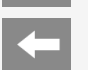

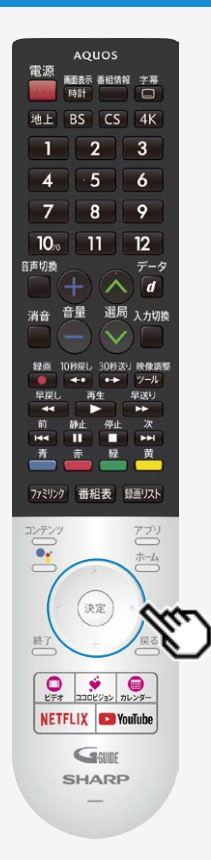

## 文字を入力する(ソフトウェアキーボード)

- 本機の操作でUSBハードディスクの機器名の変更、番組表の検索等文字の入力が必要 なときは、画面に表示されるソフトウェアキーボードを使って入力します。
- ソフトウェアキーボードは文字入力欄を選んで<sup>使定</sup>を押すと表示されます。
- 上下左右カーソルボタンと<sup>使定</sup>を使って画面に従って操作してください。

#### お知らせ

ソフトウェアキーボードは、デフォルトは「Leanbackキーボード」を使用しています。アプリのバー ジョンによっては、デザイン、機能などが変更になる場合があります。

## 故障かな?

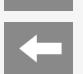

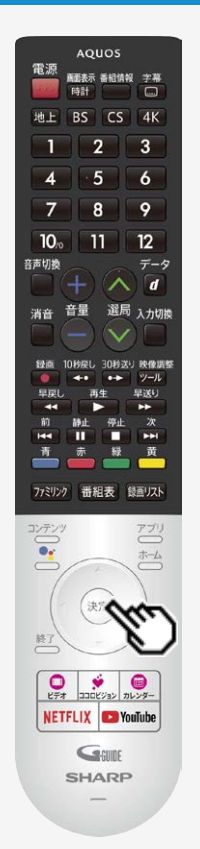

## 故障かな?と思ったら

## 放送が受信できないときに確かめること

以下の画面は一例です。 確認のしかたが異なる場合は、画面の指示に従ってください。

1. 画面のメッセージを確認し、<sup>(決定)</sup>を押す

● 受信状態が悪い場合、次のような画面が表示されます。

放送が受信できません。[E202]

·リモコンの「地上1「BS1「CS1「4K1ボタンを押して、見たい放送が 受信できるか確認してください。 ・アンテナケーブルが正しく接続されているか、抜けやゆるみがないか を確認してください。

受信強度と対処方法を確認できます。

確認

現在放送されていません。[E203]

- ・番組表などで放送時間を確認してください。
- ・アンテナケーブルが正しく接続されているか、抜けやゆるみがないか を確認してください。 ・地上デジタル放送の場合は、「テレビ放送設定」内の「地域」と「チ

ャンネル設定」を確認し、正しく登録されているか確認してください。 (登録できていない場合は、チャンネルサーチをおすすめします。)

受信強度と対処方法を確認できます。

確認

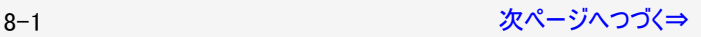

## 故障かな?

<span id="page-313-0"></span>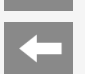

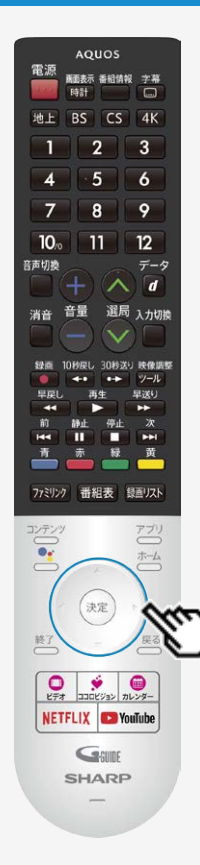

## 故障かな?と思ったら

## 放送が受信できないときに確かめること

2. 受信状態に応じた対処のしかたを確認し、上下左右カーソルボタンで「受信 状態一覧へ」を選び、<sup>快定</sup>を押す

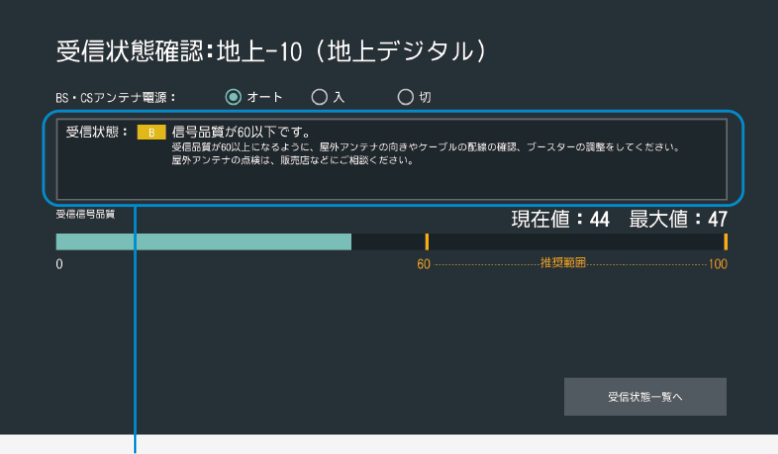

受信状態に応じた対処のしかたが表示されます。

8-2 なんごん アイディアン アイディング おおしゃ あいじょう おおし おおし [次ページへつづく⇒](#page-314-0)

<span id="page-314-0"></span>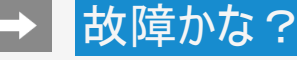

#### AQUOS 電源 画面表示 香相情報 字幕 時計 地上 BS CS 4K  $\overline{2}$  $\mathbf{1}$  $\overline{A}$ 5  $\overline{7}$  $\mathbf{8}$  $10<sub>o</sub>$  $11$ 音声切换 音量

 $\overline{\square}$ 

 $\overline{3}$ 

 $\overline{6}$ 

9

 $12$ 

#### $\vec{\tau}$ -9  $\overline{d}$ 選局 入力切換 30秒送り 映像調整 m  $v_1 = 11$ 里洋! \$12,253 重 r.  $\chi$ 20.4 m m П E 帯 経 黄 ファミリンク 番組表 録画リスト コンテンツ アブリ ホーム 終了  $\bullet$  $\bigoplus$ ŵ  $E\neq t$ ココロビジョン カレンダー NETFLIX **CO**YouTube GGUIDE **SHARP**

### 故障かな?と思ったら

## 放送が受信できないときに確かめること

- 3. デジタル放送の受信強度や受信できるチャンネルなどを確認する
	- 直前に視聴していた放送(「地上デジタル」または 「BSデジタル」「110度CSデジタル」のいず れか一方)が一覧で表示されます。<br>現在の受信状態の説明 解決方法

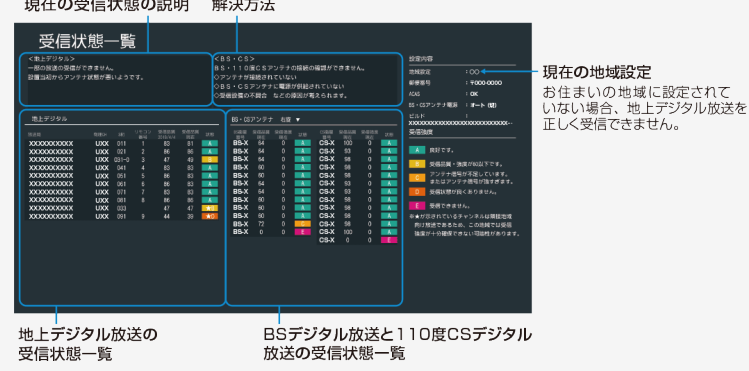

#### 受信状態一覧で、最新の状態を表示するには

● <sup>使鸡</sup>を押します。(表示が切り換わるまで時間がかかる場合があります。)

BS・CSアンテナの右旋/左旋を切り換えるには

<sup>(実)</sup>を押し、上下カーソルボタンで右旋または左旋を選び<sup>(実)</sup>を押します。(表示が切り換わ るまで時間がかかる場合があります。)

8-3 [次ページへつづく⇒](#page-315-0)

## 故障かな?

<span id="page-315-0"></span>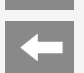

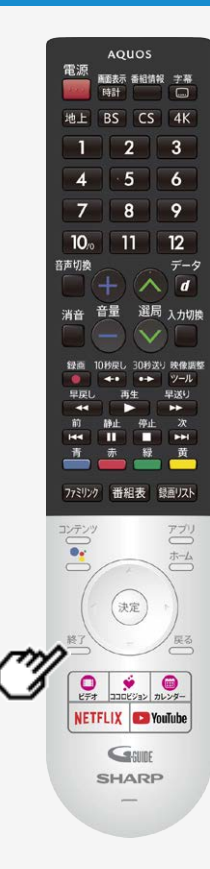

## 故障かな?と思ったら

## 放送が受信できないときに確かめること

- 4. 確認したら、答を押して受信状態一覧の画面を消す
	- アンテナとの接続について ⇒同梱の取扱説明書「テレビを見るための準備」 をご覧ください。
	- かんたん初期設定をやり直すとき ⇒同梱の取扱説明書「テレビを見るための準備」 をご覧ください。

#### お知らせ

BS・110度CSデジタル放送について

デジタル放送には有料放送があります。視聴するには、視聴契約する必要がありま す。BS・110度CSデジタル放送が受信できない場合は、視聴契約がお済みかどうかご確認 ください。

110度CSデジタル放送を初めて選局するときは

①CSデジタル放送を選びCS100chを選局し、約5秒待つ

②CS001chを選局し、約5秒待つ

(2019年5月現在CS001chは放送されていません。)

③番組表で選局したい放送局のチャンネル番号が表示されている事を確認する(⇒[2-3](#page-19-0)ページ)

BS4K・110度CS4K放送を初めて選局するときは

「ツール」-「基本設定」-「テレビ放送設定」-「BS4K・CS4K放送チャンネルサーチ」を 行ってください。

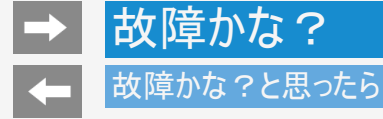

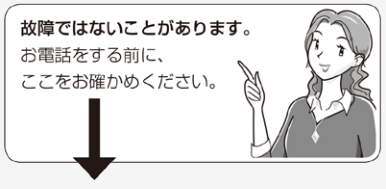

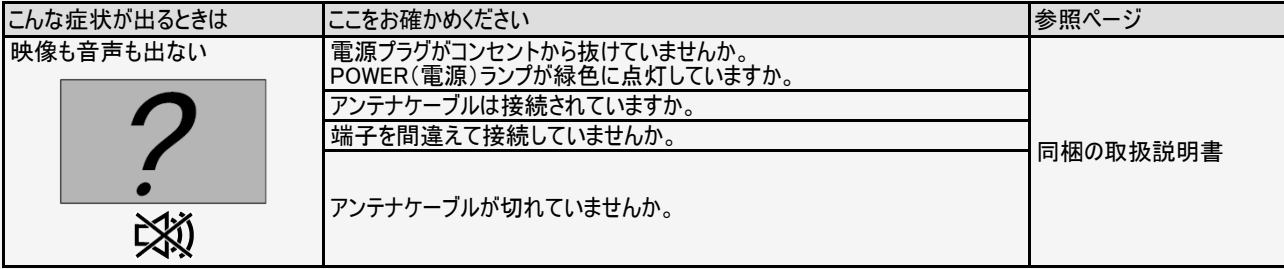

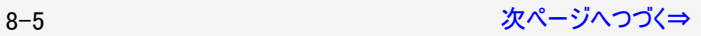

<span id="page-317-0"></span>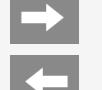

# 故障かな?

## 故障かな?と思ったら

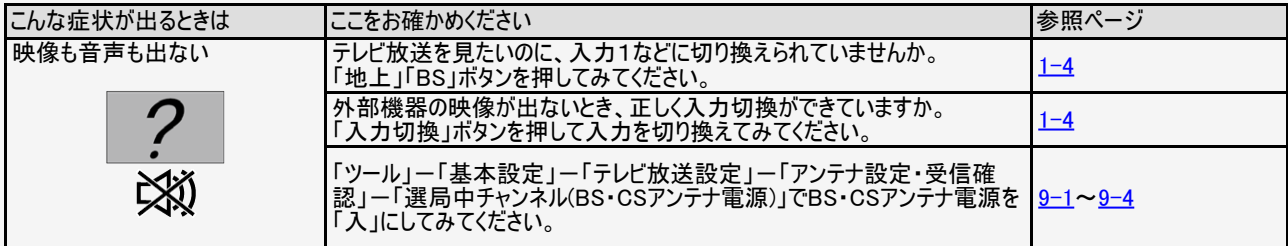

 $\left| \right\rangle$ 

### 故障かな?と思ったら

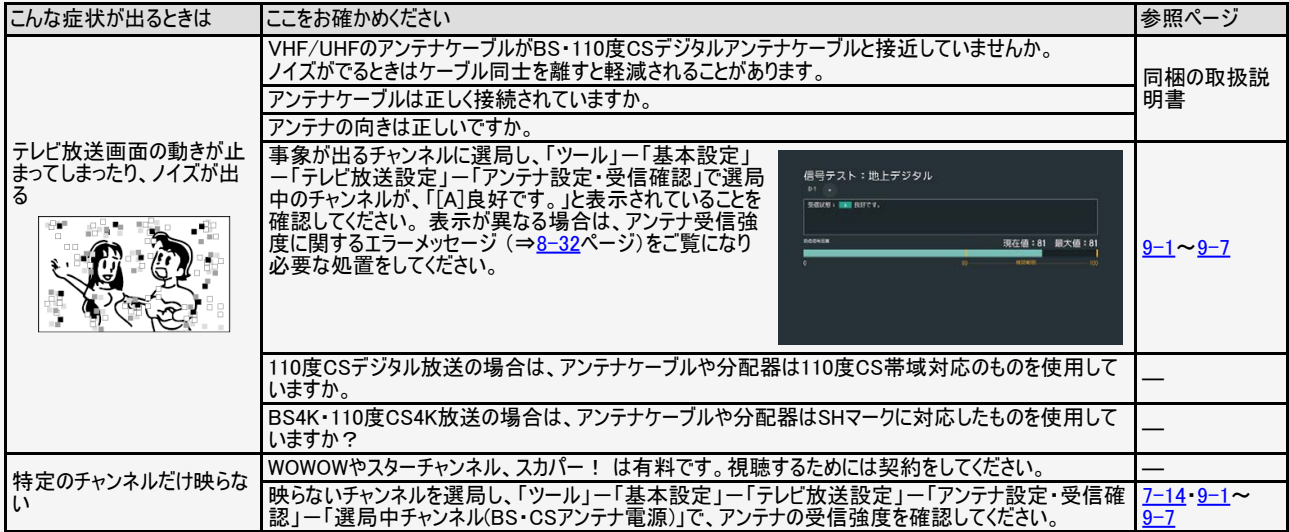

 $\leftarrow$ 

### 故障かな?と思ったら

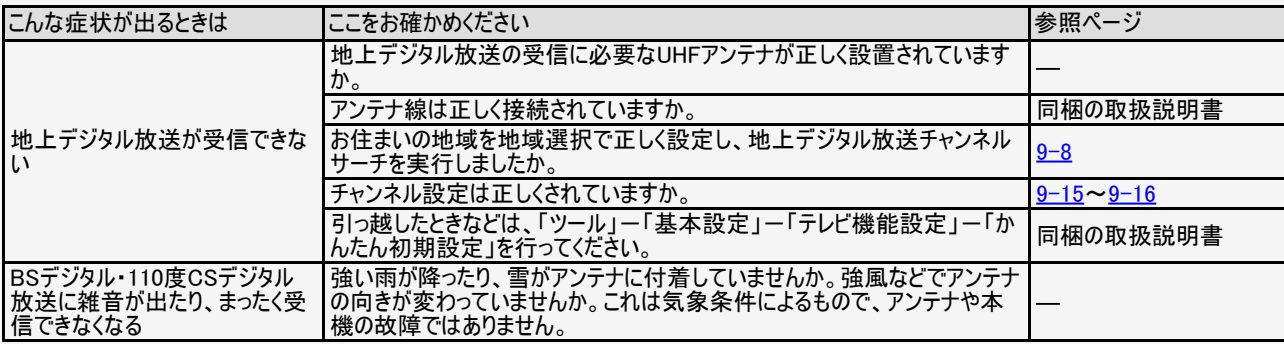

### <span id="page-320-0"></span>故障かな?と思ったら

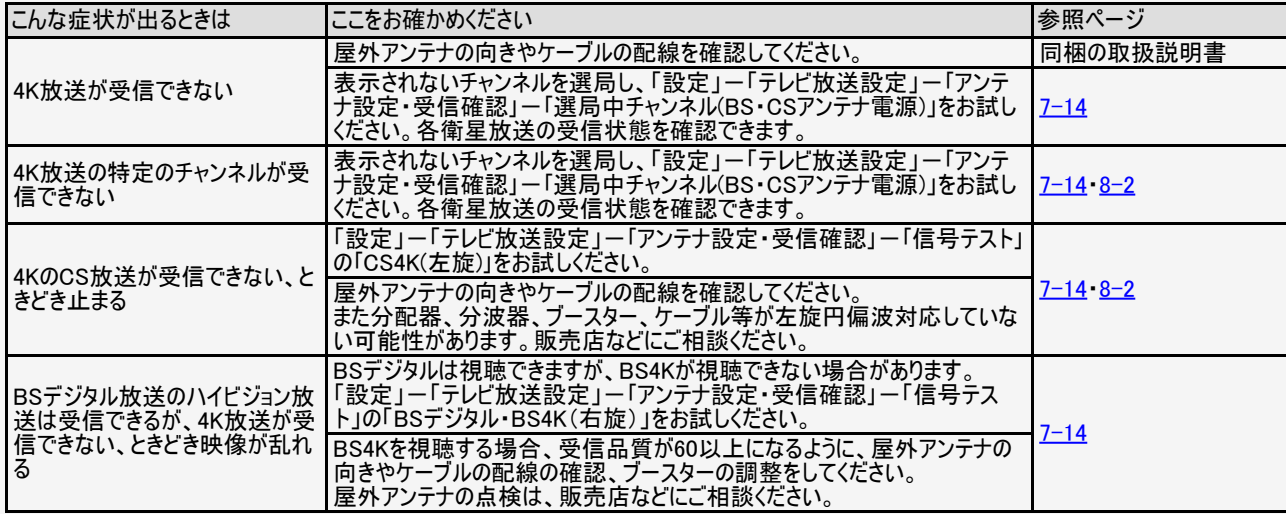

<span id="page-321-0"></span> $\overline{\phantom{a}}$ 

### 故障かな?と思ったら

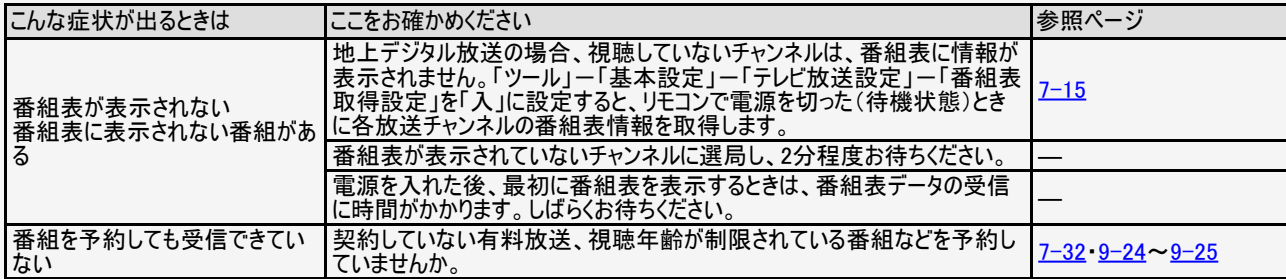

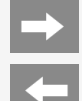

# 故障かな?

### 故障かな?と思ったら

### 画質が悪いときは

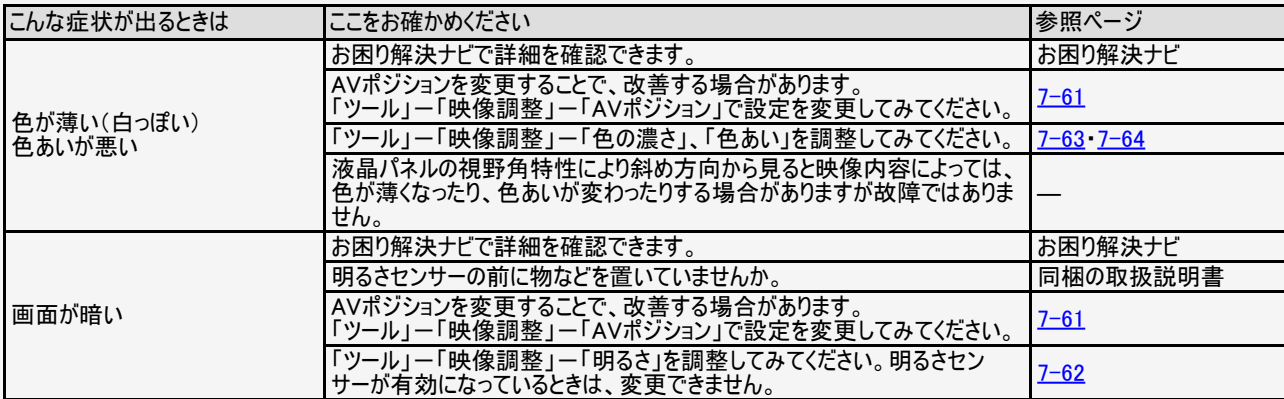

8-11 <mark>[次ページへつづく⇒](#page-323-0)</mark>

<span id="page-323-0"></span>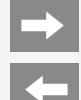

# 故障かな?

## 故障かな?と思ったら

### 画質が悪いときは

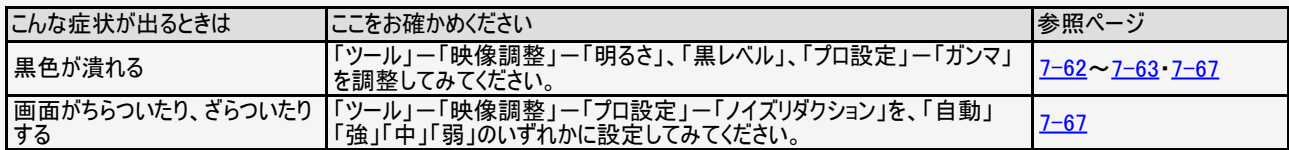
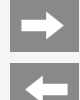

## 故障かな?と思ったら

#### テレビ視聴や画面

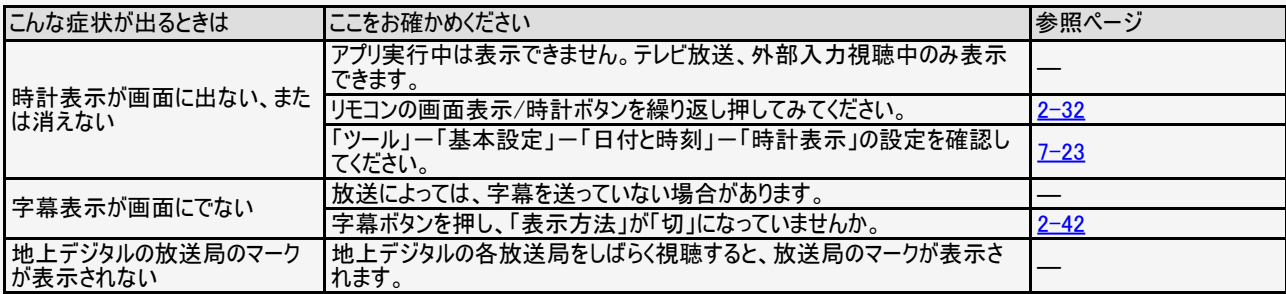

<span id="page-325-0"></span>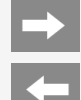

# 故障かな?と思ったら

#### テレビ視聴や画面

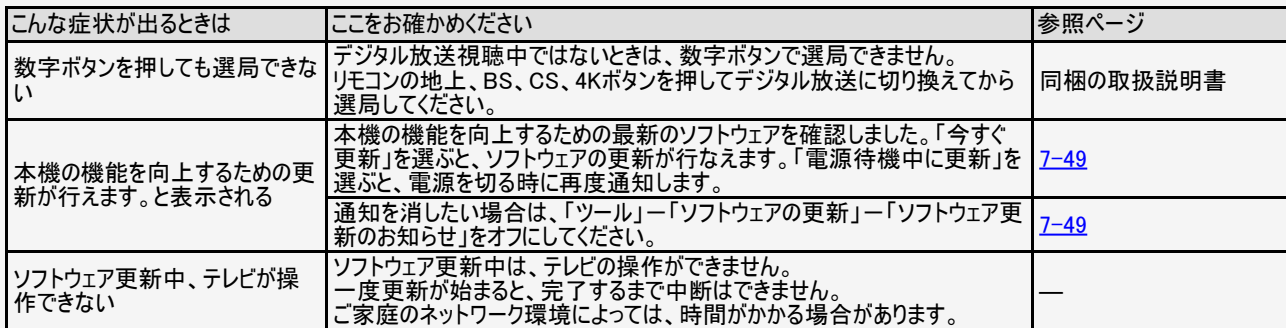

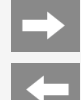

# 故障かな?と思ったら

#### 全般

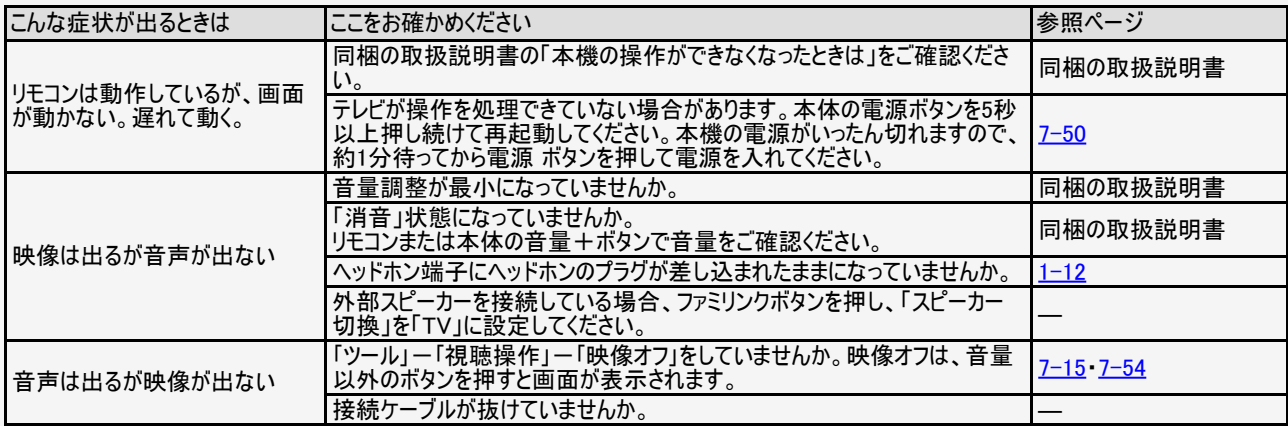

<span id="page-327-0"></span>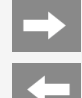

# 故障かな?と思ったら

#### 全般

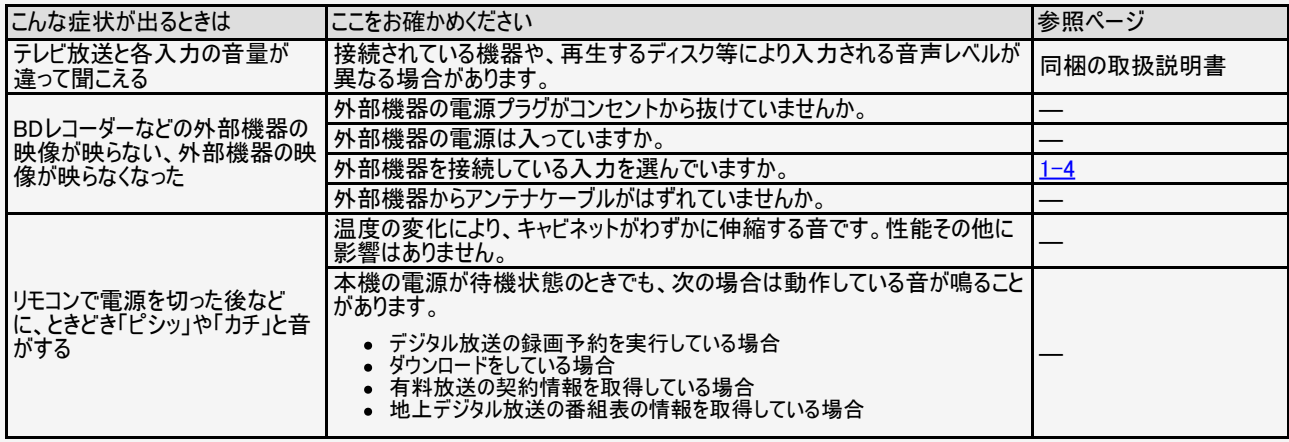

<span id="page-328-0"></span>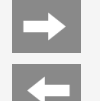

# 故障かな?と思ったら

#### 全般

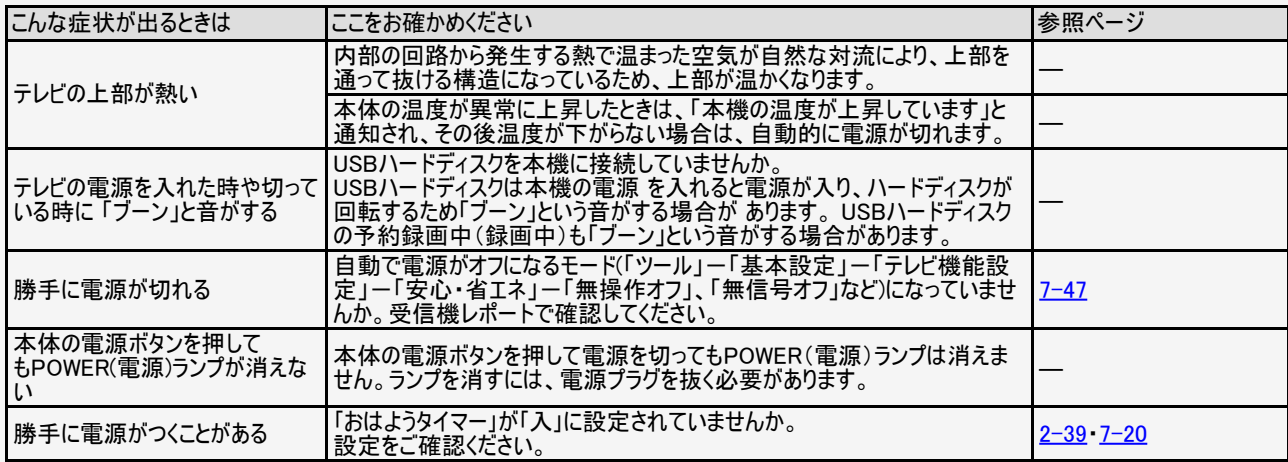

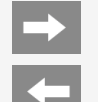

# 故障かな?と思ったら

#### 操作やメニュー

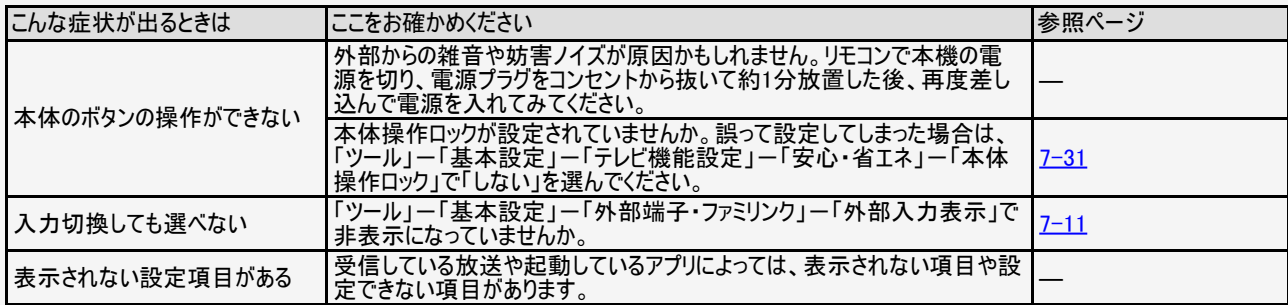

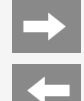

# 故障かな?と思ったら

### リモコン関連

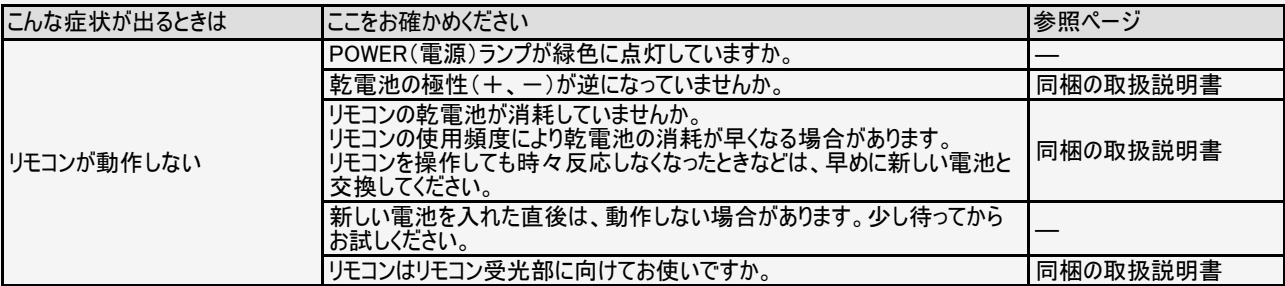

8-19 <mark>[次ページへつづく⇒](#page-331-0)</mark>

<span id="page-331-0"></span>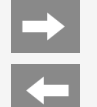

# 故障かな?と思ったら

### リモコン関連

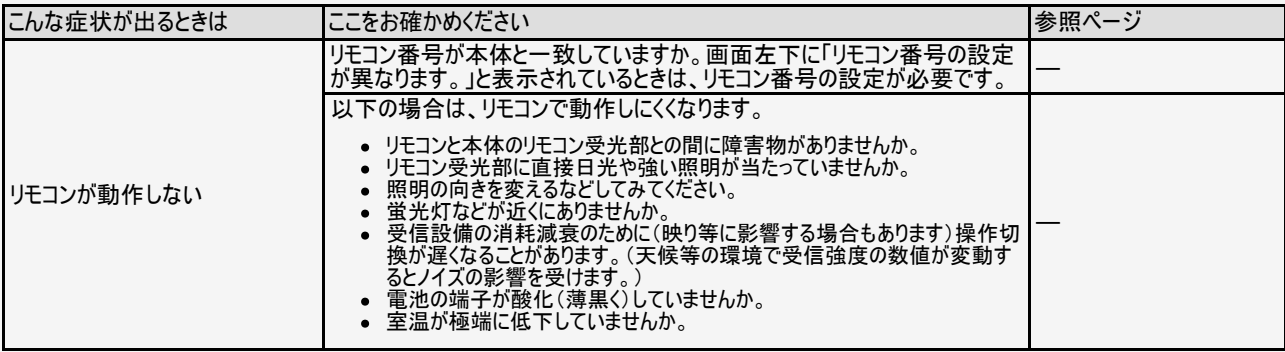

8-20 [次ページへつづく⇒](#page-332-0)

<span id="page-332-0"></span>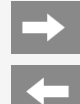

# 故障かな?と思ったら

# リモコン関連

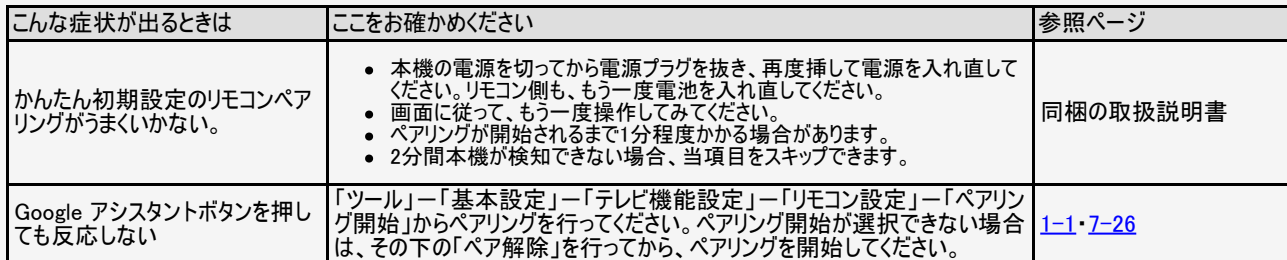

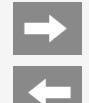

# 故障かな?と思ったら

# インターネット関連

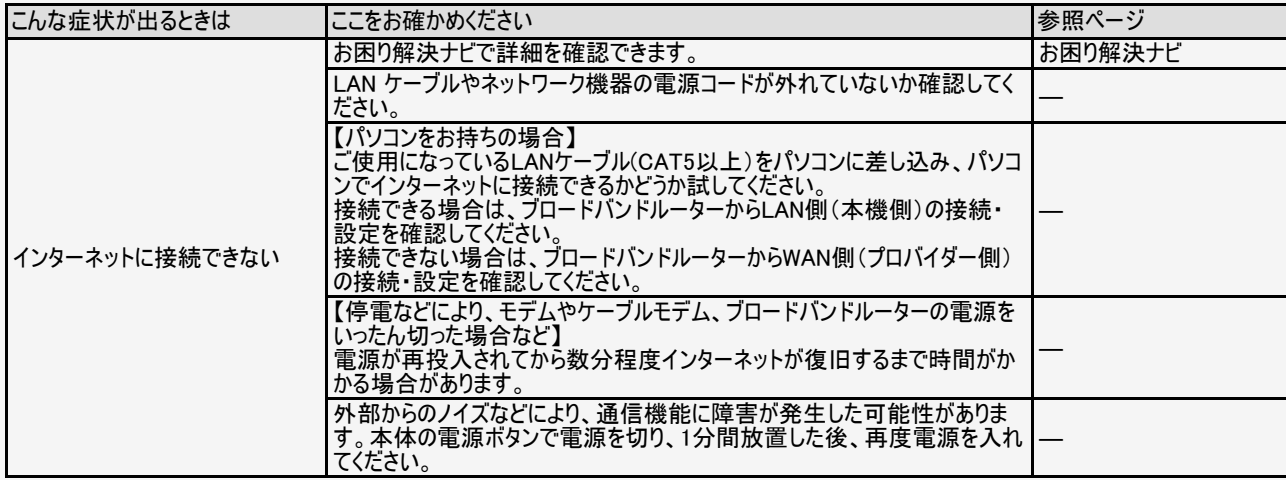

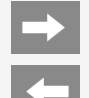

### 故障かな?と思ったら

## 無線LAN関係について

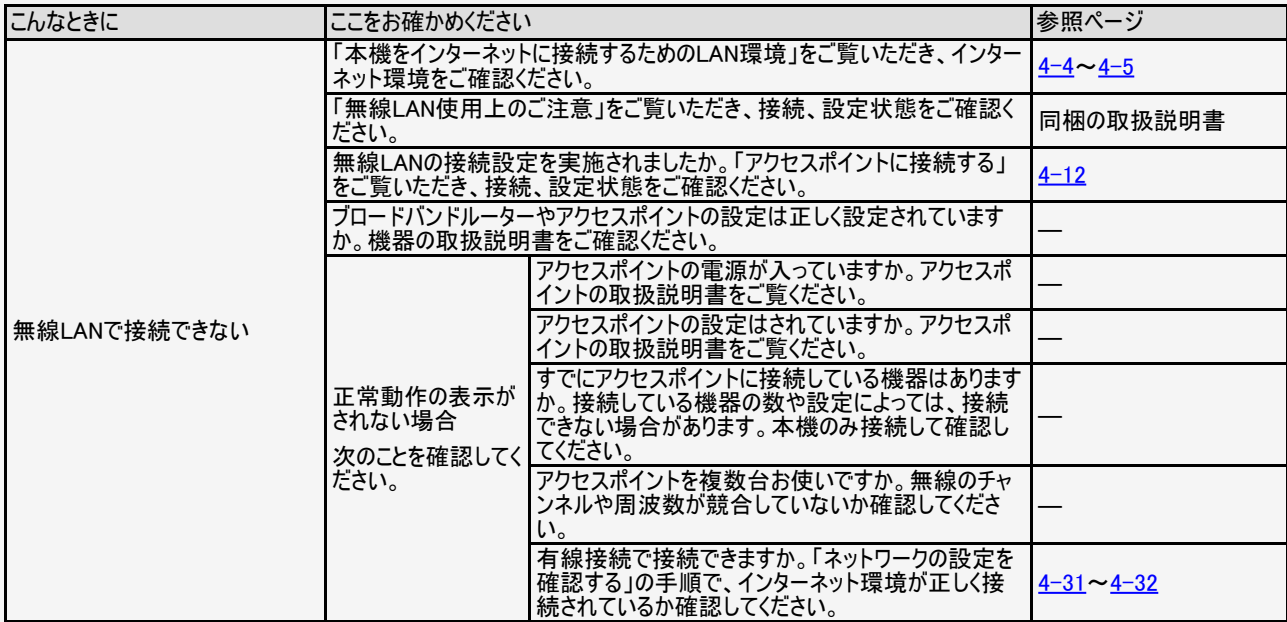

<span id="page-335-0"></span>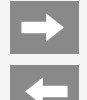

### 故障かな?と思ったら

#### 無線LAN関係について

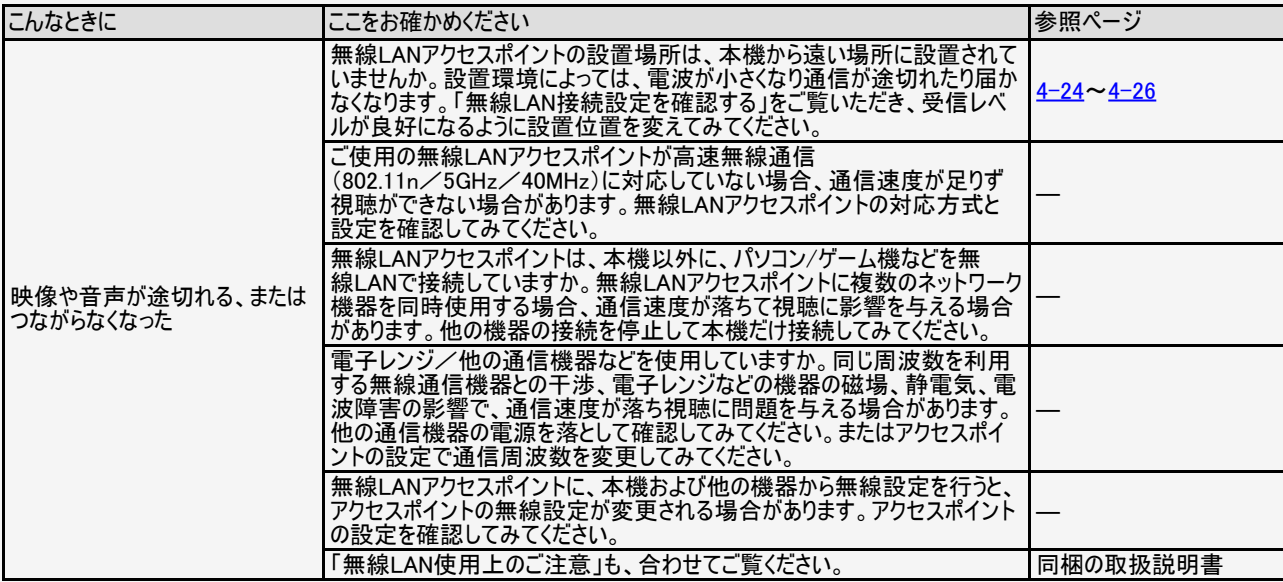

<span id="page-336-0"></span>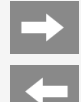

# 故障かな?と思ったら

#### 無線LAN関係について

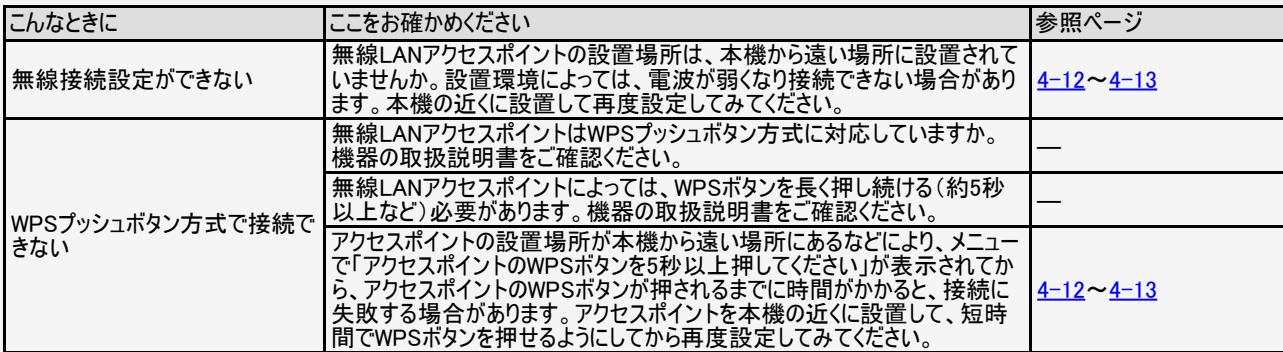

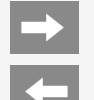

## 故障かな?と思ったら

#### 映像配信サービス関連について

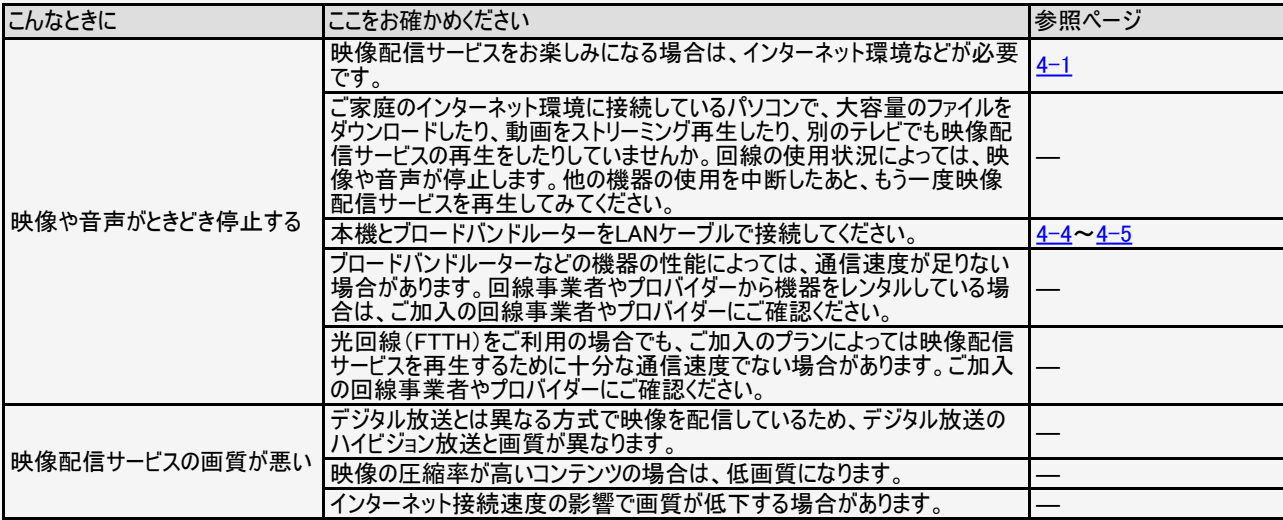

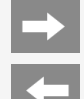

### 故障かな?と思ったら

#### USBハードディスク

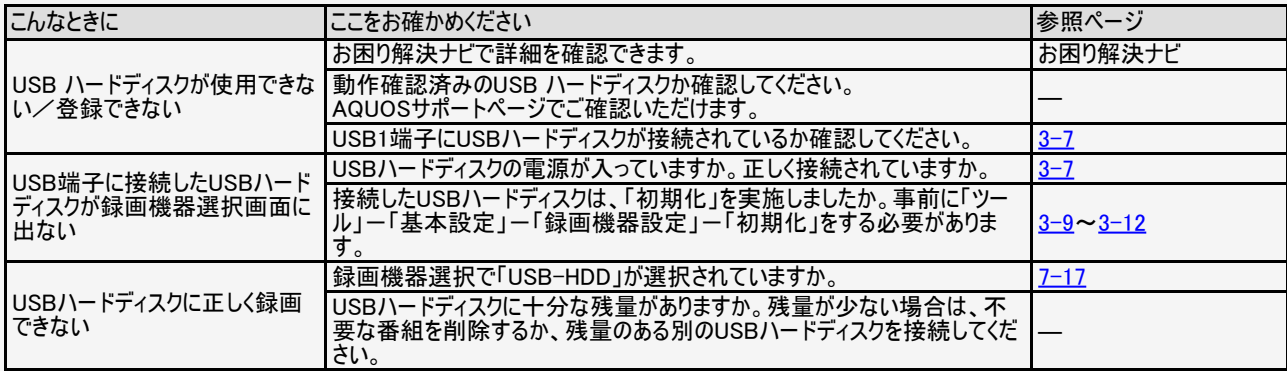

8-27 <mark>[次ページへつづく⇒](#page-339-0)</mark>

<span id="page-339-0"></span>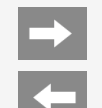

# 故障かな?と思ったら

### USBハードディスク

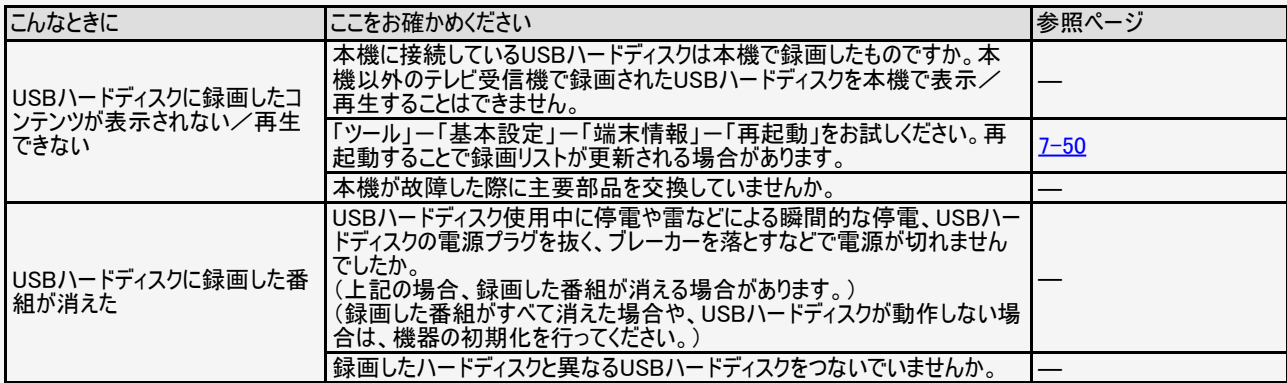

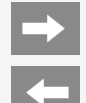

## 故障かな?と思ったら

### ファミリンク関係について

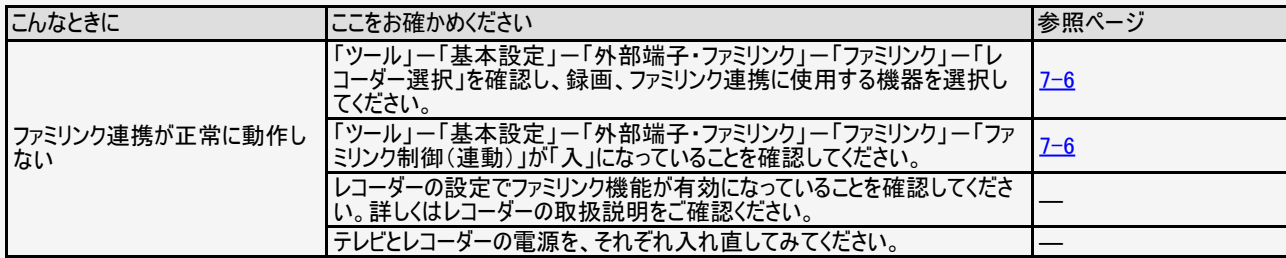

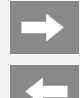

# 故障かな?と思ったら

### Bluetooth関係について

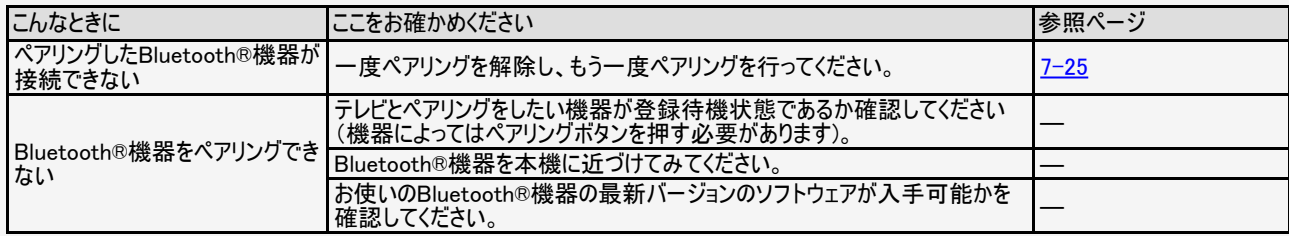

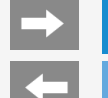

# 故障かな?と思ったら

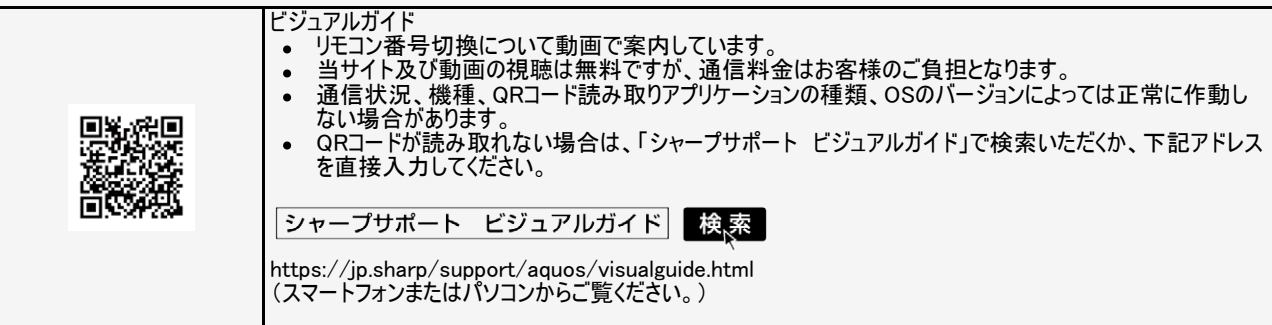

 $\rightarrow$ 

 $\left| \frac{1}{2} \right|$ 

# エラーメッセージが出たら

#### アンテナ受信強度に関するもの

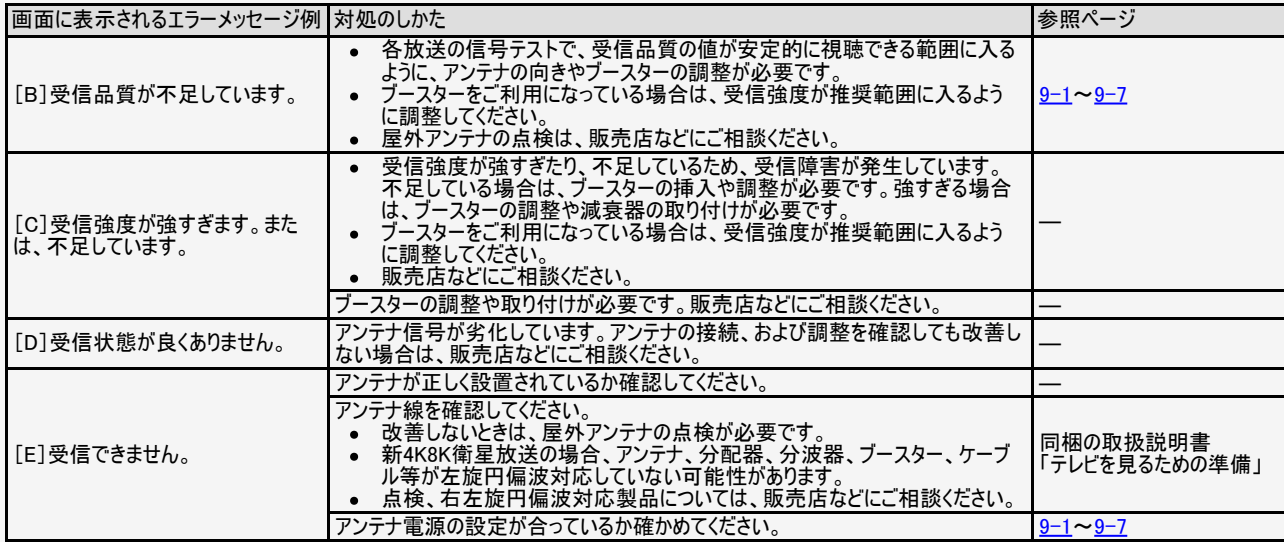

#### エラーメッセージが出たら  $\leftarrow$

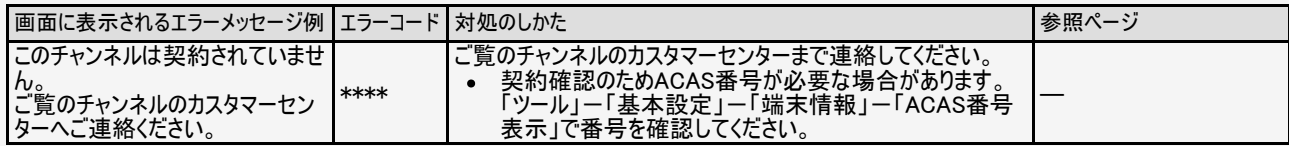

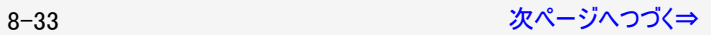

<span id="page-345-0"></span> $\leftarrow$ 

# エラーメッセージが出たら

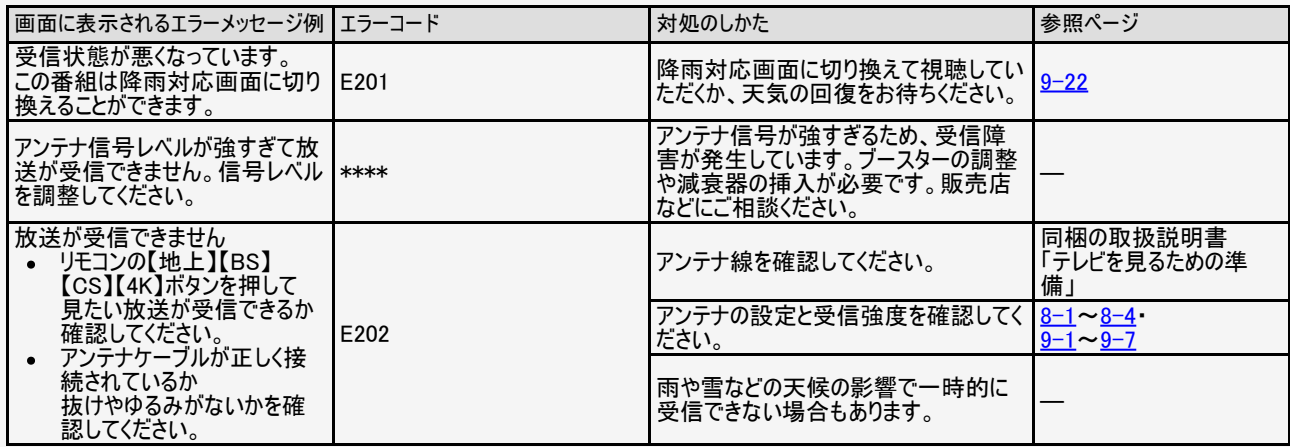

<span id="page-346-0"></span> $\rightarrow$ 

 $\left| \cdot \right|$ 

# エラーメッセージが出たら

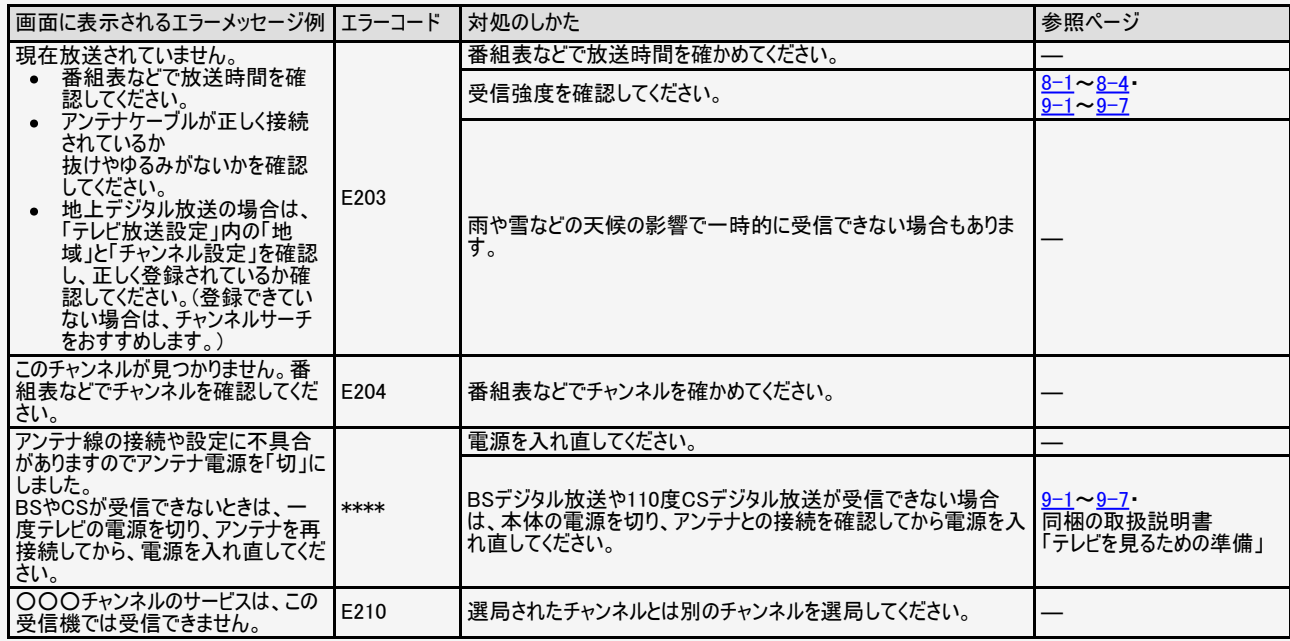

<span id="page-347-0"></span> $\leftarrow$ 

# エラーメッセージが出たら

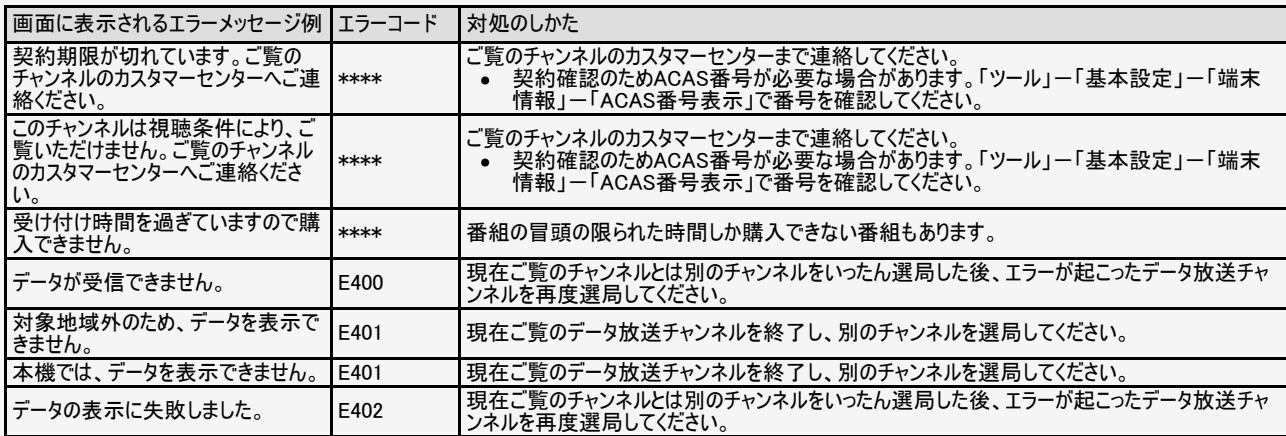

## <span id="page-348-0"></span>エラーメッセージが出たら

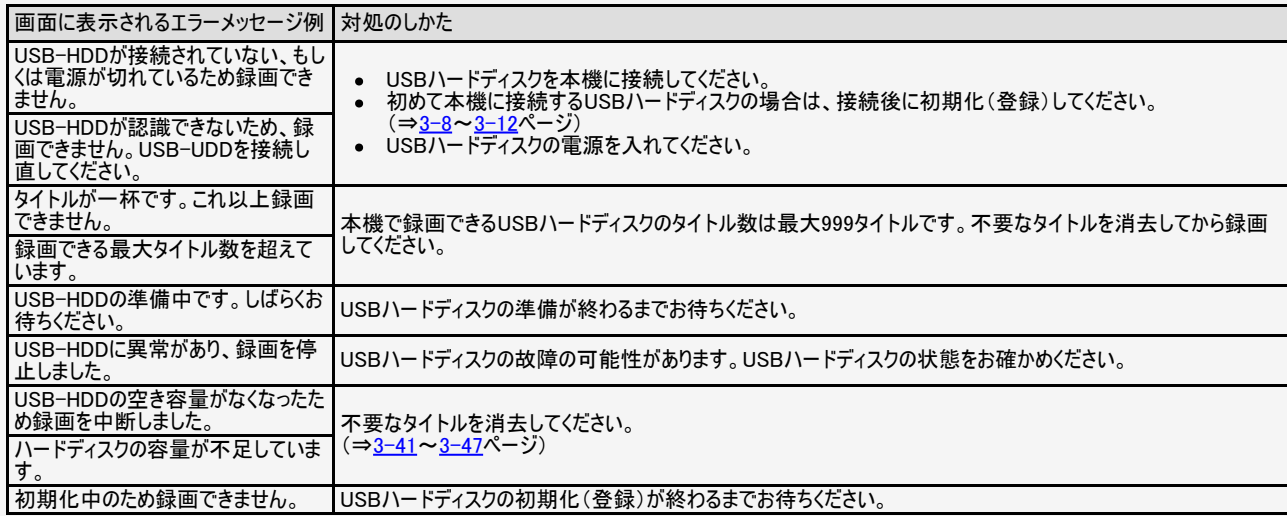

<span id="page-349-0"></span> $\leftarrow$ 

# エラーメッセージが出たら

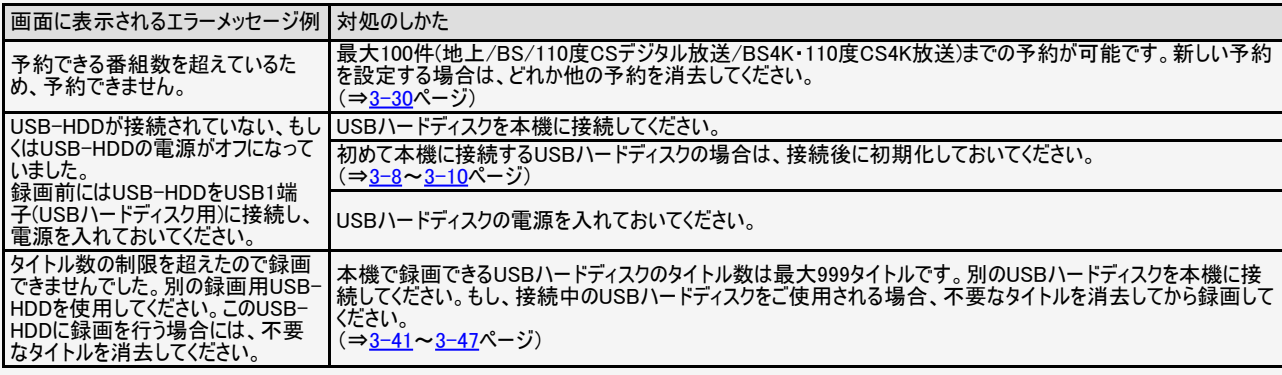

<span id="page-350-0"></span> $\rightarrow$ 

 $\leftarrow$ 

# エラーメッセージが出たら

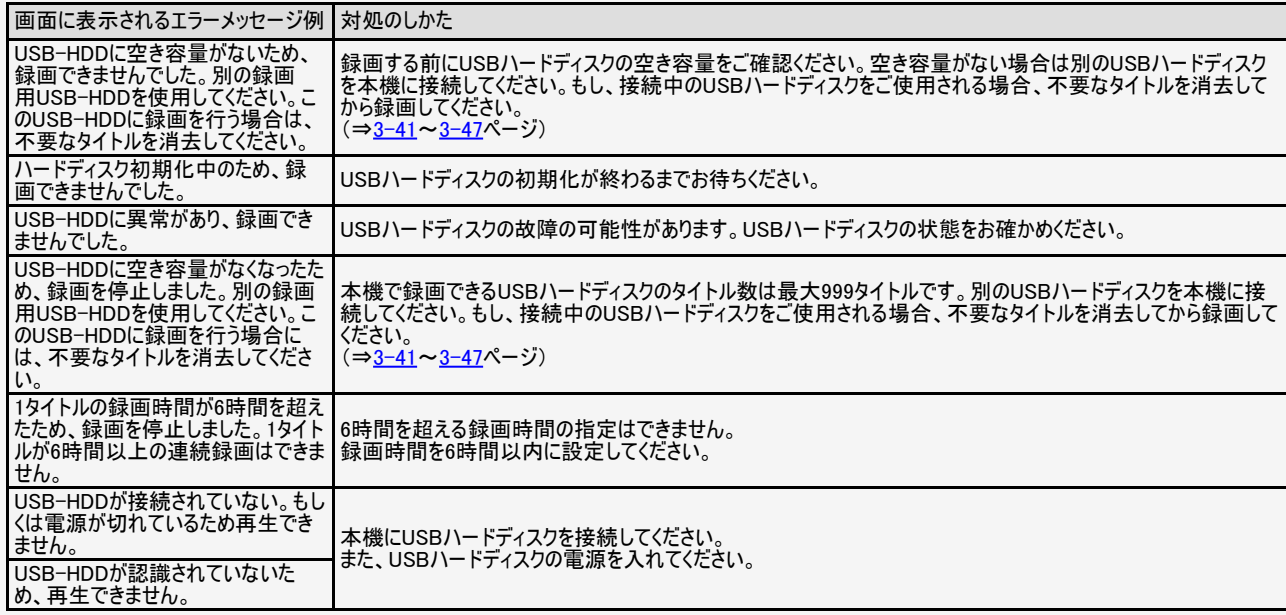

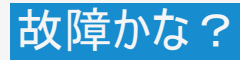

<span id="page-351-0"></span> $\rightarrow$  $\leftarrow$ 

# エラーメッセージが出たら

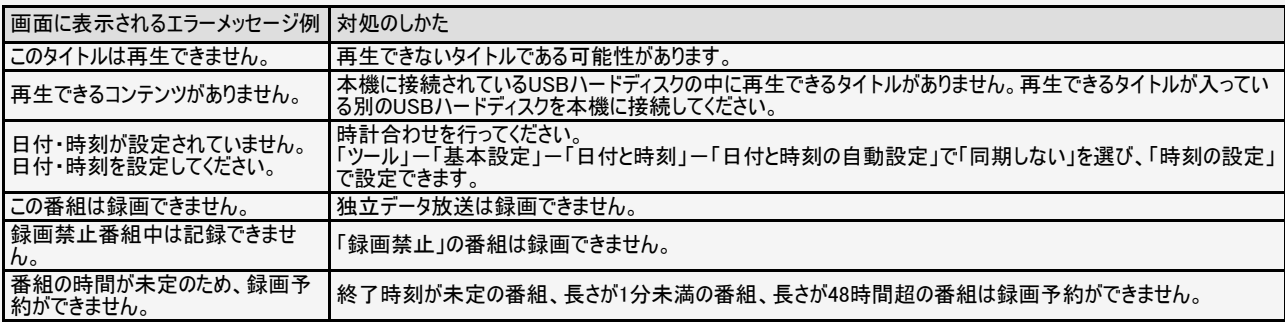

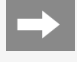

#### エラーメッセージが出たら  $\leftarrow$

### USB利用時に関するもの

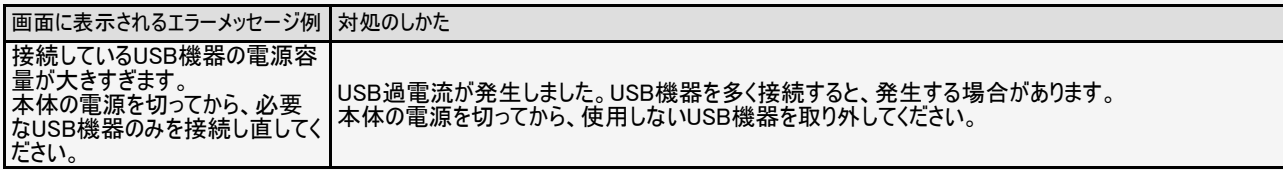

### リモコン電池に関するもの

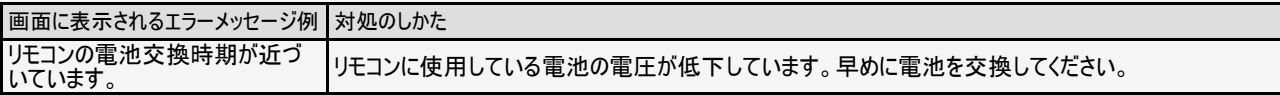

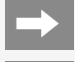

## エラーメッセージが出たら

#### 双方向通信に関するもの

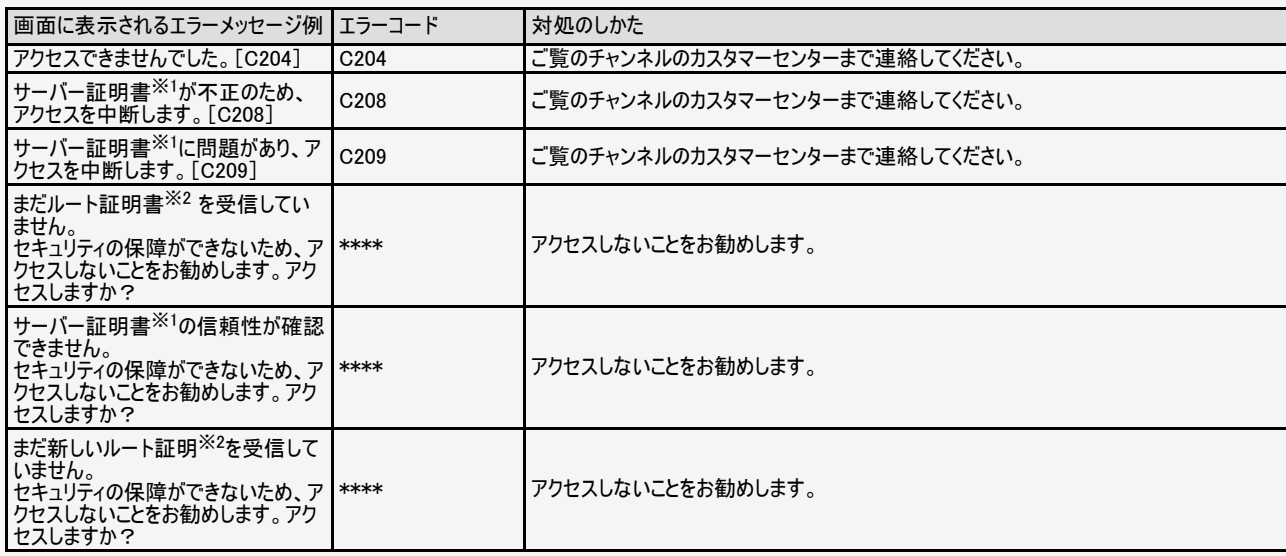

※ 1 サーバー証明書…暗号化通信に使われる暗号鍵。Webサーバーに保存される。有効期限が記述されており、この期間を過ぎると使用できない。 ※ 2 ルート証明書…暗号化通信に使われる復号鍵。放送波で伝送され、受信機に保存される。有効期限が記述されており、この期間を過ぎると使用 できない。

 $\leftarrow$ 

# エラーメッセージが出たら

#### ファミリンク録画時に関するもの

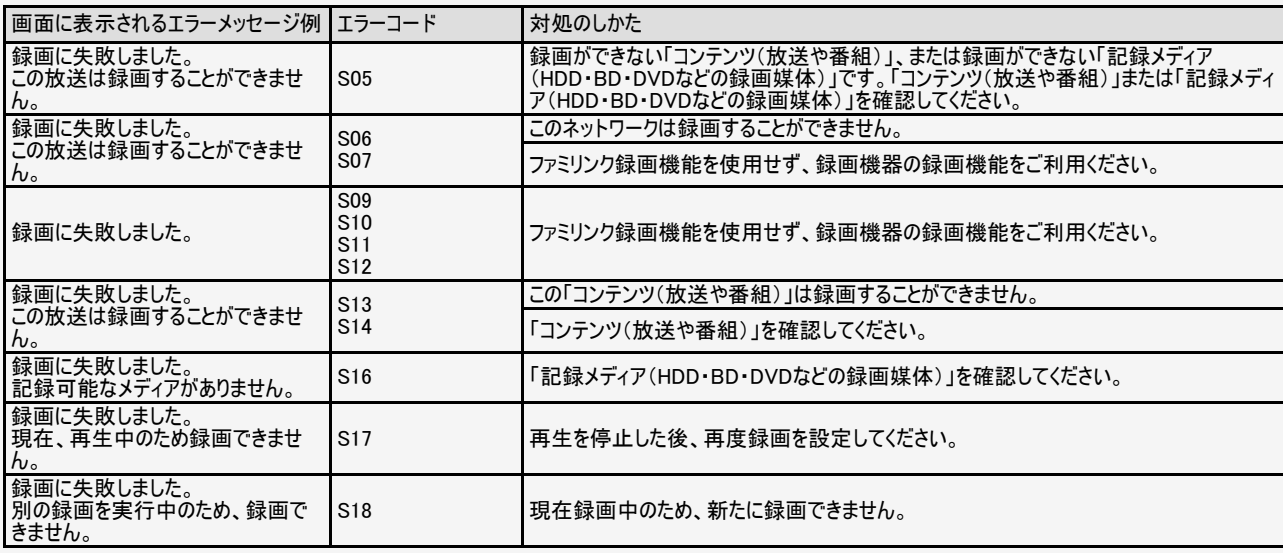

<span id="page-355-0"></span>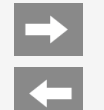

# エラーメッセージが出たら

### ファミリンク録画時に関するもの

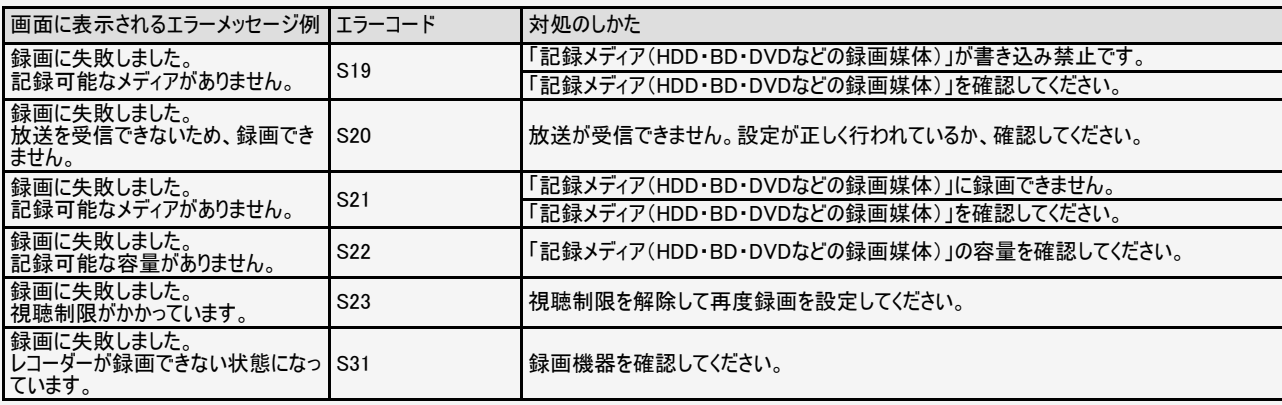

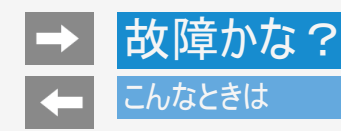

壁のアンテナ端子のかたちが異なる場合について

壁のアンテナ端子のかたちが同梱の取扱説明書「テレビを見るための準備」の記載と異なる場合は、市販品のケーブルなどを使って、 以下のように接続します。

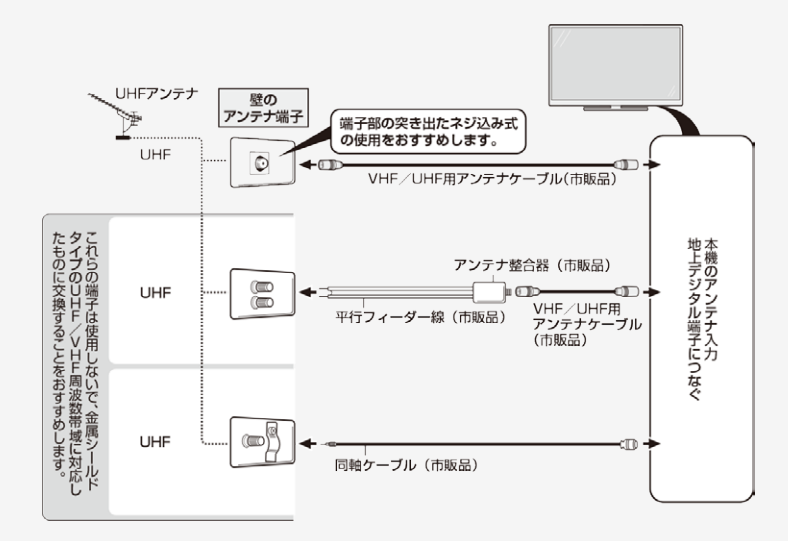

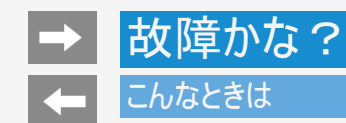

## 停電になったときは

停電時に設定が保持されている項目と設定が解除される項目があります。

- テレビにおける設定内容(設定項目、音量など)は保持されます。
- 番組予約(視聴予約/録画予約)が、予約動作開始時刻を経過しているときは消去されます。
- 停電前の状態や設定は解除されることがあります。

#### こんなときは

予約設定時のメッセージについて

設定した予約が他の予約と重複しているメッセージが表示されるとき

設定中の予約を残したいとき

- 重複している予約の中から削除する予約を選び、<sup>(決定)</sup>を押すと、選んだ予約にチェックがつきます。
- 「録画予約を確定」で<sup>使定)</sup>を押すと、設定中の予約が完了します。チェックを付けた予約は削除されます。

すでに設定されている予約を残したいとき

- 「キャンセル」を選ぶと、すでに設定された予約が残ります。
- 設定中の予約は、設定されません。

#### お知らせ

- USBハードディスク利用時に関するエラーメッセージ (⇒[8-37](#page-348-0)~[8-40](#page-351-0)ページ)も併せてご覧ください。
- 予約した番組によっては、番組情報の取得に時間がかかることがあります。

<span id="page-359-0"></span>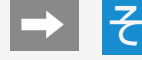

# その他/索引

- デジタル放送の受信の設定を個別に行うときは
	- デジタル放送用アンテナの設定をする
		- デジタル放送用のアンテナの接続を変更したときなどは、再度アンテナ設定画面を見ながらアンテナ電源の設定やアンテナの向きを調 整します。 初めて設置するときや引っ越したときなどは、「かんたん初期設定」(⇒同梱の取扱説明書「テレビを見るための準備」)を行ってくださ い。
		- 地上デジタル放送にはアンテナ電源入/切の設定はありません。

アンテナの電源の設定を変える/電波の強さ(受信強度)を確認する

アンテナに電源を供給するかどうかの設定と、受信強度の確認・調整をします。

#### ◆ 重要 ◆

アンテナ電源供給の設定は、アンテナに対して電源を供給するためのものです。もし、本機とアンテナの間にブースターなどの機器を接 続して使用される場合は、専用の電源が必要です。

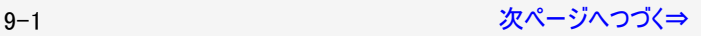
<span id="page-360-0"></span>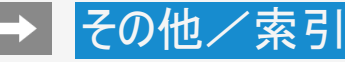

## デジタル放送用アンテナの設定をする

アンテナの電源の設定を変える/電波の強さ(受信強度)を確認する

- 1. [BS]を押してBSデジタル放送を選ぶ
	- 画面に「放送が受信できません」と表示されても、設定できます。
	- 「視聴年齢制限」(⇒[7-32](#page-266-0)ページ)をかけているときなど、放送を切り換えることができない場合があります。

#### 映像調整 2. ファ を押してツールメニューを表示し、上下カーソルボタンで「基本設定」を選び、 おす

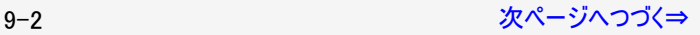

<span id="page-361-0"></span>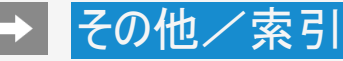

### デジタル放送用アンテナの設定をする

アンテナの電源の設定を変える/電波の強さ(受信強度)を確認する(つづき)

- 3. 上下カーソルボタンで「テレビ放送設定」を選び、 きを押す
- 4. 「アンテナ設定・受信確認」を選び、※あを押す

5. 上下カーソルボタンで「選局中チャンネル(BS·CSアンテナ電源)」を選び、※2を押す

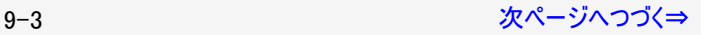

<span id="page-362-0"></span>

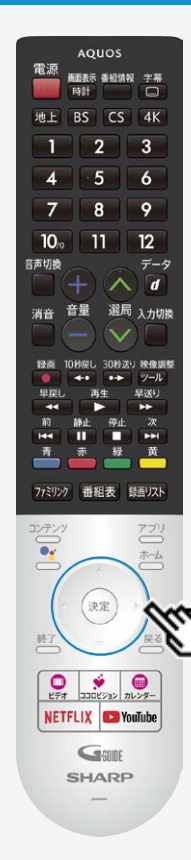

## デジタル放送の受信の設定を個別に行うときは

#### デジタル放送用アンテナの設定をする

アンテナの電源の設定を変える/電波の強さ(受信強度)を確認する(つづき)

◆アンテナに電源を供給するための設定

6. 上下左右カーソルボタンで「オート」「入」「切」のいずれかを選ぶ

アンテナ電源の設定

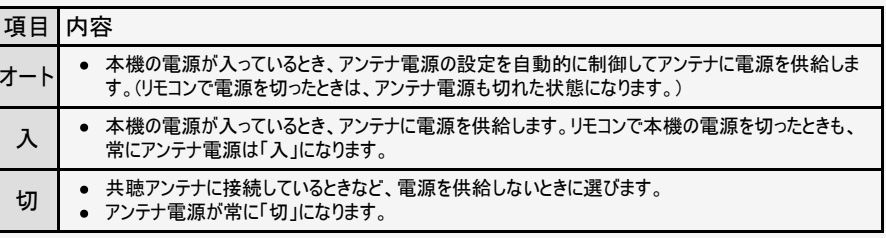

◆受信強度の調整

- 7. 受信強度が最大になるように、アンテナの向きを調整する
	- 受信強度が60以上になるように、アンテナの向きを調整してください。(アンテナの向 きの調整が済んでいる場合は、この手順は必要ありません。)

9−4 [次ページへつづく⇒](#page-363-0)

<span id="page-363-0"></span>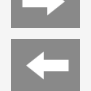

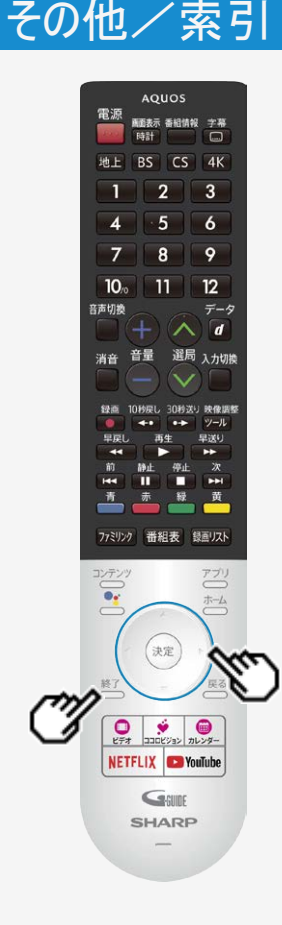

## デジタル放送用アンテナの設定をする

アンテナの電源の設定を変える/電波の強さ(受信強度)を確認する(つづき)

- 8. 調整が終わったら<sup>(決定)</sup>を押す
	- 操作を終了する場合は、 <sup>終了</sup>を押します。

#### お知らせ

- [9-4](#page-362-0)ページの手順7で「受信状態:[A]良好です」と表示されないときは、⇒[8-32](#page-343-0)ペー ジをご覧になり適切な処置を行ってください。
- [9-4](#page-362-0)ページの手順6または手順7の画面で、「受信状態一覧へ」を選び <sup>(決定)</sup>を押すと 受信状態一覧画面が表示されます。 (⇒[8-3](#page-314-0)ページ)
- 受信強度表示はアンテナの角度の最適値を確認するためのものです。表示される 数値などは、具体的な受信強度などを示すものではありません。(表示される数値 は、受信C/N※の換算値です。)

※受信C/Nとは放送に関する信号とノイズなどの不要な信号の割合です。

アンテナ設定画面について

共聴アンテナなどに接続したときの「BS・CSアンテナ電源」の設定を誤って「入」にしたり、新しくアンテ ナの接続を変更したりした場合で、「アンテナ線の接続や設定に不具合がありますのでアンテナ電源 を「切」にしました。受信できない場合は、本体の電源を切ってから、アンテナの接続を確認してくださ い。」などのお知らせが表示されたときは、電源を入れ直してください。

9-5 [次ページへつづく⇒](#page-364-0)

<span id="page-364-0"></span>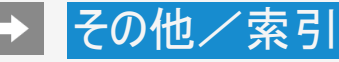

デジタル放送用アンテナの設定をする

デジタル放送の受信強度の確認(信号テスト)をするときは

- 各デジタル放送の信号テストができます。
- 1. [9-2](#page-360-0)~[9-3](#page-361-0)ページの手順1~4を行い、「地上デジタル」、「BSデジタル・BS4K(右旋)」、「CSデジタル(右旋)」、 「BS4K(左旋)」、「CS4K(左旋)」の中から確認したい項目を選び、 きを押す

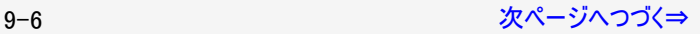

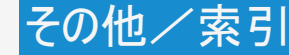

<span id="page-365-0"></span>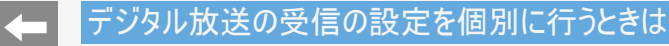

デジタル放送用アンテナの設定をする

デジタル放送の受信強度の確認(信号テスト)をするときは(つづき)

2. カーソルボタンで確認したい項目を選び、<sup>(決定)</sup>を押す

- 「受信状態:[A]良好です」と表示されていることを確認してください。
- 「受信状態:[A]良好です」と表示されないときは、 アンテナ受信強度に関するエラーメッセージ (⇒[8-32](#page-343-0)ページ)をご覧になり、適切な処置を行ってください。

3. 操作を終了する場合は、 <sub>(終了または</sub> ニヌる<br>3. 操作を終了する場合は、 (ニ)または □ を押す

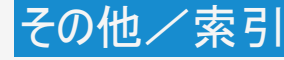

お住まいの地域向けの地上デジタル放送を受信するために(地域選択/郵便番号設定)

● 地上デジタル放送の地域情報(緊急ニュースなどの文字情報やデータ放送などの地域情報)をお住まいの地域に合わせる設定で す。

#### 地域選択

- 1. しつを押してツールメニューを表示し、上下カーソルボタンで「基本設定」を選び、 おりを押す
- 2. 上下カーソルボタンで「テレビ放送設定」ー「地域・郵便番号」ー「地域」を選び、 おりを押す

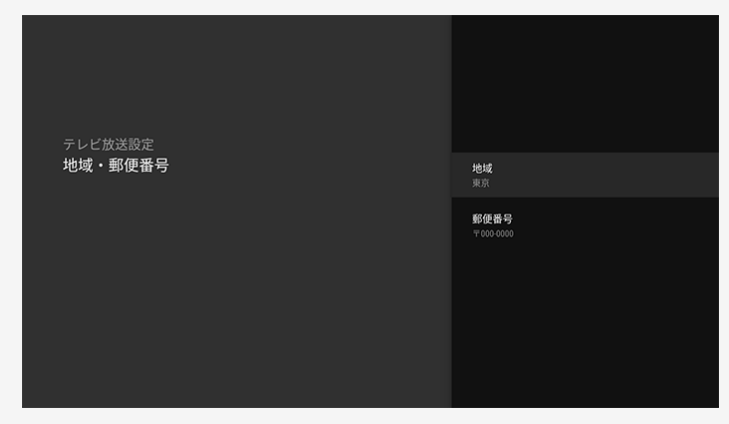

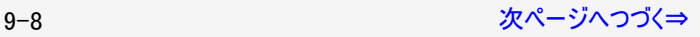

<span id="page-367-0"></span>

## デジタル放送の受信の設定を個別に行うときは

お住まいの地域向けの地上デジタル放送を受信するために(地域選択/郵便番号設定) 地域選択(つづき)

3. お住まいの地域を選び、 お申す

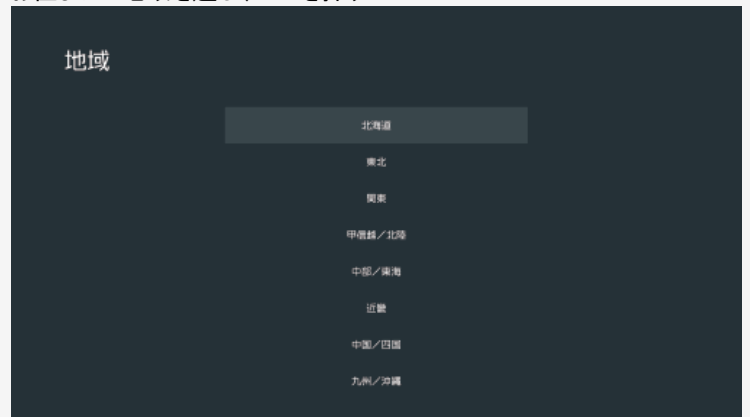

● 地域選択を変更した場合は、あとで「テレビ放送設定」から「地上デジタル放送チャンネルサーチ」を行ってください。(⇒[9-12](#page-370-0)ページ)

9−9 アイディング *[次ページへつづく⇒](#page-368-0)* 

<span id="page-368-0"></span>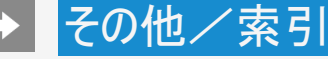

お住まいの地域向けの地上デジタル放送を受信するために(地域選択/郵便番号設定)

郵便番号設定

- 1. <sup>※###</sup><br>1. <sup>※###</sup> を押してツールメニューを表示し、上下カーソルボタンで「基本設定」を選び、<sup>(決定)</sup>を押す
- 2. 上下カーソルボタンで「テレビ放送設定」ー「地域・郵便番号」ー「郵便番号」を選び、 きゅす

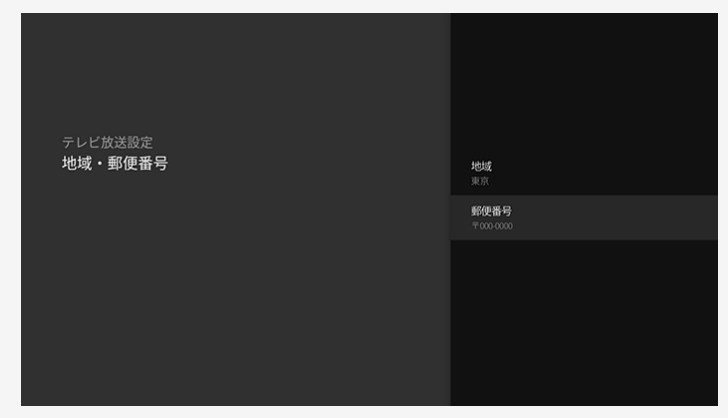

デジタル放送の受信の設定を個別に行うときは

お住まいの地域向けの地上デジタル放送を受信するために(地域選択/郵便番号設定) 郵便番号設定(つづき)

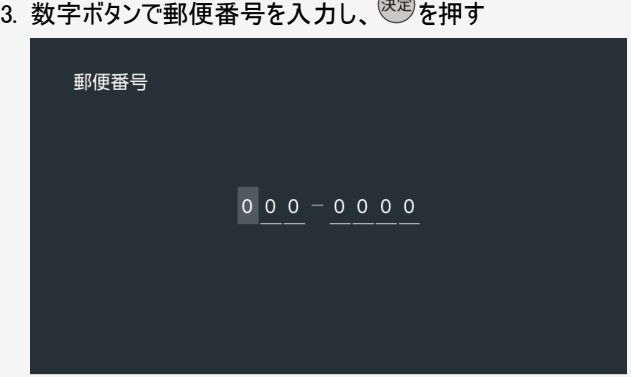

入力した番号を修正するときは、修正したい欄を左右カーソルボタンで選び、数字ボタンで数字を選び直します。

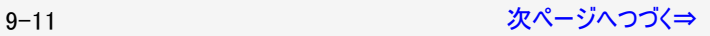

<span id="page-370-0"></span>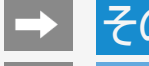

## デジタル放送の受信の設定を個別に行うときは

地上デジタル放送のチャンネルを追加したり設定をやり直すときは

- 地上デジタル放送のチャンネル設定を再度行う場合の手順です。「地上デジタル放送チャンネルサーチ」の前に、必ず「地域・郵便番 号」設定をしてください。
	- 1. 地上デジタル放送を選局する
	- 2.  $\overline{z}$  を押してツールメニューを表示し、上下カーソルボタンで「基本設定」を選び、 $\overline{z}$ を 押す
	- 3. 上下カーソルボタンで「テレビ放送設定」ー「地上デジタル放送チャンネルサーチ」を選 び、<sup>決定</sup>を押す

#### テレビ放送設定

地上デジタル放送チャンネルサーチ チャンネルサーチを行い、お住まいの地域の地上デ ジタル放送のチャンネルを自動登録します。

BS4K・CS4K放送チャンネルサーチ

チャンネル設定 リモコンの数字ボタンやチャンネルスキップの設定

アンテナ設定・受信確認 デジタル放送のアンテナ状態を表示します。

番組表取得設定 番組表の情報を自動で取得します。

文字スーパー表示 災害発生時の文字情報を表示できます。

-0

地域·郵便番号

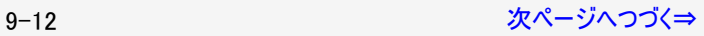

<span id="page-371-0"></span>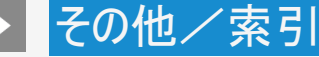

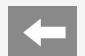

地上デジタル放送のチャンネルを追加したり設定をやり直すときは

## 4. 「初期サーチ」を選び、<sup>(決定)</sup>を押す

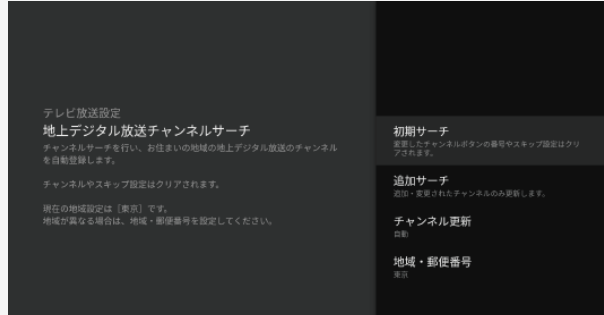

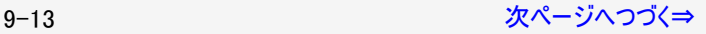

<span id="page-372-0"></span>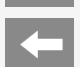

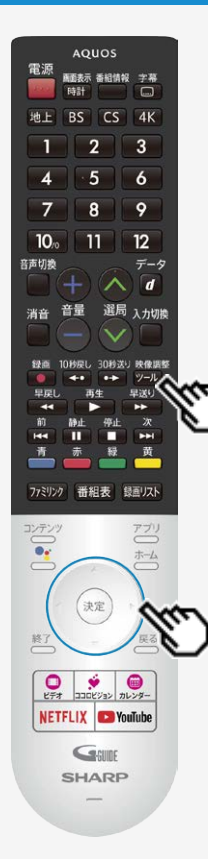

## デジタル放送の受信の設定を個別に行うときは

地上デジタル放送のチャンネルを追加したり設定をやり直すときは

#### ◆ 重要◆

「初期サーチ」を行った後で、新しく放送が開始されたチャンネルを追加するときは

「追加サーチ」を選びます。すでに登録されているチャンネルはそのまま残り、新しく確認されたチャンネ ルが追加されます。追加が終わったら、「終了」で<sup>(決定)</sup>を押します。

#### お知らせ

地上デジタル放送のCATV(ケーブルテレビ)放送対応について

- CATVによる地上デジタル放送の視聴については、お客様が契約されているCATV会社にお問い合 わせください。
- 本機で受信できるケーブルテレビ(CATV)の方式は、「パススルー方式」(UHF帯、ミッドバンド[MID] 帯、スーパーハイバンド[SHB]帯、VHF帯)です。
- CATVパススルー方式とは、CATV配信局が地上デジタル放送を、内容はそのままでCATV網に流 す放送方式です。この方式では、地上デジタル放送が本来使っているUHF帯のチャンネルとは異な る他のチャンネルに周波数を変換して再送信することがあります。

BS4K・110度CS4K放送のチャンネルを追加するときは

- 1. ② を押してツールメニューを表示し、上下カーソルボタンで「基本設定」を選び、 ※ 本押す
- 2. 上下カーソルボタンで「テレビ放送設定」-「BS4K・CS4K放送チャンネルサーチ」を 選び、 やを押す
- 3. 左右カーソルボタンで「はい」を選び、 きゅを押す

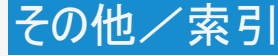

デジタル放送のチャンネルの個別設定

▲ 登録したデジタル放送のチャンネルは、次の設定内容を変更できます。

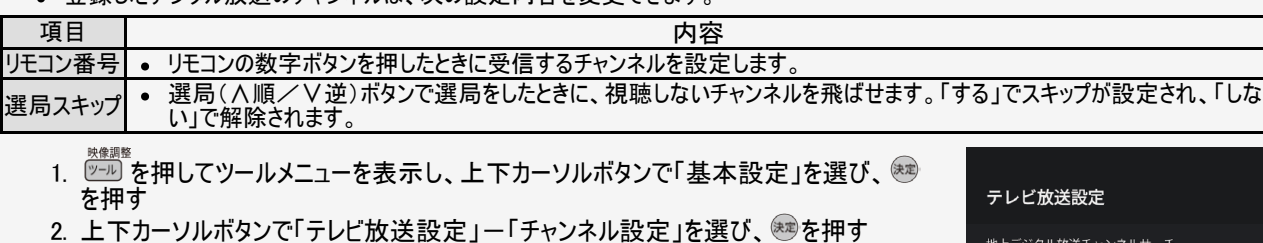

- 3. 「地上デジタル」「BSデジタル」「CSデジタル」「BS4K・CS4K」「ネットチャンネル」のいず れかを選び、きを押す
	- 「ネットチャンネル」を選んだ場合は、手順6に進みます。
- 4. 上下カーソルボタンで変更したいチャンネルを選び、 きを押す
- 5. 上下カーソルボタンで数字を選択して、※※を押す
- 6. チャンネルをスキップする場合は、
	- ①上下カーソルボタンで変更したいチャンネルを選び、右カーソルボタンで「選局スキップ」を選び、®を 押す
	- ②上下カーソルボタンで「する」を選び、 きを押す
		- 操作を終了する場合は、≦△ を押します。

也上デジタル放送チャンネルサーチ ジタル放送のチャンネルを自動登録します。

BS4K・CS4K放送チャンネルサーチ

チャンネル設定

アンテナ設定・受信確認 デジタル放送のアンテナ状態を表示します。

番組表取得設定 番組表の情報を自動で取得します。

文字スーパー表示 災害発生時の文字情報を表示できます。

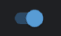

地域·郵便番号

<span id="page-374-0"></span>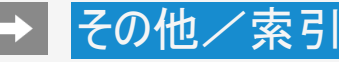

デジタル放送のチャンネルの個別設定

#### お知らせ

地上デジタル放送の受信チャンネル番号と枝番について

- 地上デジタル放送では、1~12の数字ボタンの番号のほかに、3桁のチャンネル番号が付けられています。1つの放送局が複数の番組 を同時に放送する場合には、3桁のチャンネル番号で区別することになります。
- 3桁のチャンネル番号は、放送地域内(都府県、北海道は7地域)ではそれぞれ別番号になっています。従って、通常は3桁で放送番 組を特定できます。ただし、お住まいの地域により、隣接する他地域の放送も受信できることがあります。この場合は、3桁チャンネル番 号が重複することがあります。このときは、さらにもう1桁(これを「枝番」といいます)を入力して選局することになります。

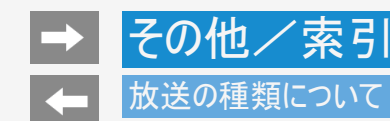

## 地上デジタル放送

特長

- ワイド画面とデジタルハイビジョン画質
- 多チャンネル放送
- 天気予報やニュースなどの、番組に連動したデータ放送
- 視聴者参加型の双方向通信番組

#### 受信に必要なアンテナ

UHF対応のアンテナが必要です。お使いのアンテナがUHF対応であればそのまま使えます(取り替えや調整が必要になることもありま す)。VHFアンテナでは受信できません。

地上デジタル放送のCATV放送対応について

本機で受信できるケーブルテレビ(CATV)の方式は「パススルー方式」(UHF帯、ミッドバンド[MID]帯、スーパーハイバンド[SHB] 帯、VHF帯)です。トランスモジュレーション方式の場合、ケーブルテレビ専用受信機を介して視聴できます。

#### お知らせ

- ARIB放送規格の変更により、本機のホーム画面などの仕様が変わる場合があります。
- ARIB(Association of Radio Industries and Businesses)とは、通信・放送分野の電波利用システムの標準化や、電波利用に関す る調査、研究などを行う社団法人の名称です。

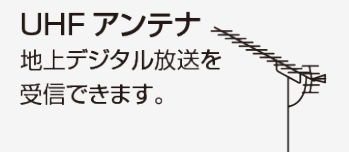

<span id="page-376-0"></span>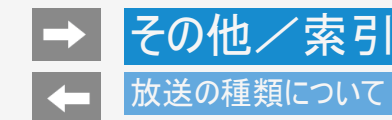

BS・110度 CS共用アンテナ BS デジタル放送も 110 度 CS デジタル 放送も、このアンテナで受信できます。  $\Rightarrow$ (他の衛星放送は、衛星の向きが 違うため受信できません。)

## BSデジタル放送

- 放送衛星(Broadcasting Satellite)を使ったデジタル放送です。
- 有料放送を視聴するときは、受信契約する必要があります。

特長

- ワイド画面とデジタルハイビジョン画質
- 視聴者参加型の双方向通信番組
- 2種類のデータ放送(独立データ放送・番組に連動したデータ放送)

受信に必要なアンテナ

BS・110度CSデジタル放送共用のアンテナ(市販品)が必要です。

#### お知らせ

BS・110度CS共用アンテナでは、BS4K・110度CS4K放送の左旋帯域のチャンネルはご覧いただけません。SHマークのついた右旋・左 旋対応のBS・110度CSアンテナ設備が必要です。また分配器、分波器、ブースター、ケーブル等に交換が必要な場合があります。

<span id="page-377-0"></span>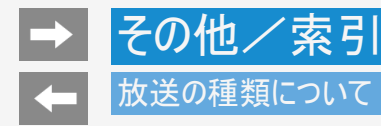

## 110度CSデジタル放送

BSデジタル放送用人工衛星と同じ東経110度にある通信衛星(Communication Satellite)を使ったデジタル放送です。おもなサービ スに「スカパー!」があります。110度CSデジタル放送は一部を除き有料です。受信するには、見たいチャンネルを視聴契約する必要が あります。

#### 特長

- テーマ別に専門化した多数のチャンネル
- ボード(掲示板)機能でサービス情報の案内を閲覧可能

受信に必要なアンテナ

- BS・110度CSデジタル放送共用のアンテナ(市販品)が必要です。
- 従来のCSアンテナやBSアナログ用アンテナでは受信できません。

#### BS4K・110度CS4K放送

特長

- 2018年12月から開始された新4K8K衛星放送のうち、放送衛星(BS)・東経110度にある通信衛星(CS)を使った4K放送です。
- 映画、スポーツ、音楽など様々なジャンルの番組を4K画質でご覧いただけます。
- 有料放送を視聴になる場合は、受信契約が必要です。

#### 受信に必要なアンテナ

- 従来のBS・110度CS共用アンテナ(市販品)またはBS4K・110度CS4K放送対応のアンテナ(市販品)が必要です。
- 従来のBS・110度CS共用アンテナ(市販品)では、110度CS4K放送など左旋帯域のチャンネルはご覧いただけません。 また分配器、分波器、ブースター、ケーブル等に交換が必要な場合があります。

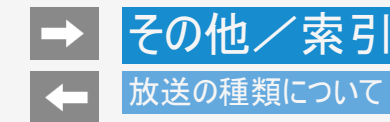

#### ◆重要◆

データ放送の双方向通信などで本機に記憶されたお客様の登録情報やポイント情報などの一部、またはすべての情報が変化・消失 した場合の損害や不利益について、当社は一切その責任を負いませんので、あらかじめご了承ください。

デジタル放送のその他の特長

臨時放送(臨時編成サービス)

スポーツ中継の延長などで、臨時に行うマルチチャンネル放送です。案内画面が表示されたときに、決定ボタンで切り換えます。

イベントリレーサービス

スポーツ中継の延長時などに、別チャンネルで続きを放送するサービスです。延長された番組を録画予約していた場合、自動的に追 従します。

※ファミリンク録画予約(⇒[6-17](#page-207-0)~[6-21](#page-211-0)ページ)の場合、お使いのAQUOSレコーダーによっては追従されません。

マルチビューサービス

一つの番組の中で、カメラアングルを変えて最大3つの映像が放送されるサービスです。 下記手順で切り換えることができます。

映像調整

- 1. ツール を押してツールメニューを表示する
- 2. 上下カーソルボタンで「視聴操作」ー「映像切換」を選び、 きゅを押す

9-20 [次ページへつづく⇒](#page-379-0)

<span id="page-379-0"></span>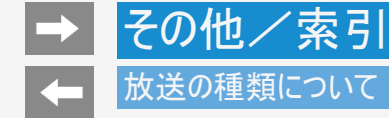

デジタル放送のその他の特長

緊急警報放送

地震などの際の緊急警報放送です。

ご案内チャンネルの表示

非契約の有料放送事業者の放送番組を選局したとき、「視聴するには契約登録が必要」である旨の案内に加え、代替番組の視聴 案内が表示されます。

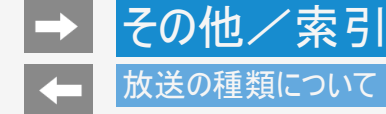

BSデジタル/BS4K放送のみの専用サービス

降雨対応放送

• 降雨・降雪による電波減衰時に画質や音質を落とした信号を放送するサービスです。案内画面が表示されたときに、 <sup>(映)</sup>で切り換え ます。 BSデジタル放送の場合は、下記手順で元の映像に戻ることができます。BS4K放送の場合は、受信状態が回復すると、自動的に元 の放送画面に戻ります。

映像調整

- 1. ツール】を押してツールメニューを表示する
- 2. 上下カーソルボタンで「視聴操作」ー「映像切換」を選び、 きゅを押す

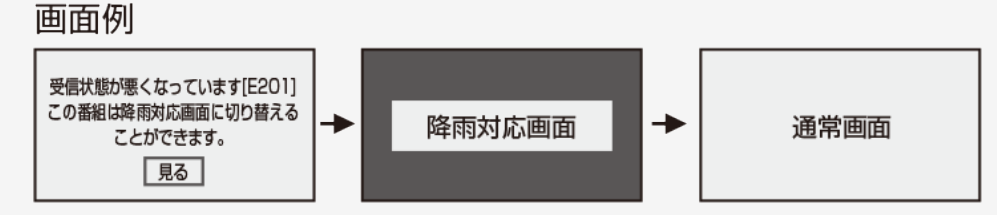

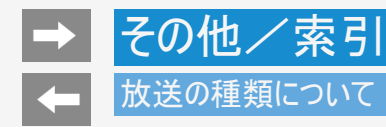

110度CSデジタル放送のみの専用サービス

ボード(掲示板)

• プラットフォーム(スカパー!)単位で、いろいろなサービス情報の案内がボード(掲示板)に表示されます。ホーム画面からボード画面を 呼び出し、サービス情報を見ることができます。  $(\Rightarrow$  [7-47](#page-281-0)ページ)

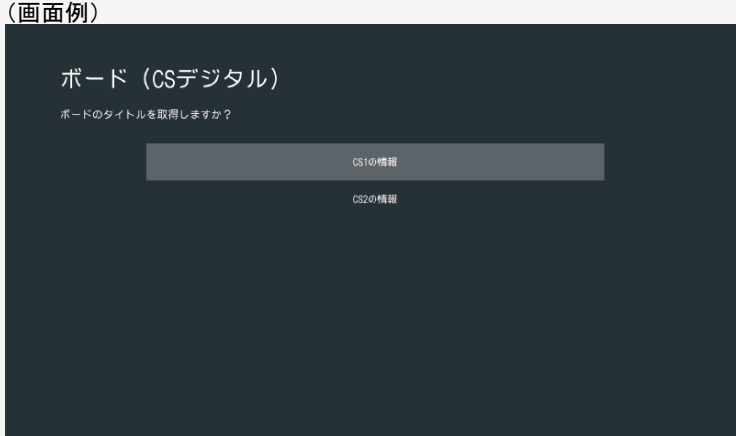

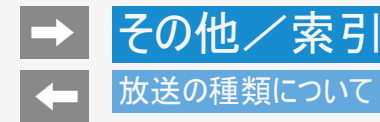

## WOWOWやスカパー! などの有料放送を見るときは

- 有料放送を視聴するには、スカパー!などの各プラットフォーム(運営会社)や放送局との視聴契約が必要です。それぞれの契約申 込書に必要事項を記入し、郵送するか、カスタマーセンターにお問い合わせください。 2019年5月現在
- BS・110度CSの4K放送で有料放送をご視聴・ご契約になるには、ACAS番号が必要になります。「ツール」-「基本設定」-「端末 情報」-「ACAS番号表示」で番号を確認できます。(⇒[7-51](#page-285-0)ページ)

#### WOWOW

WOWOWカスタマーセンター

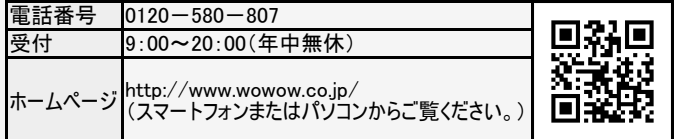

スターチャンネル

スターチャンネル カスタマーセンター

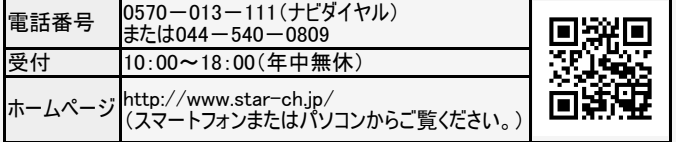

スターチャンネルの加入申し込みは、⇒[9-25](#page-383-0)ページのスカパー!カスタマーセンターへお問い合わせください。

<span id="page-383-0"></span>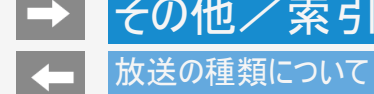

WOWOWやスカパー! などの有料放送を見るときは

スカパー!

スカパー!カスタマーセンター(総合窓口)

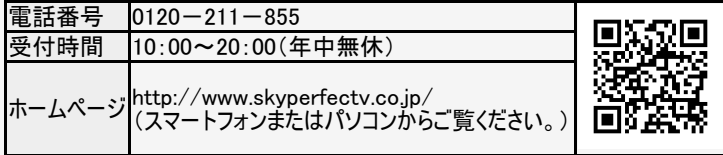

#### お知らせ

本機には、電話回線端子がありませんので、電話回線を使用した新規加入のお申し込みはできません。

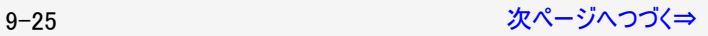

<span id="page-384-0"></span>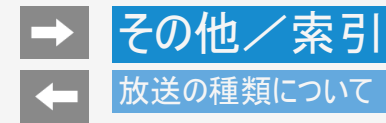

WOWOWやスカパー! などの有料放送を見るときは

デジタルチューナー付きレコーダーで有料放送の受信契約をしている場合について

お手持ちのデジタルチューナー付きレコーダーで有料放送を録画するときは、有料放送の受信契約時に登録したB-CASカードをレ コーダーに挿入しておく必要があります。挿入していないと、有料放送が録画できません。

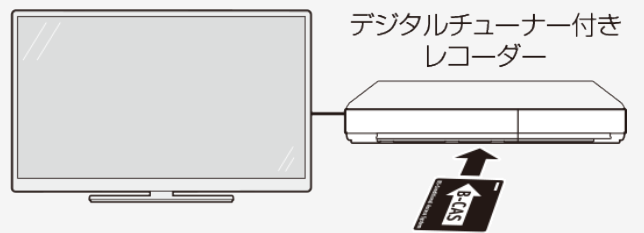

有料放送で登録したB-CASカードは、 レコーダーに挿入します。

- レコーダーで受信している内容を本機で視聴したいときは、リモコンの入力切換ボタンでレコーダーが接続されている外部入力に切り換 えてください。
- 有料放送を録画しながら別の有料放送を視聴したい場合は、複数の有料受信契約をする必要があります。

<span id="page-385-0"></span>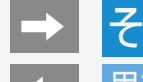

# 用語の解説

#### 1080i

有効走査線1080本かつ、インターレース方式の映像のことです。

1080p

有効走査線1080本かつ、プログレッシブ方式の映像のことです。

1080/24p

有効走査線1080本かつ、24p(1秒あたり24コマ、プログレッシブ方式)の映像のことです。

1080/60p

有効走査線1080本かつ、60p(1秒あたり60コマ、プログレッシブ方式)の映像のことです。

16:9

画面比率(アスペクト比)が横16に対し、縦9の比率になるサイズのことです。

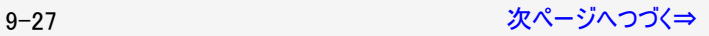

<span id="page-386-0"></span>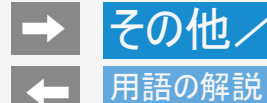

#### 2160p

3,840×2,160の解像度のことです。

#### 480i

有効走査線480本かつ、インターレース方式の映像のことです。

#### 480p

有効走査線480本かつ、プログレッシブ方式の映像のことです。

#### 4K/60p

4K(3,840×2,160)の解像度かつ、60p(1秒あたり60コマ、プログレッシブ方式)の映像のことです。

#### 720p

有効走査線720本かつ、プログレッシブ方式の映像のことです。

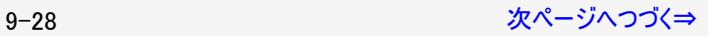

<span id="page-387-0"></span>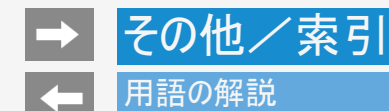

AAC(Advanced Audio Coding)

音声圧縮方式のひとつです。MP3を超える高音質・高圧縮を目的に標準化された方式です。

AQUOSタイムシフト

AQUOSタイムシフトに対応しているBDレコーダーと接続すると、本機で視聴している番組を一時停止して、続きから再生して見ることや、 ちょっと戻って見ることができます。

ARC(Audio Return Channel)

HDMIケーブルを使ってテレビからオーディオ機器などに音声を送る機能です。 従来はHDMIケーブルだけで音声を送ることができなかったため、光デジタルケーブルの接続が必要でしたが、この機能によりHDMIケーブ ル1本だけで音声を送ることができるようになりました。

Bluetooth

近距離無線通信規格のひとつです。テレビ、キーボードやマウス、スマートフォン、オーディオなど様々な機器で採用されています。

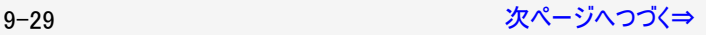

<span id="page-388-0"></span>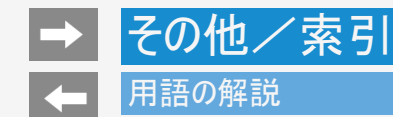

#### HDMI(High Definition Multimedia Interface)

映像・音声をデジタル信号で伝送する通信インターフェイスの標準規格で、おもにテレビやレコーダーなどのAV機器で採用されています。

HDR(High Dynamic Range)

カメラが捉えた明るさの情報(輝度)を従来より広い幅で記録し、再生時にテレビ側で復元する技術です。 これにより、同一映像内での表現が難しかった光の輝きなどの明部階調から暗部階調までをリアルに再現できるようになりました。

USB-HDD (Universal Serial Bus - Hard Disk Drive)

USB端子に接続して使用することができるハードディスクドライブです。 本機のUSB端子に接続すると番組の録画ができるようになります。

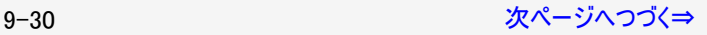

<span id="page-389-0"></span>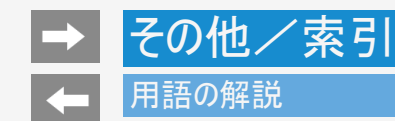

VOD(Video On Demand) インターネットを利用した動画配信サービスです。 映画やテレビ番組など様々なコンテンツの中から好きなものを選んで再生することができます。

ハイブリッドキャスト

放送と通信を連携させたテレビサービスです。 ニュースや気象をはじめ、番組に関するさまざまな情報を提供しています。

Google、Android、Android TV、Google Play、YouTube、および Chromecast built-in、は Google LLC の商標です。

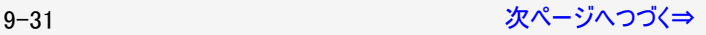

<span id="page-390-0"></span>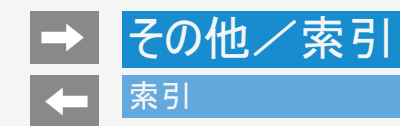

## 英数字·記号/五十音

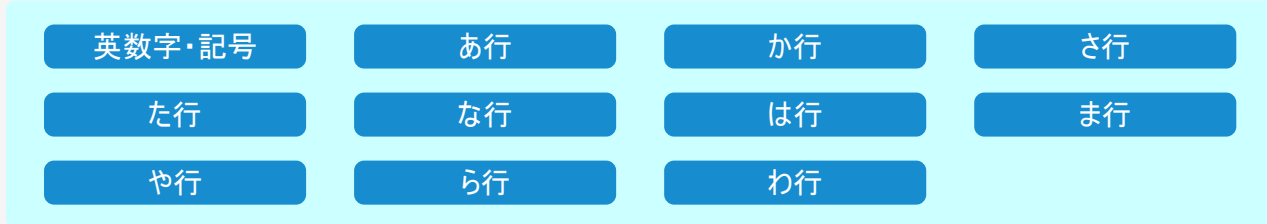

<span id="page-391-0"></span>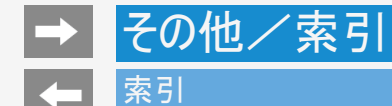

- 本体およびリモコンの「各部のなまえ」については同梱取扱説明書をご覧ください。
- 用語については⇒<u>9−27</u>~<u>9−31</u>ページをご覧ください。

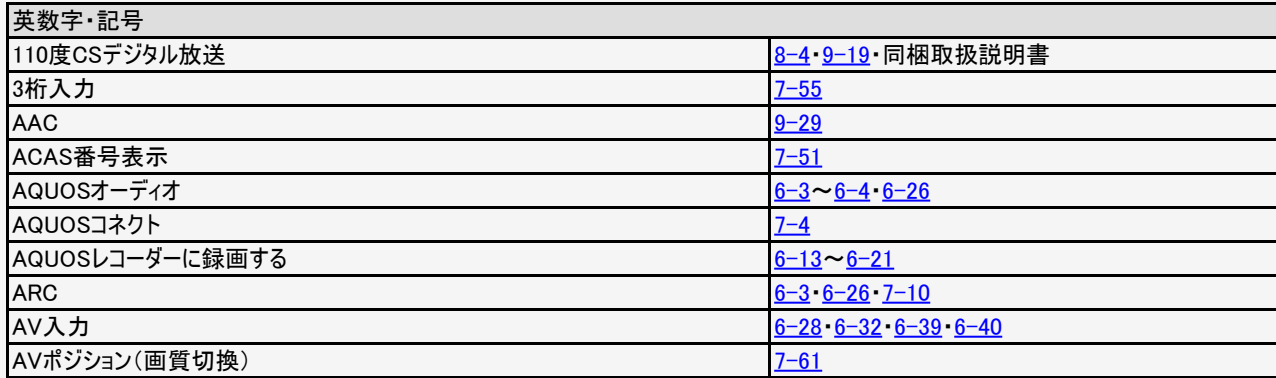

9-33 [次ページへつづく⇒](#page-392-0)

<span id="page-392-0"></span>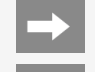

# → その他/索引

# →索引

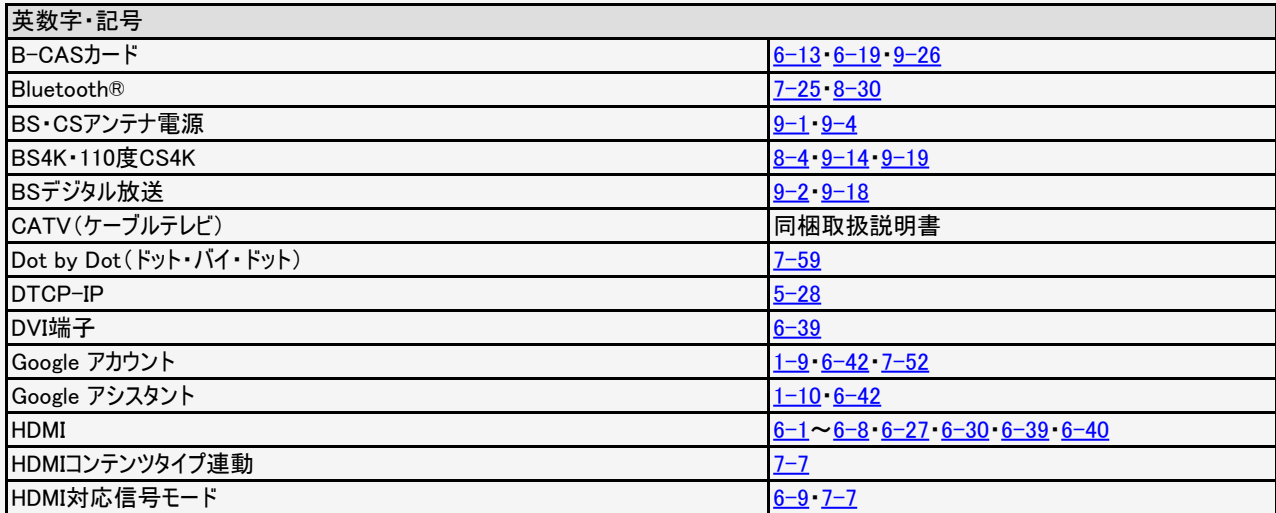

<span id="page-393-0"></span>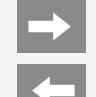

# **→ その他/索引**

# 索引

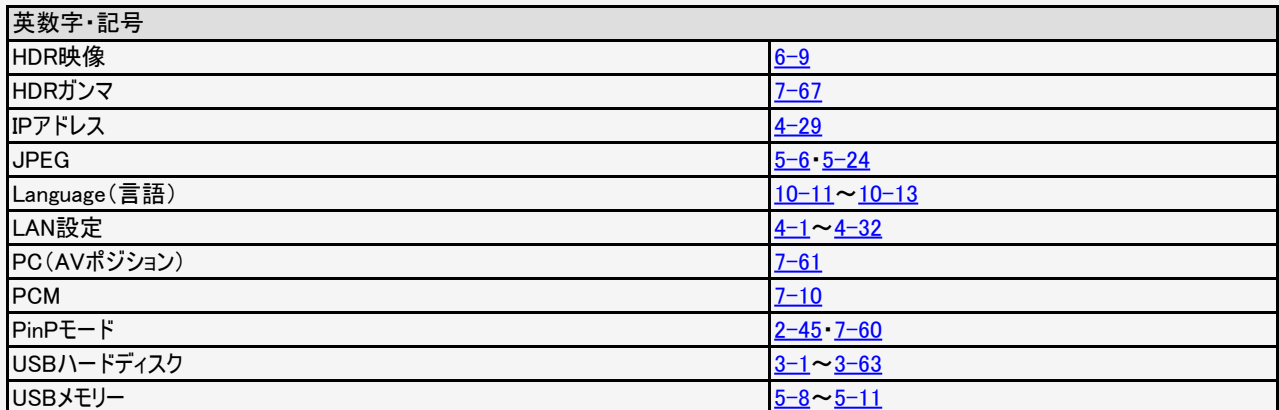

9-35 [次ページへつづく⇒](#page-394-0)

<span id="page-394-0"></span>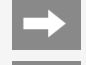

## 索引

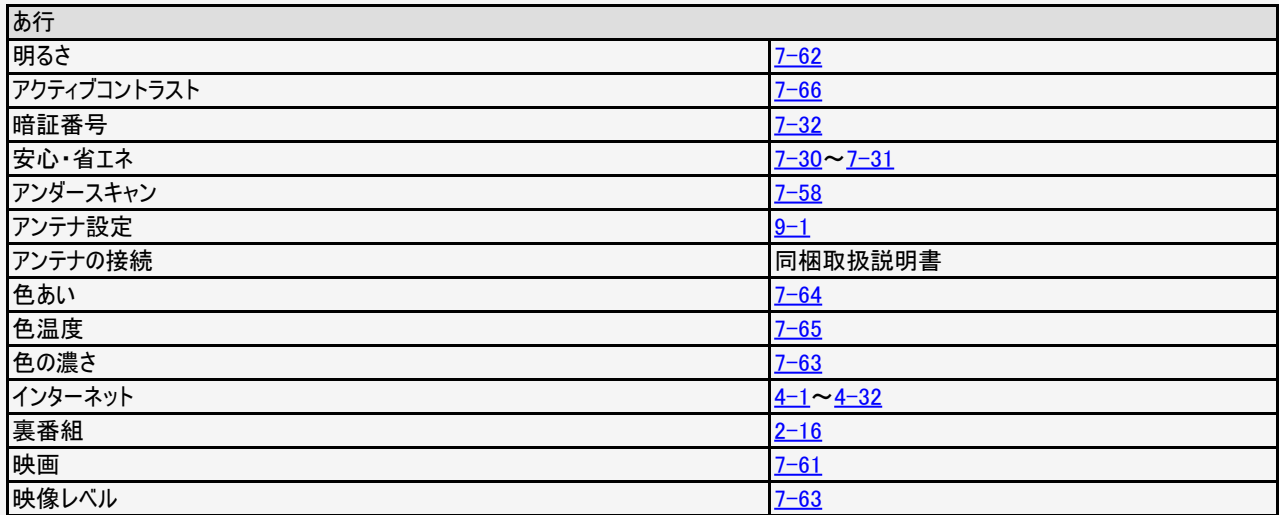

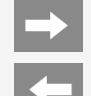

# <span id="page-395-0"></span>**→ その他/索引**

# 索引

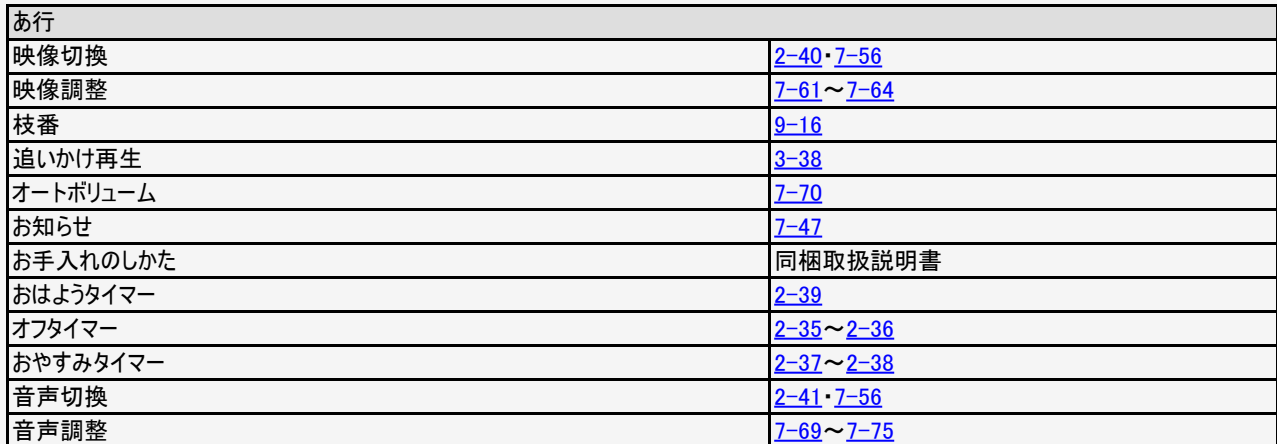

9-37 Xページへつづく⇒
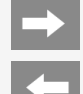

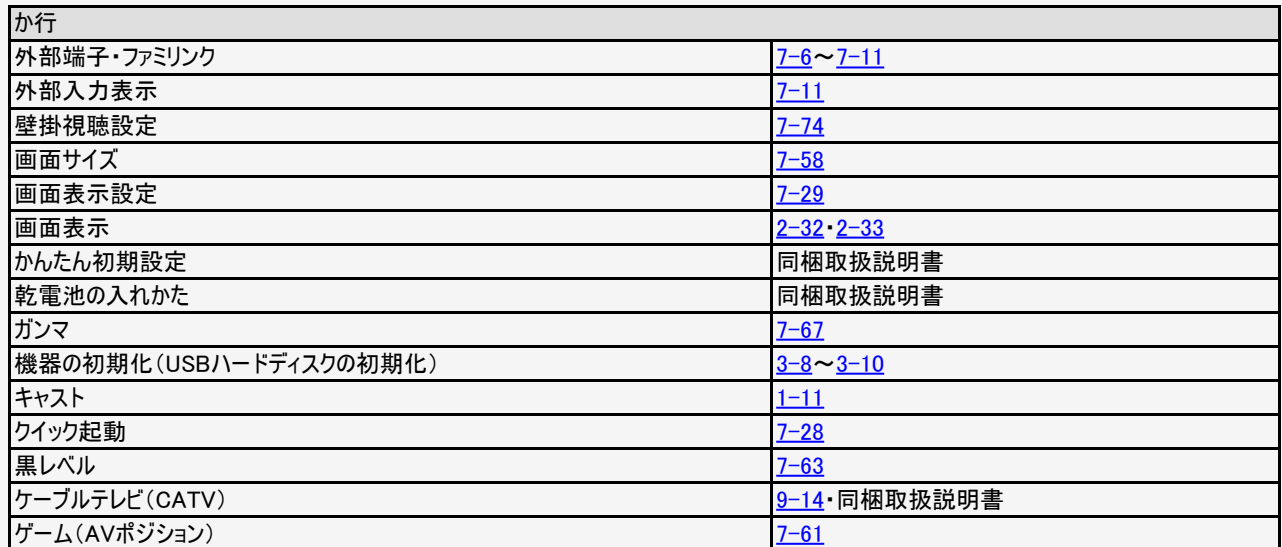

<span id="page-397-0"></span>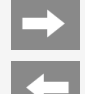

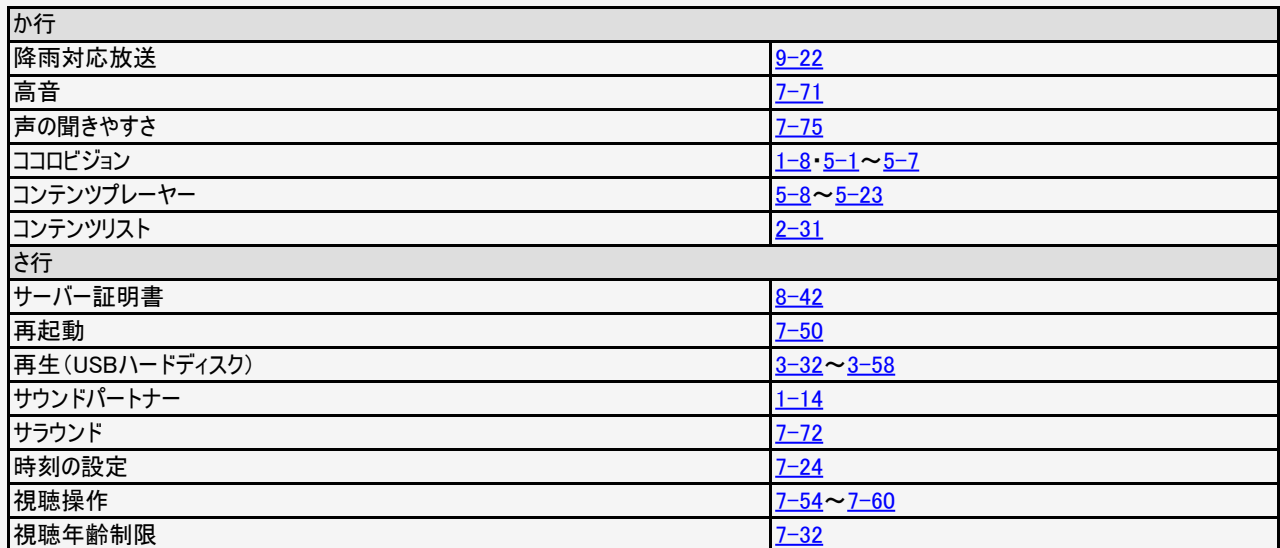

<span id="page-398-0"></span>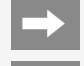

### その他/索引

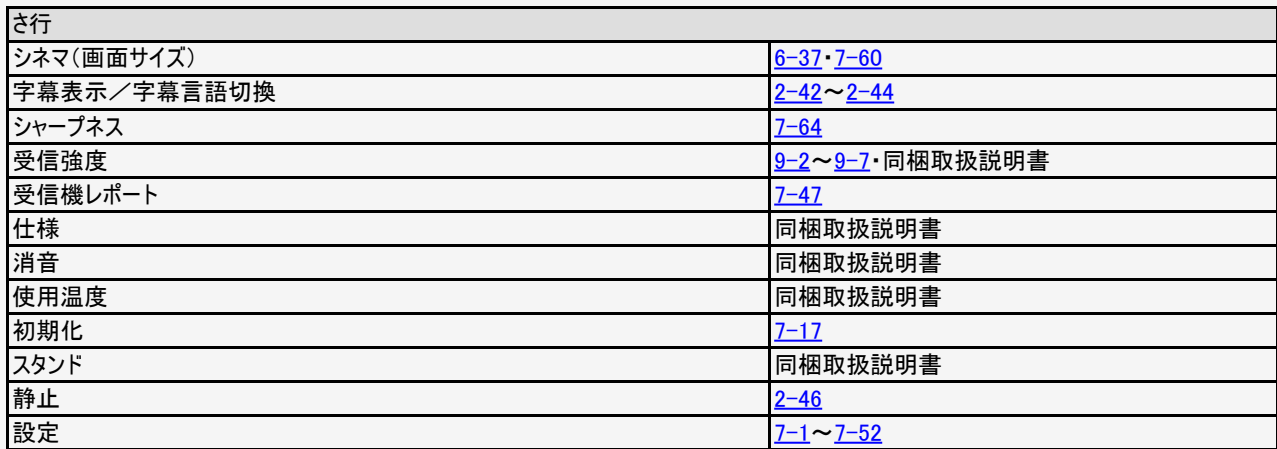

<span id="page-399-0"></span>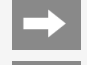

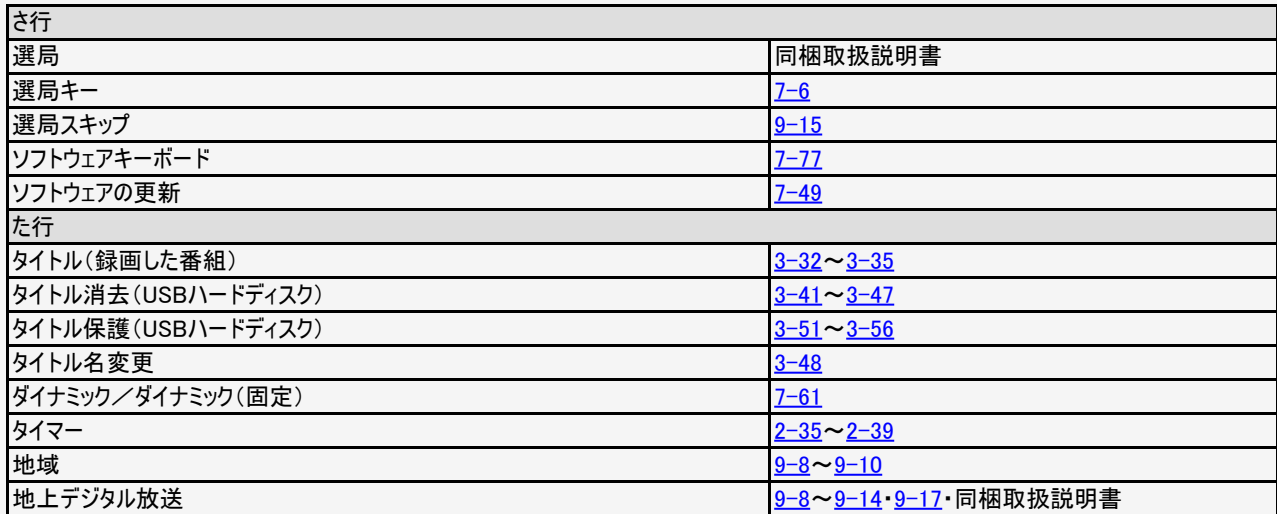

<span id="page-400-0"></span>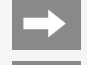

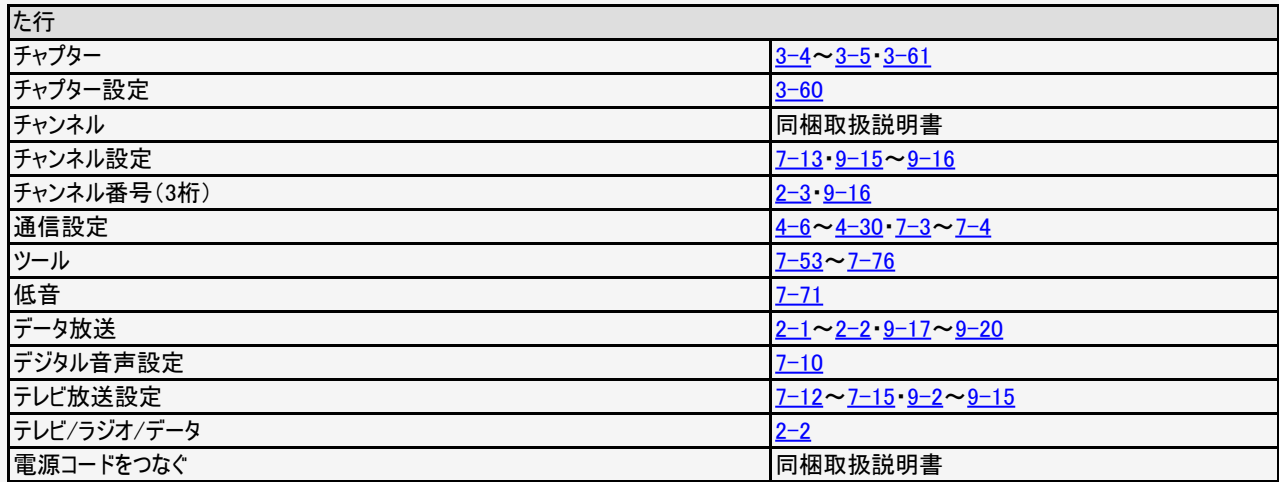

<span id="page-401-0"></span>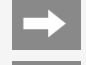

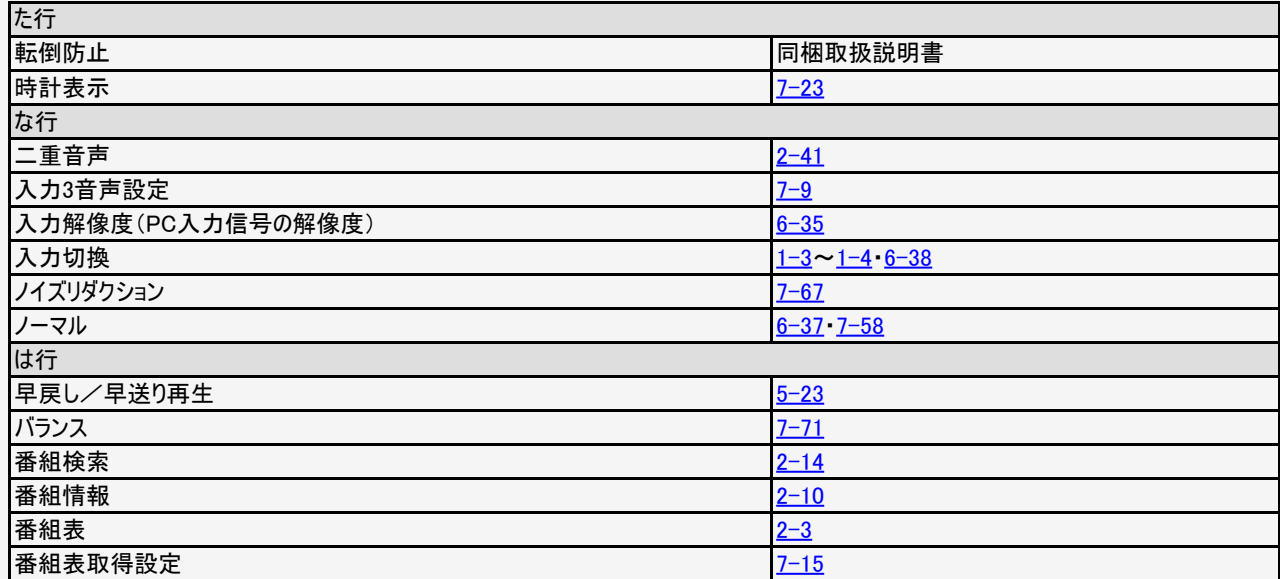

9-43 [次ページへつづく⇒](#page-402-0)

<span id="page-402-0"></span>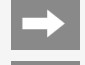

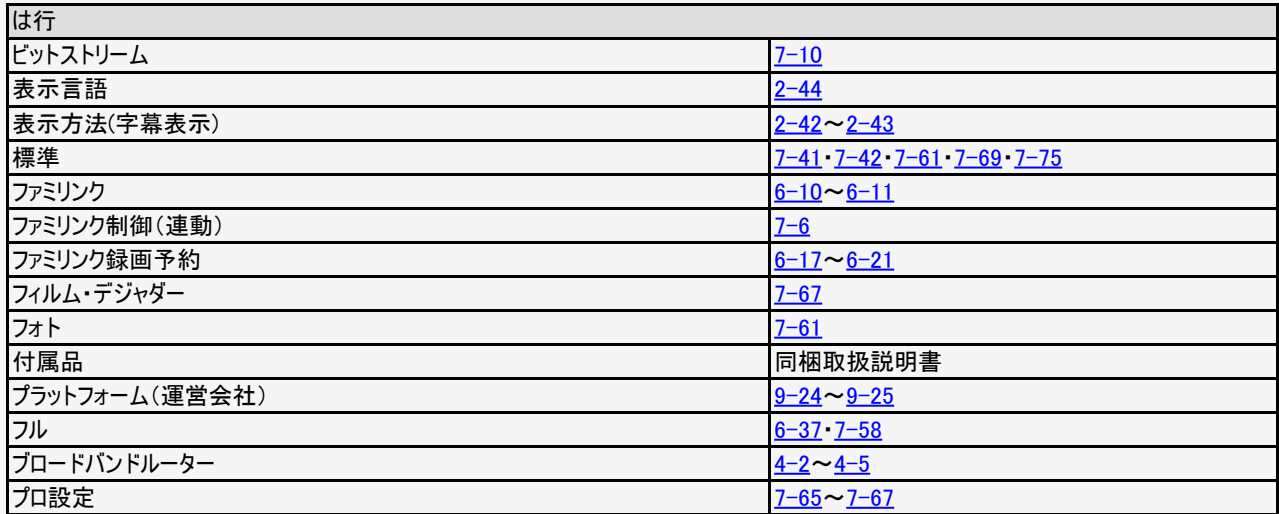

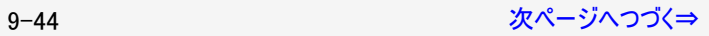

<span id="page-403-0"></span>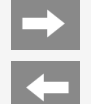

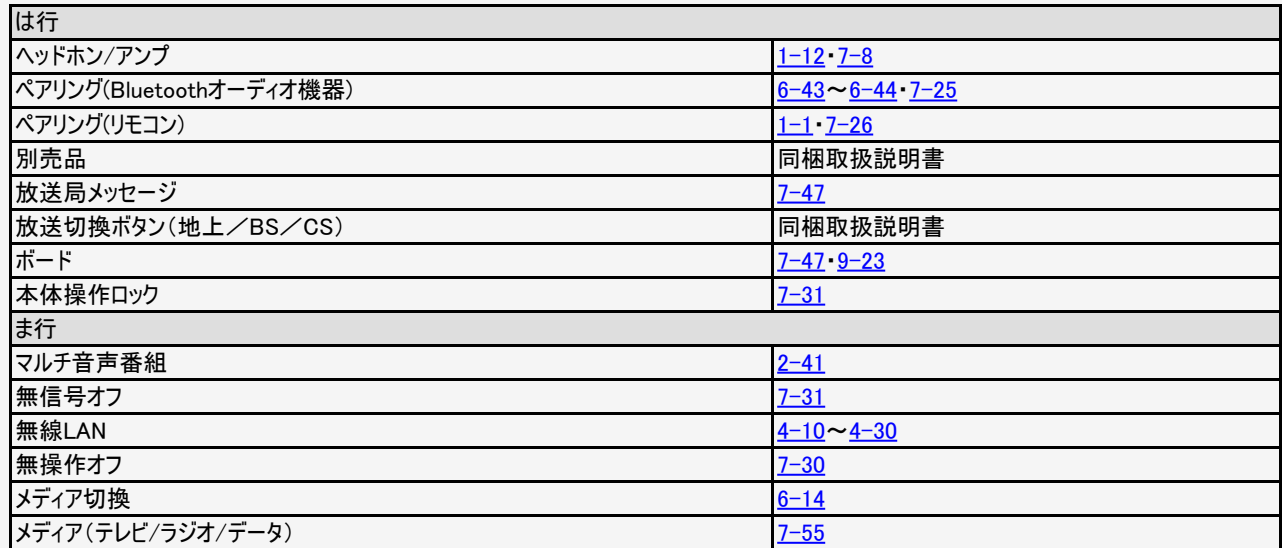

<span id="page-404-0"></span>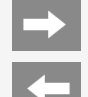

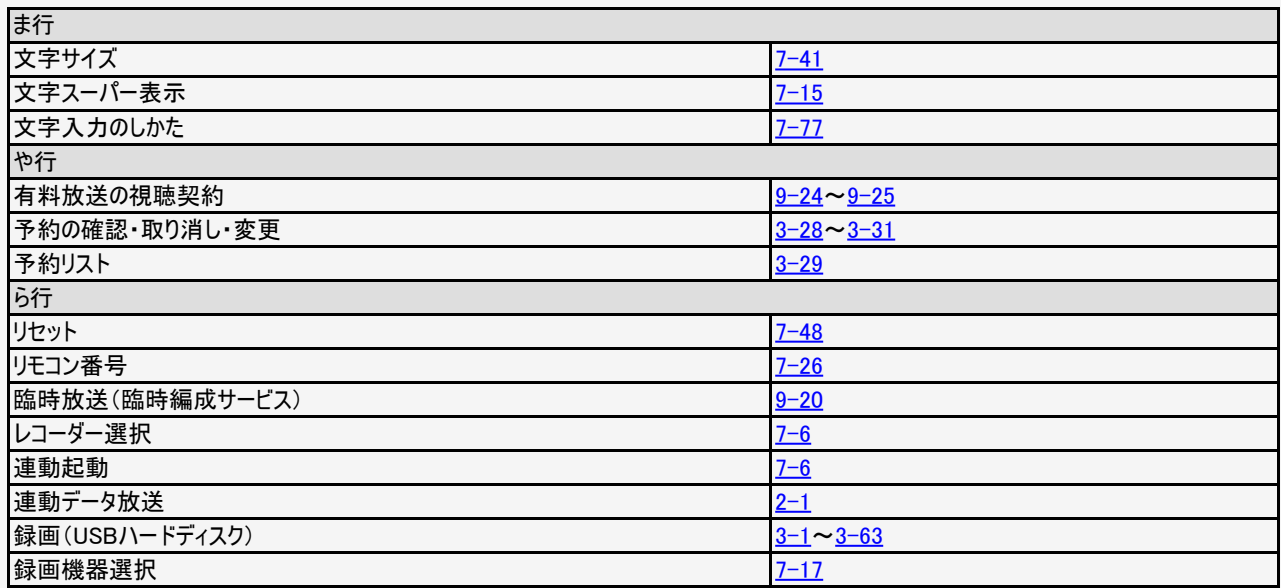

<span id="page-405-0"></span>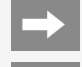

### その他/索引

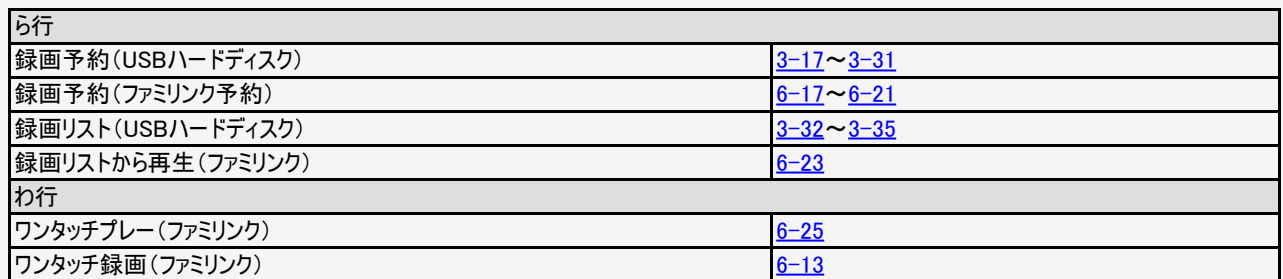

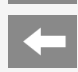

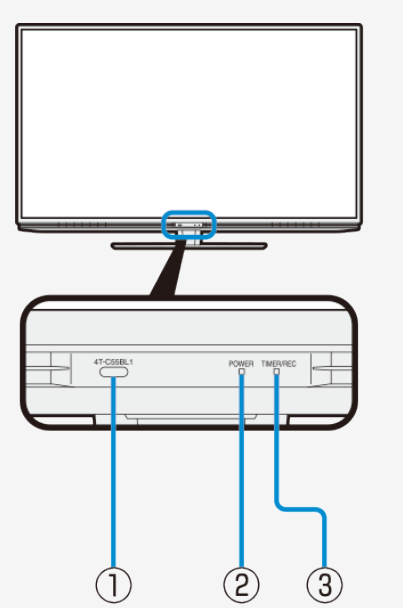

#### Part Name

#### FRONT VIEW

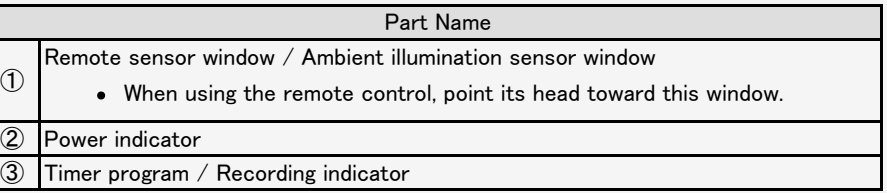

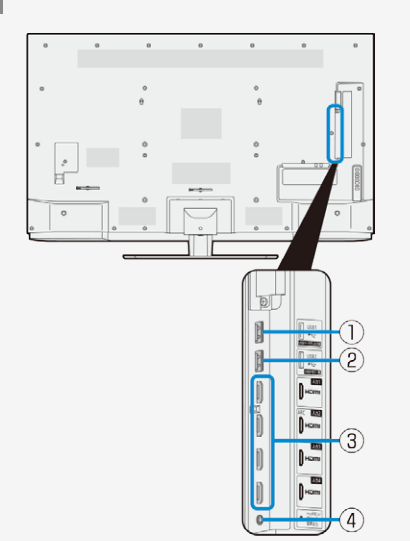

#### Part Name

#### BACK VIEW

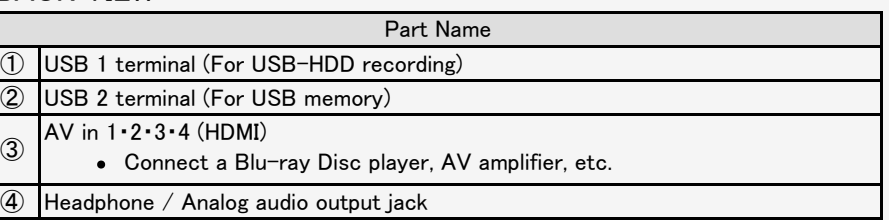

<span id="page-408-0"></span>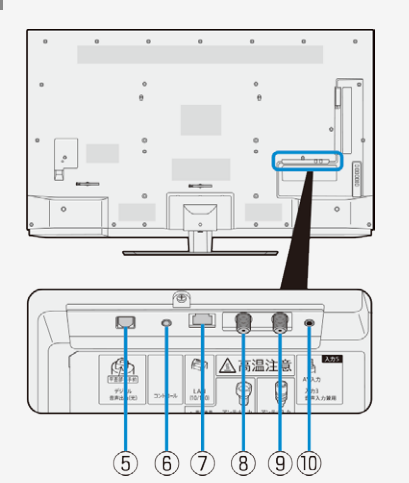

#### Part Name

#### BACK VIEW П

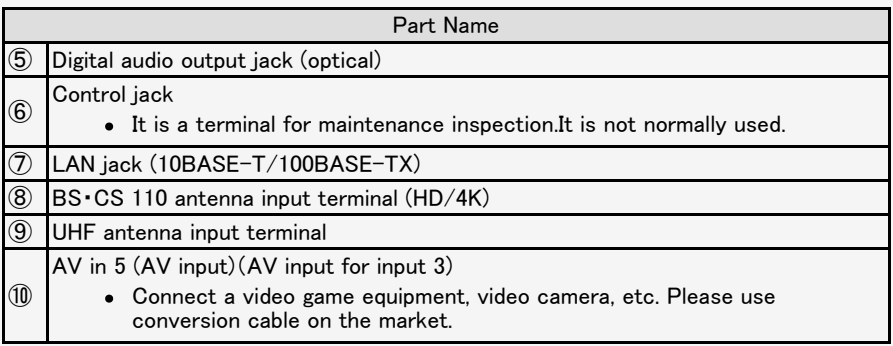

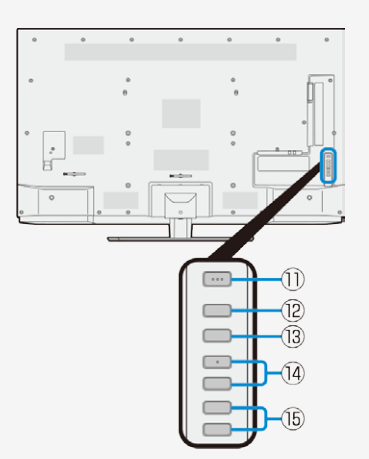

#### Part Name

#### CONTROL PANEL

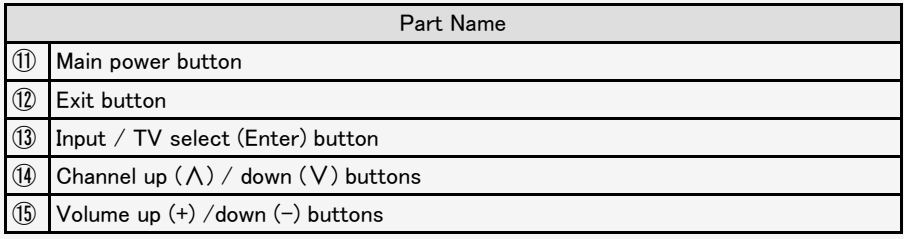

Some models have a control panel on the side of the main unit.

A,

 $\widehat{5}$ 

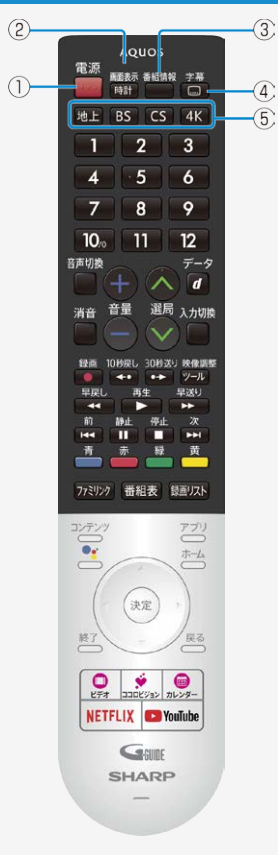

#### Part Name

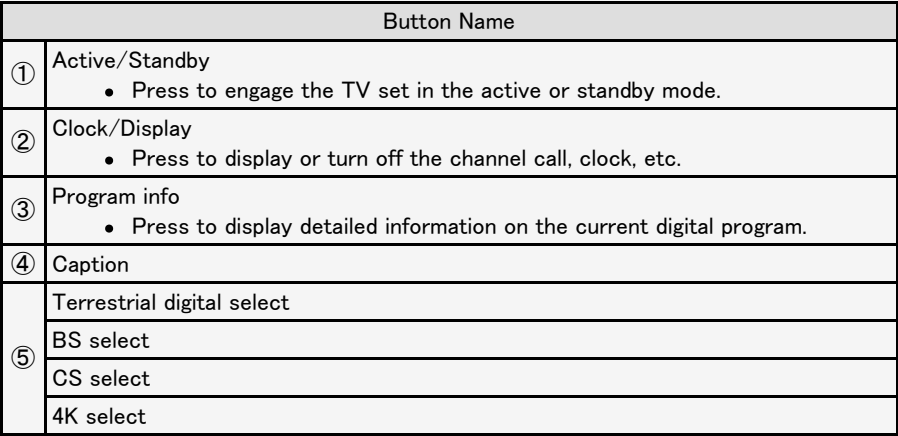

<span id="page-411-0"></span>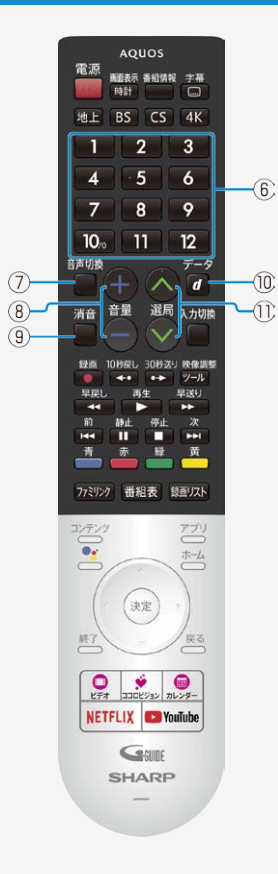

#### Part Name

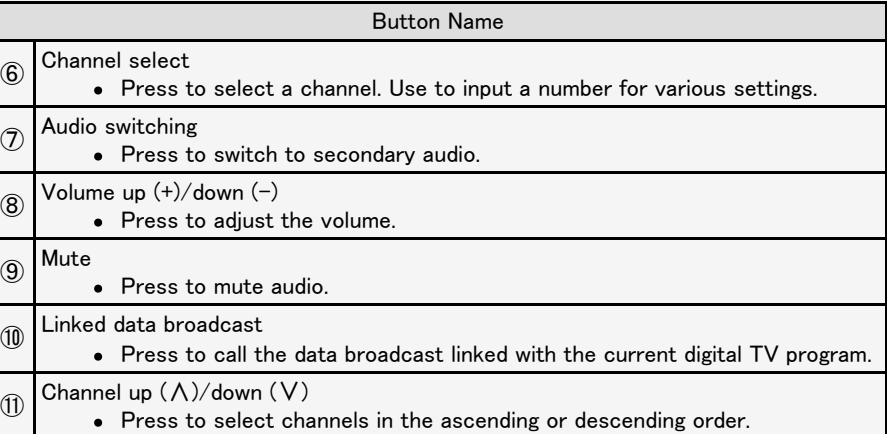

<span id="page-412-0"></span>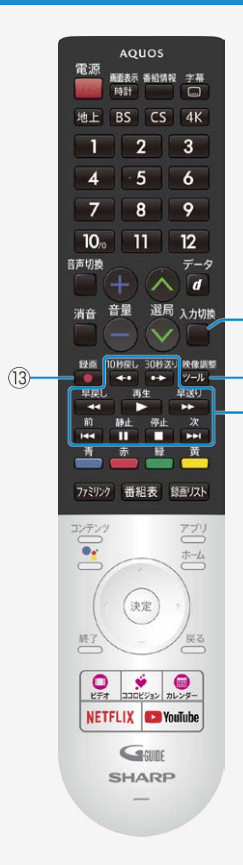

 $\overline{12}$ 

 $\overline{\mathbb{Q}}$ 

 $\sqrt{5}$ 

#### Part Name

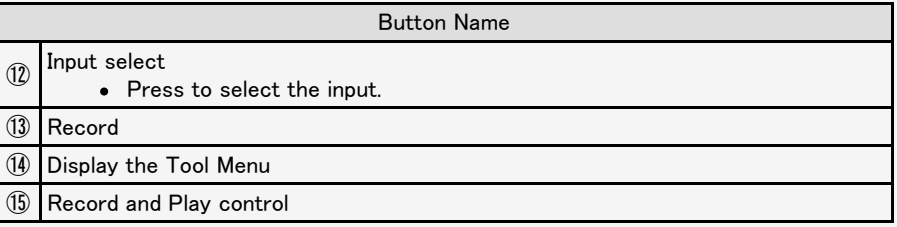

<span id="page-413-0"></span>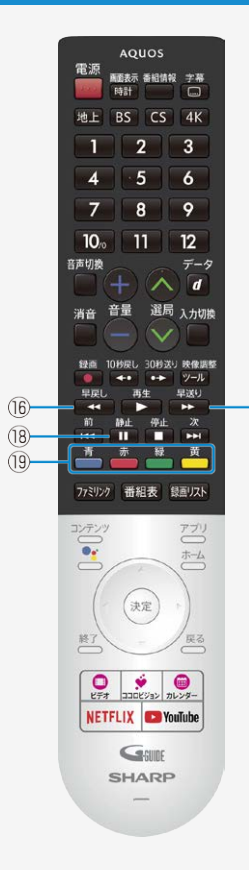

 $\overline{17}$ 

#### Part Name

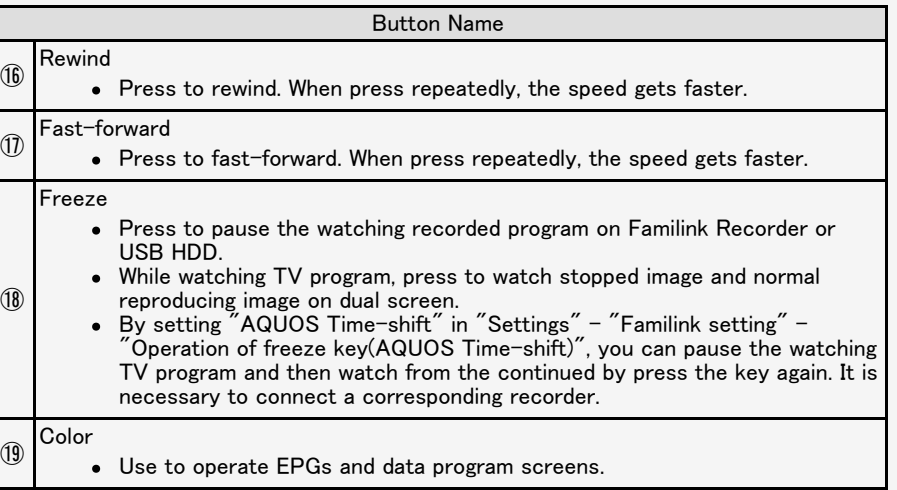

<span id="page-414-0"></span>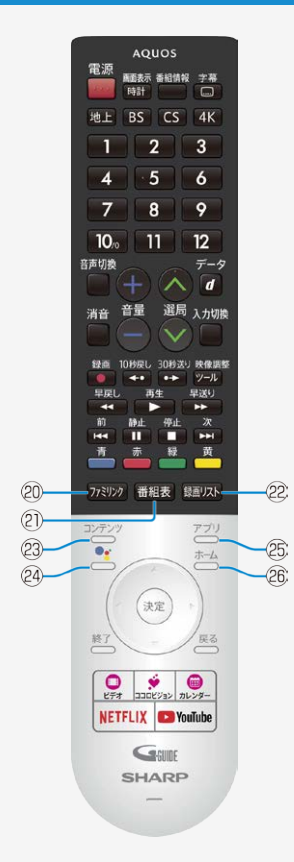

#### Part Name

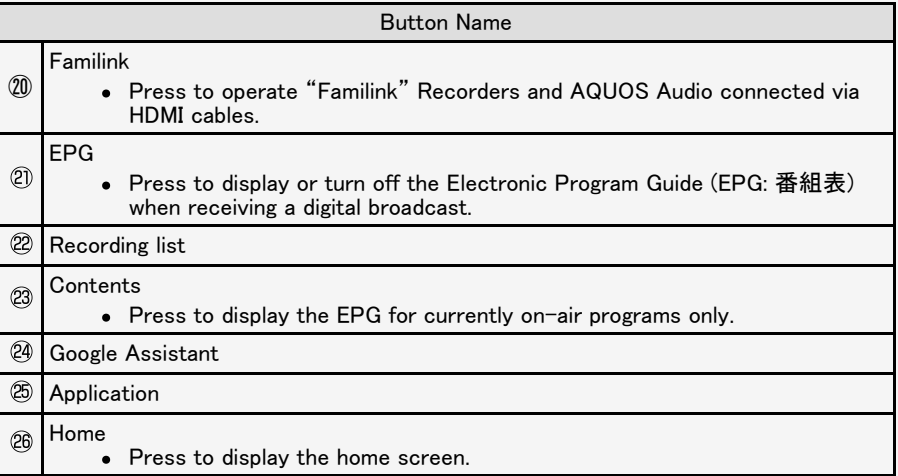

### <span id="page-415-0"></span> $\rightarrow$  English Guide

 $\leftarrow$ 

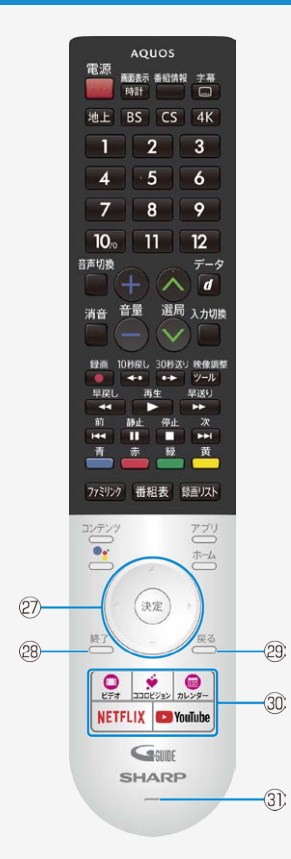

#### Part Name

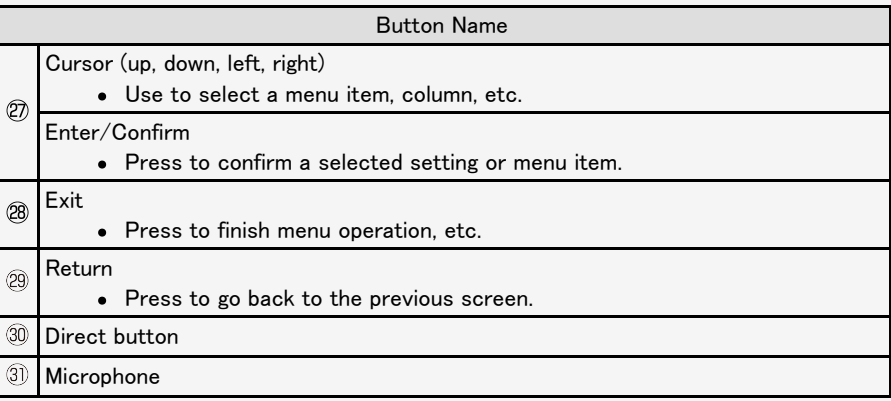

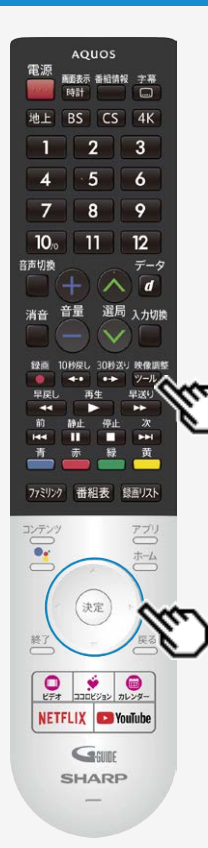

#### Switching the Display Language to English ホーム画面などの言語を英語にする

Using the Home menu screen, you can switch the on-screen display language to English. ホーム画面などの画面表示を英語にすることができます。

肿像調整 1. Press  $\sqrt[q]{-10}$  (Tool) and select "基本設定" (Basic setting) with cursor

button, and then press ( Enter) button. (ツールメニューから"基本設定"を選ぶ)

- 2. Select "テレビ機能設定" with cursor button. ("テレビ機能設定"を選ぶ)
- 3. Select "言語" with cursor button. ("言語"を選ぶ)

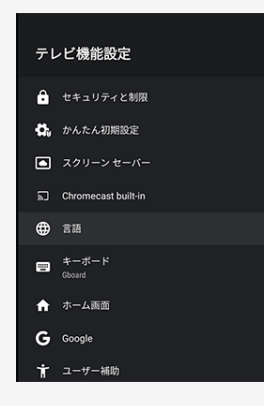

<span id="page-417-0"></span>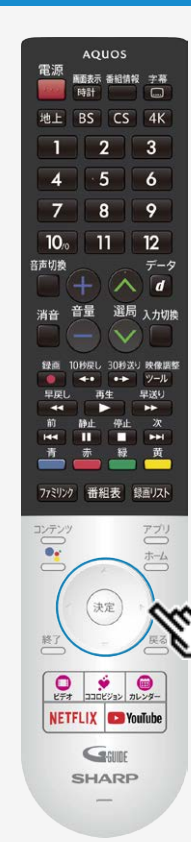

#### Switching the Display Language to English ホーム画面などの言語を英語にする

Using the Home menu screen, you can switch the on-screen display language to English. ホーム画面などの画面表示を英語にすることができます。

4. Select "English" with cursor button. ("English"を選ぶ)

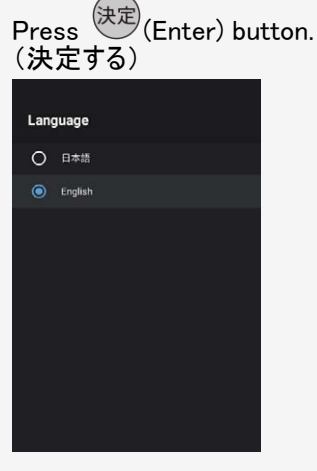

The menu screen is now displayed in English. (画面表示が英語になります。)

<span id="page-418-0"></span>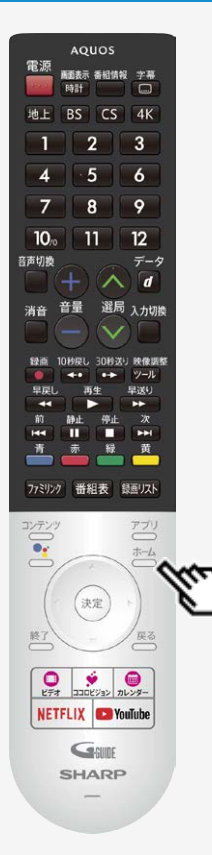

#### Switching the Display Language to English ホーム画面などの言語を英語にする

Using the Home menu screen, you can switch the on-screen display language to English. ホーム画面などの画面表示を英語にすることができます。

5. Press  $\xrightarrow{\pi-\Delta}$  (Home) button to finish this operation. (終了する)

#### お知らせ

#### 誤ってホーム画面を英語にしてしまったときは

ツールメニューから「Basic setting」-「Function settings」-「Language」を選んで決定し、 「日本語」を選んで決定すると日本語になります。

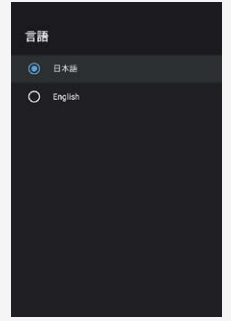